# **SISWater**

# MANUAL DE USUARIO GISWATER 3

**Versión 1.1 – Abril 2018**

# **PREÁMBULO**

El *Manual de usuario Giswater 3.0* tiene como objetivo responder a las preguntas relativas a la instalación y ejecución del programa Giswater. El presente documento cubre toda la información necesaria para que los usuarios e interesados conozcan como instalar, configurar y operar con Giswater 3.0.

El software ha sido licenciado bajo licencia GNU-GLP 3 (*<https://www.gnu.org/licenses/gpl-3.0>*).

El índice da información sobre la lista de elementos disponibles y está estructurado en tres bloques principales como son: instalación, uso y anexos varios.

#### **Agradecimientos**

Este manual y el código de Giswater 3.0 ha estado financiado por diferentes compañías de aguas de Catalunya, que han apostado por compartir el desarrollo de un producto de software que pueda satisfacer sus necesidades tanto presentes como futuras en el mundo de los Sistemas de Información Geográfica. Con este objetivo se ha llevado a cabo el desarrollo del programa Giswater, del cual tienes el manual en tus manos.

Un profundo agradecimiento a las compañías de aguas que lo han hecho posible:

Aigües de Banyoles, SA Aigües de Castellbisbal, SA Aigües de Figueres, SA Aigües de Girona, Salt i Sarriá de Ter, SA Aigües de Vic, SA Consorci d'Aigües de Tarragona Proveïments d'Aigua, SA Aigües de Mataró, SA Sabemsa Aigües de Blanes, SA Aigües del Prat, SA

Granollers, 23 de abril de 2018

Documento licenciado bajo licencia de Creative Commons

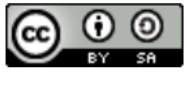

**CC-BY-SA**

# ÍNDICE

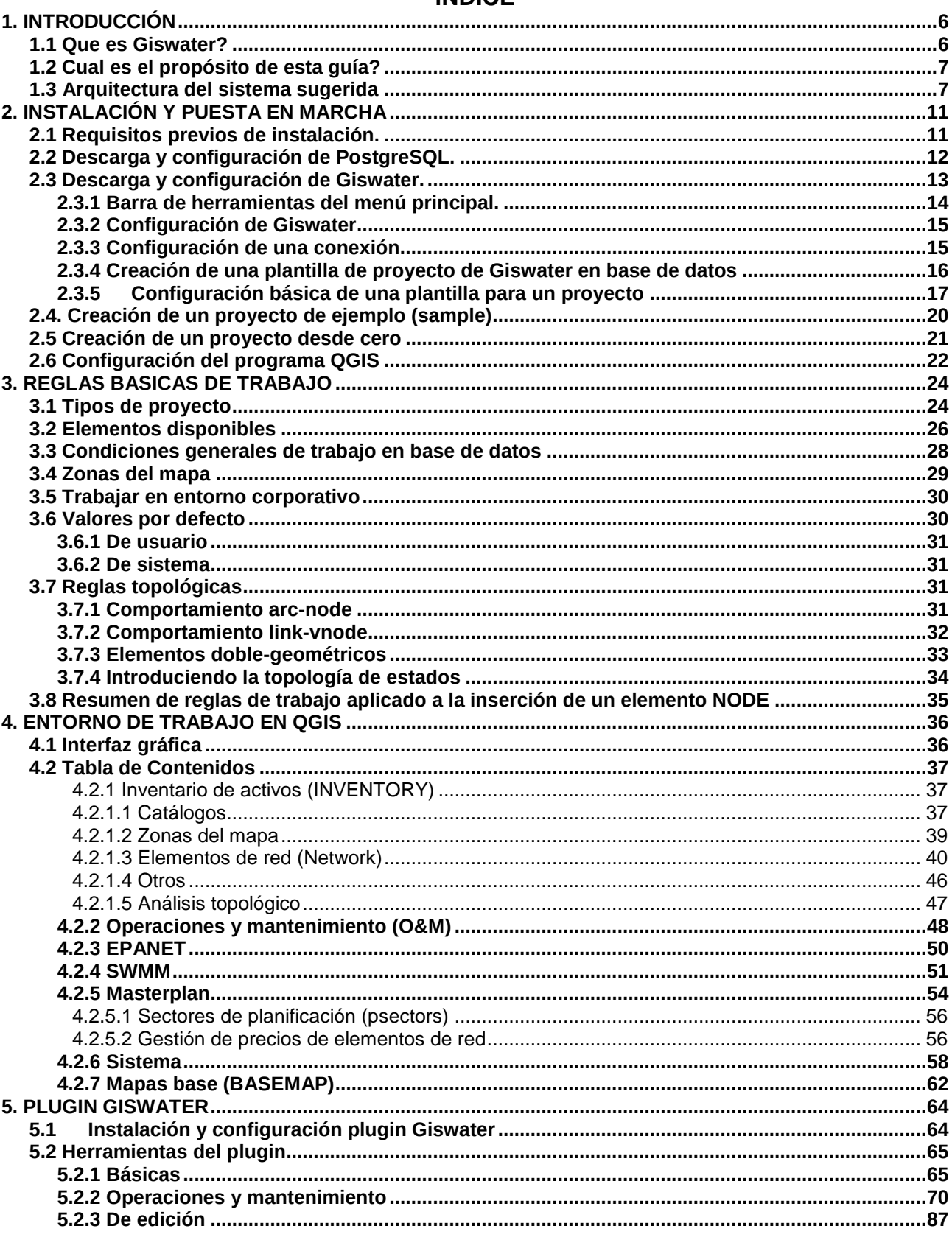

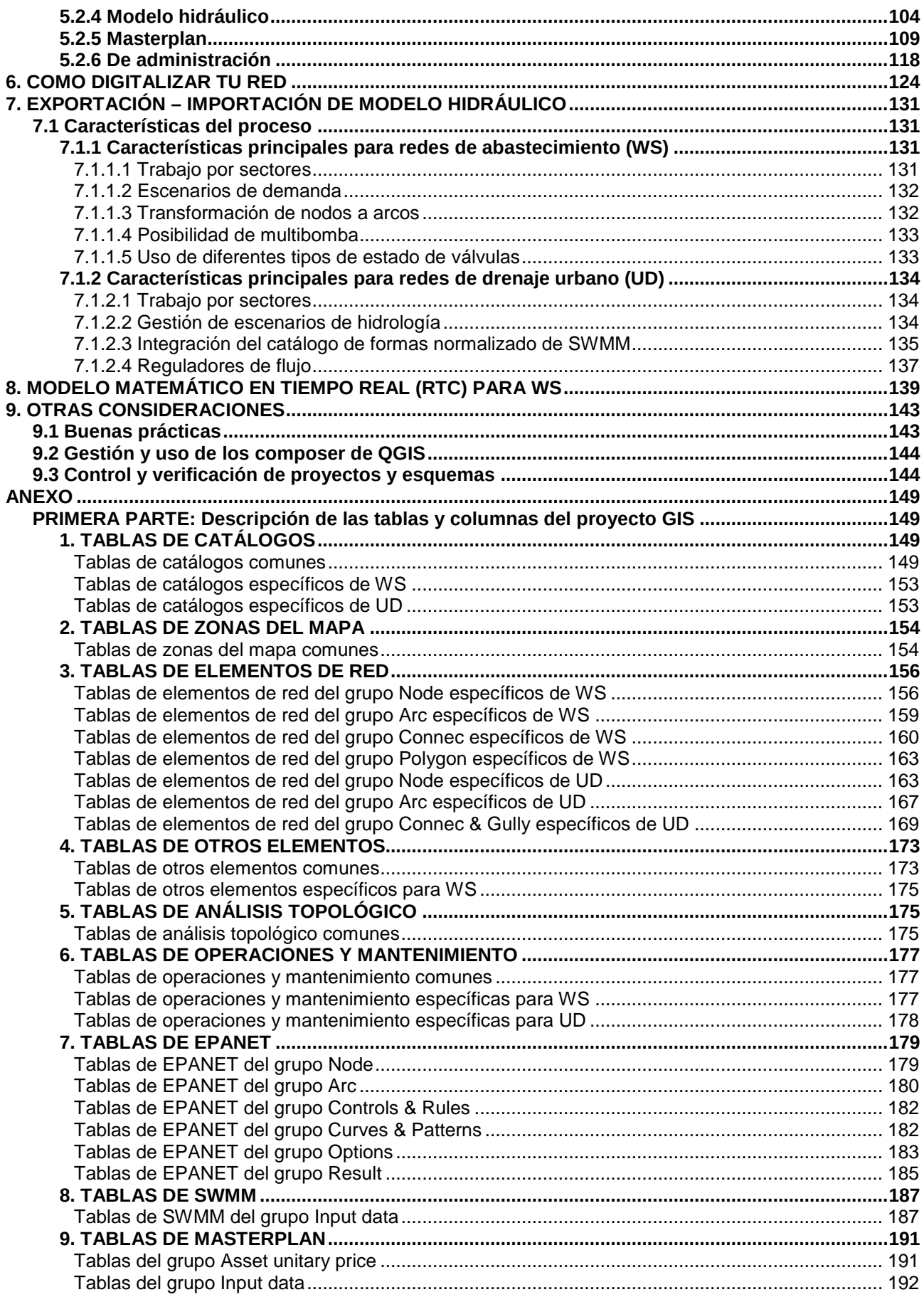

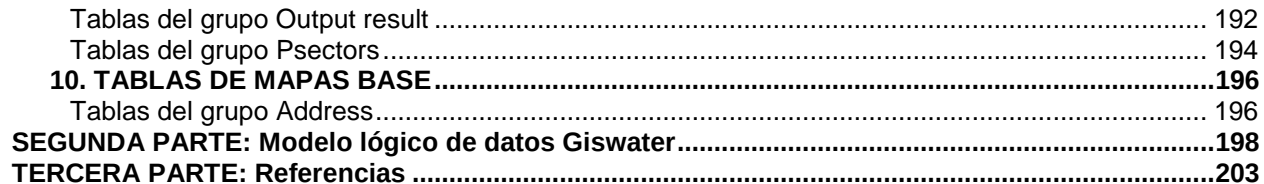

# <span id="page-5-0"></span>**1. INTRODUCCIÓN**

Bienvenidos a Giswater, el primer software libre con el objetivo de realizar una gestión integral del ciclo del agua (abastecimiento y saneamiento).

Esta guía ayudará al usuario a iniciarse en el manejo de Giswater.

# <span id="page-5-1"></span>*1.1 Que es Giswater?*

Giswater es una aplicación en formato libre pensada para la gestión y explotación de los elementos de infraestructuras hidráulicas (abastecimiento y saneamiento), tanto en base de datos como gráfica, a través de las que se tiene acceso desde cualquier sistema de información geográfica (GIS).

A su vez, Giswater también actúa como *driver* de conexión entre la base de datos espacial y herramientas de análisis hidráulico.

Actualmente Giswater se encuentra dentro de la tercera versión del software, que representa una notable mejora respecto sus versiones anteriores, tanto a nivel gráfico como en usabilidad y prestaciones.

Como representa la imagen 1, Giswater se enmarca dentro de una agrupación de aplicaciones que conjuntamente utilizadas permiten una gestión global y solida en relación a los modelos de abastecimiento de aguas y drenaje urbano.

El elemento central del conjunto es la **base de datos**, donde se encuentra toda la información y gran parte de la funcionalidad de cada proyecto Giswater. La base de datos para usar Giswater es PostgreSQL, que junto con su extensión PostGIS permite enlazar cómodamente con el siguiente aplicativo del conjunto: QGIS.

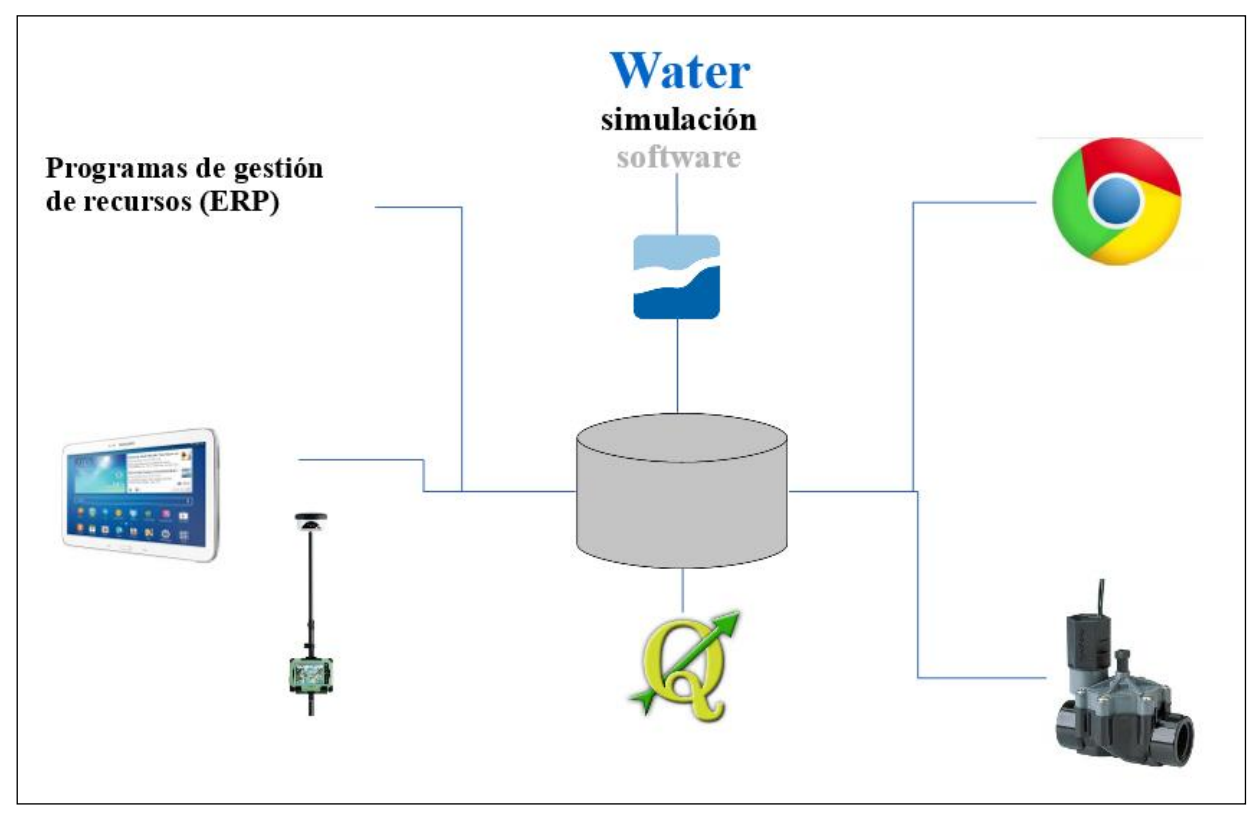

Imagen 1: esquema de aplicaciones que usa Giswater, centralizado en la base de datos.

Este software de sistemas de información geográfica es sobre el que se ha basado el desarrollo del proyecto Giswater, en su rama visual y de mayor operabilidad por parte del usuario. QGIS se relaciona mediante PostGIS con la base de datos, mostrando de forma organizada los datos espaciales y siempre teniendo en cuenta todas las reglas, relaciones y procesos que establece la base de datos.

El eje central de proyecto (Base de datos – GIS) también permite conectar con SCADA, para actualizar en tiempo real la información que proviene directamente de los elementos físicos de la red. De este modo Giswater se presenta como sistema de gestión global y que da la posibilidad a sus usuarios de trabajar siempre con datos que se actualizan automáticamente.

Aparte de la gestión de los datos a través de un software GIS también existe la posibilidad de trabajar con los datos de Giswater en entorno web y móbil. Esta funcionalidad va aparte del uso habitual en *desktop*, pues es solo para clientes que lo requieran, y se gestiona desde la plataforma BMAPS.

# <span id="page-6-0"></span>*1.2 Cual es el propósito de esta guía?*

El propósito fundamental de esta guía es proporcionar al usuario un documento capaz de ayudar a realizar cualquier tarea con Giswater, desde la instalación inicial de los programas necesarios hasta las operaciones de gestión más complejas.

Las mejoras hechas en la versión 3.0 se verán reflejadas a lo largo del manual y se tratará de explicar de la mejor forma posible la finalidad de las mejoras y el uso que se debe hacer de ellas.

# <span id="page-6-1"></span>*1.3 Arquitectura del sistema sugerida*

El sistema sugerido estaría compuesto por tres máquinas que, actúan como servidor, y por dos clientes. Los clientes pesados que usan QGIS como motor GIS, y los clientes ligeros, que usan Google Chrome como motor GIS.

Dada la arquitectura del sistema de la imagen 2, es necesario instalar diferentes tecnologías en distintas maquinas que se detallan a continuación.

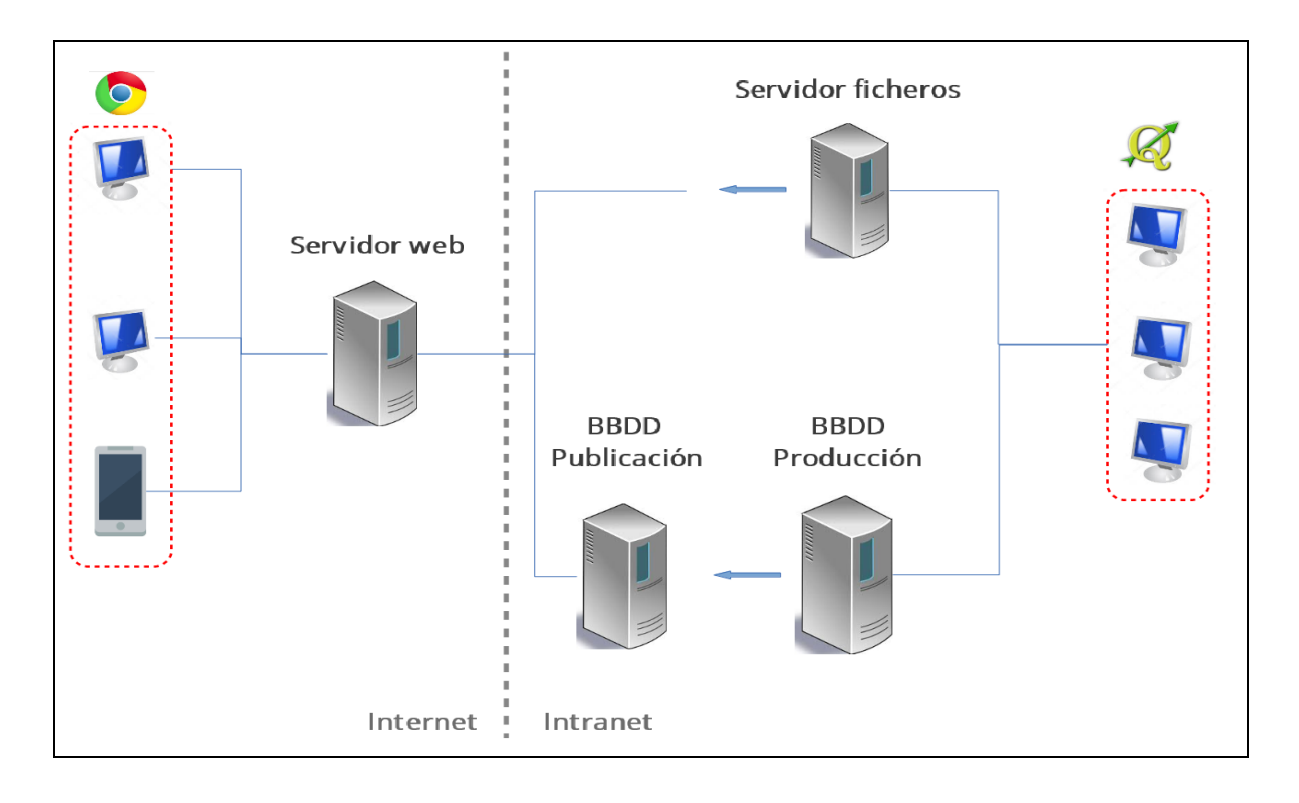

Imagen 2: Arquitectura del sistema sugerida, con tres servidores.

# ▪ **SERVIDOR DE BASE DE DATOS (BBDD)**

Primero hay que instalar la base de datos del nuevo GIS corporativo, en este caso PostgreSQL [\(https://www.postgres.org\)](https://www.postgres.org/) y su cartucho espacial, PostGIS [\(https://www.postgis.net\)](https://www.postgis.net/).

El sistema operativo a usar puede ser tanto LINUX como WINDOWS. En relación con términos de velocidad, customización de rendimientos y fiabilidad recomendamos que se trate de una máquina (virtualizada o no) con sistema operativo DEBIAN 9 o superior. Sin embargo, no hay ningún inconveniente en que se trate de una máquina Windows con algún sistema operativo que sea actual. Esta decisión se deja totalmente a preferencia del personal de sistemas de organización.

Lo que si hay que tener presente es que en función del numero de usuarios y de registros de la organización es muy recomendable instalar la base de datos en un entorno de alta disponibilidad con el objetivo de que las consultas simultaneas, especialmente las que consumen gran cantidad de recursos, puedan ser atendidas sin elevadas penalizaciones.

Atendiendo al hecho que la base de datos trabaja habitualmente con el disco para recuperar o mostrar información, es fundamental que la máquina disponga de un disco duro sólido (SSD) así como de una controladora con suficiente ancho de banda como para acceder de forma masiva y veloz a la información. A partir de aquí la arquitectura de la virtualización y la capa de programario que la gestione dependerá en gran medida del número de usuarios y del volumen de datos a gestionar.

#### **SERVIDOR WEB**

El servidor web es otra de las piezas que componen la arquitectura de sistemas del proyecto. Probablemente este servidor es el que necesita un numero mas bajo de recursos puesto que simplemente ha de publicar la información que suministra la base de datos. En esta parte del sistema el factor determinante ya no se trata especialmente de la velocidad o capacidad del sistema, sino de la seguridad del mismo.

A tal efecto, es necesario instalar todas las tecnologías necesarias para dar seguridad, fiabilidad y rendimiento al entorno web. Estas se muestran en la imagen 3:

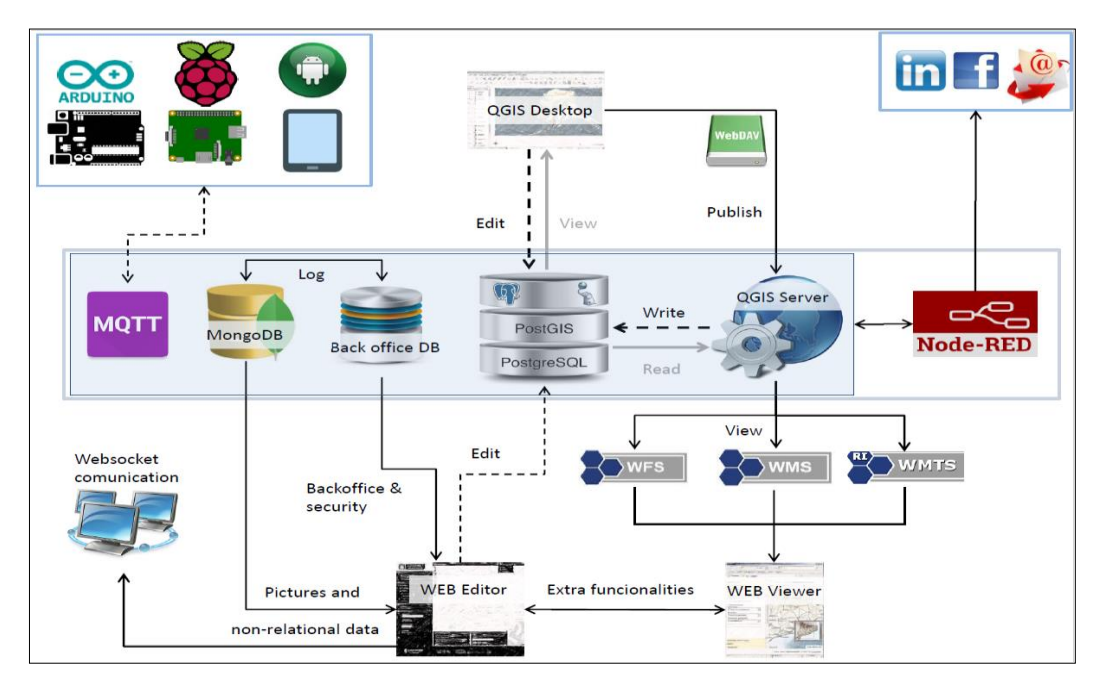

Imagen 3: Totalidad de tecnologías que deberían tenerse intaladas en nuestra máquina para usar Giswater con la mayor fiabilidad posible.

A diferencia del anterior servidor, este tiene que ser obligatoriamente LINUX en distribución DEBIAN versión 9.

# **SERVIDOR DE PUBLICACIÓN**

Por razones de seguridad, se define un servidor adicional específicamente para publicación. Las funciones de este servidor son:

1) Publicar los datos corporativos, de forma que nunca quede expuesta la base de datos de producción en caso de un ataque de hacking. Un proceso a determinar (nocturno, en tiempo real) se encargará de mantener actualizados los datos de este servidor.

2) Habilitar las opciones de escritura de la web, en caso de que estén operativas. Todos los insertos desde el exterior se realizarán en esta base de datos, y luego un proceso a determinar (nocturno, en tiempo real) se encargará de acceder a esta máquina para recoger los datos necesarios y depositarlas allí donde sea necesario.

Con esta máquina intermedia, se genera un cortafuegos que permite blindar el acceso a la información corporativa, tanto en modo escritura como en modo lectura desde el exterior

# **SERVIDOR DE FICHEROS**

El servidor de ficheros<sup>1</sup> debe ser un repositorio centralizado de todos los documentos que tienen que ser gestionados por el sistema (fotografías, expedientes, planos, documentación administrativa, etc.). La arquitectura y tecnología de este servidor dependerá del que se use de forma corporativa y se recomienda desarrollar un dispositivo de conexión específico para cada caso.

Temas como publicar en la red o no, servir una URL o las rutas de las carpetas serán decisiones que condicionarán la arquitectura final del sistema y la reutilización o no de los servidores de ficheros de los que disponga la organización.

En cualquier caso, para que el proyecto Giswater pueda funcionar los únicos ficheros que se tienen que servir, que forman parte de la arquitectura del proyecto y a los que deben tener acceso todos los usuarios siempre solo en MODO LECTURA, son una carpeta de *plugins* corporativos:

- o Giswater plugin
- o Time manager
- o Table manager

-

o Una carpeta para compartir proyectos de QGIS corporativos

# **MÁQUINAS CLIENTE PESADO DE GIS (QGIS)**

Tal como se observa en la imagen 2 hay dos tipos de máquinas cliente. La que tiene mayores requerimientos es la de QGIS como cliente de GIS. En este caso será necesario contar como mínimo con el siguiente programario:

- o QGIS [\(https://www.qgis.org\)](https://www.qgis.org/) última versión estable LTR
- o Notepad++ ( [https://notepad-plus-plus.org\)](https://notepad-plus-plus.org/)

 $1$  El servidor de ficheros no tiene que ser un servidor dedicado. Se puede usar cualquier servidor de ficheros de la organización o habilitar una carpeta en el servidor de base de la base de datos y compartirla con una unidad de red.

- o JRE [\(http://www.oracle.com/technetwork/java/javase/downloads\)](http://www.oracle.com/technetwork/java/javase/downloads)
- o Giswater [\(https://www.giswater.org/descarga\)](https://www.giswater.org/descarga)

En caso de ser necesario alguno de los modelos hidráulicos compatibles con Giswater, estos también pueden ser descargados dese la propia web de Giswater:

- o EPA SWMM [\(https://www.giswater.org/descarga\)](https://www.giswater.org/descarga)
- o EPA NET [\(https://www.giswater.org/descarga\)](https://www.giswater.org/descarga)

Para tener una mejor experiencia de usuario con el software GIS se recomienda tener instalada alguna suite de ofimática asi como un lector de PDF.

# ▪ **MÁQUINAS CLIENTE LIGERO DE GIS (CHROME)**

Existe también un segundo tipo de máquinas cliente que son las que se usaran como cliente ligero de GIS en el explorador de internet, el cual hará las funciones de WebAPP. En este caso solo es necesario tener instalado el propio Google Chrome.

Cabe comentar que el desarrollo solo está certificado y validado con el uso del navegador Google Chrome y que cualquier otro navegador, ya sea Mozilla Firefox, Opera o Internet Explorer pueden tener alguna disfunción y por lo tanto no se recomienda en absoluto su uso.

# <span id="page-10-0"></span>**2. INSTALACIÓN Y PUESTA EN MARCHA**

En este segundo apartado del manual el usuario encontrará todos los pasos necesarios que hay que hacer antes de empezar a trabajar en el entorno Giswater, desde los requisitos previos a la instalación hasta la configuración del programario, pasando por la creación de nuevos proyectos, ya sean reales o de ejemplo, para probar el funcionamiento de Giswater.

# <span id="page-10-1"></span>*2.1 Requisitos previos de instalación.*

En relación con el apartado 1.3, donde se sugiere como debe ser la arquitectura del sistema, ahora se comentarán algunos detalles de los tres servidores de los que se compone el sistema.

En el lado del **servidor de datos** el rendimiento depende mucho del número de usuarios y del volumen de datos.

Como orden de magnitud y para empresas con una o dos personas que editen datos y entre cinco y ocho que consulten, con un volumen de datos de red relativamente pequeño respeto el volumen de personal dedicado, una máquina de cuatro núcleos y un mínimo de 32 GB de RAM tiene que ser suficiente. Con respeto al disco duro, los dos elementos a tener en presentes son capacidad y velocidad.

En caso de organizaciones más grandes sería necesario analizar la tecnología de servidores que disponga y el tipo de virtualizaciones con las que se trabajen para ajustar las necesidades a la realidad del servicio y verificar si el sistema es suficiente o hay que redimensionarlo.

Si la máquina solo es usada como servidor de PostgreSQL (y las funciones básicas de S/O), el espacio de disco que consume la base de datos no es muy elevado. Así mismo cabe saber que el disco duro se utiliza para más funciones a parte de almacenar en formato binario los datos de PostgreSQL. Concretamente este uso también incluye

- 1. Funciones básicas de soporte del S/O
- 2. Ayuda mediante ficheros temporales a los procesos de PostgreSQL
- 3. Almacenamiento de ficheros específicos de Giswater

Recomendamos asignar inicialmente unos 100 GB para almacenaje. Respeto la velocidad de acceso del disco, el cual es un tema especialmente relevante, el hecho de disponer de un disco duro sólido (SSD) puede favorecer bastante las prestaciones hacia los usuarios finales con una controladora que garantice el acceso más rápido posible a los datos.

En el lado del **servidor web** se requieren menos prestaciones y, por lo tanto, siempre teniendo en cuenta el tamaño de empresa comentado anteriormente, con una máquina de dos núcleos (recomendable tener cuatro) y un mínimo de 16 GB de RAM sería suficiente. En cualquier caso, esto dependerá de la concurrencia y el uso que se tenga en el lado web.

Lo que hay que destacar en este caso es la importancia de un disco para ir almacenando las fotografías de campo que se vayan realizando y que son gestionadas por una base de datos MongoDB. A este efecto la dimensión del disco, que no es necesario que sea sólido, sí que tiene que ser ajustada al uso que se dé a la captura diaria de fotografías en web.

En el lado del **servidor de ficheros** y respeto al almacenaje de ficheros específicos de Giswater, se recomienda usar la misma máquina del PostgreSQL para alojar en una carpeta, solo de lectura, de acceso compartido de red para usuarios normales en la que puedan encontrar un repositorio compartido del *plugin,*  los proyectos de QGIS originales y también los originales de los instalables.

En este directorio *GIS* almacenaremos las plantillas de los proyectos de QGIS (subcarpeta plantillas) y también lo configuraremos para que sea la ruta de los *plugins* de los clientes QGIS (subcarpeta *plugins*) que instalaremos en todas las máquinas del cliente. En la subcarpeta *plugins* instalaremos todos aquellos complementos que tengan interés para la organización.

Respeto a otros tipos de datos (proyectos QGIS, capas base de cartografía, documentos adjuntos, etc.) recomendamos no usar la misma máquina. La mejor opción es usar la unidad compartida de red con la que se trabajen habitualmente los datos (para aprovechar el sistema de *backups* organizado).

Configurando a todos los usuarios cliente esta carpeta con los *plugins* con permisos de solo lectura se garantiza que todos los usuarios de QGIS dispongan de los mismos *plugins* instalados y hace mucho mas fácil la actualización de los mismos.

En el lado **cliente** las máquinas han de tener cierta capacidad de procesamiento (se recomiendan procesadores i7) con un mínimo de 18 GB de memoria. El sistema operativo tiene que ser obligatoriamente Windows 7 o superior. En caso que se quiera llevar a cabo un intensivo consumo de recursos con la generación de geoprocesos de gran intensidad, se recomienda usar una máquina cliente con prestaciones mayores como podría ser una *multicuore* de 16-32 GB de RAM y con disco duro sólido.

# <span id="page-11-0"></span>*2.2 Descarga y configuración de PostgreSQL.*

PostgreSQL es una base de datos *open source* con un enorme potencial, que servirá para almacenar todos los datos con los que se trabaja en Giswater. Gracias a su extensión geoespacial PostGIS permite una relación muy cómoda con los GIS, especialmente QGIS. Esta extensión contiene más de 1000 funciones geoespaciales, por lo que la convierte en uno de los softwares GIS más potentes que existe, aunque PostgreSQL no sea un programa específico de GIS.

Hay distintas versiones disponibles para descargar. Para trabajar con Giswater se recomienda descargar alguna versión posterior a la 9.5, a partir de la cual los programas son 100% compatibles.

La descarga e instalación es muy sencilla y se puede hacer desde [https://www.postgresql.org/download.](https://www.postgresql.org/download) Junto con la base de datos se instala un programa de administración de la base de datos, pgAdmin [\(https://www.pgadmin.org/download/](https://www.pgadmin.org/download/) para descargarlo), que servirá para gestionar la base de datos de un modo visualmente fácil para el usuario. Mediante pgAdmin se podrán modificar las tablas, vistas y reglas de la base de datos, así como consultar toda la información y gestionarla.

Una vez instalados ambos programas, al abrir pgAdmin lo primero que tenemos que hacer es añadir una nueva conexión.

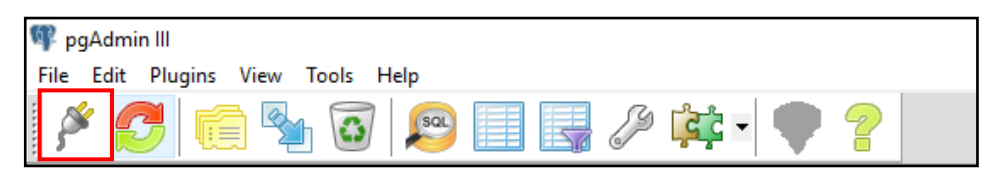

Hay que rellenar los siguientes campos para añadir una nueva conexión:

- **Name**: nombre de la conexión
- **Host**: puede ser localhost o una conexión a otro servidor
- **Port**: puerto
- **Exervice:** relacionado con un servicio configurado en el fichero pg\_service.conf. (Opcional)
- **Maintenance DB**: base de datos existente con la que se relaciona la nueva conexión.
- **Username**: nombre de usuario. El primer usuario debe ser 'postgres'
- **Password**: contraseña, que para el usuario postgres también es 'postgres'.

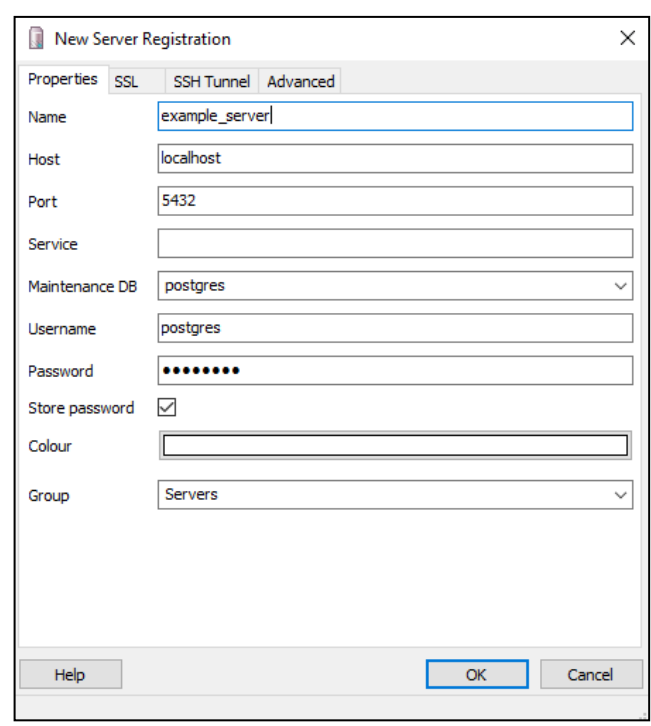

Imagen 4: Añadir una nueva conexión a Postgres mediante pgAdmin.

Una vez creada la nueva conexión, veremos que se nos ha creado automáticamente un primer esquema *public.* A continuación, hay que añadir la extensión PostGIS, para tener disponible toda la funcionalidad GIS del programa, y también la extensión pgRouting, que añade funcionalidades de ruteo y análisis de redes a base de datos. pgRouting será imprescindible para algunas de las herramientas de Giswater como el polígono de corte y los perfiles longitudinales.

Clicando el botón de comandos SQL podremos escribir nuestra primera *query*

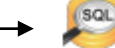

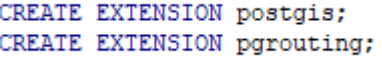

# <span id="page-12-0"></span>*2.3 Descarga y configuración de Giswater.*

Giswater está compuesto por un aplicativo, que actúa como driver para la configuración, creación y gestión de los diferentes proyectos sobre la base de datos, y un plugin basado en QGIS para la explotación de los elementos de red.

Para la descarga de Giswater, acceder al siguiente enlace: https://www.giswater.org/descarga/

La página web de Giswater tiene disponible para descargar esta última versión 3.0 así como las anteriores versiones del programa.

A parte de la pestaña de descarga, en el portal web también se puede consultar información acerca del producto, de los beneficios de los programas *open source*, la comunidad de expertos que desarrollan Giswater u obtener materiales y tutoriales para aprender a usarlo.

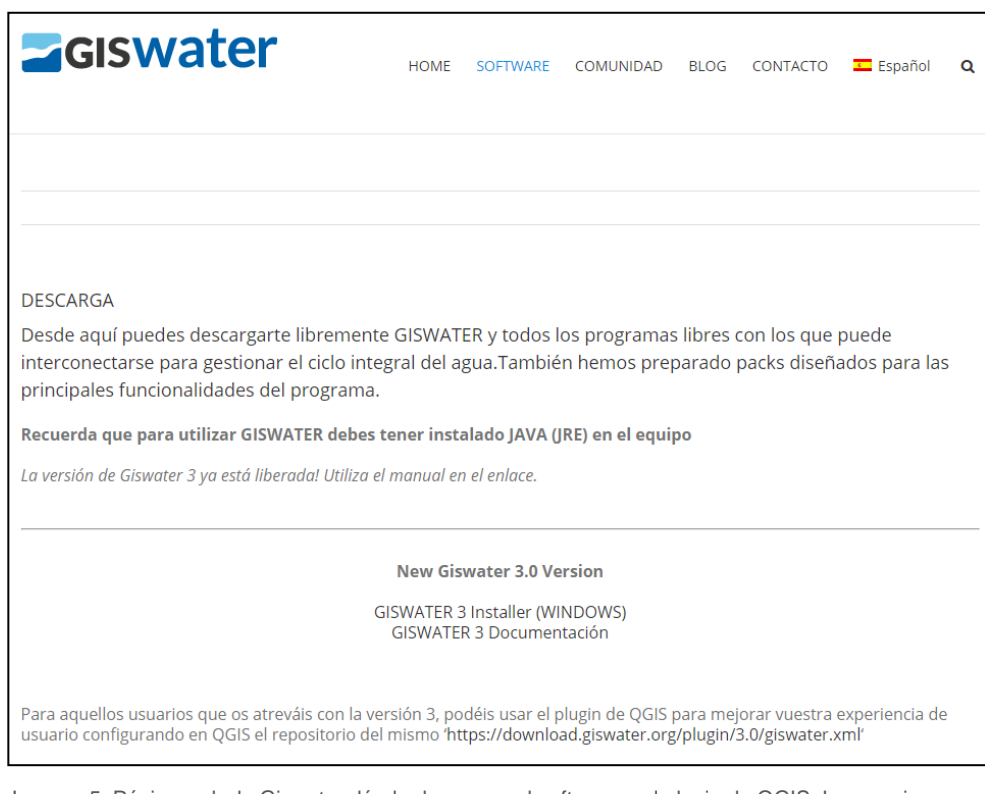

Imagen 5: Página web de Giswater dónde descargar el software y el plugin de QGIS. Las versiones anteriores también siguen disponibles.

Una vez instalado el programa, lo abrimos y podremos empezar la configuración y creación de un proyecto.

#### <span id="page-13-0"></span>*2.3.1 Barra de herramientas del menú principal.*

La barra de herramientas del menú principal de Giswater se compone de los siguientes submenús, los cuales se describen a continuación:

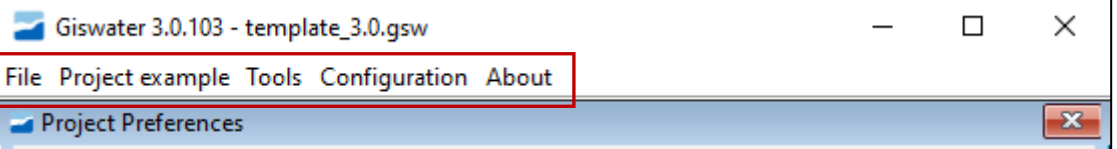

- **File**: Permite gestionar las preferencias de configuración definidas por el usuario y guardar/restaurar el esquema de datos.
- Project example: Creación automática de los proyectos de ejemplo que incorpora Giswater.
- Tools: Herramientas relacionadas con la base de datos, tales como:
	- o Database administrator: Permite abrir el programa de gestión de la base de datos.
	- o SQL file launcher: Permite ejecutar scripts SQL en la base de datos.
	- o Developer toolbox: Permite actualizar el esquema de datos.
- **Configuration**: Permite al usuario gestionar diferentes parámetros del programa.
- About: relacionado con otros aspectos de Giswater, tales como bienvenida, comunidad o licencia.

# <span id="page-14-0"></span>*2.3.2 Configuración de Giswater*

Desde el menú *Configuración*, se permite parametrizar las opciones básicas del programa, tales como:

**Open INP files:** Permite configurar cuando abrir los archivos INP.

**Open RPT files:** Permite configurar cuando abrir los archivos RPT.

**Data Project update:** Permite actualizaciones automáticas de bugs.

**Import result autom.:** Permite importar los resultados de la simulación automáticamente.

**Overwrite INP files:** Permite sobrescribir los archivos INP.

**Overwrite RPT files:** Permite sobrescribir los archivos RPT.

**Overwrite Result:** Permite almacenar más de un resultado en la base de datos (recomendamos enabled).

**Check updates:** Permite consultar nuevas versiones disponibles (recomendamos enabled).

**Choose language:** Permite escoger el idioma del proyecto y de la interfaz de usuario.

**Log folder size:** Escoger la capacidad de la carpeta log.

**DB Admin:** Configuración de la ruta donde se encuentra el ejecutable del 'pgAdmin' para acceder a la base de datos.

#### <span id="page-14-1"></span>*2.3.3 Configuración de una conexión.*

Overwrite INP files: (a) Enabled  $\bigcirc$  Disabled Overwrite RPT files: @ Enabled  $\bigcirc$  Disabled  $\bigcirc$  Disabled Overwrite Result: © Enabled Check updates: ( C Enabled ( O Disabled Choose language: Spanish  $\overline{\smile}$  (requires restart) **Inglish** Open Folder Log folder size: Mb **Brazilian Portuguese** Portuguese Catalan .<br>e pin pgadmins.exe DB Admin: Accept Close ad\_data (30103) Imagen 6: Configuración inicial del software.

Giswater 3.0.103 - template\_3.0.gsw

Software configuration

File Project example Tools Configuration About

 $\bigcap$  Ask me

 $\bigcirc$  Ask me

 $\bigcirc$  Ask me

 $\bigcirc$  Ask me

 $\bigcap$  Never

 $\bigcirc$  Never

a) Never

Open INP files: (a) Always

Open RPT files: (a) Always

Data project update:  $\bigcirc$  Always

Import results autom.: (a) Always

 $\overline{\square}$  $\overline{\mathsf{x}}$ 

Como primer paso con Giswater, previo a la creación del esquema de datos, el usuario debe crear la conexión a la base de datos con la que se va a trabajar. Para ello en el menú *'Project preferences'*, en el apartado '*Connetion Parameters'* se configurarán los parámetros de la conexión:

**Driver:** Versión del driver de conexión a la base **IP:** Dirección IP de la conexión (puede ser localho Port: Puerto habilitado para acceder a la conexión. Database: Nombre de la base de datos a conectar **User:** Nombre del usuario de la base de datos. **Password:** Contraseña para el usuario.

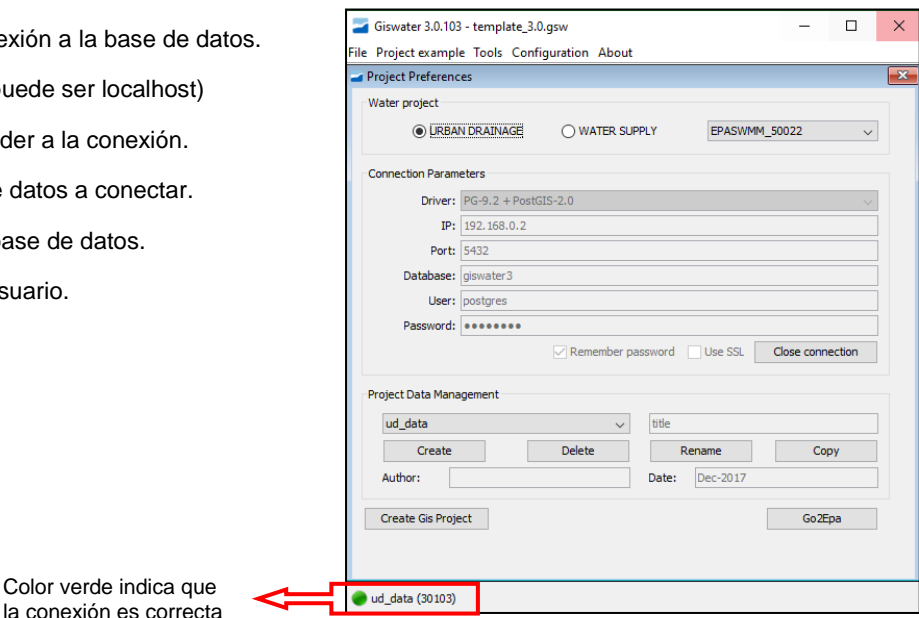

Imagen 7: Preferencias y gestión de proyectos.

#### <span id="page-15-0"></span>**2.3.4 Creación de una plantilla de proyecto de Giswater en base de datos**

Una vez configurada la conexión a la base de datos, ya se está en condiciones de **crear un esquema** de trabajo con la plantilla predefinida de todas las tablas, vistas y funciones que actúan en la base de datos. Esta plantilla será el elemento básico de Giswater, pues representa el esqueleto lógico del proyecto y todas las relaciones que permiten su correcto funcionamiento. Dentro de la plantilla hay algunas tablas con los datos incorporados por defecto (de sistema) y otras tablas y vistas con datos diferentes para cada proyecto.

Para ello debemos:

a) Escoger el tipo de proyecto (Urban Drainage o Water Suply)

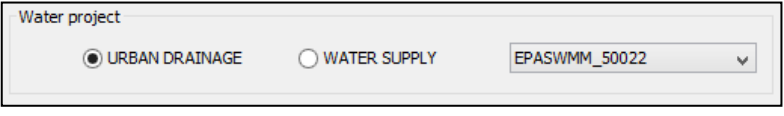

b) En el menú Project Data Management, clicar sobre el botón **'***Create'*, para crear un nuevo esquema de datos (plantilla de tablas, vistas, funciones, etc.).

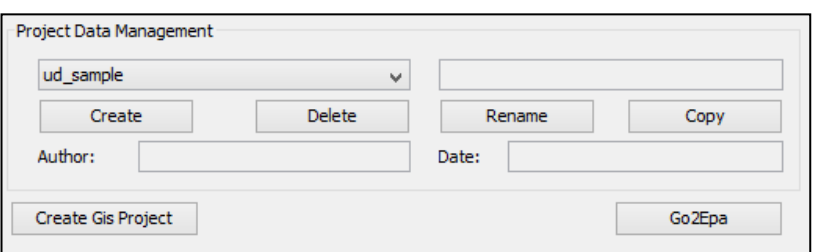

**Project name:** Nombre del esquema de datos.

**Project title:** Título del proyecto.

**Author:** Autor del proyecto.

**Date:** Fecha de creación del proyecto.

**Select SRID:** Selector del Sistema de Referencia de Coordenadas.

**Import data:** Permite importar un archivo con los parámetros de creación del proyecto.

Una vez creado el proyecto de datos, este puede ser borrado, renombrado o crear una copia mediante los botones que incorpora Giswater. Podemos comprobar que ha sido creado correctamente abriendo pgAdmin y el esquema correspondiente (*manual\_ud* para este ejemplo). Deben existir, aunque varias de ellas vacías, todas las tablas relacionadas con Giswater.

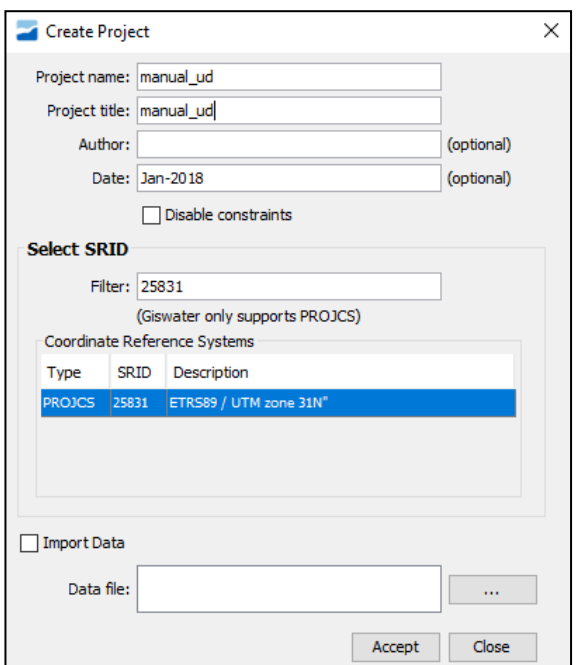

Imagen 8: Creación de un proyecto en la base de datos.

# <span id="page-16-0"></span>**2.3.5 Configuración básica de una plantilla para un proyecto**

Existen muchos tipos de tablas dentro de todas las creadas en el apartado anterior. Hay algunas que ya están llenas por defecto, otras que se irán rellenando a medida que se vayan creando elementos y hay tablas que pueden ser customizadas por el usuario, en función de sus necesidades y de las de su red.

Las tablas básicas que coinciden con los elementos genéricos principales de cualquier proyecto Giswater tienen gran importancia y hay que tenerlas en cuenta para poder explicar este apartado. Son las siguientes:

- **Arc**
- **Node**
- **Connec**
- **Gully** (solo para UD)

Estas cuatro tablas están vacías y solo se rellenarán cuando nuestro proyecto tenga elementos geoespaciales del tipo correspondiente, pero tienen muchas restricciones a la hora de rellenarlas y relaciones con otras tablas que habrá que cumplir.

A continuación, se detallan las tablas que, de entrada, deberían ser rellenadas por el usuario para que Giswater funcione correctamente.

1- Creación de nuevos elementos de red personalizados

**cat\_feature**

**node\_type**

**arc\_type**

**connec\_type**

**gully\_type** (solo para UD)

Estas són las tablas que sirven como catálogo intermedio para todos los elementos de los distintos tipos.

Cada elemento que se cree tiene que formar parte obligatoriamente de un tipo de elemento (*feature\_type),* que puede ser node, arc, connec o gully, y además de otro tipo dentro de cada uno de los anteriores, especificado en la tabla *sys\_feature\_type* (no modificable por los usuarios). Hay 24 registros para proyectos de abastecimiento de aguas (ws) y 17 para saneamiento (ud).

Cada usuario puede customizar la tabla *cat\_feature* con elementos concretos que sean necesarios para su red, siempre que estos estén relacionados con uno de los campos de *sys\_feature\_type* (por ejemplo, TANK o FOUNTAIN) i con uno de los *feature\_type* existentes (por ejemplo, NODE o CONNEC).

Las siguientes tablas que hay que rellenar són las de elementos relacionados solo con un *feature\_type (node\_type, arc\_type, connec\_type* y *gully\_type).* Los *id* de la tabla *cat\_feature* deben coincidir con los *id* de estas otras tablas, las cuales, evidentemente, solo tendrán elementos de su tipo concreto. Las tablas *\*\_type* conectan con las tablas de manejo individual de cada elemento, así como con las que actúan en los modelos hidráulicos (*inp*).

Para terminar la jerarquía de tablas que determinan los elementos existentes, encontramos las tablas de catálogo (ver el apartado *4.2.1.1*), que se deben rellenar relacionando cada nuevo elemento, con nombre a gusto del usuario, con alguno de los *type* especificados en las tablas de jerarquía superior.

2- Dominios de valores personalizados

**man\_type\_category**

**man\_type\_fluid**

#### **man\_type\_function**

#### **man\_type\_location**

En estas tablas podemos añadir información específica sobre el tipo de categoría, de fluido, de función o de localización relacionada con los distintos tipos de elementos básicos (arc, node connec, gully). Cada una de las tablas tiene los siguientes campos:

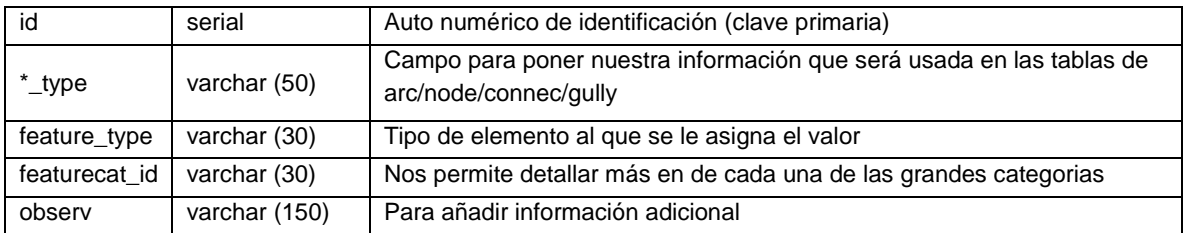

\*category/fluid/function/location

Para poner un ejemplo de uso de estas tablas, podríamos definir un catálogo de dominio de valores personalizados para un *tank* (depósito) además del que le correspondería por *node*.

A título informativo, pero es importante conocer, estos campos están gestionados por la base de datos mediante llaves foráneas para garantizar la consistencia y unicidad de la información. Cómo ya se puede intuir, la llave foránea tiene unas características especiales para gobernar este sistema de valores diferentes en función de la tabla origen. Una de las características más importantes es la duplicidad de la llave foránea.

Esto significa que, por poner un ejemplo para la tabla *node*, y respecto del tipo de fluido, la llave doble se gestiona de manera que solo estarán disponibles en el campo *node.fluid\_type* aquellos valores de *fluid\_type* en la tabla *man\_fluid\_type* que cumplan con la condición que tienen el campo *feature\_type*='NODE'.

Esta llave foránea doble nos garantiza que la información sea consistente en todo momento, evitando inserciones que no cumplan con este criterio y propagando cambios en caso de renovar o eliminar dominios de valores.

## 3- Valores de verificación

#### **value\_verified**

Esta tabla sirve para customizar el campo *verified* que se encuentra en todas las tablas de los elementos básicos. Cada usuario, en función de sus necesidades, puede añadir valores de verificación con tal de mejorar la precisión de sus datos.

Algunos ejemplos de valores de verificación podrían ser: para revisar, verificado, pendiente de confirmación, etc.

4- Configuración de tablas incrustadas en formularios

#### **config\_client\_forms**

Esta tabla sirve para customizar la visibilidad de todas las tablas incrustadas en los formularios y tiene por objetivo poder personalizar que campos son visibles, con que ancho y cual es el alias que se le tiene que poner al campo.

La relación de tablas que deben ser configuradas y su aparación se detalla en la tabla adjunta:

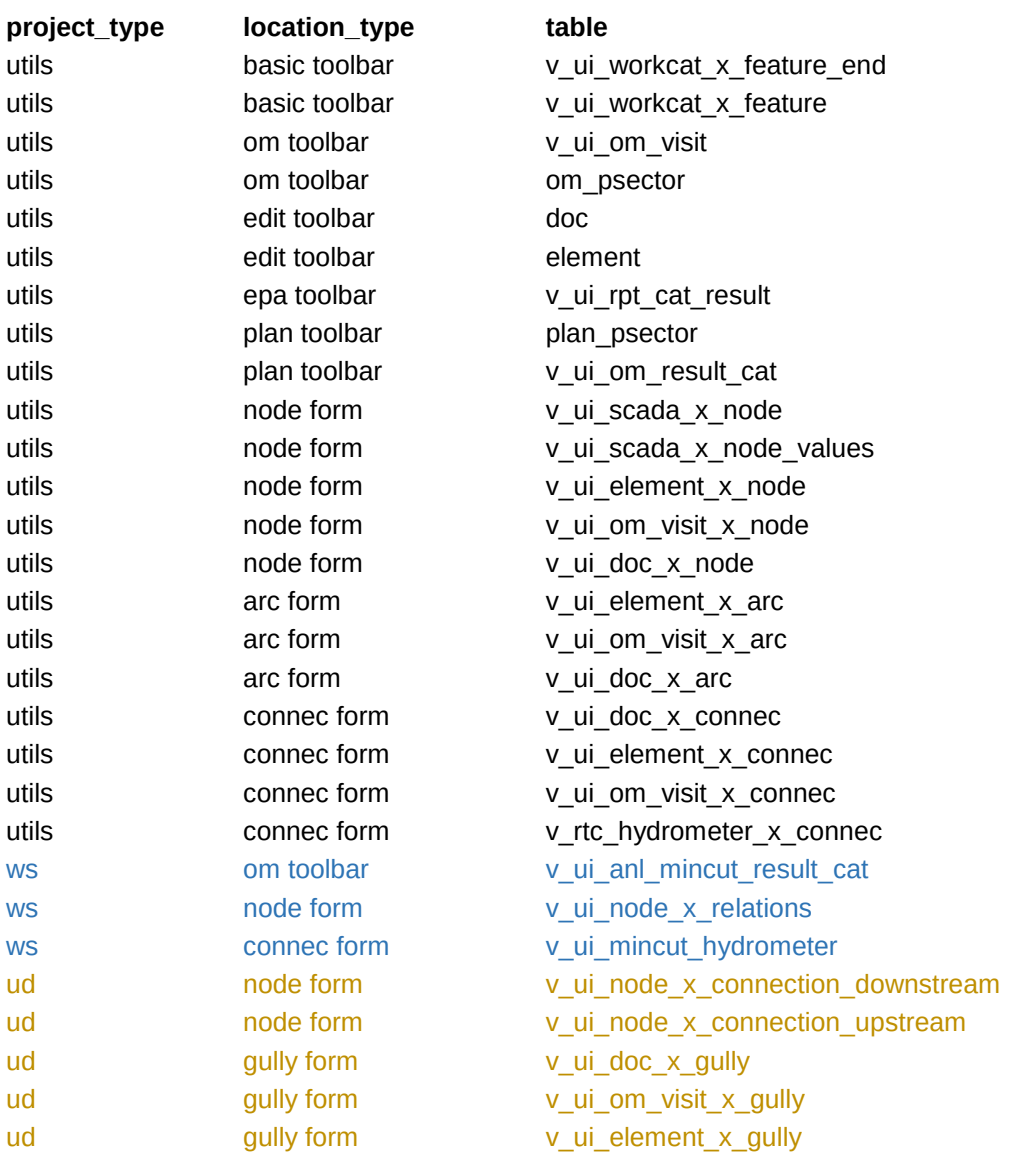

Por otro lado, la tabla de configuración tiene los siguientes campos:

*id serial, location\_type, project\_type, table\_id, column\_id, column\_index, status, width, alias, dev1\_status, dev2\_status, dev3\_status, dev\_alias,* donde para la configuración del cliente QGIS solo se de debe actuar sobre los campos:

*status*: true/false si se quiere mostrar o no en los formularios

*alias*: el nombre con el campo va a ser mostrado

*width*: el ancho con el campo va a ser mostrado

Los campos *dev1\_status, dev2\_status, dev3\_status, dev\_alias* están previstos para clientes en dispositivo móvil.

5- Creación de atributos personalizados para elementos

#### **man\_addfields\_parameter**

Esta tabla, tal como indica su nombre, tiene como objetivo permitir al usuario añadir campos a cualquier elemento del proyecto que no estén creados por defecto en Giswater. Esto permite personalizar aún más según los requerimientos de cada usuario, pues de esta forma si en algún momento se quiere vincular cualquier otro tipo de información a un elemento se puede añadir mediante esta tabla.

Hay tres tablas más relacionadas con *man\_addfields\_parameter*:

- *man\_addfields\_cat\_datatype:* catálogo de tipos de datos (*integer*, *text, boolean*…)
- *man\_addfields\_cat\_widgettype:* catálogo de tipos de widget para visualizar en el formulario (*QCheckBox, QComboBox, QTextEdit…)*
- *man\_addfields\_value:* tabla donde se almacenan los valores para cada tipo de parámetro añadido por el usuario.

La información que contengan los campos de estas tablas no se puede visualizar en la tabla de atributos del elemento, pero si se verá en el formulario correspondiente y en las mismas tablas *addfields*.

6- Configuración de la funcionalidad de visita, inspección y planificación

# **om\_visit\_parameter**

La tabla *om\_visit\_parameter* permite añadir campos para cada tipo de inspección que se podrá realizar en la red de agua. Se puede definir el tipo de visita (por ejemplo, de inspección o de rehabilitación) al gusto del usuario, en función de sus necesidades. No obstante, también debe relacionarse la visita con un tipo de elemento existente.

#### **plan\_psector**

Es necesario insertar como mínimo un sector de planificación antes de empezar a trabajar, que servirá como sector por defecto para los nuevos elementos planificados.

# <span id="page-19-0"></span>*2.4. Creación de un proyecto de ejemplo (***sample)**

Para facilitar al usuario los primeros pasos con Giswater y tener un modelo de datos completo que sirva como fuente de consulta, Giswater incorpora dos esquemas de ejemplo, tanto para drenaje urbano *'ud\_sample'*, como para redes de abastecimiento *'ws\_sample'*.

Tener un primer modelo de datos completo, aparte de servir como fuente de consulta para ver como se estructuran los datos dentro de cada una de las tablas, permitirá al usuario iniciarse con un entrono y practicar con todas las funcionalidades que contiene GIS el plugin Giswater.

Para crear un proyecto *sample* accedemos des de la barra de menú superior a *Project example*.

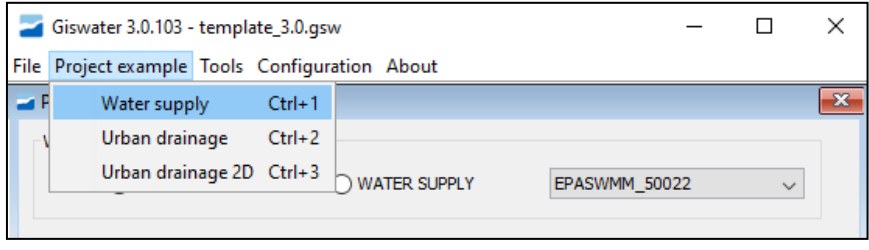

Imagen 9: Con una conexión a base de datos abierta, se puede generar un esquema de ejemplo para practicar la funcionalidad de Giswater.

Al clicar sobre el tipo de proyecto que queremos, el programa nos advierte sobre las características del proyecto de ejemplo y si deseamos continuar. Clicamos **Yes** y el proyecto será creado. En el caso de haber creado el ejemplo de drenaje urbano, aparecerá un nuevo esquema con el nombre *'ud\_sample'*; si el ejemplo creado es de red de abastecimiento, el esquema creado se llamará *'ws\_sample'.* 

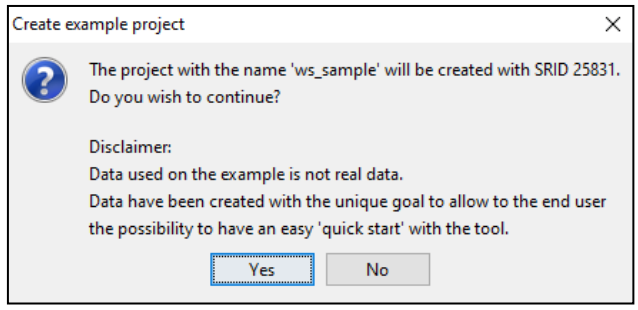

Para finalizar, creamos un nuevo proyecto de GIS para poder visualizar y empezar a trabajar con los datos del ejemplo. Cuando cliquemos el botón **Aceptar** se nos creará nuestro primer proyecto *sample* para empezar a trabajar con los datos de ejemplo.

El proyecto generado está específicamente pensado para trabajar con las tablas de la base de datos, así como especialmente diseñado con una simbología que permita visualizar del modo mas comodo posible los datos del proyecto.

# <span id="page-20-0"></span>*2.5 Creación de un proyecto desde cero*

Si lo que queremos es empezar nuestro proyecto desde cero, con los datos reales de nuestra red, debemos tener en cuenta las capas vitales para que como mínimo se active el *plugin* de Giswater una vez estemos dentro del proyecto GIS.

Estas capas requeridas por el *plugin* de forma indispensable són las que llaman a las siguientes vistas:

- **v\_edit\_arc**  vista con todos los elementos de la tabla *arc*
- **v\_edit\_node**  vista con todos los elementos de la tabla *node*
- **v\_edit\_connec**  vista con todos los elementos de la tabla *connec*
- **v\_edit\_gully** (solo para UD) vista con todos los elementos de la tabla *gully*

Además, también se deben cargar obligatoriamente las tablas:

- **version**  tabla que almacena la información de las distintas versiones de los programas (Giswater y PostgreSQL) asi como la data de creación del esquema, el lenguaje por defecto o la EPSG.
- **exploitation** valor de la explotación a la que pertenece la red. Debe existir como mínimo una para que el *plugin* se active. También es necesaria para que el proyecto filtre a la base de datos el *expl\_id* que exista, pues este actúa en muchas otras tablas.

Una vez tengamos información dentro de estas tablas de la base de datos que hemos creado (*manual\_ud)*, podemos proceder a crear un proyecto de QGIS para finalmente visualizar nuestra información en un software específico de Sistemas de Información Geográfica.

Dentro de *Project Preferences* de Giswater y con la conexión abierta a *manual\_ud*, debemos clicar directamente el botón '**Create Gis Project'**. Asi se abre el menú que se muestra a continuación y donde se configuran los siguientes parámetros: Ubicación dónde se guardará el archivo de QGIS, nombre del archivo, tipo de proyecto (escoger entre UD y WS) y el esquema de la base de datos con el cual se va a enlazar.

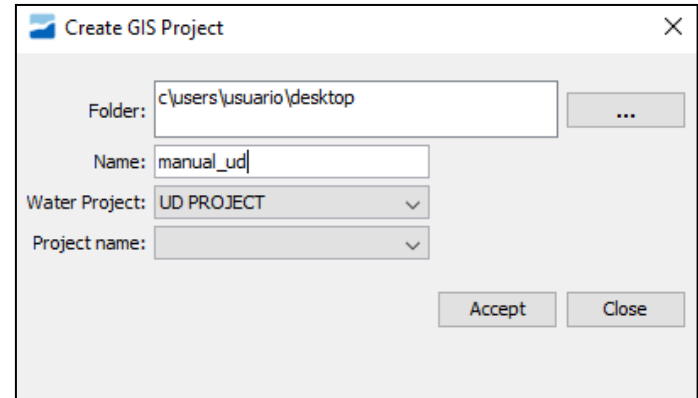

Imagen 10: Con el botón *Create Gis Project* se puede generar un proyecto en QGIS para el esquema que tenemos abierto

Una vez definidos todos estos parámetros, únicamente el usuario debe aceptar y se creará el proyecto de QGIS que enlaza a todas las tablas y vistas de la plantilla de datos creada en el apartado *2.3.4* y con la información rellenada al inicio de este mismo apartado.

# <span id="page-21-0"></span>*2.6 Configuración del programa QGIS*

Al abrir el proyecto de QGIS por primera vez, se deben configurar una serie de parámetros, necesarios para trabajar con Giswater. Estos requerimientos son los siguientes:

- Crear una conexión PostGIS a la base de datos donde se encuentra el esquema de datos
- **E** Para trabajar de forma cómoda y rápida con ráster, se recomienda ampliar la memoria cache de QGIS a 1GB y 1 año, mediante el menú *'Settings/Options/Network'.*
- **Escoger abrir formulario si una única entidad es seleccionada**
- Plugins recomendados para mejorar la experiencia de usuario de QGIS: Reloader, Table manager, Time manager
- Establecer dos variables dentro de las propiedades del proyecto (*Project/Project Properties/Variables).* Para añadir variables a las que aparecen por defecto existe el botón
	- 1. project\_type  $\longrightarrow$  ud/ws (según el tipo de proyecto que sea)
	- 2. expl id  $\longrightarrow$  valor de la *exploitation* con la que trabaja el proyecto

# **Como configurar una conexión de QGIS a PostGIS**

- 1) Iniciamos QGIS y pinchamos sobre el icono **Añadir capa PostGIS**
- 2) Hacemos clic sobre el botón **Nueva** y en el formulario introducimos los parámetros de conexión.

47

 $\bigoplus$ 

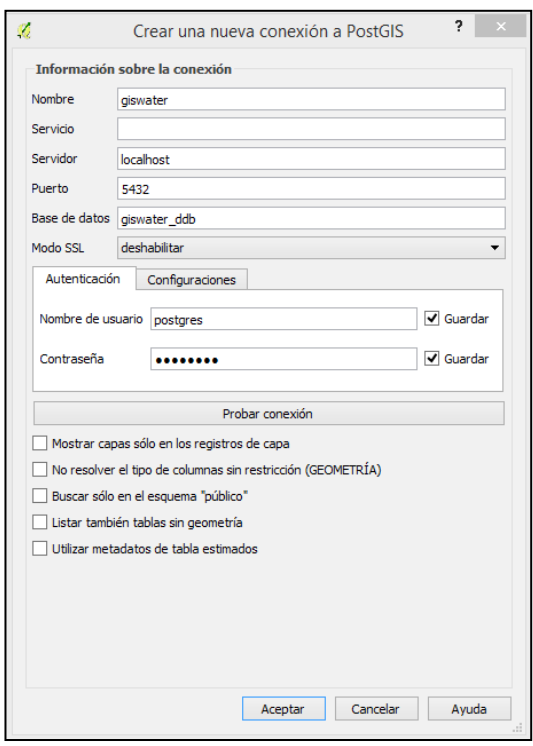

Imagen 11: Formulario de conexión a PostGIS desde QGIS. Asi se podrán importar capas de la base de datos.

3) Una vez introducidos los parámetros, hacemos clic sobre el botón **Probar conexión**. Si todo es correcto obtendremos el siguiente mensaje:

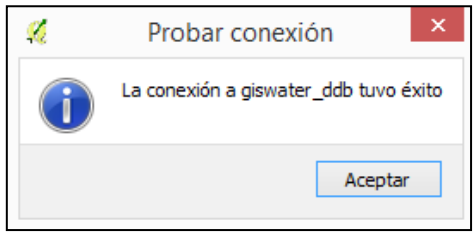

4) Pinchamos sobre el botón **OK**. En este momento la información de conexión se guardará con el nombre en la lista de conexiones.

Cuando estemos conectados podremos visualizar las tablas (con y sin geometría) que contenga la base de datos correspondiente y, si es necesario, añadirlas al proyecto.

# <span id="page-23-0"></span>**3. REGLAS BASICAS DE TRABAJO**

Una vez finalizadas las instalaciones de programario, las configuraciones necesarias y las creaciones de esquemas de datos y proyectos, el usuario debe familiarizarse con las reglas básicas para trabajar con Giswater. A estas se pueden sumar las que ya se han mencionado en algún apartado anterior, porqué eran indispensables como requisitos previos al inicio del trabajo; ahora se trata de hacer una aproximación al funcionamiento de la herramienta, a sus características y capacidades, haciendo especial hincapié en las reglas para trabajar con los datos de forma segura.

Una de las principales ventajas de trabajar combinando una base de datos con un GIS es la gran capacidad que se puede adquirir en materia de robustez de los datos gracias a la existencia de llaves primarias y foráneas, de reglas topológicas o de la posibilidad de gestionar la edición de los datos por parte de los usuarios.

A continuación, veremos algunas de las principales reglas y conocimientos respeto que hay que tener en cuenta a la hora de trabajar con Giswater.

# <span id="page-23-1"></span>*3.1 Tipos de proyecto*

Existen dos tipos de proyecto muy distintos en el mundo de Giswater, que cuentan con grandes similitudes en lo que se refiere a la estructuración y categorización de los datos, pero que en ningún momento el usuario debe confundir. Hay que saber siempre si se esta trabajando en:

# **Mater Supply**

Proyecto relacionado con la red de **abastecimiento de agua** potable de un territorio. Los datos representan todos los elementos que son necesarios para una red de estas características, empezando por las cañerías (elementos arco) y siguiendo con las válvulas (elementos nodo) que se encuentran a lo largo de la red, entre otros muchos elementos. Giswater pretende representar de la forma más fiel posible la realidad de un sistema de abastecimiento de aguas, por eso cuenta con todas las posibilidades que pueden entrar en juego dentro del sistema.

Concretamente, para WS, las herramientas principales sirven para regular y gestionar los flujos de agua, las presiones o la planificación de abastecimiento a clientes en función del momento. En relación a esto existen conjuntos de tablas que permiten la monitorización de los caudales gracias a sistemas SCADA o la gestión de visitas reales a los elementos de la red.

# **E** Urban Drainage

Proyecto relacionado con la red de **saneamiento y drenaje** de aguas urbanas en un territorio. Igual que en los proyectos WS, se pretende representar la red de la forma más realista posible. Aquí los elementos principales son los conductos por donde circulan las aguas residuales. Hay elementos que coinciden con los proyectos de abastecimiento, pero la mayoría son característicos únicamente para redes de drenaje, como por ejemplo los embornales o las depuradoras.

Algunas de las herramientas más destacadas de este tipo de proyecto se relacionan con la dirección de circulación del agua residual, ya sea aguas arriba o aguas abajo. En este sentido, Giswater permite representar un perfil de los conductos con información relevante sobre estos.

Este manual es único para los dos tipos de proyecto, aunque podrían perfectamente existir manuales individualizados para cada uno de ellos. Se ha pretendido unificarlo para tener toda la información de Giswater en un solo documento, pero la intención es que dentro de este propio manual el usuario pueda diferenciar rápidamente si el contenido de un apartado es específico de un proyecto WS, un proyecto UD o se trata de un apartado común.

Para llevar a cabo este objetivo, todos los apartados del documento que sean específicos de un tipo de proyecto se marcaran con un color: azul para WS y amarillo para UD. Todos los apartados hasta ahora han sido comunes, pero de aquí en adelante habrá grandes diferencias entre proyectos.

En la siguiente tabla se comparan algunos de los aspectos más destacados de estos tipos de proyecto:

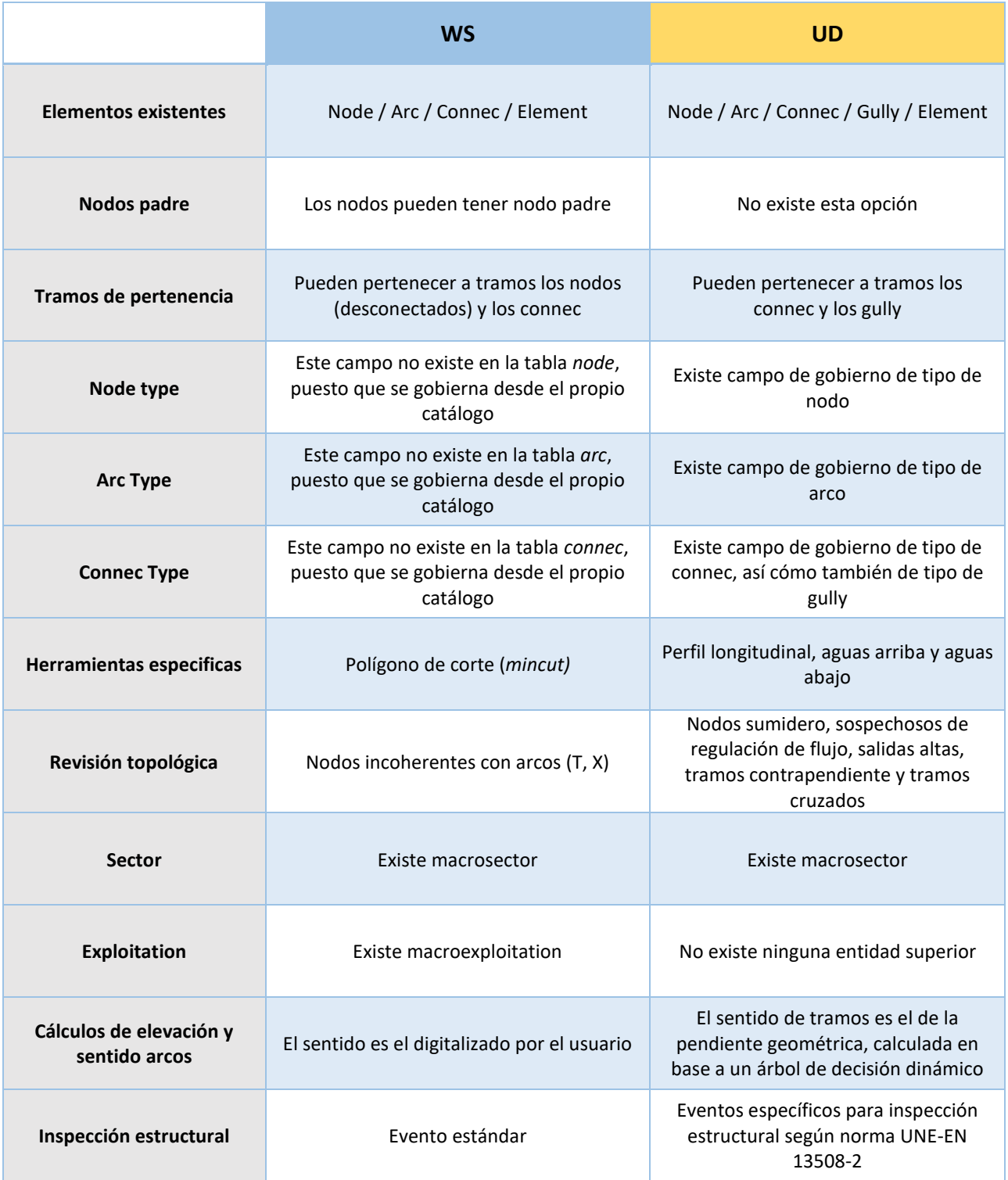

# <span id="page-25-0"></span>*3.2 Elementos disponibles*

Una de las características más atractiva y representativa de Giswater es la gran cantidad de elementos que se pueden representar en el entorno de trabajo, un hecho que permite una representación de la realidad muy ajustada y que el usuario pueda satisfacer todas sus necesidades al respeto de las condiciones de la red que gestiona.

En este apartado se desarrollará la funcionalidad de los principales elementos existentes, que se representan visualmente en la imagen 12. Aquí se representan la mayoría de elementos, aunque luego veremos que existen algunos más.

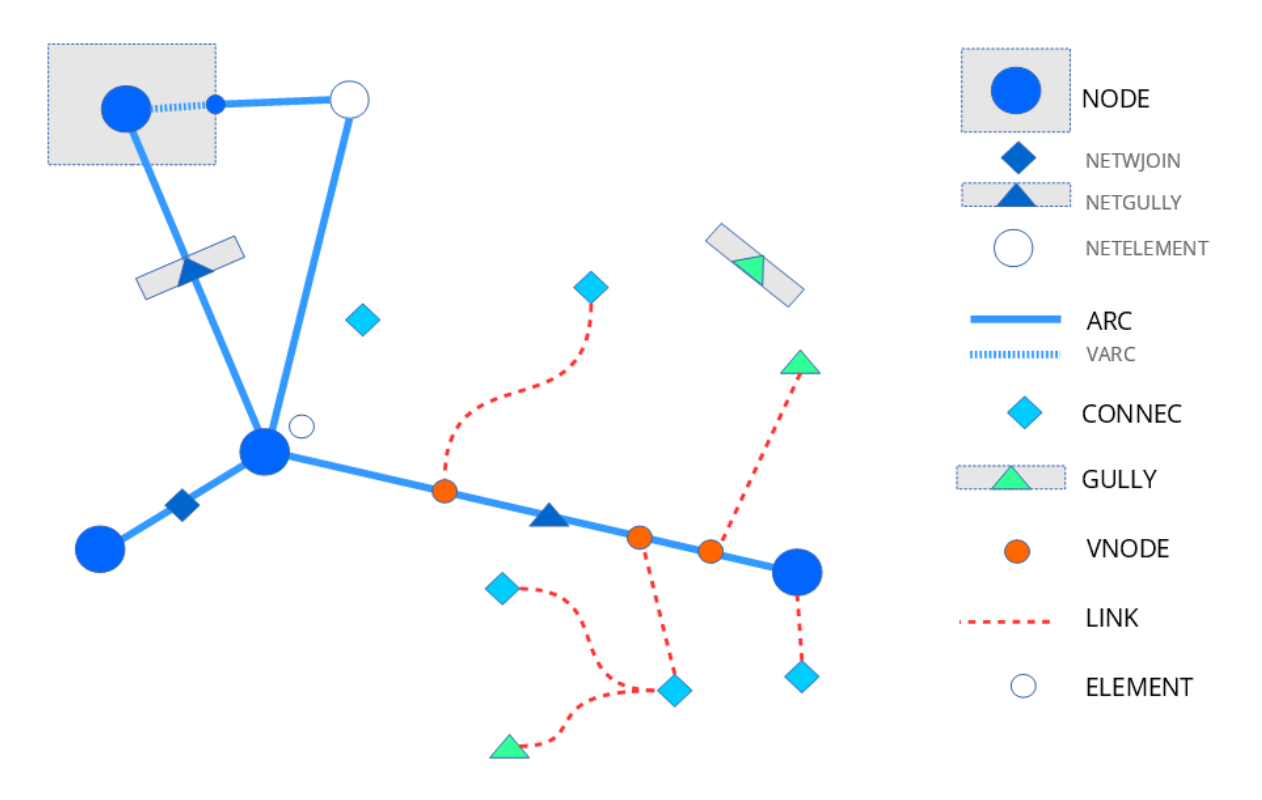

Imagen 12: Representación esquemática de los distintos elementos existentes en Giswater

# Mode

Es uno de los tipos de elemento principal de la red. Siempre se rige por reglas topológicas. Los elementos tipo nodo se han dividido en multitud de categorías, diferenciadas para proyectos WS y UD. Siempre són representados como puntos, aunque algunos pueden tener asociados polígonos que representen su perímetro real cuando este sea importante.

Los nodos siempre se sitúan entre dos arcos, por lo tanto, rompen estos arcos en diferentes entidades. La mayoría de elementos ejercen funciones específicas para romper (como reducciones de caudal o válvulas de chequeo), aunque hay nodos que habitualmente no romperían arcos, en algunos casos especiales deben ejercer esta función. Són los que se representan en la imagen:

Netwjoin: es una acometida (*connec*) que por sus dimensiones u otras características forma parte de la red y se sitúa encima de un arco.

- Netgully: es un embornal (*gully*) que por sus dimensiones u otras características forma parte de la red y se sitúa encima de un arco.
- Netelement: se trata de cualquier elemento que habitualmente no se conecte a la red pero que por sus características deba situarse encima de un arco y cortarlo.

# **Arc**

Los arcos, junto con los nodos, son los principales elementos de la red. Estos se sitúan entre dos nodos y representan los conductos y cañerías de la red. No hay tantos tipos de arcos como de nodos, aunque también se encuentran categorizados y todas sus características (como puede ser diámetro, material, rugosidad…) pueden añadirse en su tabla de atributos para diferenciarlos mejor.

En la imagen se puede ver el funcionamiento de los Varc (arcos virtuales). Estos conectan la red topológicamente entre arcos y nodos cuando en la realidad un arco llega a un polígono y por lo tanto no existe realmente como arco. Esto es necesario para que las reglas de topología funcionen correctamente en la red Giswater. Normalmente son tramos cortos.

# **2** Connec

Hablamos de las acometidas, los elementos que conectan la red con edificios u otros elementos como por ejemplo fuentes. Se trata de elementos puntuales, aunque para relacionar las acometidas con el resto de la red se usan links y nodos virtuales.

# Gully

Representan los embornales que no se sitúan encima de arcos, los que se encuentran a cierta distancia de la red. Lamayoria se trata de estos; el resto són los *netgully* y se representan como nodos. También son elementos puntuales y, como las acometidas, se pueden relacionar con la red mediante links y nodos virtuales.

# **Z** Vnode

Son nodos virtuales, que, igual que los arcos virtuales, no existen en la realidad, pero deben existir en la red de Giswater para que esta funcione correctamente. Los nodos virtuales se sitúan siempre encima de arcos, pero, al contrario que los nodos, nunca dividen los arcos en dos partes.

La función de estos elementos es la de situar encima de la red los embornales y las acometidas que se encuentran a cierta distancia. Se trata de elementos puntuales que, como se ha dicho, se representan encima del arco más cercano al elemento al que hace referencia el nodo virtual.

# $\blacksquare$  Link

Los *links* son elementos lineales que unen los embornales y las acometidas con sus nodos virtuales encima del arco más cercano, por lo tanto, ejercen la función de conectar los elementos separados con la red.

# **Element**

Esta categoría está disponible para otros tipos de elementos puntuales no conectados con la red, que el propio usuario puede customizarse. Puede tratarse de accesorios de la red o cualquier otro elemento que sea necesario para una representación con el mayor grado de realidad posible.

Además de todos estos elementos principales, hay algunos otros elementos que no tienen ninguna topología pero que son interesantes para visualizar en el mapa:

- Address: dentro de este grupo de elementos se encuentran todos los relacionados con la propia representación del territorio de la red. Normalmente se cuenta con las capas de eje de calle, límite municipal, perímetro de los edificios y portales.
- Pond / Pool: representan la presencia de piscinas (*pool*) y balsas (*pond*) en el territorio. Aunque también tengan relación con el uso del agua, estos elementos no se conectan con la red, pero sí que pueden ser de interés para obtener información adicional.
- **Dimensions:** por último, debemos hacer mención a la capa que representa las dimensiones. Esta solo se rellenará cuando el usuario utilice la herramienta específica para medir distancias entre elementos. Sirven como complemento de la red para poder ver detalladamente las acotaciones creadas.

# <span id="page-27-0"></span>*3.3 Condiciones generales de trabajo en base de datos*

Para trabajar correctamente con bases de datos que contengan una gran cantidad de información hay que seguir, como mínimo, una serie de reglas básicas para que los datos tengan consistencia y se pueda rentabilizar al máximo la usabilidad de la base de datos.

La mayoría de estas reglas tienen que ver con las relaciones entre tablas, que, como se verá más adelante, comparten una gran cantidad de columnas y campos. En relación a esto hay que tener en cuenta las llaves foráneas que permiten que la información de una tabla forme parte de otra tabla.

Además, también es imprescindible entender la función de las llaves primarias, las columnas que restringen la repetición de campos.

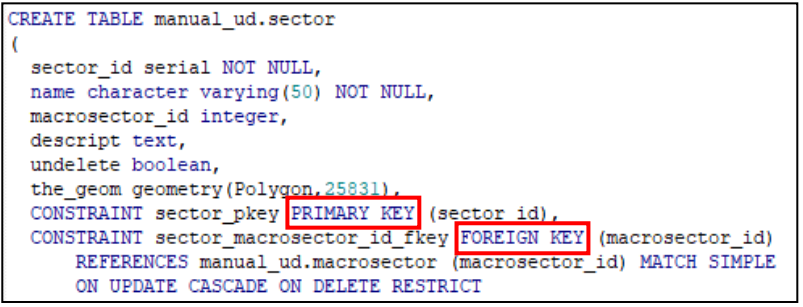

Imagen 13: *Script* de creación de la tabla *sector*, con las referencias a llave primária y llave foránea destacadas.

Si nos fijamos en la imagen 13, que representa el *script* de creación de la tabla *sector*, podemos ver que la llave primaria de la tabla es *sector id*, lo cual significa que el contenido de esta columna no podrá repetirse en ningún caso. Esta tabla también tiene una llave foránea, que hace referencia a la tabla *macrosector* y en concreto al campo *macrosector\_id*. ¿Qué significa esto? Que el contenido del campo *macrosector\_id* de esta tabla *sector* debe existir antes en el mismo campo de la tabla *macrosector*. Por poner un ejemplo, si en la columna *macrosector id* de la tabla *macrosector* solo tenemos los datos 1 y 2, para rellenar la misma columna en la tabla *sector* solo podemos optar por uno de estos dos números.

Esto hace que las relaciones entre tablas sean estrechas y muchos campos tengan restricciones a la hora de añadir información para que esta sea correcta. Además del uso de llaves, en algunas tablas también aparecen restricciones del tipo *check*, las cuales limitan la posibilidad de añadir datos en ciertos campos solo con los valores establecidos. Las restricciones *check* solo se encuentran donde es necesario, puesto que se trata de tablas que requieren unos valores específicos para que el sistema funcione correctamente y por lo tanto no pueden ser modificados.

Como ya se ha comentado en el apartado *2.3.5*, el uso de catálogos jerárquicos para categorizar los elementos es muy importante y esta funcionalidad solo se puede desarrollar mediante el uso de las llaves foráneas. Para añadir elementos en un catálogo, este siempre debe estar relacionado con algún tipo de elemento de jerarquía superior.

# <span id="page-28-0"></span>*3.4 Zonas del mapa*

Para saber hasta dónde llegan las redes de abastecimiento y drenaje de agua, Giswater establece distintas zonas que limitan los territorios del que forman parte. Cada una de estas zonas tiene unas características concretas y existen ciertas relaciones entre ellas, gestionadas, como se ha visto en el apartado anterior, con llaves foráneas.

La imagen 14 sirve para conocer el rol que juega cada una de estas zonas y los elementos con los que se relaciona.

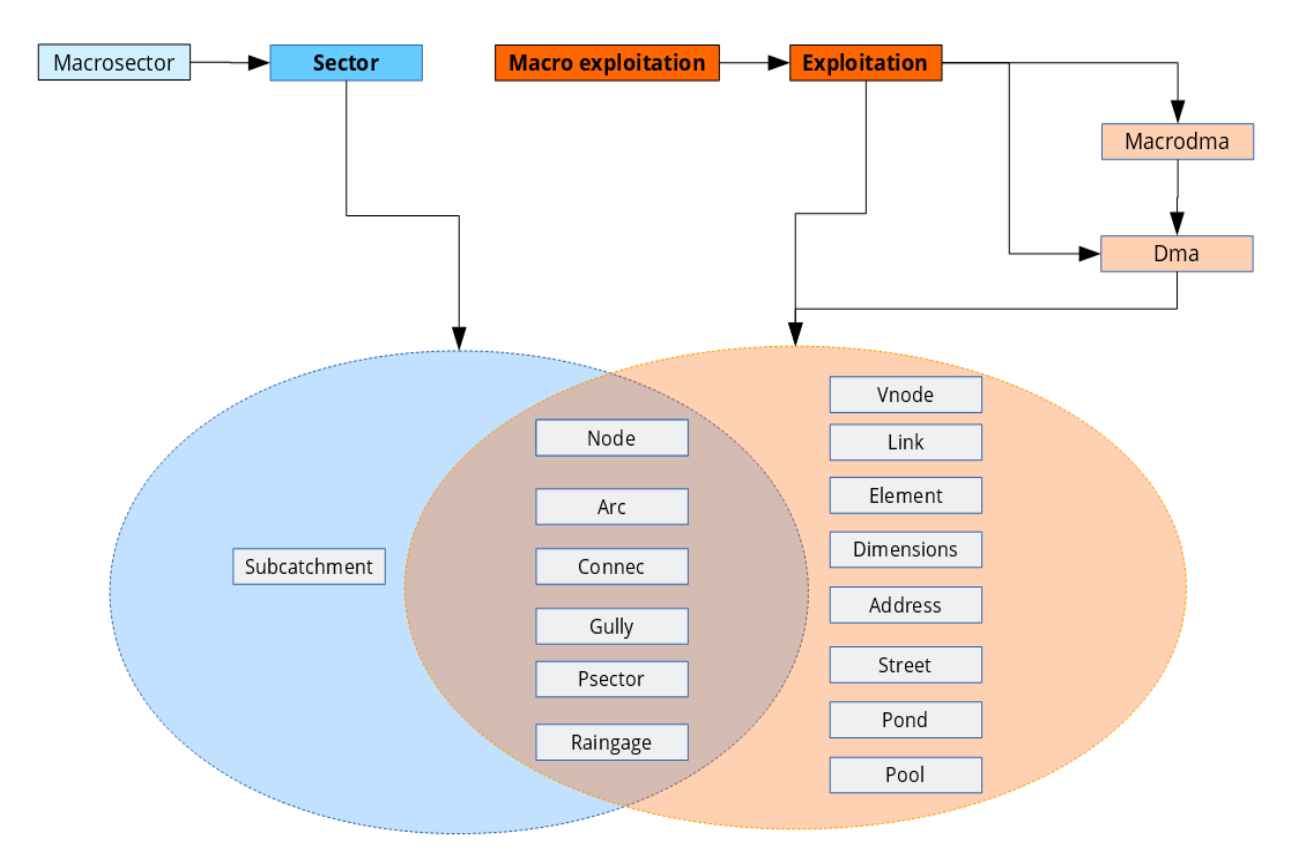

Imagen 14: Esquema representativo de las distintas zonas del mapa y los elementos que pueden pertenecer a estas.

Las zonas principales son *Sector* y *Exploitation*, que sirven como cabezas del resto de zonas del mapa, cada uno dentro de su actividad. Los sectores se delimitan teniendo como única condición la coherencia hidráulica y pueden tener grandes diferencias en sus medidas. Un solo sector puede, por ejemplo, representar una sola calle o representar todo un municipio en función de las necesidades de cada entidad gestora. Lo único necesario es que el sector tenga un lugar o varios de entrada de agua y un lugar o varios de salida de agua. De distinto modo, las explotaciones tienen un abasto más vinculado al territorio y están formados por *macrodmas* y *dmas*.

Todos los elementos principales del proyecto deben situarse tanto dentro de un sector como de una explotación. Como se representa en la imagen, algunos solo tienen relación con la explotación y solo los *subcatchment* deben estar indispensablemente dentro de un sector. En ningún caso un elemento puede no tener relación con alguna de las zonas del mapa.

# <span id="page-29-0"></span>*3.5 Trabajar en entorno corporativo*

En una administración o empresa dedicada a la gestión del agua nunca todos los empleados trabajan en los mismos asuntos ni, habitualmente, un solo empleado es el encargado de todo el proceso de gestión del agua. Como es normal, dentro del entorno Giswater se puede hacer una categorización por distintos tipos de trabajo en función de las tablas o vistas que uno usa habitualmente. Tanto Giswater como la base de datos PostgreSQL permiten la introducción de distintos roles de trabajo, para facilitar el uso de las herramientas dentro de un entrono corporativo donde se trabaje simultáneamente.

Los objetivos de los roles son los de mejorar la seguridad, evitando que usuarios sin permiso modifiquen datos susceptibles de generar posteriormente errores, así como permitir una personalización de algunos aspectos del proyecto en función de cada usuario con un rol distinto.

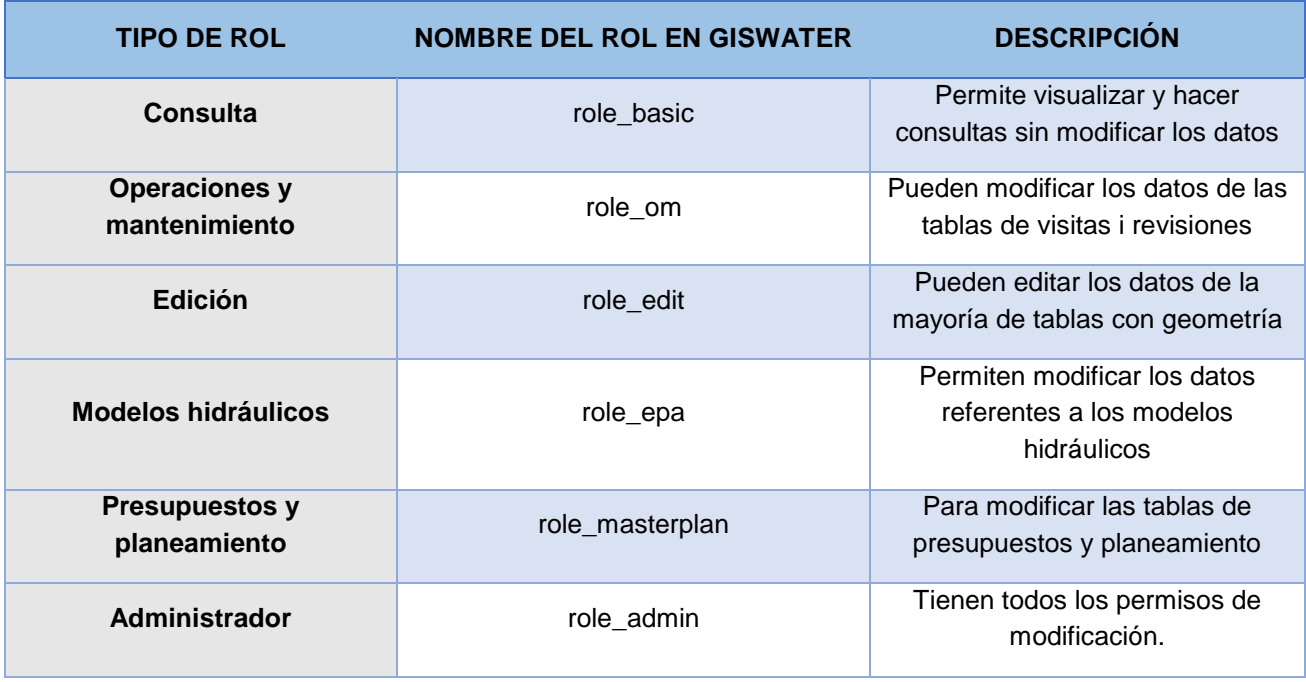

Los distintos roles son:

Todos los roles con una jerarquía mayor adquieren automáticamente los permisos del rol inferior, por eso están ordenados en función de la importancia y permisos que tienen.

# <span id="page-29-1"></span>*3.6 Valores por defecto*

Para facilitar el trabajo de los usuarios a la hora de insertar datos en las distintas tablas y vistas del proyecto, Giswater cuenta con la opción de añadir valores por defecto a parámetros que su inserción sea obligatoria o muy recomendable. Mediante distintos comandos, cuando se inserte un nuevo elemento que cuente con campos que tengan valores por defecto relacionados se rellenan automáticamente con el valor establecido. El valor establecido por defecto siempre debe ser del mismo tipo que el campo que va a rellenar, de otro modo la inserción será errónea.

# <span id="page-30-0"></span>*3.6.1 De usuario*

Los valores por defecto de usuario són los que se gestionan a través de la tabla *config\_param\_user*. Habitualmente estos valores son utilizados durante el proceso de inserción de datos.

Dentro de *config\_param\_user* se pueden añadir parámetros y los valores que el programa utilizará por defecto al rellenar los campos correspondientes. Un ejemplo claro de valor por defecto que se puede utilizar sería el de municipio, en caso de tener solo uno, que el valor del campo *muni\_id* fuera automáticamente el del único municipio existente.

El uso de valores por defecto puede facilitar mucho la inserción de nuevos elementos, pero es recomendable revisar todos los valores antes de añadir definitivamente un elemento, pues es posible que algún valor por defecto no coincida con el valor que debería tener el elemento insertado. En algunos casos, hay otras reglas que prevalecen a los valores por defecto, puesto que lógicamente son más importantes. Es el caso de las zonas del mapa: si un elemento nuevo va a insertarse dentro del perímetro de un sector=3, aunque el valor por defecto de sector sea 1 el elemento se insertará en relación al sector 3.

Desde el propio *plugin* de Giswater también se pueden manejar los valores por defecto, mediante la herramienta **Configuración**.

#### <span id="page-30-1"></span>*3.6.2 De sistema*

Los valores por defecto de sistema solo son modificables por los usuarios con rol de administrador. Tienen relación con las tablas de configuración y habitualmente se usan para gestionar los parámetros de las distintas reglas topológicas, que se describen en el siguiente apartado. El apartado *5.2.6* puntualiza información al respeto de los valores por defecto de sistema, ya que serán modificables desde la herramienta **Configuración** del *plugin*.

# <span id="page-30-2"></span>*3.7 Reglas topológicas*

La definición de topología geoespacial dice: "La topología expresa las relaciones espaciales entre características de vectores (puntos, polilíneas y polígonos) conectados o adyacentes en un GIS." Una vez conocido el significado, veremos algunas de las principales características topológicas que són importantes para el uso de Giswater en su rama GIS.

#### <span id="page-30-3"></span>*3.7.1 Comportamiento arc-node*

Las relaciones entre arcos y nodos son seguramente las más importantes a nivel topológico dentro de Giswater, en parte por el gran número de elementos que entran en juego. Para que el programa funcione correctamente hay que cumplir con estas reglas topológicas, y, en este sentido, el propio programa muestra mensajes al usuario cuando hay alguna regla importante que no se cumple.

El *plugin* de Giswater cuenta con una herramienta específica que permite detectar ciertos errores topológicos relacionados con los arcos y nodos. Más adelante veremos cómo se usa esta herramienta, pero en este apartado se explicarán las reglas topológicas en las que se hace hincapié:

- Nodos huérfanos: se trata de nodos que no conectan con ningún arco.
- Nodos duplicados: son nodos situados exactamente en el mismo lugar y por lo tanto generan una incoherencia en el sistema.
- Consistencia topológica de los nodos: hay algunas reglas topológicas específicas de Giswater, que tienen en cuenta el tipo de nodo. Por ejemplo, hay tipos de nodos que deben tener obligatoriamente conexión con tres arcos distintos, si no es así serán marcados como erróneos.
- Arcos con el mismo nodo de inicio y fin: los arcos siempre deben situarse entre dos nodos distintos (con *id* distinto), por lo tanto, un arco que empieza y termina en el mismo nodo es erróneo. Esto se puede configurar desde la tabla *config* y el campo *samenode\_init\_end\_control*, donde si tenemos el valor *TRUE* el programa no permitirá arcos con el mismo nodo de inicio y de fin; si tenemos *FALSE,* estos nodos si serán permitidos.
- Arco sin nodo de inicio o fin: se trata de un arco desconectado por alguno de sus extremos.

# <span id="page-31-0"></span>*3.7.2 Comportamiento link-vnode*

Link es un enlace gráfico entre elementos del mapa. Las únicas propiedades que debería tener son el sentido de digitalización, el nodo al que pertenece *(feature)* y el nodo de salida *(exit)*, así como el campo *userdefined\_geom* (booleano que permite identificar si la geometría es customizada por el usuario o no). En este sentido, lo que hace un *link* es conectar un elemento de entrada con un elemento de salida, que puede ser directamente la red (arco mediante nodo o nodo virtual) o con un elemento intermedio (otros *connec* o *gully*), que a su vez se encontraran conectados directamente a la red o a otros *connec* o *gully.*

En caso que el elemento de salida sea un arco o un nodo, se asignará automáticamente el *arc\_id* como el tramo padre del elemento *link*, en caso contrario el *arc\_id* no será creado automáticamente por la herramienta y deberá ser el usuario quien atributya manualmente el *arc\_id* del tramo padre.

Por otro lado, si el elemento salida no es ni *node*, ni *connec*, ni *gully,* se crea lo que se llama un nodo virtual (Vnode). En caso que este *vnode* esté cercano a un arco, por adherencia se inserta encima de arco.

#### Características especiales:

1) Respecto su nodo *feature* (que se encuentra aguas arriba), el link actúa cómo si perteneciera a su feature, con lo cual:

- La visibilidad del mapa, es decir *dma*, *sector* y *exploitation,* lo toma de éste (feature al que irremediablemente pertenece).
- El estado por defecto al insertar un nuevo link de forma manual o automática, también lo toma de su nodo *feature*.
- Si se borra el elemento *feature* (*connec* o *gully*), se borra el link (se considera que feature está funcionando como una unidad integrada y no disociada de su link).
- Los atributos del link como pueden ser longitud, diámetro o material, se representan y manifiestan en el modelo de datos del *feature* al que pertenece.
- Es posible tener más de un link para un nodo feature (puesto que podemos tener diferentes estados 0, 1 o 2, dado que se puede modificar el estado a gusto del usuario.

2) Respecto su punto de salida *exit* (el que se encuentra aguas abajo), ya no hay pertinencia sino simplemente topología, con lo cual:

- No se gestiona ni estado, ni visibilidad con los elementos aguas abajo.
- Se gestiona topología (si se mueve el punto de salida se mueve también el link).
- Si se borra un elemento de salida de un link, éste no será suprimido hasta que se desconecte el link previamente.
- Si el elemento de salida es un *connec* o un *gully* se copia el valor arc\_id del tramo padre que tenga el elemento salida.
- Si se actualiza el *vnode* hacia un tramo u otro tramo, se actualiza siempre el campo *arc\_id* del nodo *feature*. **Atención**: si la actualización del *vnode* desconecta al link del arco, automáticamente el *arc\_id* del nodo *feature* será NULL.

3) En caso de usar la herramienta automática de conexión de *connec* o *gully* a red (*connect\_to\_network*):

- Esta creará, si hiciera falta, un *vnode*. En caso que este *vnode* ya exista, se usará el mismo para el link. Los *vnodes* creados por la herramienta tienen el valor del campo *vnode\_type* de AUTO. Los creados por el usuario tienen el *vnode\_type* de CUSTOM.
- El link realizado por la herramienta es siempre la distancia más corta a la red (usando para ello las capas *v\_edit\_node*, *v\_edit\_arc*, con lo cual los filtros de *estado*, *explotación* y sectores de planeamiento deciden lo que se muestra en estas dos capas).
- El link realizado tiene cómo valor por defecto el campo *userdefined\_geom* como FALSE. En caso de ser un link dibujado o actualizado por el usuario, el campo *userdefined\_geom* cambia a TRUE.
- En caso de tener *userdefined geom* = TRUE, la herramienta automática no realiza el rediseño del link, preveniendo 'destrozos' de geometrías personalizadas.

4) Al ser un elemento que conecta dos elementos, si se quiere actualizar la geometría de la misma, por ejemplo, vértices intermedios, es posible siempre y cuando no se actualicen los vértices extremales, en cuyo caso no será posible. Si se quiere reconectar elementos diferentes se debe proceder al borrado del link y a la creación de otro.

# <span id="page-32-0"></span>*3.7.3 Elementos doble-geométricos*

Giswater hace uso de elementos doble-geométricos. Esto significa que un único elemento está formado por dos geometrías distintas, en este caso siempre son puntos que también pertenecen a un polígono.

Solo algunos de los elementos de la red tienen esta particularidad, porqué son tipos de elementos que pueden tener unas medidas mucho más grandes que las que se representan simplemente con un punto y por lo tanto nos interesará visualizar un polígono alrededor del punto.

```
Elementos doble-geométricos para WS
    · Tank, Register, Fountain
Elementos doble-geométricos para UD
    ■ Storage, Chamber, Wwtp, Netgully, Gully
```
Al añadir cualquier nodo nuevo de uno de estos tipos, se creará inmediatamente un polígono cuadrado asociado alrededor del elemento puntual. Las principales reglas topológicas de esta relación són:

- Si se mueve el elemento nodo, el polígono asociado también se desplaza hacia la nueva posición del nodo.
- Si se dibuja un nuevo polígono, con el perímetro que el usuario desee, alrededor de un nodo del mismo tipo, el nuevo perímetro sustituye directamente al antiguo.
- No se puede dibujar un nuevo polígono sin que un nodo del mismo tipo se encuentre dentro de este.
- Si se elimina un nodo con doble-geometría, el polígono asociado también será eliminado. En cambio, si se puede eliminar el polígono sin modificar el nodo.

Para trabajar con este tipo de elementos doble-geométricos es importante tener una configuración que gestione su manejo. En la tabla *config* y en el campo *insert\_double\_geometry* se puede habilitar o deshabilitar esta función. En caso de tenerla habilitada (recomendado), mediante el campo *buffer\_value* se asigna un valor por defecto a la longitud del costado del cuadrado poligonal. Como ya se ha dicho, este cuadrado se puede editar y darle la forma deseada.

# <span id="page-33-0"></span>*3.7.4 Introduciendo la topología de estados*

Para finalizar las reglas topológicas, hay que tener también en cuenta algunas de las condiciones en relación con los estados de los elementos. En la siguiente tabla se pueden ver todos los tipos de modificaciones (*insert* o *update)* entre elementos arco y nodo. Cabe recordar antes de la tabla los distintos estados establecidos en Giswater:

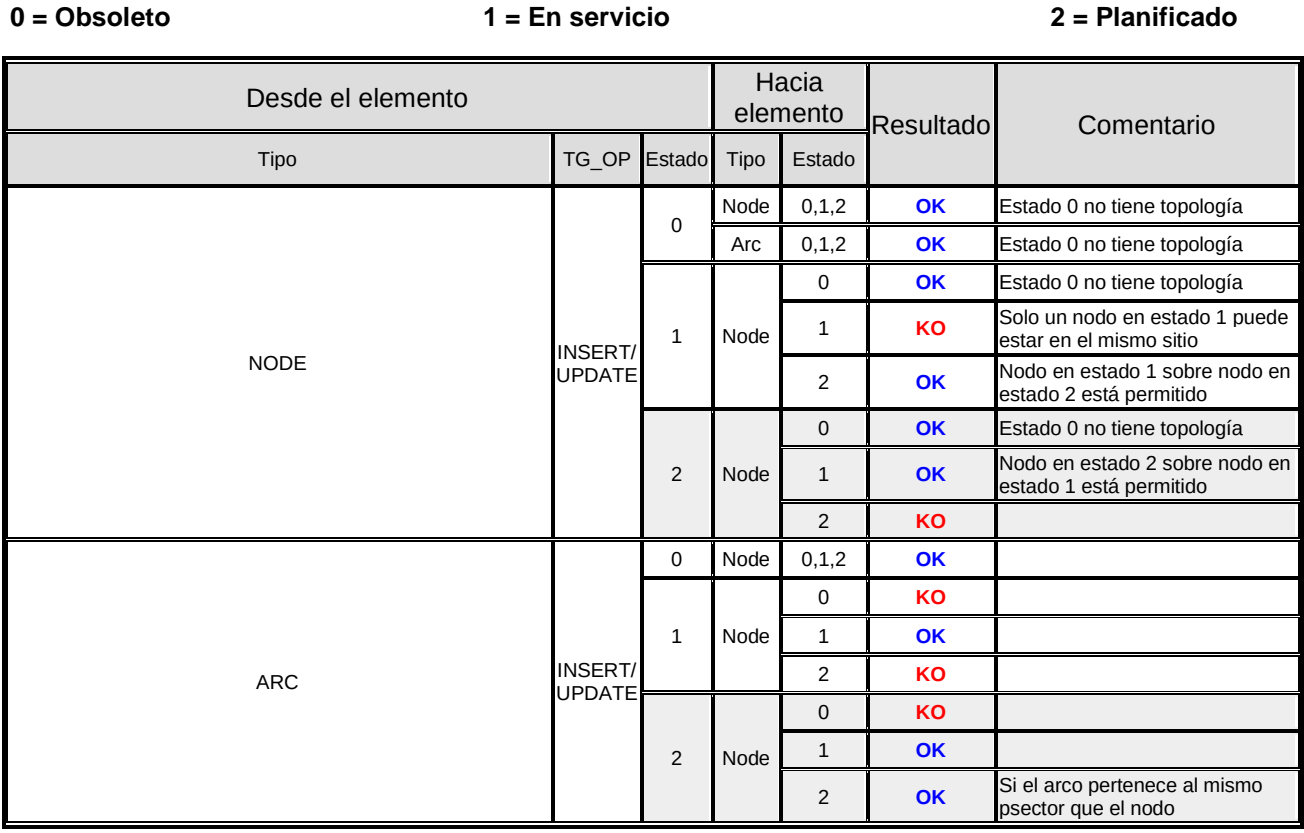

El tipo de estado que tiene unas condiciones más restrictivas es el planificado. Operar con elementos en estado = 2 solo será posible para usuarios con el rol de masterplan o superior y hay que tener en cuenta que el manejo de estos elementos puede romper la topología.

Primero de todo hay que tener como mínimo un registro en la tabla *plan\_psector*, que sirve para gestionar las planificaciones. También es imprescindible tener un valor por defecto para *psector*. Los arcos y nodos con los que se opere se irán insertando con este valor por defecto en las tablas específicas: *plan\_arc\_x\_psector* y *plan\_node\_x\_psector.* Hay que revisar los campos *state* y *doable.*

**APUNTE 01** INFORMACIÓN ADICIONAL PARA TOPOLOGÍA: algunos de los parámetros referentes a la topología se deben configurar y personalizar en función de las necesidades de los usuarios. Para realizar tales procesos hay que utilizar la herramienta **Configuración** del *plugin.* Los parámetros relacionados con la topología se explicarán detalladamente en el apartado *5.6.2* del manual, así como el funcionamiento de la herramienta.

# <span id="page-34-0"></span>*3.8 Resumen de reglas de trabajo aplicado a la inserción de un elemento NODE*

Para finalizar este apartado de reglas básicas de trabajo, se ha creado un esquema de ejemplo que resume todas las reglas de trabajo que se siguen en el proceso de inserción de un nuevo elemento nodo. En el esquema se definen los campos obligatorios para la inserción y mediante flechas se pueden visualizar los pasos a seguir para que la inserción sea correcta. También se muestra el proceso en caso que la inserción no sea posible.

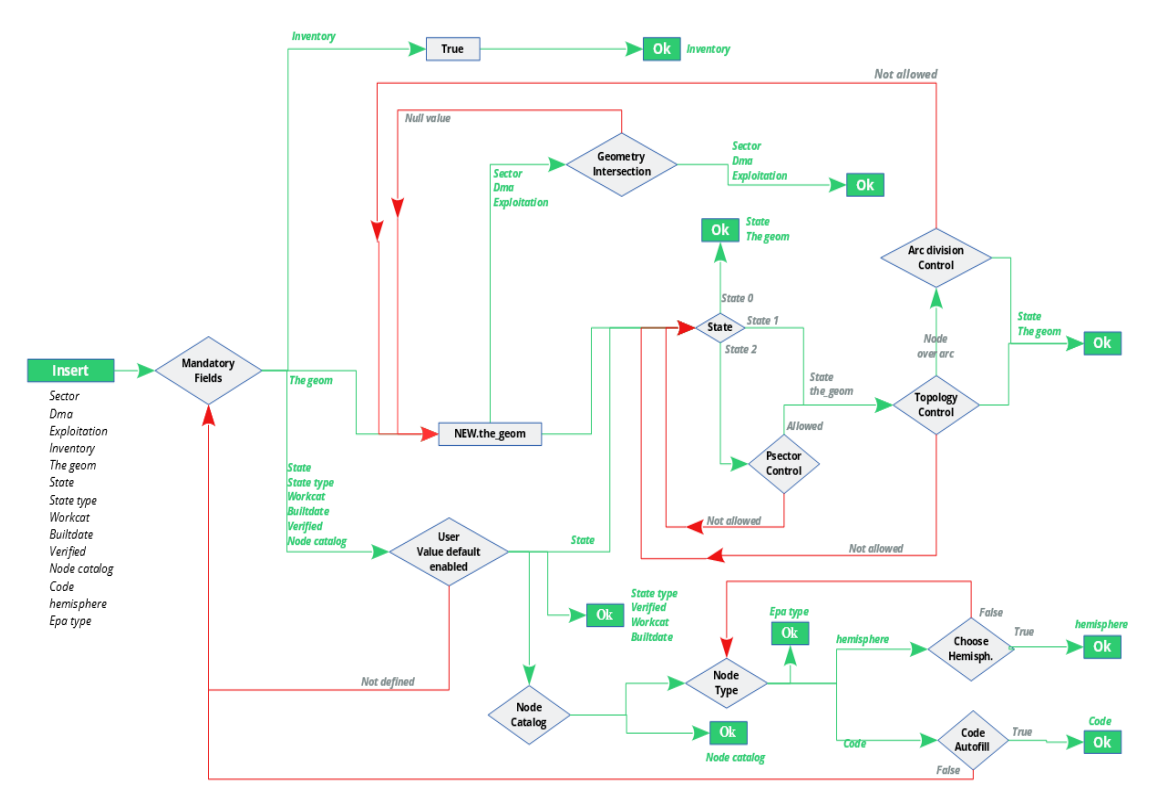

Imagen 15: Esquema resumen de los pasos que se siguen en la inserción de un elemento tipo nodo. Las líneas verdes representan pasos realizados con éxito; las líneas rojas muestran los distintos escenarios en los que la inserción no será correcta.

El campo *the\_geom* es uno de los más relevantes y en este caso uno con las reglas más fáciles de entender. Cuando se inserte un nuevo elemento, la geometría de este debe encontrarse dentro de la geometría de un sector, de una dma y de una explotación, en caso contrario la inserción será errónea.

Si el estado es 2, como se ha comentado recientemente, debe existir un *psector* como mínimo, sino la inserción será errónea. Para elementos con estado 'en servicio' (1), estos deben cumplir con las reglas topológicas explicadas en el apartado *3.7.1*.

El resto de campos obligatorios pueden tener valores por defecto a la hora de rellenarse o ser introducidos directamente por el usuario. Hay que respetar las jerarquías y llaves foráneas de los catálogos de elementos, puesto que, si se trata de insertar un nodo que no pertenece al resto de catálogos, esta inserción será errónea.

# <span id="page-35-0"></span>**4. ENTORNO DE TRABAJO EN QGIS**

Si bien todos los sistemas GIS son compatibles con la herramienta Giswater, no ocurre lo mismo con su *plugin*, puesto que este se ha programado como un complemento de QGIS. Así pues, todas las funcionalidades disponibles se ejecutarán desde el entorno de QGIS.

# <span id="page-35-1"></span>*4.1 Interfaz gráfica*

Todo usuario que requiera la utilización del plugin Giswater debe estar familiarizado con los sistemas de información geográfica (GIS).

Una vez el usuario ha creado un nuevo proyecto de datos, con la herramienta Giswater, tal como se explica en los apartados *2.3.4, 2.4* y *2.5*, ya está en condiciones de abrir el proyecto QGIS y empezar a trabajar. En este manual se usará el proyecto de ejemplo para abastecimiento de agua (*ws\_sample*).

A continuación, se muestran las principales partes de las que se compone el entorno de QGIS en relación con Giswater y su plugin.

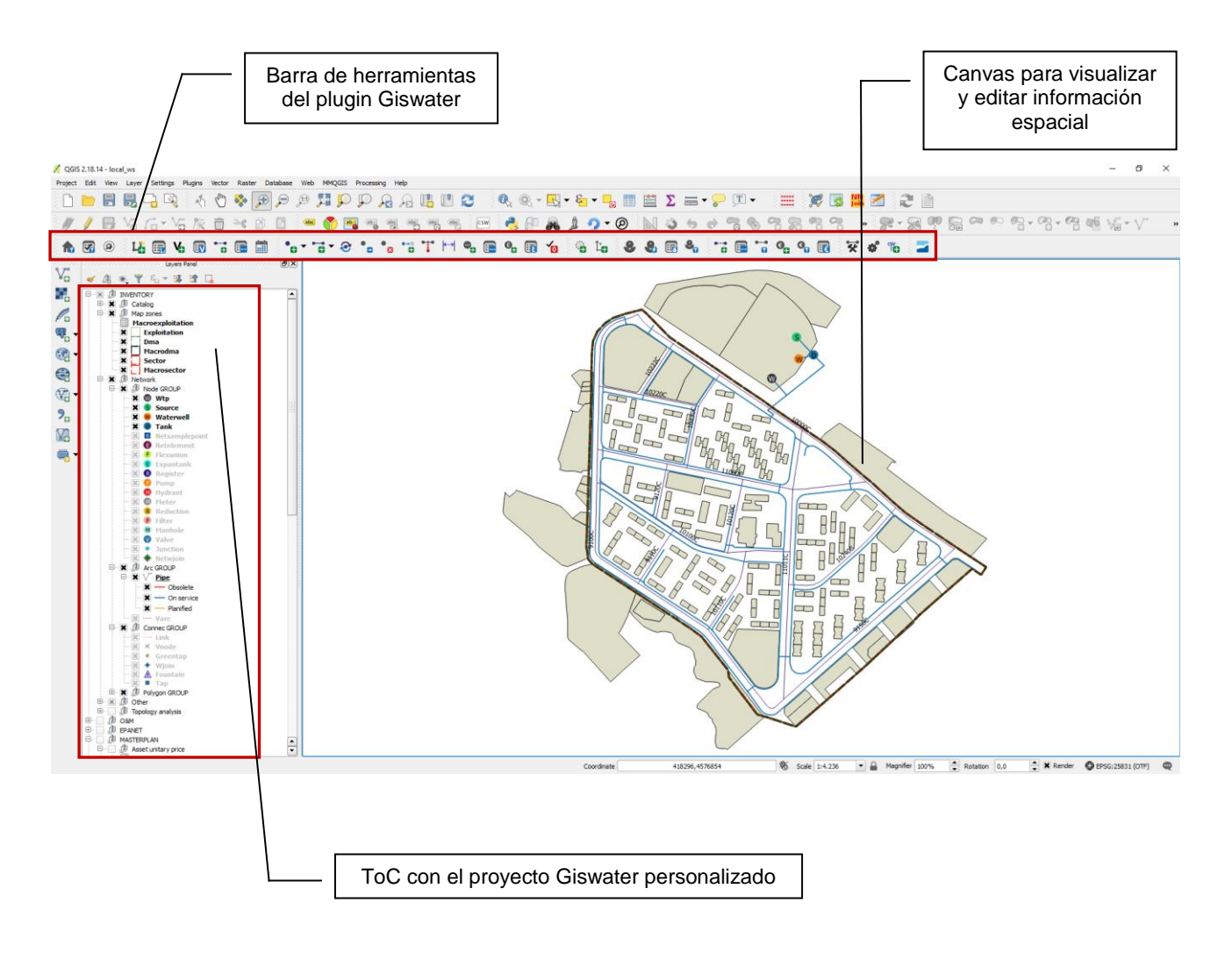

Imagen 16: Visualización general de la pantalla del ordenador con un proyecto Giswater abierto en QGIS. Cabe destacar la barra de herramientas del plugin y la personalización de la tabla de contenidos.
# *4.2 Tabla de Contenidos*

La ToC (Table of Contents o Tabla de Contenidos) es donde se cargan todas las tablas y vistas de la base de datos necesarias para trabajar con Giswater. Para tener la información bien estructurada esta se ha dividido en siete grandes grupos que a su vez facilitaran la gestión de roles *(en función de los permisos del usuario este podrá gestionar unas determinadas tablas, que por defecto pertenecerán a un grupo).* Estos grupos son: Inventario de activos, Operaciones y mantenimiento, Análisis EPANET, Masterplan, Tablas de sistema, Tablas adicionales y Mapas base.

En este apartado se pretenden describir todas las tablas y vistas que se encuentren cargadas en QGIS, con la finalidad de facilitar al usuario la comprensión de la compleja red de tablas de la que se compone Giswater. Cada tabla tiene un numero variable de campos con la información relativa a lo que la tabla represente. Como la información de este apartado seria de muy gran volumen, se ha optado por añadir en el anexo del manual la mayoría de las definiciones de tablas y campos. Sin embargo, el usuario econtrará a continuación la información suficiente como para entender la finalidad de cada grupo de tablas.

> **APUNTE 02** Habitualmente el nombre que recibe una capa dentro de la ToC no es exactamente el mismo que tiene en la base de datos. Aunque pueden coincidir, es importante saber que son diferentes. Si dentro de QGIS el usuario tiene dudas de la tabla a la que hace referencia una capa, puede **situarse encima** del nombre de la capa y rápidamente aparecerá la siguiente información:

**dbname, host, port, user, sslmode, key, srid, type, table** (haciendo referencia al esquema y tabla)

En este apartado **4.2** se nombran las capas por su nombre en QGIS y para mayor comprensión se añade entre paréntesis el nombre de la tabla de la base de datos.

## **4.2.1 Inventario de activos (INVENTORY)**

Este gran grupo contiene la información del inventario de los activos de la red, y a su vez se divide en cinco subgrupos: Catálogos, Zonas del mapa, Elementos de la red, Otros y Análisis topológico.

## **4.2.1.1 Catálogos**

Trabajar con catálogos es una de las principales características que tiene Giswater, y ello es posible porque nos encontramos en un entorno de base datos.

De hecho, antes de empezar a trabajar con nuestro proyecto deberemos construir al menos los catálogos de arco y nodo para poder introducir un simple registro en las capas de arco y de nodo.

Su función es múltiple. Entre otras características nos permiten catalogar la información para estandarizar valores, poner valor económico en cada uno de los elementos de red o caracterizar las propiedades de los elementos para su uso en el modelo hidráulico.

Es interesante conocer que existen cuatro tipologías de catálogos:

• *Elementos topológicos:* Dado que la red está basada en topología arco-nodo los catálogos sobre los que pivotan estos elementos serán los más importantes de nuestra red *(catálogo de nodos y catálogo de arcos).*

- *Otros elementos de red:* Los elementos que complementan nuestra red son *connec* o *element* quienes tienen sus correspondientes catálogos.
- *De gestión:* Como complemento a los catálogos de red, existen otras tablas en la base de datos que también actúan como catálogos, como son los catálogos de: *suelos, constructores, expedientes de obras, propietarios, pavimento.*
- *De modelo hidráulico:* Necesarios para la construcción de un modelo hidráulico de calidad. En este sentido tenemos el catálogo de *rugosidades*, que permiten diferenciar rugosidades en función de la edad del material.

**Listado de catálogos comunes** (entre paréntesis el nombre de la tabla en base de datos)

- CATALOGO DE MATERIAL DE NODOS (cat\_mat\_node)
- CATALOGO DE MATERIAL DE ARCOS (cat\_mat\_arc)
- CATALOGO DE NODOS (cat\_node)
- CATALOGO DE ARCOS (cat\_arc)
- CATALOGO DE ACOMETIDAS (cat\_connec)
- **CATALOGO DE MATERIALES DE ELEMENTO (cat mat element)**
- **CATALOGO DE ELEMENTOS (cat element)**
- **CATALOGO DE PROPIETARIOS (cat\_owner)**
- CATALOGO DE SUELOS (cat\_soil)
- CATALOGO DE PAVIMENTOS (cat\_pavement)
- CATALOGO DE EXPEDIENTES DE OBRAS (cat\_work)
- CATALOGO DE CONSTRUCTORES (cat\_builder)

#### **Listado de catálogos específicos para WS**

- CATALOGO DE RUGOSIDADES (inp\_cat\_mat\_roughness)
- CATALOGO DE ZONAS DE PRESION (cat\_press\_zone)

**APUNTE 03** Solo para proyectos WS. Cuando se inserta un material nuevo en el catálogo de

materiales para arcos, de forma automática se inserta el nuevo material como registro del catálogo de

rugosidades (*inp\_cat\_mat\_roughness)* pero sin valores de período ni de rugosidad.

#### **Listado de catálogos específicos para UD**

- **CATALOGO DE ELEMENTOS (cat feature)**
- CATALOGO DE FORMAS DE ARCO (cat\_arc\_shape)
- CATALOGO DE HIDROLOGIAS (cat\_hydrology)
- **CATALOGO DE EMBORNALES (cat\_grate)**

#### **Pre-dependencias**

Antes de empezar a trabajar los catálogos se deben tener rellenadas las tablas de sistema que tipifican los diferentes elementos de nuestra red (ver el apartado **[2.3.5](#page-16-0)**):

node\_type (para el caso de catálogo de nodo)

arc\_type (para el caso de catálogo de arco) connec\_type (para el caso de catálogo de acometidas) gully\_type (para el caso de catálogos de sumideros en UD)

Estas tablas no están cargadas en el proyecto de QGIS, por lo tanto, deben ser rellenadas en la base de datos.

#### **Post-dependencias**

Los catálogos generan muchas dependencias, de hecho, deben llenarse antes de empezar a trabajar puesto que sus registros serán solicitados en muchas tablas de sistema.

Además, se debe comentar que los catálogos también tienen dependencias entre ellos. En este sentido antes de llenar los catálogos de arco y nodo se deben llenar los catálogos precedentes que son el de materiales de nodo y el de materiales de arco.

> *En el anexo del manual se encuentran las tablas completas de este apartado con una descripción para cada campo, así como los criterios de interpretación utilizados.*

#### **4.2.1.2 Zonas del mapa**

El segundo grupo de capas del inventario de activos es el relacionado con las zonas del mapa. Como muy bien indica su nombre, este grupo de capas representa y delimita las distintas zonas territoriales del mapa, ya definidas en el apartado *3.4* de este manual.

Todas las capas de este grupo tienen geometría poligonal -excepto la macroexplotación, que solo aparece en formato tabla para los proyectos de WS-. Se trata de un grupo de capas muy relevante, puesto que una de las reglas básicas del proyecto es la necesidad de que cualquier elemento de la red se encuentre dentro de alguna de las distintas zonas.

La explotación (Exploitation), concretamente, es imprescindible para comenzar cualquier proyecto. Como se ha comentado, es muy recomendable añadir un valor de explotación en las propiedades del proyecto, mediante una variable. Así el proyecto estará relacionado directamente con una explotación, la zona del mapa que, en

general, abarcará una superficie más grande.

Imagen 17: Representación de una de las zonas del mapa, concretamente de uno de los *sector* que existe en *ws\_sample*

- Las zonas del mapa con las que cuenta Giswater son las siguientes:
	- Exploitation: zona de explotación, habitualmente relacionada con un ámbito de gestión de uno o varios usuarios.
	- Macroexploitation: agrupación de explotaciones.
- Dma: para WS se trata de *district metring areas*, áreas para contabilizar los usos del agua. Para UD son *district management areas*, áreas de gestión de la red de saneamiento. En ambos casos se pueden delimitar en función de las necesidades del usuario y siempre con una coherencia de uso.
- Macrodma: agrupación de dmas.
- Sector: los sectores tienen relación con el correcto funcionamiento del modelo hidráulico y por eso deben tener coherencia con las entradas y salidas de agua del mismo. Se delimitan en función de esta coherencia según el usuario lo considere oportuno.
- Macrosector: agrupación de sectores.

*En el anexo del manual se encuentran las tablas completas de este apartado con una descripción para cada campo asi como los criterios de interpretación utilizados.*

## **4.2.1.3 Elementos de red (Network)**

Este grupo contiene todas aquellas capas que hacen referencia a elementos de red, que a su vez tienen geometría, es decir, se representan gráficamente en el mapa.

Una vez completados los catálogos correspondientes, mediante la edición de estas capas se podrá iniciar la construcción de nuestra red. Siempre siguiendo el orden marcado por las reglas topológicas, tal y como se explica en el apartado *3.7*.

Los elementos de red se dividen en cuatro grupos de capas según su categoría y geometría:

- Grupo de elementos *node*
- Grupo de elementos *arc*
- Grupo de elementos *connec* y *gully* (para ws solo *connec*)
- Grupo de elementos *polygon*

Cada elemento de red tiene una vista editable propia, que es la que visualizamos en QGIS. Esta vista editable tiene atributos que vienen de la vista también editable del elemento correspondiente (node, arc, connec, gully).

La secuencia básica de los pasos que hacen los datos de cada elemento es la siguiente (ejemplo para *junction*):

> **node v\_node v\_edit\_man\_junction** *JOIN man\_junction (id) = v\_node (id)*

Para aprovechar el uso de los GIS, cada elemento tiene su propio estilo asociado que se visualizará en la interfície gráfica de QGIS. Los estilos se representan en función del tipo concreto de elemento (para saber cuáles son podemos consultar la tabla *sys\_feature\_cat*.

En el caso de los elementos de red, las diferencias entre tipos de proyecto son muy grandes. Hay muy pocos elementos que coincidan tanto en abastecimiento como en drenaje urbano de agua; es por eso que ninguna tabla de este grupo se describirá como comuna.

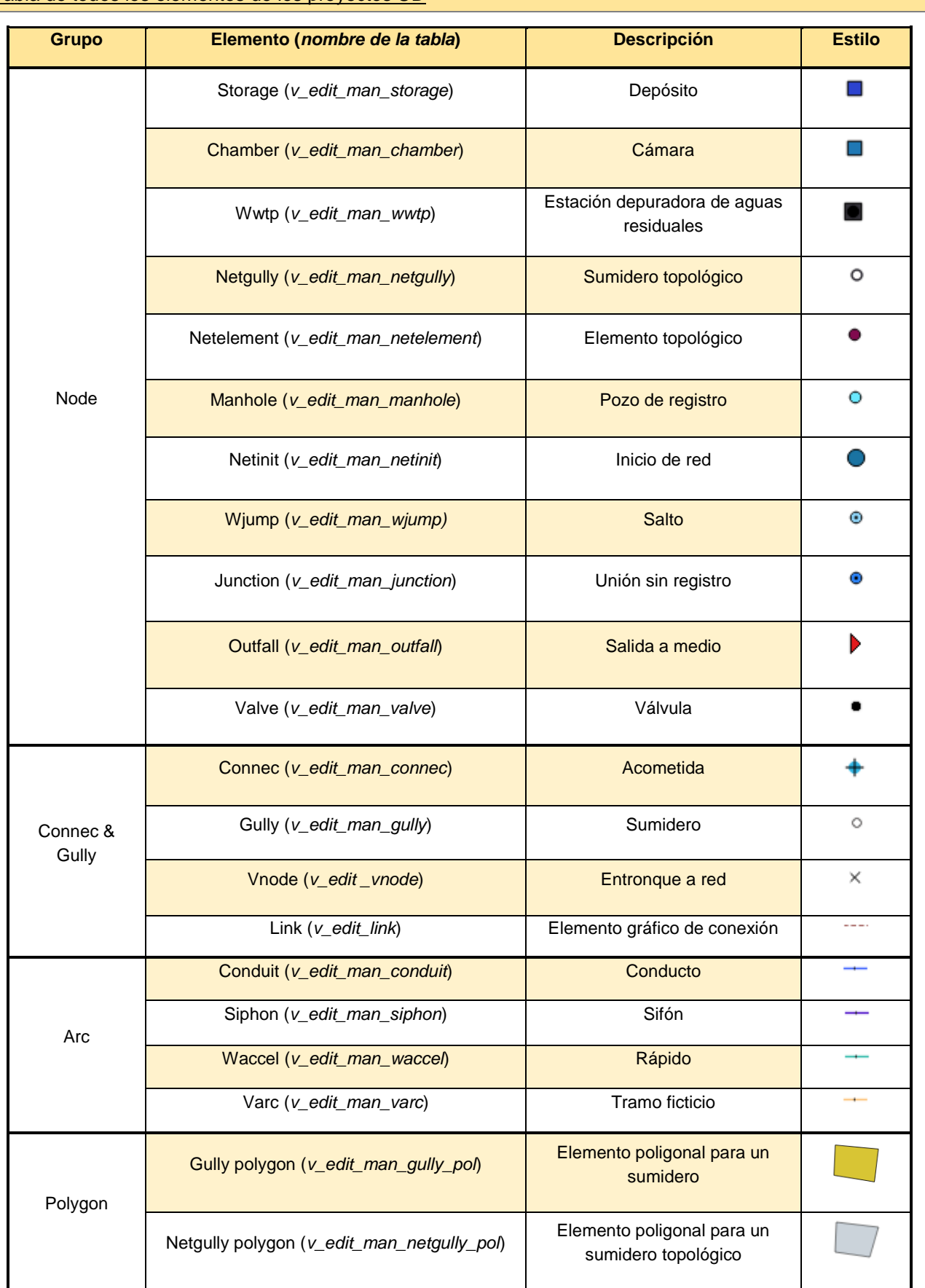

# Tabla de todos los elementos de los proyectos UD

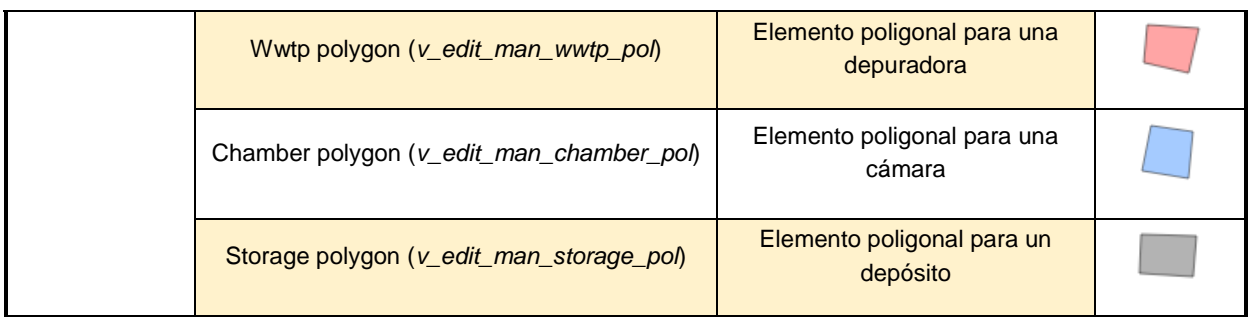

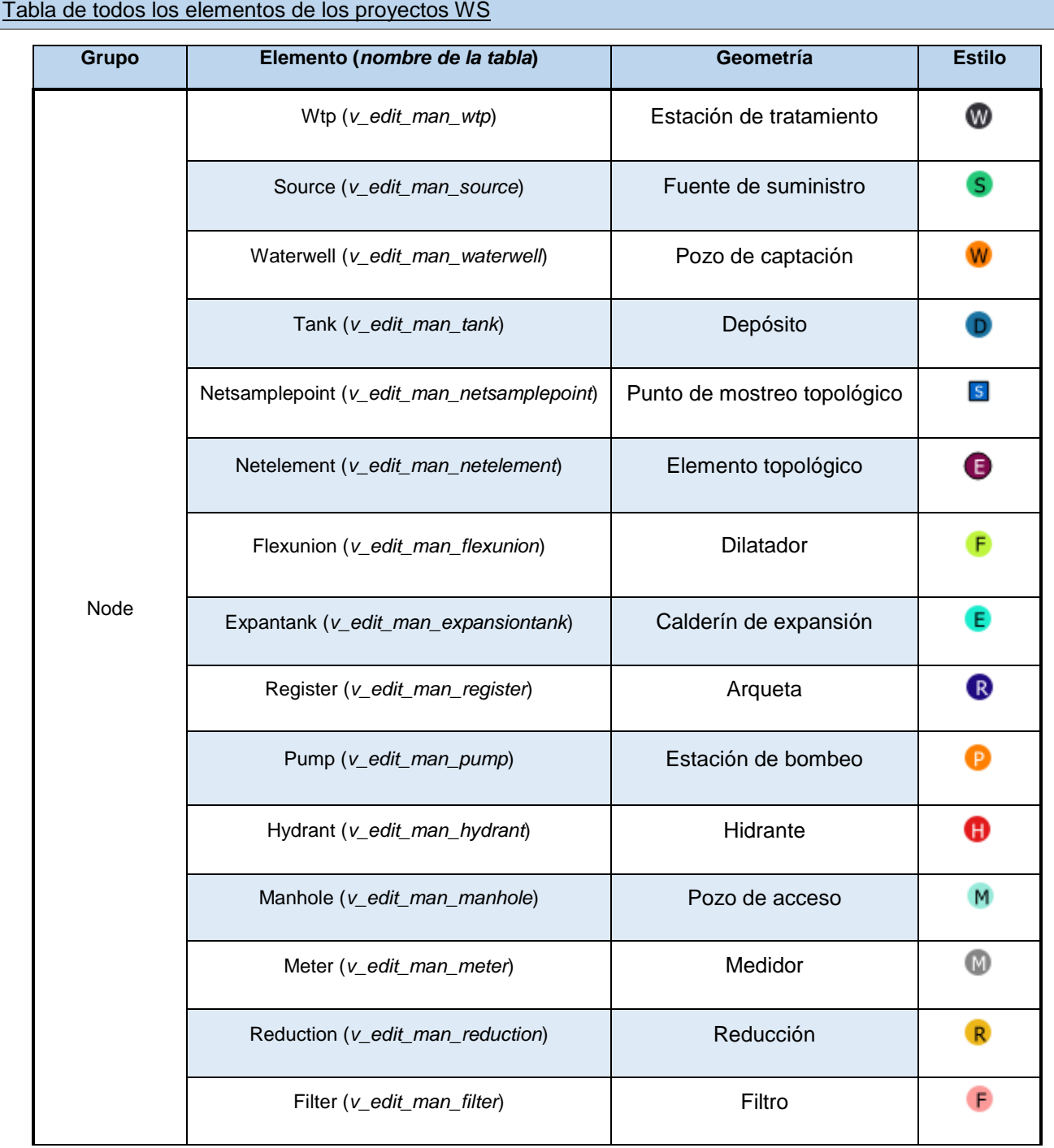

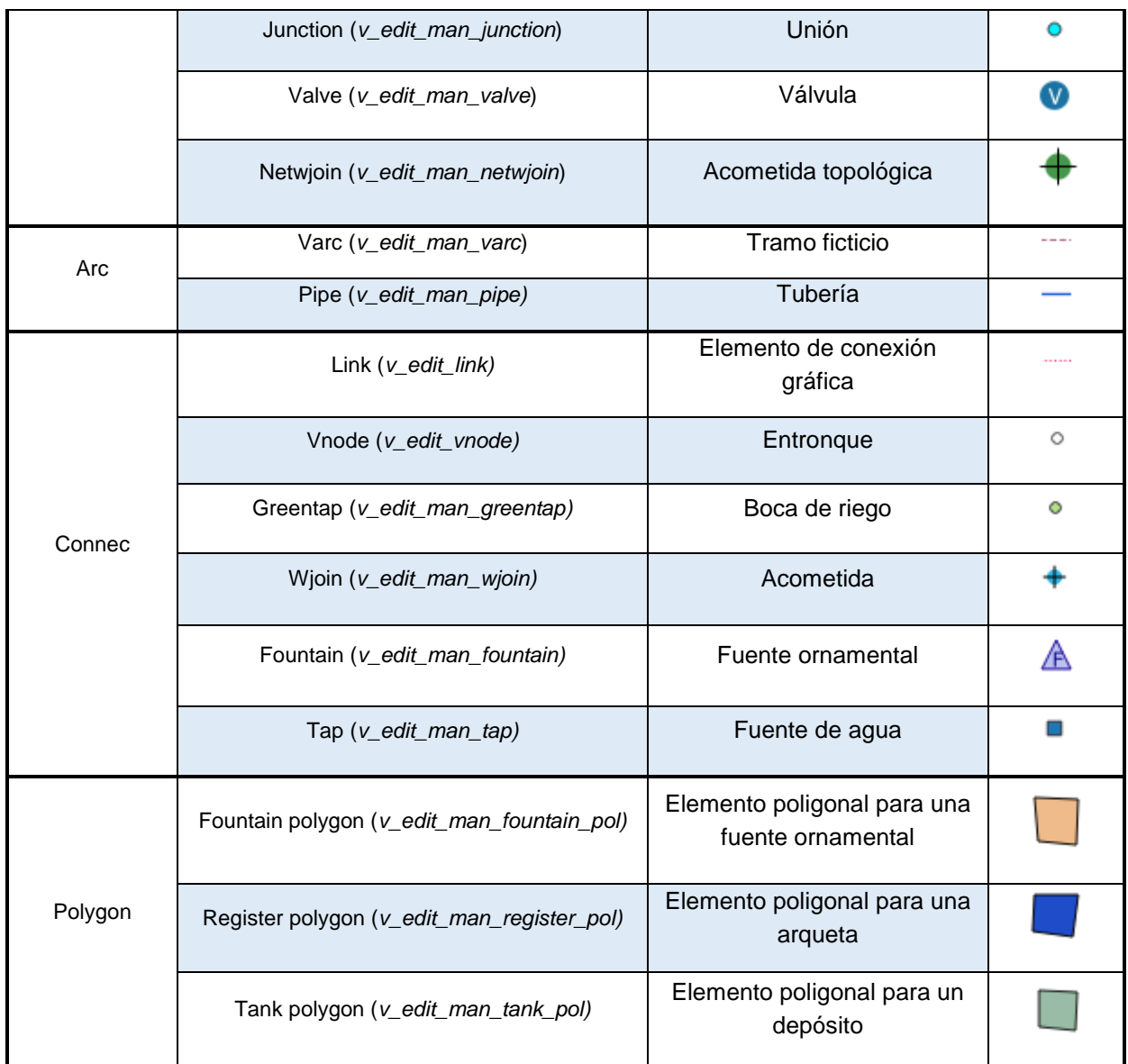

## **Formularios de los elementos**

Además del estilo visual de cada uno de los elementos, estos también tienen asociado un formulario, diseñado uno por uno en función de sus campos específicos. Los formularios se abren cuando el usuario clica un elemento mediante el botón de información en QGIS y usan distintas **pestañas** para mostrar la información según su categoría:

- **Nombre del elemento**: información relacionada con los atributos propios del elemento. En las tablas situadas en el anexo del manual se pueden comprobar los campos que tiene cada elemento, los cuales deberán ser mostrados en esta pestaña del formulario También se distribuye en distintos apartados.
	- o Numeric information: (*solo para elementos tipo arc*) información con los parámetros relacionados con geometrías, cotas, longitudes, etc.
	- o Basic information: información básica común entre la mayoría de elementos, como pueden ser fechas de inicio, códigos, suelo, elevaciones y profundidades, etc.
- o Scecific information: información específica del tipo de elemento que sea
- o Additional information: información adicional del elemento. Contiene los datos sobre la dirección y la información añadida opcionalmente.
- o Feature graphic design: relacionado con el diseño del elemento. Datos sobre la posición de la etiqueta del elemento y el pictograma *svg*.
- **Connections**: (*solo para elementos tipo node*) muestra una tabla de todos los otros elementos con los que conecta el nodo y distingue si se encuentran aguas arriba o aguas abajo.
- **Relations**: muestra una tabla de otros elementos que se encuentran vinculados solo a este elemento. Habitualmente no están conectados a la red, pues el elemento debe ser suficientemente grande como para contener sus elementos relacionados. Las relaciones, en función del tipo de proyecto y el tipo de elemento, pueden ser con:
	- o *Arc* se puede relacionar con *node* y *connec*
	- o *Node* se puede relacionar con *node*
	- o *Arc* se puede relacionar con *connec* y *gully*
- Element: en esta pestaña se muestran otros elementos, no conectados a la red, que se encuentran vinculados al elemento que estamos visualizando. Desde el propio formulario se pueden vincular, desvincular y añadir elementos de este tipo.
- **Hydrometer: (solo para elementos tipo connec)** vincula las conexiones con hidrómetros y puede mostrar sus valores además de vincularlos o desvincularlos.
- **Document**: en esta pestaña se muestran los documentos vinculados con el elemento que estamos visualizando. Desde el propio formulario se pueden vincular, desvincular y añadir documentos además de categorizar por fecha y tipo de documento.
- O&M: se muestran los eventos relacionadas con el elemento que estamos visualizando. Cada evento forma parte de una visita, las cuales pueden ser consultadas mediante un botón dentro del formulario. También se pueden añadir visitas, visualizar las fotografías y documentos relacionados con los eventos.
- Scada: (solo para elementos tipo node) relacionado con los valores que provienen del sistema SCADA para el elemento que estamos visualizando.
- Cost: (solo para elementos tipo node y arc) permite calcular el coste del elemento que estamos visualizando. Para elementos tipo nodo solo entran en juego dos parámetros (precio por unidad o precio por metros de profundidad). Para elementos arco hay muchas más variables que son necesarias en el momento de calcular el precio y todas se especifican en este último apartado del formulario.

## **Partes de un formulario**

En la siguiente imagen se representan las diferentes partes de un formulario. En todo momento se hace referencia a las distintas partes específicas para cada tipo de proyecto, aunque el formulario de ejemplo sea de un elemento *manhole* de un proyecto UD. La parte central del formulario, donde se encuentra la información que varía en función de la pestaña que tengamos activada, no se ha descrito en la imagen, puesto que en el apartado anterior queda suficientemente clara.

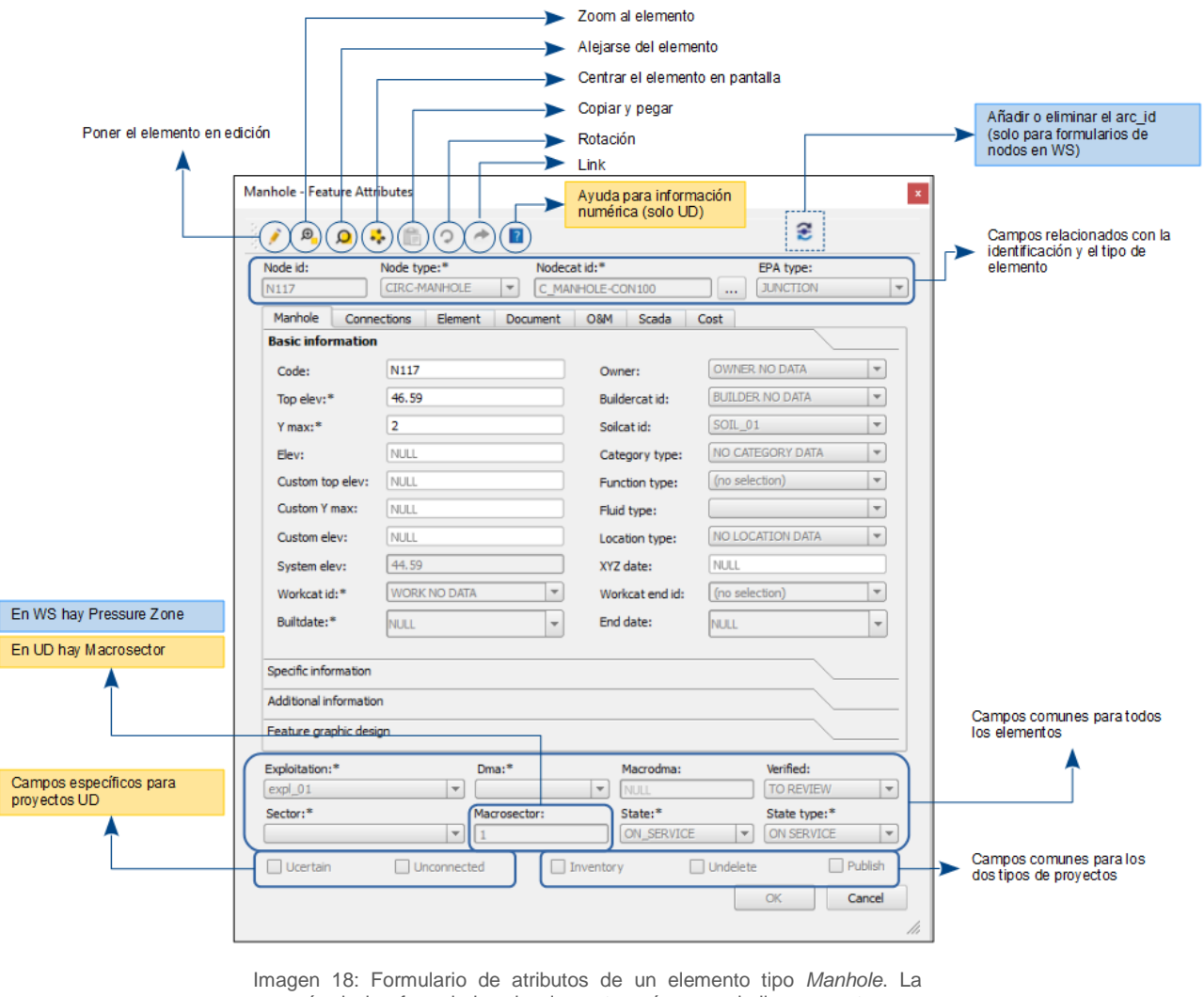

mayoría de los formularios de elementos són muy similares a este, que sirve como ejemplo para ver la distribución de los distintos atributos y pestañas.

Para ayudar al usuario en la comprensión de algunos de los campos de los elementos de red, en la imagen 19 se representan gráficamente los parámetros de profundidades, cotas y pendiente para proyectos de drenaje urbano (UD).

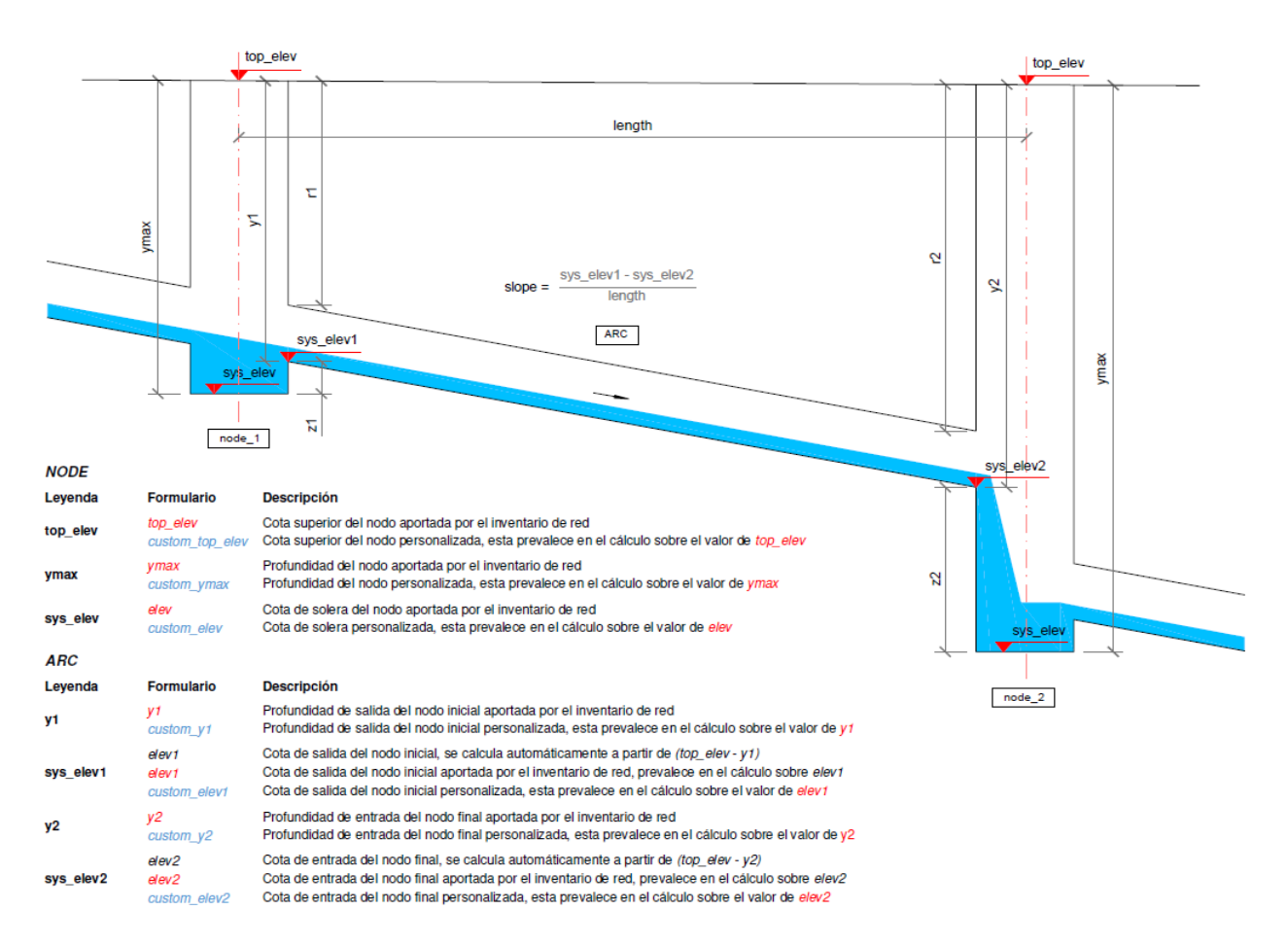

Imagen 19: Esquema visual que permite entender el significado de los campos con información relativa a elevaciones, cotas o longitudes para elements de tipo arco y nodo en proyectos de saneamiento (UD).

*En el anexo del manual se encuentran las tablas completas de este apartado con una descripción para cada campo asi como los criterios de interpretación utilizados.*

## **4.2.1.4 Otros**

Los elementos que no forman parte estrictamente de la red de agua potable o saneamiento, pero sí que tienen representación visual en el mapa de QGIS, es decir, tienen geometría, se encuentran en este grupo. Los datos de estos elementos no serán indispensables para el uso de los modelos hidráulicos que incorpora Giswater, pero su información si puede tener interés en otros aspectos, y por lo tanto, hay que prestar también atención a sus características.

## **Elementos comunes**

- **Dimensioning** *(v\_edit\_dimensions)*: esta tabla se va rellenando cuando el usuario utiliza la herramienta del *plugin* que permite calcular las distancias y dimensiones entre diferentes puntos dentro del mapa de QGIS. La distancia se representa mediante una línea y una etiqueta con la información numérica en metros. También muestra la profundidad en caso de asociarle algún valor.
- **Samplepoint** *(v edit samplepoint)*: se trata de los puntos de muestreo. Son puntos donde se analiza la calidad del agua que circula. Tiene un campo que relaciona el punto de muestreo con un laboratorio.

Element *(v\_edit\_element)*: pueden ser cualquier otro tipo de elementos que habrá que definir en el catálogo de elementos. Estos pueden estar o no vinculados con otros elementos de red. Permiten añadir información extra en relación a alguna característica.

#### **Elementos específicos de proyectos WS**

- **Pond** *(v\_edit\_pond)*: representan las balsas que se encuentren dentro de la explotación
- **Pool** (*v\_edit\_pool*): representa las piscinas que se encuentren dentro de la explotación

*En el anexo del manual se encuentran las tablas completas de este apartado con una descripción para cada campo asi como los criterios de interpretación utilizados.*

## **4.2.1.5 Análisis topológico**

Este último grupo de capas del inventario de activos representa las tablas que se rellenan cuando el usuario use herramientas de topología, que se encuentran dentro de la *Caja de herramientas*. ፞፝፞፟ዏ፝

La mayoría de los tipos de análisis topológico tienen una capa específica para representar en el mapa sus resultados, pues no es posible tener elementos con distintas geometrías en una misma capa.

De este modo, encontramos las siguientes capas, cada una con una simbología diferenciada, en función del tipo de proyecto:

#### **Capas de análisis topológico comunes**

- **Arc with same start-end node** *(v anl arc point*) **•** : capa puntual que representa los nodos que resultan del análisis topológico de arcos con el mismo nodo de entrada y de salida.
- **Arc without start-end node** *(v\_anl\_arc\_x\_node\_point)* : capa puntual que representa los nodos que resultan del análisis topológico de arcos sin nodo de entrada o de salida.
- Arc without start-end node  $(v\_an\_arc\_x\_node)$  : capa lineal que representa los arcos que resultan del análisis topológico de arcos sin nodo de entrada o de salida.
- **Connec analysis** *(v anl connec)*  $\bullet$  : esta vista representa los distintos tipos de análisis topológico para elementos *connec*.

#### **Capas de análisis topológico para proyectos de UD**

- **Arc analysis** *(v\_anl\_arc*): esta vista representa algunos de los distintos tipos de análisis topológico para arcos. Contiene un campo *context* que permite simbolizarla en función del resultado:
	- o Arc insersection
	- o Arc inverted
	- Arc with same start-end nodes
- **Node analysis** *(v\_anl\_node)*: esta vista representa algunos de los distintos tipos de análisis topológico para nodos. Contiene el campo *context* que permite simbolizarla en función del resultado:

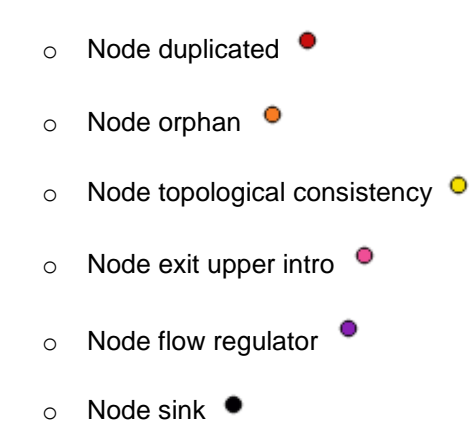

#### **Capas de análisis topológico para proyectos de WS**

- Arc with same start-end nodes (*v* anl arc) : capa lineal que representa los arcos que resultan del análisis topológico de arcos con el mismo nodo de entrada y de salida.
- **Node analysis** (v\_anl\_node): esta vista representa algunos de los distintos tipos de análisis topológico para nodos. Contiene el campo *context* que permite simbolizarla en función del resultado:
	- o Node duplicated
	- Node orphan  $\bullet$
	- $\circ$  Node topological consistency  $\circ$

*En el anexo del manual se encuentran las tablas completas de este apartado con una descripción para cada campo asi como los criterios de interpretación utilizados.*

#### *4.2.2 Operaciones y mantenimiento (O&M)*

El segundo grupo de capas que se encuentra en la ToC del proyecto Giswater dentro de QGIS es el de operaciones y mantenimiento (O&M). A diferencia del grupo anterior (inventario de activos), que cuenta con una gran cantidad de capas, este se reduce a un simple grupo de 2 o 3 capas en función del tipo de proyecto y la capa de inventario de visitas, común para los dos tipos de proyectos.

Las capas de operaciones y mantenimiento que encontramos son:

#### **Visits** *(v\_edit\_om\_visit)*

En esta capa se encuentran todas las visitas realizadas a la red y se visualizan mediante elementos puntaules sobre el mapa. Cada visita cuenta con una data de inicio y de finalización, así como un identificador del usuario que ha hecho la visita. Cada visita puede contener diferentes eventos y del mismo modo cada evento puede tener varias fotografías para ilustrar el evento. En esta misma capa no se encuentran los eventos, pero están relacionados con las visitas con llaves foráneas.

#### **Polígono de corte** (*mincut*)

Las capas de *mincut* proponen a los usuarios las válvulas que deberían ser cerradas en caso de querer hacer algún tipo de operación en un elemento de la red. Basándose en los distintos estados y atributos de los elementos, el polígono de corte será uno u otro. Hay varios parámetros que entran en juego a la hora de usar esta herramienta. Principalmente hay que tener en cuenta el estado (*state*) y la explotación (exploitation) de los elementos que se visualizan en la pantalla, pues solo los elementos visibles se usaran para esta herramienta.

> **APUNTE 04** Es importante recordar que las tablas madre del proyecto (*node, arc, connec*) contienen toda la información de elementos de su tipo, pero estos elementos se visualizan en QGIS mediante una vista (*v\_edit\_node, v\_edit\_arc, v\_edit\_connec*), que realiza un filtro en función de si el elemento aparece en pantalla o no. Si el usuario decide que no quiere ver los elementos obsoletos (mediante el selector de estado), la vista no contendrá la información de los elementos obsoletos, pero la tabla madre si.

Dado que los elementos en estado obsoleto no tienen topología (no están conectados a la red), es recomendable que no sean visibles cuando se use la herramienta; los elementos con estado en servicio pueden usarse sin problemas para hacer el polígono de corte y, finalmente, los elementos planificados también pueden formar parte de un polígono de corte pero hay que ir con especial atención ya que estos pueden situarse encima de otros elementos en servicio y provocar errores en el polígono de corte.

Las capas que encontramos cargadas en el mapa de QGIS son las relativas a los resultados del polígono de corte en función de su geometría y tipo de elemento, con simbología propia:

- **Mincut result valve** *(v\_anl\_mincut\_result\_valve)*: resultados del polígono de corte que representan válvulas. Mediante el campo *proposed* se establece si una válvula debe ser cerrada o no.
- **Mincut result arc** *(v\_anl\_mincut\_result\_arc)*: resultados del polígono de corte que representan arcos.
- **Mincut result node** *(v\_anl\_mincut\_result\_node)*: resultados del polígono de corte que representan nodos.
- Mincut result connec *(v anl mincut\_result\_connec)*: resultados del polígono de corte que representan conexiones.

#### **Seguimiento de flujo** (*flowtrace)*

Las capas de *flowtrace* muestran al usuario los elementos de la red que se encuentran aguas arriba o aguas abajo de un elemento seleccionado. La capa actualiza sus campos cada vez que el usuario realiza una nueva operación para conocer los elementos afectados y estos, mediante una simbología específica, aparecen representados en el mapa para que puedan ser consultados fácilmente. Igual que en la herramienta del polígono de corte, aquí entran en juego todos los elementos que sean visibles en el mapa (se encuentren dentro de las vistas editables de nodo, arco, connec).

El **uso** de esta herramienta es relevante en dos casos distintos:

Fase de estructuración de datos: si existen arcos que van en dirección errónea, mediante el *flowtrace* serán fácilmente identificables, pues cortarán la red en un punto inusual y se podrá modificar su dirección y así corregir el error.

**Ease de consulta:** permitirá visualizar todos los elementos que se encuentren aguas arriba o aguas abajo de un elemento específico.

Existen 2 capas y 4 simbologías distintas:

- **Flowtrace arc** *(v\_anl\_flow\_arc):* representa los elementos tipo arco para la herramienta de seguimiento de flujo. Muestra con el color correspondiente los arcos que se encuentran aguas arriba (*flowtrace*) o aguas abajo (*flow exit*) del elemento seleccionado.
	- o Flow exit
	- $\circ$  Flow trace  $\blacksquare$
- **Flowtrace node** *(v\_anl\_flow\_node)*: representa los elementos tipo nodo para la herramienta de seguimiento de flujo. Muestra con el color correspondiente los nodos que se encuentran aguas arriba o aguas abajo del elemento seleccionado.
	- o Flow exit
	- o Flow trace

En el apartado *5.2.2* se detallará el uso de las herramientas del *plugin* que se relacionan con este grupo.

La base de datos de Giswater contiene muchas otras tablas relacionadas con el apartado *o&m*, pero estas no se encuentran en el grupo homónimo de QGIS, pues se usarán en otros grupos de la ToC o para diversos procesos del programa. La finalidad de las tablas de operaciones y mantenimiento es la de inventariar y programar las visitas hechas por técnicos a la red real de abastecimiento o saneamiento para controlar, calcular o hacer cualquier tipo de rehabilitación o reparación en la red.

*En el anexo del manual se encuentran las tablas completas de este apartado con una descripción para cada campo asi como los criterios de interpretación utilizados.*

## *4.2.3 EPANET*

El tercer grupo de capas que encontramos en la ToC es el relacionado con el modelo hidráulico (EPANET). El comportamiento de este se basa en el programa con el mismo nombre, de dominio público y desarrollado por la Agencia de Protección Ambiental de Estados Unidos (EPA).

Se trata de un grupo exclusivo para proyectos de abastecimiento de agua (WS), sin embargo, los proyectos de saneamiento tienen su grupo exclusivo con unas características similares (SWMM), que se describirá en el apartado *4.2.4*.

> **APUNTE 05** EPANET realiza simulaciones del comportamiento hidráulico y de la calidad del agua en redes de distribución de presión. EPANET determina el caudal que circula por las cañerías, la presión de cada uno de los nodos, los niveles de agua en los tanques y las concentraciones de diferentes componentes químicos que se encuentran en la red durante un periodo determinado de tiempo. Puede emplearse para multitud de aplicaciones en análisis de sistemas de distribución. Los parámetros de EPANET que se encuentran dentro de Giswater son los mismos que los del propio programa EPANET; para tener más información se puede consultar el manual de usuario de este programa.

Las capas del grupo EPANET se dividen, al mismo tiempo, en dos grupos:

- **Input data**: son todas las capas con datos necesarios para que el modelo hidráulico funcione correctamente. Hay distintos grupos dentro de *Input data* según la naturaleza de estos datos y el tipo de geometría:
	- $\circ$  Node: formado por las capas geométricas de tipo nodo y las tablas relacionadas.
	- o Arc: formado por las capas geométricas de tipo arco y las tablas relacionadas.
	- o Controls & Rules: tablas de las distintas reglas y controles sobre los datos.
	- o **Options:** diferentes tablas con opciones relacionadas con el modelo hidráulico.
	- o Tags y Labels
- **Output result**: son todas las capas que almacenan los resultados una vez realizado el modelo hidráulico. Permiten visualizar rápidamente dentro del mapa de QGIS los resultados y compararlos con resultados antiguos. Los resultados (tablas con el prefijo *rpt*) se dividen en:
	- o Node minimum values
	- o Node maximum values
	- o Arc maximum values
	- o Energy usage y Hydraulic status

En el capítulo *7* de este manual se mostrará al usuario como implementar el modelo hidráulico de su red mediante las capas y tablas que forman este grupo.

*En el anexo del manual se encuentran las tablas completas de este apartado con una descripción para cada campo asi como los criterios de interpretación utilizados.*

## *4.2.4 SWMM*

Storm Water Management Model (SWMM) es el tercer grupo de capas que encontramos en la ToC de un proyecto de saneamiento y drenaje de aguas urbanas (UD). Se trata del "hermano" de EPANET, también desarrollado por la EPA, pero cuyo uso y aplicaciones son evidentemente distintas.

**APUNTE 06** El modelo de gestión de aguas potables SWMM es un simulador de precipitaciones, que se puede utilizar para un único acontecimiento o para realizar una simulación continua en periodo extendido. El programa permite simular tanto la cantidad como la calidad del agua evacuada, especialmente alcantarillado urbanos. Se puede dividir en el **módulo de escorrentía**, cuencas donde cae la lluvia, y **módulo de transporte**, el recorrido de estas aguas a través del sistema de nuestra red. Su funcionalidad principal es la de estimar la calidad del agua, las cantidades precipitadas y ver los distintos resultados a lo largo del tiempo. Los parámetros de EPANET que se encuentran dentro de Giswater son los mismos que los del propio programa EPANET; para tener más información se puede consultar el manual de usuario de este programa.

Las capas de SWMM también se estructuran, al igual que EPANET, en capas y tablas de entrada y salida, añadiendo un grupo intermedio que permitirá al usuario establecer que sectores y cuencas hidrológicas entran en juego a la hora de realizar el modelo hidráulico:

- Input data: datos de entrada para el modelo de SWMM. Como se trata de una gran cantidad de parámetros, estos se agrupan en función de su naturaleza:
	- o Climatology: en este grupo se introducen datos relacionados con la climatología que podrán influir en los flujos de agua antes que esta llegue a la red.
	- o Hydrology: referido a los datos relativos a flujos de agua que entran de forma natural (escorrentía), tales como precipitaciones, acuíferos, infiltraciones o deshielo. Hay dos capas con geometría:

*Raingage*: representa los pluviómetros como elementos puntuales

*Subcatchment*: representa las subcuencas como polígonos

o Hydraulics: en este grupo entran en juego los distintos elementos de la propia red que son necesarios para realizar el modelo. Se dividen entre nodos y arcos, cada uno de estos relacionado con otras tablas sin geometría que contienen información adicional.

> *Node:* elementos tipo *Junction, Outfall, Divider* y *Storage.* Las tablas adicionales hacen referencia a aportes externos de caudal directamente a la red. Hay tres tipos:

- ➢ Inflows series de valores de caudales que entran directamente en los nodos definidos por el usuario. Se utilizan en caso de ausencia de datos de escorrentía.
- $\triangleright$  Dwf (Dry weather inflows) continuas entradas de caudal que reflejan las contribuciones que los caudales de aguas negras realizan a la red. Pueden considerarse como caudales de referencia de los conductos.
- $\triangleright$  RDII (Rainfall-Derived Infiltration/Inflow) se trata de caudales provenientes de aguas de lluvia que se introducen en la red debido a aportes directos en las conexiones con los pozos, los colectores de bombeos o en caso de roturas en las conducciones o malas conexiones de los elementos.

*Arc:* elementos tipo *Conduit* y *Virtual arc.* También hay tablas referidas a las secciones transversales, que describen como varía la cota de fondo de un conducto, y a los reguladores de caudal (*flow regulators*), dispositivos utilizados para controlar y derivar los caudales dentro del sistema. Pueden ejercer la función de regulación los orificios, vertederos (*weirs*), descargas (*outlets*) y bombas (*pumps*).

- o Quality: este grupo de tablas sin geometría permite, básicamente, introducir datos relacionados con usos del suelo y contaminantes presentes en el agua. Los usos del suelo sirven únicamente para considerar los fenómenos de acumulación y arrastre de contaminantes en las cuencas.
- o Curves & Timeseries: las **curvas** permiten establecer la relación entre dos cantidades (de un modo similar a un gráfico) para que estos datos sean fácilmente introducidos en la red mediante la asignación de curvas a los elementos del sistema. Las **series temporales** sirven para describir determinadas propiedades de algunos objetos del proyecto que varían con el tiempo.
- Input selected feature: este grupo sirve para, en caso de tener varios sectores o cuencas hidrológicas, seleccionar con cuál de estos el usuario quiere trabajar. Esta es una de las herramientas que añade Giswater a los propios usos del programa SWMM. Si se selecciona, entonces, alguna zona concreta para realizar el modelo hidráulico, en este grupo de capas se mostrarán cuáles son los elementos nodo y arco que entran en juego: todos los que se encuentren dentro de la zona seleccionada.
- Output result: el grupo de los resultados del modelo permite al usuario visualizar, tanto a través de elementos simbolizados en el mapa como de tablas de datos, los resultados del modelo hidráulico de SWMM. Igual que en EPANET, se permite también comparar resultados con otro modelo realizado con anterioridad.

A continuación, se describen algunos de los posibles resultados del modelo, ordenados del mismo modo que la ToC de QGIS:

- Node flooding: se refiere a toda el agua que desborda un nodo, durante el tiempo que este ha estado desbordado, el máximo flujo durante la inundación, así como los distintos volúmenes de agua en m<sup>2</sup>. Se representa en QGIS de este modo:
- o Node surcharge: la sobrecarga se produce cuando el agua se eleva por encima de la corona del conducto más alto. Cuenta con los datos referidos a horas de sobrecarga y valores máximos y mínimos.
- $V > 10 m2$ ٠  $\bullet$  $V > 50$  m2 O)  $V > 100$  m2  $V > 250$  m2  $V > 500$  m2
- o Node inflow: representa la entrada total de caudal, tanto lateral como a través de enlaces. Muestra los valores totales, temporales y máximos.
- Node depth: profundidad media y máxima del agua. Altura hidráulica máxima (HGL) y tiempo de máxima profundidad.  $= 50%$
- $-50\% 70\%$ o Arc flow: esta capa representa los porcentajes de flujo de agua en los  $-70% - 85%$ conductos de la red. Se simbolizan en QGIS del siguiente modo:  $-85% - 100%$
- o Conduit surcharge: en esta capa se representa la sobrecarga de conductos. Solo podrán visualizarse los que tengan una o más entradas distintas de cero. Un conducto se considerará sobrecargado cuando la pendiente de la HGL supere la pendiente del conducto. Se mostrarán datos sobre tiempos de sobrecarga en uno, otro o los dos nodos vinculados al arco.
- o Pumping summary: distintos datos en referencia al funcionamiento de las bombas, tales como máximo y medio flujo bombeado, energía consumida, porcentajes de tiempos de operación, etc.
- o Flow class: clasificación de distintas categorías de flujos referidas a los arcos, por ejemplo, si estan secos en alguno de sus nodos o si el nivel de flujo es crítico.
- o Arc pollutant load: relación entre los arcos y los contaminantes
- o Outfall flow/load: flujos de los desagües. Porcentaje de tiempo de descarga, flujo máximo y medio de descarga, volumen total de descarga, etc.
- Subcatchment runoff: valores totales de precipitación, evaporación, inflitración, profundidad y volumen de la escapada de la subcuenca. Se representa mediante un coeficiente de escapada.

 $0.0000 - 0.0001$  $0.0001 - 0.0050$  $0.0050 - 0.0150$  $0.0150 - 0.0250$  $0.0250 - 0.1000$ 

o Storage volume: datos en referencia a el depósito. Volumen máximo y

medio en la instalación, porcentaje utilizado, tiempos de uso y máximo flujo de salida del depósito.

- Subcatchment washoff: masa total de cada contaminante que sale de la subcuenca.
- o LID performance: Son los rendimientos que se han obtenido mediante la aplicación de técnicas LID (Low Impact Development).

El resto de tablas que se encuentran en este grupo no tienen geometría, pero también aportan datos sobre los resultados del modelo hidráulico tales como calidad y cantidad de infiltración, índices de inestabilidad, valores de aguas superficiales, entre otros.

*En el anexo del manual se encuentran las tablas completas de este apartado con una descripción para cada campo asi como los criterios de interpretación utilizados.*

## *4.2.5 Masterplan*

Este cuarto grupo de tablas y capas que se encuentra en la ToC de QGIS se usa para realizar cálculos presupuestarios de la red. Se trata de una de las herramientas principales y con más potencial de Giswater, ya que su uso permite realizar de forma muy sencilla distintas valorizaciones de la red de agua y sistematizar este proceso de forma que una vez se tengan todos los datos necesarios el cálculo sea prácticamente automático. Esto supone un ahorro de tiempo y de trabajo considerable para los usuarios responsables de realizar tales cálculos.

Tanto para proyectos de WS como de UD la estructura del grupo es la misma, pero los datos tienen alguna diferencia, ya que la naturaleza de los proyectos es distinta. Como a lo largo de todo el manual, cuando alguna de las explicaciones sea exclusiva para algún tipo de proyecto, se especificará su pertenencia.

Hay dos partes claramente diferenciadas dentro del grupo de *Masterplan*:

- Cálculo del valor patrimonial de los elementos: en estas capas se calcula el precio por cada elemento sea cual sea su estado (Obsoleto, en servicio o planificado). Todos los datos se insertan en dos vistas (*v\_plan\_result\_node* y *v\_plan\_result\_arc)* en función del tipo de elemento.
- Cálculo de valores de los **sectores de planificación** (psector): aquí se calculan los precios solo para los elementos **planificados**. Cada grupo de elementos planificados para una operación de modificación de la red se debe insertar dentro de un sector planificado o *psector*. El objetivo de este grupo es el de conocer el precio de realizar una operación planificada en la red.

El primer paso de todos es el de asignar **precios** a los elementos de la red, a los materiales, a las posibles combinaciones de variables y, en definitiva, a todos los parámetros que puedan tener coste para realizar el presupuesto. En los mismos catálogos se encuentran muchos de estos valores, que se transfieren directamente a los elementos. El resto de los precios deben incorporarse en las tres tablas del grupo *Asset unitary price:*

- Simple price: en esta tabla se muestran los precios simples para cada parámetro. La mayoría de estos se importan de la base de datos y los cálculos de ITeC (Instituto de Tecnología de la Construcción). El campo *unit* especifica la manera de calcular el precio (por unidad, por metro cúbico, etc.)
- Compost price: muestra precios variables, ya que el precio de ciertos elementos no se puede calcular con un precio simple, pues está compuesto por más de una parte. Aquí se describe a que hace referencia el precio y el id se relaciona con la siguiente tabla.

Value compost price: contiene los id's de las dos tablas anteriores. El compost\_id puede repetirse, ya que un elemento compuesto estará formado por más de un elemento simple (simple\_id). La columna value representa el porcentaje de elemento simple que compone el elemento compuesto. Relacionando estos campos será posible calcular los precios totales.

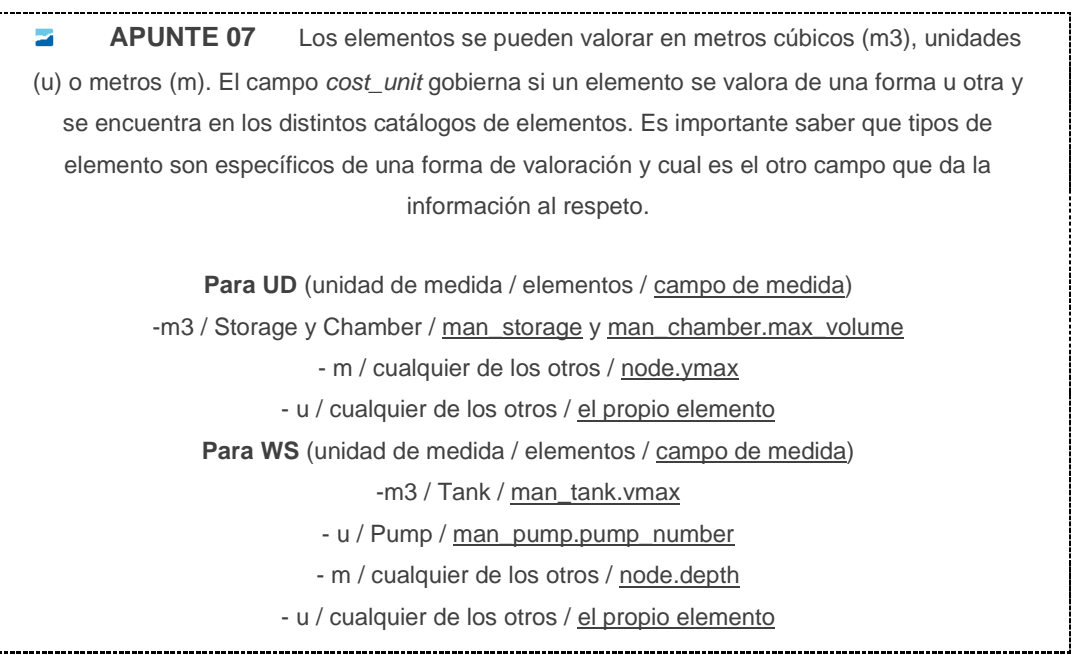

Para el cálculo del valor patrimonial hay una sola tabla dentro del grupo de datos de entrada (*input data):*

Arc\_x\_pavement: esta tabla tiene como único objetivo establecer en porcentajes los tipos de pavimento que tiene un único arco. Evidentemente, un arco puede tener el 100% de su longitud en el mismo pavimento, pero en caso contrario, esta tabla se usará para especificar que porcentajes tiene de cada uno. Como los pavimentos -que se encuentran en el catálogo de pavimentos (*cat\_pavement)*- tienen precios por metro cuadrado distintos, el hecho de conocer los porcentajes que se usan en cada arco de la red permitirá finalmente establecer unos valores patrimoniales muy precisos.

*ATENCIÓN: Cuando insertas un arco nuevo, de forma automática se insertan los registros en la tabla plan\_arc\_x\_pavement, sin valores de pavimento y porcentages, pero de esta forma todos los arcos estarán disponibles para tener valores.*

Una vez las tablas de precios y la de pavimento tengan datos suficientes, nos encontramos en disposición de rellenar las tablas de resultados del valor patrimonial. Hay que tener muy en cuenta la importancia de tener todos los datos completos, unos datos que se cogen de distintas tablas. Algunos vienen directamente de las tablas de los elementos (*arc, node)* y deben estar correctamente rellenados para un cálculo correcto. Todas las columnas son requeridas y todos los parámetros son necesarios.

Las tablas con los resultados del cálculo del valor patrimonial son dos, una para elementos arco y otra para elementos nodo. Hay que recordar que aquí se mostrarán los datos de valores para elementos en **cualquier tipo de estado**, ya sea obsoleto, en servicio o planificado:

- Plan result node: contiene los datos del cálculo del valor patrimonial de cada nodo y se representa en QGIS como elemento puntual y con distintos colores en función del valor final.
- Plan result arc: contiene los datos del cálculo del valor patrimonial de cada arco y se representa en QGIS como elemento lineal y con distintos colores en función del valor final.

# **4.2.5.1 Sectores de planificación (psectors)**

Los psector, sectores de planificación, son zonas con actuaciones planificadas que afectan a distintos elementos representados en el mapa de QGIS. Evidentemente, si se trata de elementos planificados su estado (state) debe ser planificado (2).

La importancia de este grupo de tablas y capas se encuentra en el hecho de la habitual dificultad para calcular el valor y precio de operaciones para añadir nuevos elementos a la red. Mediante estos sectores de planificación será posible obtener el precio de ejecución de toda la obra, asi como los precios detallados de cada elemento.

A continuación, se detallan las tablas y capas que forman parte del apartado:

- **Input data** 
	- o **Plan psector** *(v\_edit\_plan\_psector)*: representa geométricamente los distintos sectores de planificación que existen. Contiene datos adicionales como la prioridad o algunos campos de porcentajes como el *gexpenses (*costes añadidos de contrato) y el *vat (*coste del IVA).

## **Output data**

- o **Plan psector cost** *(v\_plan\_psector)*: tiene la misma geometría que la capa anterior, pero en esta se añade el resultado de todos los cálculos de costes para los elementos que forman cada sector de planificación. En esta capa se encuentran los valores finales de los distintos precios:
	- € **pem -----------------** precio de ejecución material
	- € **pec ------------------** precio de ejecución del contrato (pam + gexpenses)
	- € **pec\_vat ------------** pec + IVA
	- € **pca ------------------** precio para conocimiento de la administración
- o **Plan psector x node cost** *(v\_plan\_psector\_x\_node)*: esta capa representa los elementos tipo nodo de los sectores de planificación. En su tabla de atributos aparecen los costes totales para cada elemento. Pueden simbolizarse en función de su coste.
- **Plan psector x node arc** *(v\_plan\_psector x\_arc):* esta capa representa los elementos tipo arco de los sectores de planificación. En su tabla de atributos aparecen los costes totales para cada elemento. Pueden simbolizarse en función de su coste.
- **Plan psector x other** *(v\_plan\_psector\_x\_other):* en esta tabla sin geometría se añaden los precios de otros parámetros que también participan en la planificación.

*En el anexo del manual se encuentran las tablas completas de este apartado con una descripción para cada campo asi como los criterios de interpretación utilizados.*

#### **4.2.5.2 Gestión de precios de elementos de red**

En masterplan, además de planificar sectores de red, también se gestionan los dos tipos de precios que la red puede tener. Se trata de los precios de reconstrucción y de rehabilitación.

Para poder tener asignado un precio de reconstrucción es necesario tener completamente rellenados los campos de los catálogos previstos para ello, de manera que lo primero que hay que hacer es proceder al llenado de los mismos. En la imagen 20 se representa un conducto con sus respectivas medidas, especificando todos los parámetros que entran en juego a la hora de calcular los precios.

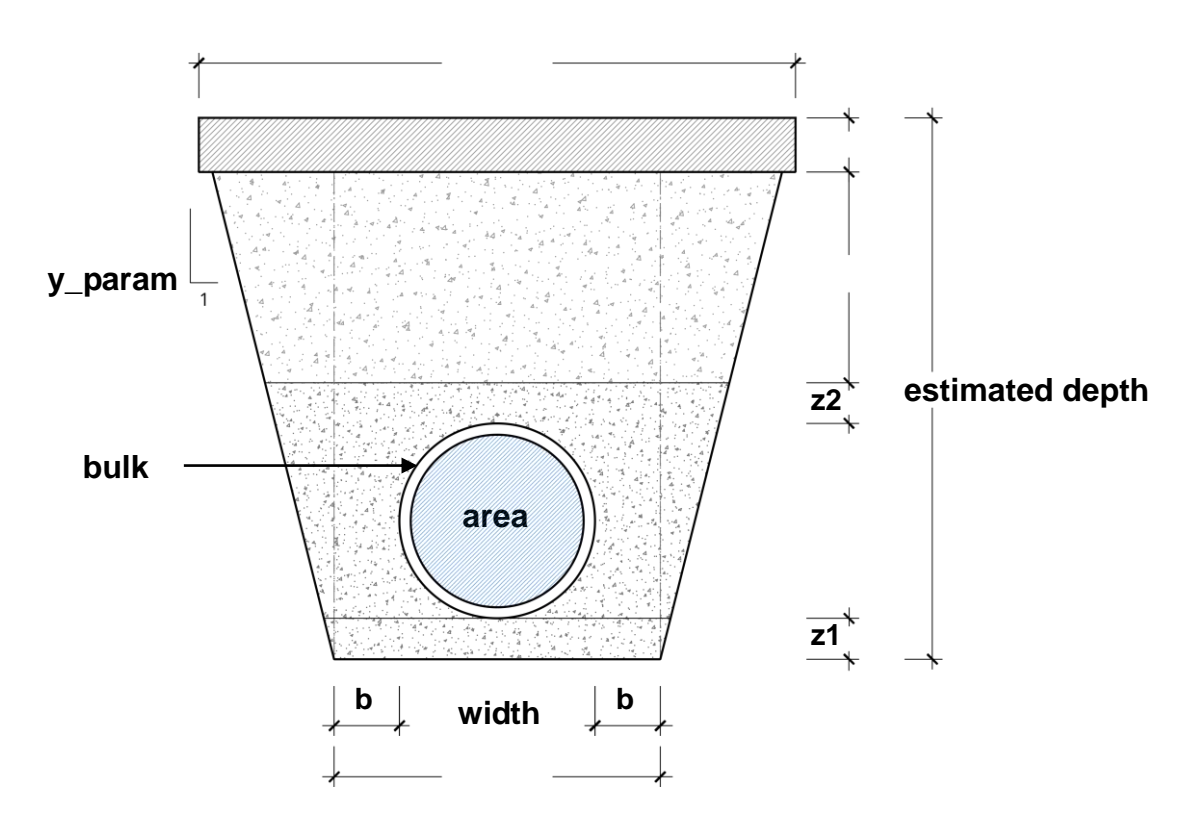

Imagen 20: Representación de la sección de un conducto con sus distintos parámetros de medida

Los campos que influyen en el calculo del valor patrimonial son:

Del catálogo de arcos (*cat\_arc*):

**z1** (m) **z2** (m) **width** (m) - Anchura total. Anchura + bulk\*2  $area(m<sup>2</sup>)$ **estimated\_depth** (m) **bulk** (UD (m) WS (mm)) - Grosor de la pared del conducto **cost\_unit** - Unidades de medida **cost** - Precio del tipo de arco. Vincular con las tablas de precios **m2bottom\_cost** - Precio del suelo. Vincular con las tablas de precios **m3protec\_cost** - Precio de protección. Vincular con las tablas de precios

Del catálogo de pavimentos (*cat\_pavement*)

 **thickness** (m) - Grosor del pavimento **m2\_cost** - Precio del metro cuadrado de pavimento. vincular con las tablas de precios

Del catálogo de suelos (*cat\_soil*)

 **y\_param** – Inclinación del talud de la zanja **b** (m) - Distnacia entre el conducto y el límite de la zanja **trenchlining** (%) - Porcentage de intivación del tipo de suelo **m3exc\_cost** - Precio de excavación. Vincular con las tablas de precios **m3fill\_cost** - Precio de relleno. Vincular con las tablas de precios  **m3excess\_cost** - Precio de transporte de excesos. Vincular con las tablas de precios  **m2trenchl\_cost** - Precio de intivación. Vincular con las tablas de precios

Del catálogo de nodos (*cat\_node*):

 **estimated\_y cost\_unit** - Unidades de medida **cost** - Precio del tipo de nodo. Vincular con las tablas de precios

Una vez realizado este trabajo solo nos quedará vincular los elementos con sus catálogos: **ARC** con: cat\_arc (arc.arccat\_id), cat\_pavement (plan\_arc\_x\_pavement) y cat\_soil (arc.soilcat\_id) **NODE** con cat\_node (node.nodecat\_id)

Por otro lado, para poder asignar un precio de rehabilitación, dada la disparidad de costes y casuisticas, cada operador deberá construir su propio algoritmo de rehabilitación, con lo cual la opción está preparada, pero está deshabilitada como valor de serie.

*En el anexo del manual se encuentran las tablas completas de este apartado con una descripción para cada campo asi como los criterios de interpretación utilizados.*

#### *4.2.6 Sistema*

Las tablas de sistema SON TABLAS QUE DEBEN SER MANIPULADAS POR PERSONAL EXPERTO puesto que alteraciones de los datos de las mismas pueden provocar que el sistema deje de funcionar. Aquí encontramos informaciones que son necesarias para el correcto funcionamiento de Giswater, pero que raras veces habrá que visualizar directamente, pues siempre son tablas con información que se muestra en otros lugares del proyecto. Aun asi, es importante conocer su existencia, objetivos y usabilidad.

A diferencia de la anterior versión de Giswater, ahora el grupo de capas de sistema cuenta con una gran cantidad de tablas con informaciones de distinta índole, las cuales se dividen en sub-grupos en función del tipo de rol al que se ajustan.

▪ **Basic**

Este grupo contiene algunas de las capas más importantes del proyecto, pues si estas no se encuentran dentro de la ToC el programa no funcionaria. Se trata de las vistas editables de elementos nodo, arco, connec y gully (este último solo en proyectos UD). Mediante estas vistas se pueden visualizar el resto de capas que contienen los elementos geométricos, por lo tanto, podemos considerarlas como vistas "madre" del proyecto. Su simbología coincide con la que tiene cada tipo de elemento en el grupo de Elementos de red (apartado **4.2.1.3**).

Además de estas vistas, el sub-grupo Basic también contiene tablas con información relativa a datos de hidrómetros y *scada* y catálogos u otras tablas externas.

▪ **Edit**

Este sub-grupo también cuenta con información muy relevante almacenada en tablas, todas sin geometría. Algunas de ellas contienen datos con valores que se usaran en distintas herramientas de Giswater, pero hay otras que merecen una explicación más detallada de su comportamiento:

- o **Project version** *(version)*: Esta tabla es la **más importante** de nuestro proyecto Giswater. Se usa para multitud de tareas de sistema y se debe saber que en el proyecto de QGIS siempre debe existir **una y solo una** para que el plugin se active.
- o **Node type** *(node\_type):* La tabla nos caracteriza los diferentes tipos de nodo que puede tener nuestro proyecto. El tipo de nodos que el sistema permite - campo *type*, a partir de ahora *'system node type'* – no es modificable ni ampliable. Lo que sí se puede es disponer de tantos elementos de

tipo de nodo queramos - campo *id*, a partir de ahora *'custom node type'* - con el mismo atributo de *system node type*, siempre que este atributo esté en el sistema.

Es importante conocer que:

- Cada *'system node type'* tiene un modelo de datos definido, diferente de los demás. Si se quieren crear nuevos registros de tipos de nodo, deberá antes analizar cual de los diferentes modelos de datos de los nodos de sistema se ajusta más al nuevo *'node custom type'* que queremos crear.
- Para cada 'custom node type' podemos definir un valor por defecto de tipo de elemento en el modelo hidráulico. Este valor por defecto es OBLIGATORIO, pero para cada elemento de red puede ser modificado en cualquier momento por los ingenieros hidráulicos
- El *'custom node type'* nos permite personalizar los nombres de los elementos en el idioma que queramos. Esto permite que, aunque el sistema trabaja siempre con el *'system node type'* esto va a ser siempre transparente para el usuario que nunca va a ver el *'system node type'* sino que siempre va a trabajar con el *'custom node type'*
- o **Arc type** *(arc\_type)*: La tabla arc\_type nos caracteriza los diferentes tipos de arco que puede tener nuestro proyecto.

Al igual que para el node\_type, lo que si debemos conocer es que:

- Cada *'system arc type'* podría tener un modelo de datos definido, diferente de los demás.
- Para cada *'custom arc type'* podemos definir un valor por defecto de tipo de elemento en el modelo hidráulico. Este valor por defecto es OBLIGATORIO, pero para cada elemento de red puede ser modificado en cualquier momento por los ingenieros hidráulicos.
- El *'custom arc type'* nos permite personalizar los nombres de los elementos en el idioma que queramos. Esto permite que aunque el sistema trabaja siempre con el *'system arc type'* esto va a ser siempre transparente para el usuario que nunca va a ver el *'system arc type'* sino que siempre va a trabajar con el *'custom arc type'*.
- o **Connec type** *(connec\_type)*: La tabla nos caracteriza los diferentes tipos de acometidas que puede tener nuestro proyecto. El tipo de acometidas que el sistema permite - campo *type*, a partir de ahora *'system connec type'* - NO ES MODIFICABLE NI AMPLIABLE. Lo que si se puede es disponer de tantos elementos de tipo de connec queramos - campo id, a partir de ahora *'custom connec type'* con el mismo atributo de '*system connec type'*, siempre que este atributo esté en el sistema.

Es importante conocer que:

- Cada *'system connec type'* tiene un modelo de datos definido, diferente de los demás. Si se quieren crear nuevos registros de tipos de nodo, deberá antes analizar cuál de los diferentes modelos de datos de los nodos de sistema se ajusta más al nuevo *'custom connec type'* que queremos crear
- Para cada *'custom connec type'* podemos definir un valor por defecto de tipo de elemento en el modelo hidráulico. Este valor por defecto es OBLIGATORIO, pero para cada elemento de red puede ser modificado en cualquier momento por los ingenieros hidráulicos.
- El *'custom connec type'* nos permite personalizar los nombres de los elementos en el idioma que queramos. Esto permite que aunque el sistema trabaja siempre con el

*'system connec type'* esto va a ser siempre transparente para el usuario que nunca va a ver el *'system connec type'* sino que siempre va a trabajar con el *'custom connec type'.*

o **Gully type** *(gully\_type)*: La tabla nos caracteriza los diferentes tipos de sumideros que puede tener nuestro proyecto de UD. El tipo de sumidero que el sistema permite - campo *type*, a partir de ahora *'system gully type'* - NO ES MODIFICABLE NI AMPLIABLE. Lo que si se puede es disponer de tantos elementos de tipo de sumidero queramos - campo id, a partir de ahora *'custom gully type'* con el mismo atributo de '*system gully type'*, siempre que este atributo esté en el sistema.

Es importante conocer que:

- Cada 'system gully type' tiene un modelo de datos definido, diferente de los demás. Si se quieren crear nuevos registros de tipos de nodo, deberá antes analizar cual de los diferentes modelos de datos de los nodos de sistema se ajusta más al nuevo *'custom gully type'* que queremos crear
- Para cada *'custom gully type'* podemos definir un valor por defecto de tipo de elemento en el modelo hidráulico. Este valor por defecto es OBLIGATORIO, pero para cada elemento de red puede ser modificado en cualquier momento por los ingenieros hidráulicos.
- El *'custom gully type'* nos permite personalizar los nombres de los elementos en el idioma que queramos. Esto permite que, aunque el sistema trabaja siempre con el *'system gully type'* esto va a ser siempre transparente para el usuario que nunca va a ver el *'system gully type'* sino que siempre va a trabajar con el *'custom gully type'.*

Es importante, como ya se ha comentado, conocer el funcionamiento de los catálogos y sus relaciones mediante llaves foráneas y otras restricciones para dar consistencia al proyecto. En la imagen 21 se representa de forma esquemática la **jerarquía** que siguen las tablas de catálogos de elementos.

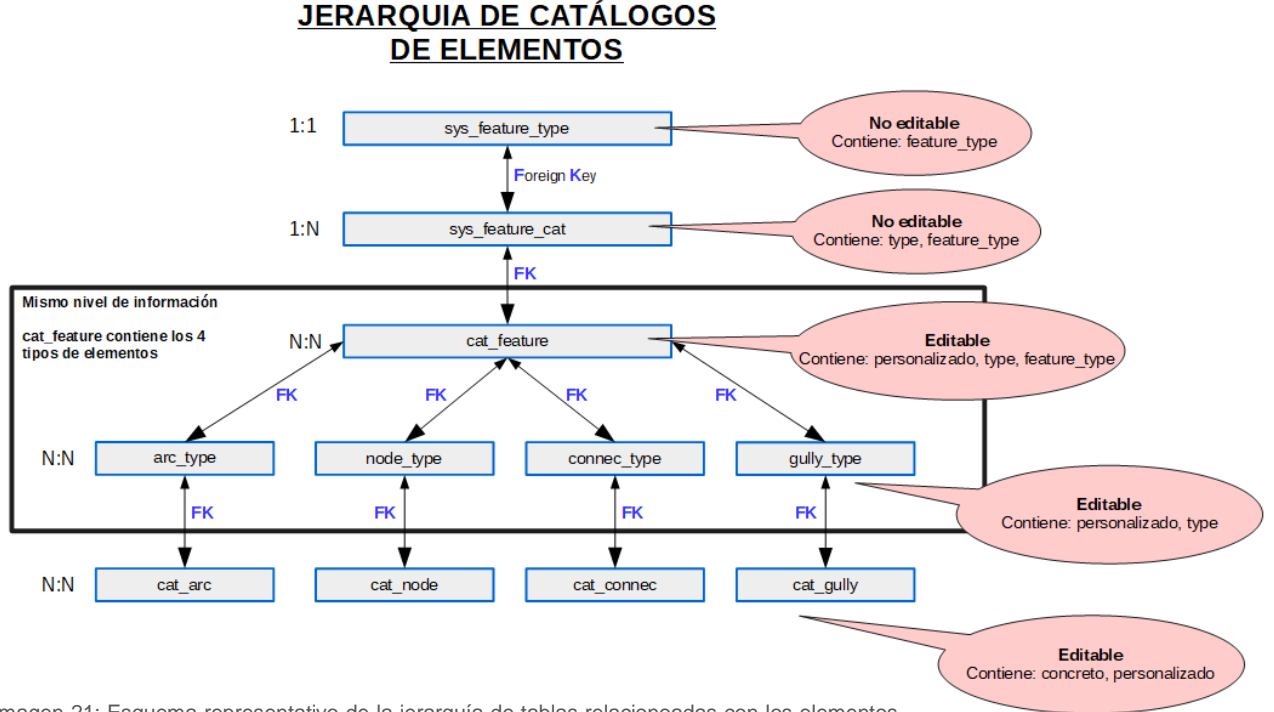

Imagen 21: Esquema representativo de la jerarquía de tablas relacionoadas con los elementos principales de Giswater

Además de todas las tablas descritas, en este sub-grupo *Edit* también encontramos las tablas:

- man\_type\_function
- man\_type\_location
- *man\_type\_category*
- man\_type\_fluid

Estas cuatro tablas sirven para añadir información específica para cada elemento. Su uso se explica en el punto 2 del apartado **2.3.5**.

## **O&M**

Este sub-grupo contiene tablas con información adicional del grupo de operaciones y mantenimiento tales como parámetros de visitas o tipos de visitas. También hay la capa con geometría poligonal que representa el sector de planeamiento relacionado con *om* que tenemos en el momento concreto (*current*).

## **EPA Y SWMM**

Este sub-grupo contiene tablas con información adicional relacionada con las capas de EPANET y SWMM. La mayoría son contenedores de valores que serán usados durante los cálculos del modelo hidráulico. Sus datos vienen por defecto con la creación del esquema de trabajo con Giswater, por eso son tablas que no deben ser modificadas por el usuario.

## **Masterplan**

Contiene tablas relacionadas con el apartado Masterplan. Hay una tabla con la relación de los distintos tipos de unidades de precios (m<sup>3</sup>, u, kg...) y otra con la geometría poligonal que representa el sector de planeamiento que tenemos en el momento concreto (*current).* 

## **Utils**

Este último sub-grupo tiene como objetivo almacenar otras tablas de sistema que no tengan relación concreta con otros sub-grupos. Aquí encontramos *audit\_cat\_table,* una tabla que se usa en alguna funcionalidad de Giswater y que al mismo tiempo puede ayudar al usuario a entender el resto de tablas del proyecto entero. *Audit\_cat\_table* contiene la siguiente información para **cada una de las tablas** y vistas que hay en el esquema de la base de datos:

- Id
- **Contexto**
- Descripción
- Rol y criticidad en el sistema
- Número de filas que debe tener la tabla en el sistema.
- Rol y criticidad en QGIS (distinta del sistema)
- Mensaje en QGIS
- Secuencia numérica que rellena el campo *id*.

Esta información de auditoría puede ser de gran ayuda cuando el usuario tenga dudas sobre la naturaleza de una tabla y también sobre su necesidad de encontrarse cargada en QGIS o en el sistema (base de datos). En este sentido, los campos de criticidad nos representan esta necesidad. Tienen valores del 0 al 3, siendo 3 la máxima criticidad, pues si una tabla con valor de criticidad 3 no se encuentra cargada o en la base de datos o en QGIS (según para cuál de estos tenga la criticidad), el proyecto no podrá funcionar o no lo hará correctamente.

La criticidad 3 para QGIS solo está presente en cuatro tablas:

- **2** Version
- v\_edit\_arc
- $\blacksquare$  v edit node
- v\_edit\_connec

Con estas el programa ya podría empezar a usarse, aunque con unas posibilidades muy por debajo de las reales. Las capas con criticidad de QGIS=2 es muy recomendable tenerlas cargadas en el programa, ya que su uso es de especial importancia y si no se encuentran muchas de las funcionalidades de Giswater no podrían usarse. Las capas con criticidad de QGIS=1 también deben estar cargadas para un correcto funcionamiento de todas las herramientas, aunque su no existencia en el proyecto tampoco sería especialmente trágica. Si algún usuario experimentado sabe que alguna de estas capas no va a afectar el uso que él hace del programa, podría eliminarla de la ToC. Finalmente, las tablas con criticidad de QGIS=0 no deben estar cargadas en el proyecto, pues su presencia no es necesaria para los usos de Giswater. No debemos entender que la tabla pueda ser eliminada del sistema, ya que todas las tablas se han creado con un objetivo y una función específica.

# *4.2.7 Mapas base (BASEMAP)*

Llegamos al último grupo de capas de la ToC de Giswater, donde encontramos los mapas base, es decir, la cartografía que sirve referencia para el resto de elementos y que representa algunas de las partes del territorio en cuestión. La incorporación de estas capas al proyecto es muy importante, ya que añade una información que la mayoría de usuarios están acostumbrados a ver y por lo tanto les resulta más fácil de identificar. La cartografía base está compuesta por:

- **Municipality** *(ext\_municipality)* : polígono que marca los límites del municipio
- **Address** *(v\_ext\_address)*  $\bigcirc$  : capa puntual que representa los portales, cada uno con su numero y relación con calle a la que pertenece
- Streetaxis (v\_ext\_streetaxis) : capa lineal que representa los ejes de calle dentro del municipio
- **Plot** *(v ext plot)*  $\Box$  : se trata de una capa poligonal que representa las distintas áreas de los edificios y construcciones que hay en el municipio.

Hay distintas llaves foráneas entre las tablas de callejero que dan consistencia a los datos y restringen los posibles errores. La tabla *ext\_address* debe tener el campo *muni\_id* de la tabla *ext\_municipality* y el campo *streetaxis\_id* de la tabla *ext\_streetaxis*. Asimismo, esta tabla *ext\_streetaxis* también debe tener el campo *muni\_id*. Al existir distintos municipios, solo se podrá relacionar cada eje de calle con el municipio al que pertenece con este campo.

El origen de los datos referentes a cartografía base no tiene nada que ver con Giswater, sino que debe venir de otras fuentes -de ahí el prefijo *ext* en las capas-, como pueden ser servicios de descarga de datos catastrales. Estas capas, aunque de procedencia exterior, están integradas completamente en el proyecto Giswater y tienen más funcionalidades además de la simple representación cartográfica de los elementos,

por esto deben tener una estructura específica, que se puede ver en el anexo de este manual. Estas funcionalidades se verán reflejadas en el apartado **5.2**, pero son básicamente de búsqueda.

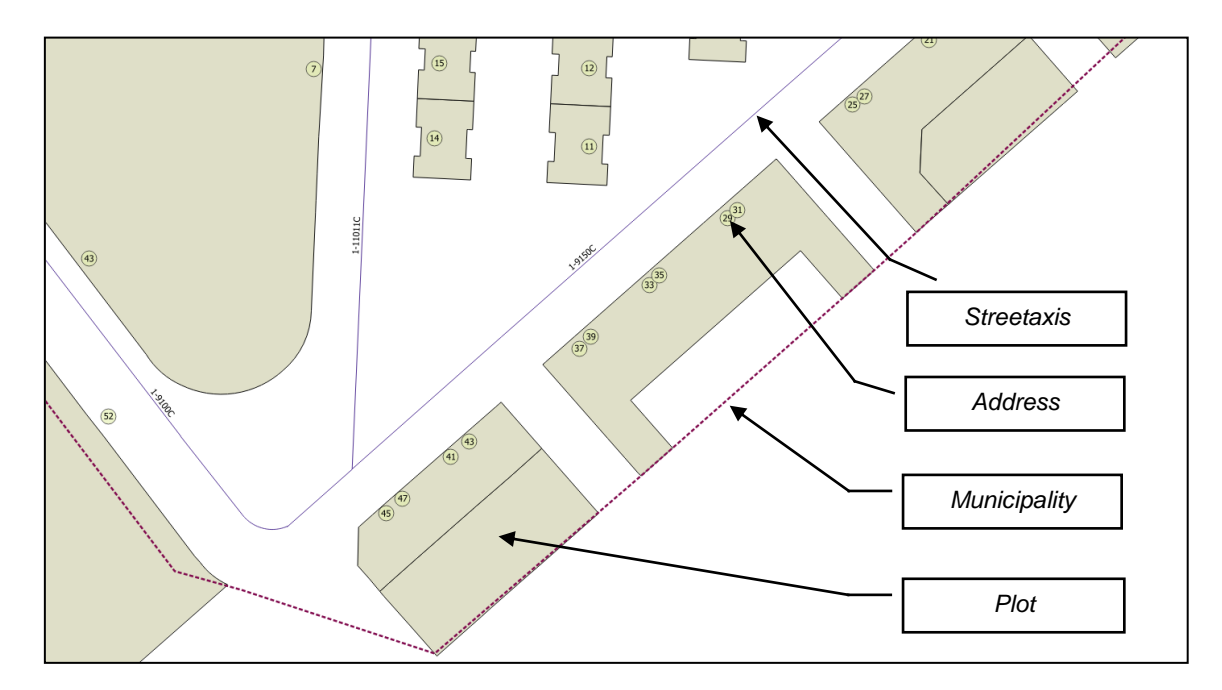

Imagen 22: Ejemplo de los elementos que componen el grupo de mapas base en la ToC de Giswater.

Del mismo modo, si un usuario lo desea, se pueden añadir aquí más capas externas relacionadas con la cartografía base de la zona para visualizar otros elementos o cualquier cosa que se quiera representar. En este caso, cualquier capa que se añada, será completamente externa a Giswater y tendrá ninguna relación con otras tablas. Ejemplos de capas que pueden añadirse aquí son un ráster de topografía de Catalunya o una ortofoto.

*En el anexo del manual se encuentran las tablas completas de este apartado con una descripción para cada campo asi como los criterios de interpretación utilizados.*

# **5. PLUGIN GISWATER**

# *5.1 Instalación y configuración plugin Giswater*

Para la instalación y conexión del plugin Giswater con QGIS, es necesaria la configuración de un nuevo repositorio, el cual nos permitirá visualizar el plugin Giswater en el conjunto de la lista de *plugins*. Para esto seguir los siguientes pasos:

- 1. Abrir QGIS y acceder al repositorio de plugins (complementos).
- 2. Acceder a la pestaña '*Configuración'* y añadir un nuevo repositorio.

['https://download.giswater.org/plugin/giswater.xml'](http://download.giswater.org/plugins.xml)

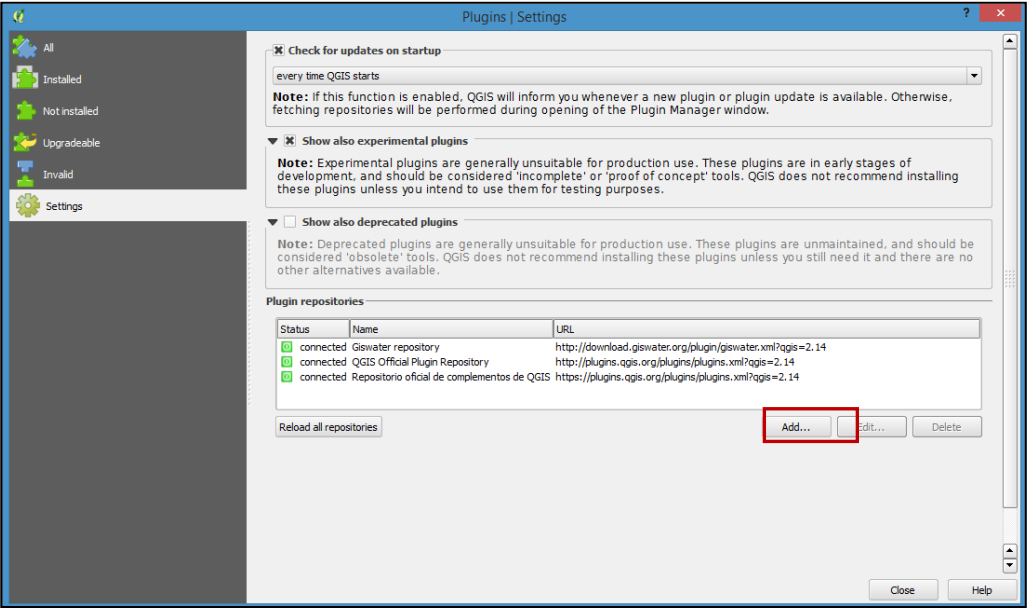

Imagen 23: Para añadir el *plugin* de Giswater a QGIS hay que buscarlo en la pestaña Complementos.

3. Introducir un nombre que identifique el repositorio y la URL.

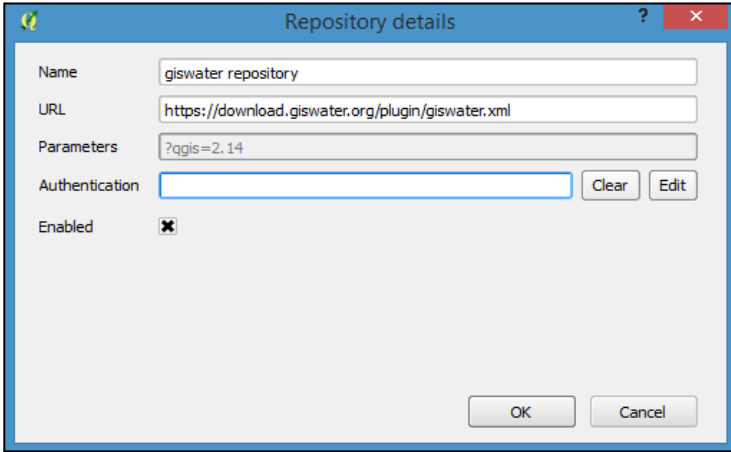

Imagen 24: Se añade el repositorio manualmente, mediante una URL.

4. Buscar e instalar el plugin Giswater, desde la pestaña '*Todos* '

*Advertencia: Para que el plugin Giswater este operativo, el usuario previamente debe haber creado una conexión, mediante PostGIS, a la base de datos donde se encuentre el esquema de los datos.* 

*Si al instalar el plugin y teniendo la conexión a la base de datos creado, este no sale directamente en la barra de herramientas, acceder al menú 'Ver/Barras de herramientas' y añadirlo.* 

*En caso de tener más de un proyecto de QGIS abierto, el comportamiento del plugin puede presentar inestabilidades, así pues, se recomienda no usar el plugin con más de un proyecto de QGIS abierto.*

# *5.2 Herramientas del plugin*

Una de las grandes y más notables mejoras de la verisón 3 de Giswater se encuentra en las herramientas del *plugin.* No solo se han añadido nuevas capacidades, sino que se han mejorado, una a una, las herramientas ya existentes.

El *plugin* Giswater es la parte del software con la que el usuario debe familiarizarse más, ya que la mayoría de las acciones que desee realizar se llevaran a cabo mediante alguna de las herramientas disponibles en el *plugin*. De un modo u otro, todo lo que uno quiera hacer en su red puede hacerse usando el *plugin* y los botones que este incorpora.

Actualmente Giswater pone a disposición de los usuarios hasta *40 herramientas*, divididas en diferentes barras que se deben asociar a los seis roles que existen en Giswater.

Las barras son las siguientes:

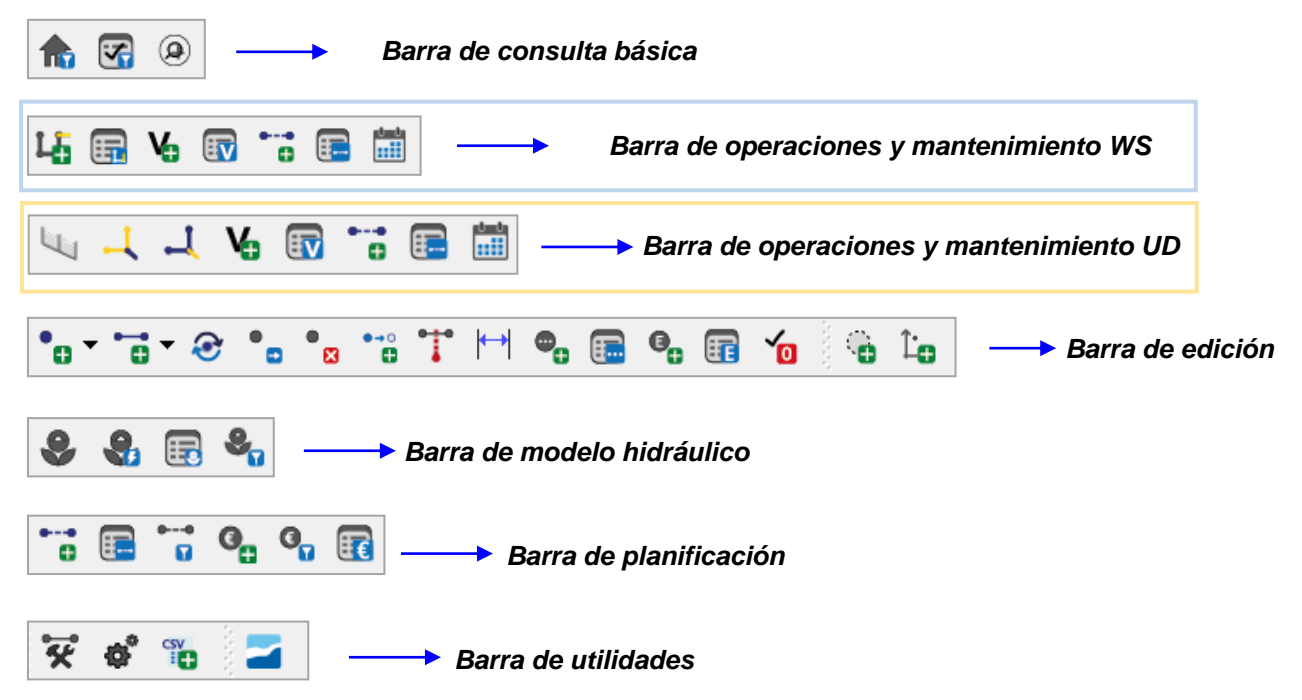

A continuación, se detallará la funcionalidad y el objetivo que tiene cada una de las herramientas.

### *5.2.1 Básicas*

Este grupo de tres herramientas de consulta se relaciona con el rol básico de Giswater. Son herramientas que permiten seleccionar y consultar los datos, pero aún sin capacidad para modificar. Aun así, su uso es muy importante, ya que el hecho de seleccionar uno u otro parámetro, por ejemplo, los estados de los elementos, modificará el comportamiento de otras herramientas.

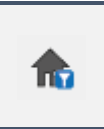

# **Selector de explotaciones**

*Permite visualizar o no diferentes explotaciones – role\_basic* 

El selector de explotaciones, como su nombre indica directamente, es una herramienta que permite al usuario escoger la/s explotación/es que quiere visualizar. Cuando hablamos de visualizar en ningún caso significa que los datos de las explotaciones que no se escondan se eliminen, simplemente no se harán visibles en la interfaz gráfica de QGIS.

El uso de esta herramienta es muy senzillo: en el formulario aparecen dos listas que pueden contener las explotaciones de las que disponga la red. Las que se sitúen en la lista de la izquierda no se visualizaran y las de la derecha sí. Para mover una explotación de una lista a otra hay que seleccionarla haciendo clic sobre ella y usando las flechas que se encuentran entre las dos listas la explotación pasará de una lista a la otra.

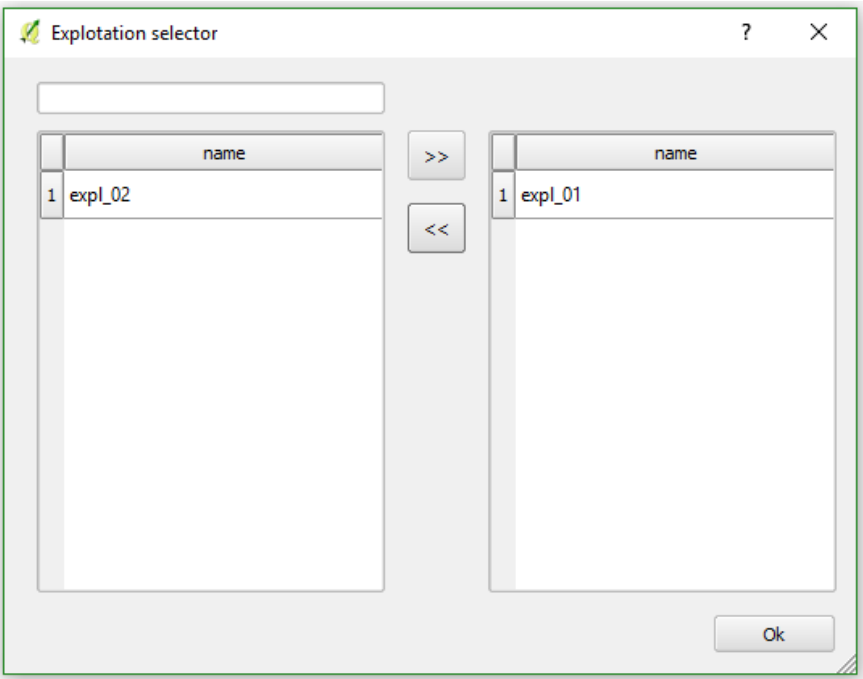

Imagen 25: Formulario de la herramienta. En la columna de la izquierda hay las explotaciones que no se visualizaran; en la derecha las que sí.

En el formulario de la imagen 25, por ejemplo, la explotación 1 (*expl\_01)* y todos sus datos se visualizarían en QGIS, al contrario que los datos de la *expl\_02*, que quedarían ocultos mientras no se modifique de nuevo.

El cuadro que se sitúa encima de la lista de la izquierda permite buscar entre las distintas explotaciones que no se ven.

*ATENCIÓN: Cuando seleccionas una explotación con el selector se visualizan también de forma automática todos los sectores que insersectan con la/s explotación/es seleccionadas.*

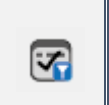

## **Selector de estados**

*Permite visualizar los elementos en función de su estado – role\_basic* 

Del mismo modo que el selector de explotaciones, el selector de estados permite al usuario visualizar los elementos de la red en función del estado en el que se encuentren. Los estados ya se han definido previamente y son: OBSOLETO, EN SERVICIO y PLANIFICADO.

Con el mismo funcionamiento que la herramienta anterior, se pueden mover entre dos listas los distintos estados usando las flechas que hay entre ellas.

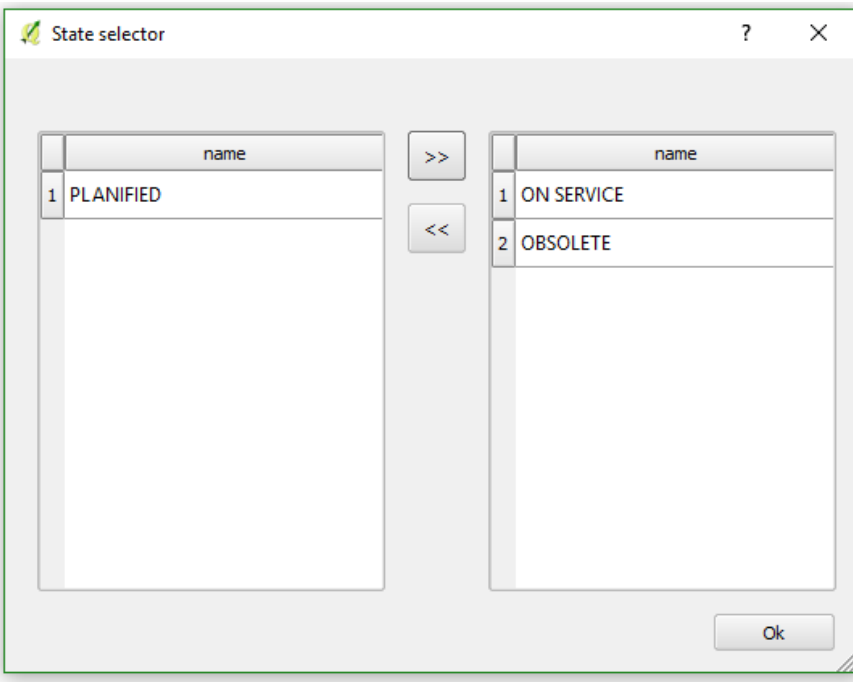

Imagen 26: Formulario de la herramienta. En la columna de la izquierda hay los estados que no se visualizaran; en la derecha los que sí.

En el formulario de la imagen 26 se han seleccionado como visibles los elementos en estado en servicio y obsoleto. Los elementos planificados, en este caso, quedarán escondidos. Al usar esta herramienta hay que tener en cuenta que los elementos que se visualizan en el mapa serán los mismos y únicos que se usarán en otras herramientas que requieran el uso de elementos de la red.

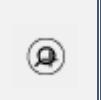

**Buscador**

*Permite buscar elementos, tanto de la red como del callejero – role\_basic* 

El buscador de elementos de Giswater permite al usuario buscar y seleccionar elementos de la red o del callejero. Hay cuatro pestañas distintas dentro del buscador, cada una con unos parámetros diferentes de búsqueda.

Vamos a ver pestaña por pestaña el uso del buscador:

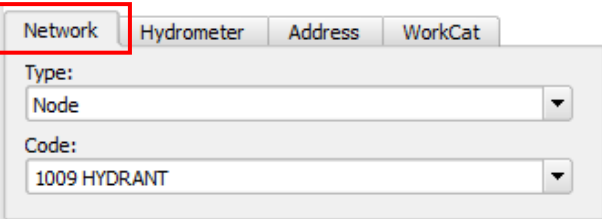

Network *(elementos de red):* permite buscar por elementos concretos de la red. Primero hay que escoger el tipo de elemento y, a continuación, en el desplegable, se filtraran todos los disponibles mostrando su *id* y *type*. Al seleccionar uno de los filtrados se hará un zoom al elemento, el cual se centrará en medio de la interfaz. Actúa con las capas de sistema de proyecto, lo cual representa una razón para tenerlas siempre cargadas en el proyecto.

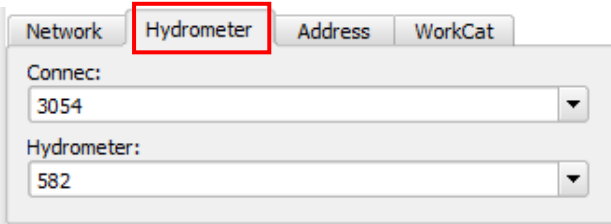

**Hydrometer**: permite buscar por hidrómetros, los cuales deben estar siempre relacionados con acometidas. Al escoger un *connec* en el primer desplegable, automáticamente se hará un zoom al elemento y se relacionará con un hidrómetro del segundo desplegable. En caso que la acometida tenga más de un hidrómetro, se deberá escoger manualmente. Esta pestaña del buscador permite conocer los hidrómetros relacionados con cada abonado a la red. Actúa contra las siguientes tablas: *connec, rtc\_hydrometer* y *rtc\_hydrometer\_x\_connec*.

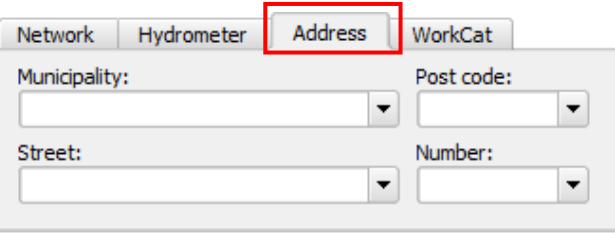

▪ **Address**: esta tercera pestaña del buscador está relacionada con el callejero, cargado en el último grupo de capas de Giswater. Permite buscar municipios, calles o números de portal concretos. Para usarlo, hay que tener correctamente rellenados los campos de las tablas *ext\_municipality, ext\_streetaxis* y *ext\_address*. Al abrir el desplegable *Municipality*, se deberá escoger un municipio y automáticamente se hará zoom a los límites del respectivo municipio. También es posible hacer una selección similar mediante el código postal. A continuación, se podrá escoger una calle del municipio en el desplegable *Street*. Seleccionando una calle, se hará zoom a la extensión de la misma. Finalmente, con la calle seleccionada, se podrá escoger un número de calle en el desplegable *Number*. Clicando un número concreto se hará zoom al elemento específico, centrándolo en la pantalla.

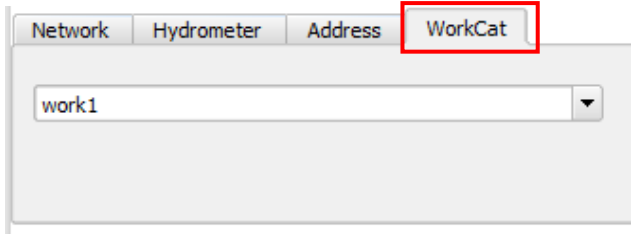

▪ **WorkCat** *(expediente de obras):* permite filtrar los elementos del tipo *node, arc, connec, gully* y *element* en función del expediente de obras al que pertenezcan. En el desplegable el usuario puede escoger el expediente que quiera y cuando haga clic encima de uno, automáticamente se abrirá una ventana que contiene dos tablas. En la de la derecha figuraran los elementos que tengan el expediente de obras seleccionado como expediente de inicio. En la tabla de la derecha se visualizarán los que lo tengan como expediente de baja. Clicando encima de cualquier fila de las tablas podemos abrir el formulario específico del elemento.

En el proyecto de QGIS hay cargada una capa (*v\_ui\_workcat\_polygon*) que, como su nombre indica, tiene geometría poligonal. Este polígono se dibuja dinámicamente alrededor de los elementos del mapa que tengan un expediente de trabajo concreto. Al seleccionar uno con la herramienta de búsqueda *WorkCat*, se realizará un zoom al polígono del expediente, pudiendo así ver hasta dónde alcanza su área de acción.

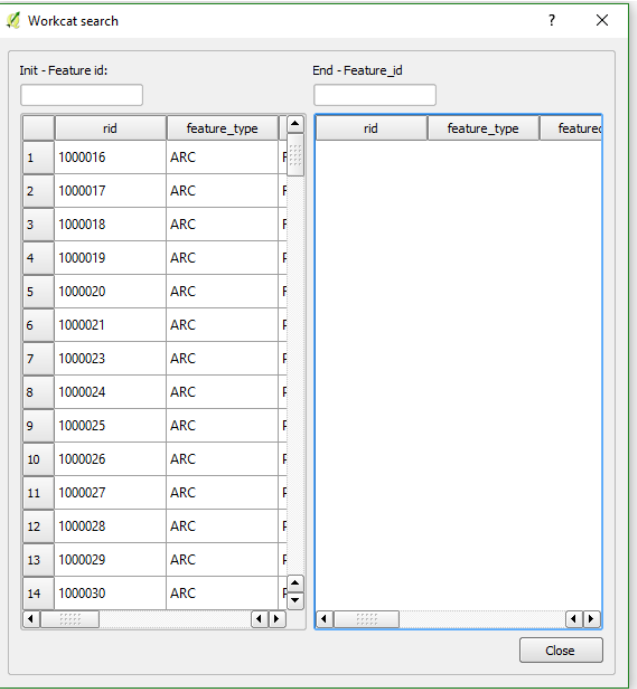

Imagen 27: Formulario del buscador de expedientes de trabajo. Este permite exportar la información a csv.

## *5.2.2 Operaciones y mantenimiento*

Este grupo de herramientas están pensadas para realizar o simular acciones a la red real de abastecimiento o saneamiento de aguas. Algunas de ellas serán usadas directamente desde la ubicación sobre el terreno del elemento, para reportar información de su estado en el mismo momento, o desde la oficina, pero siempre con enfoque al uso real de los elementos.

En esta barra de O&M es en la única de todo el *plugin* donde se encuentran grandes diferencias entre los proyectos de WS y de UD. Hay algunas herramientas que son solo para abastecimiento y otras exclusivas para drenaje urbano. Como es habitual, se hará una clara distinción cuando se proceda a detallar su funcionamiento.

No obstante, hay varias herramientas comunes en esta barra, como por ejemplo las relacionadas con la gestión de visitas y eventos. Las visitas a elementos las realizará un trabajador sobre el terreno, que podrá añadir la información directamente a unas tablas especialmente diseñadas para esta función mediante un dispositivo móvil.

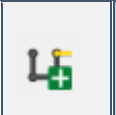

# **Polígono de corte**

*Permite realizar un nuevo polígono de corte – role\_om*

La funcionalidad de polígono de corte (*mincut* en inglés) es seguramente una de las funcionalidades más importantes que un gestor de redes de agua potable necesita para su operativa en el día a día de funcionamiento. En este apartado se explicará cómo se desarrolla la lógica de trabajo interna de la base de datos.

El polígono de corte propaga caudales desde los elementos que alimentan de agua la red y, a continuación, propone que válvulas deberían ser cerradas en caso de querer dejar sin abastecimiento de agua un punto concreto.

En primer lugar, hay que conocer varios **aspectos previos** sobre los datos que son estrictamente necesarios para que la herramienta funcione correctamente:

- 1. Se utiliza la librería *pgrouting* para este proceso.
- 2. Todos los elementos *arc* y *node* deben tener llenos los campos *state* y *state\_type*. El tipo de estado debe ser uno que esté operativo. Esto se puede ver en la tabla *value\_state\_type* en el campo *is\_operative*, que debe ser *TRUE*. En caso de *FALSE* el elemento no entrará en el proceso del polígono de corte.
- 3. La trazabilidad de red se hace a partir de los node\_1 y node\_2 de los elementos tipo tramo, con lo cual la red debe tener topología.
- 4. Los identificadores (*id*) de los arcos y nodos deben ser del tipo *integer*.
- 5. La tabla *man\_valve* debe tener llenos los campos *closed* y *broken*, que por defecto serán *FALSE*.
- 6. El polígono de corte trabaja en el contexto del sistema de explotaciones que tenga definido el usuario en la tabla *anl\_mincut\_inlet\_x\_exploitation*. En esta tabla deben definirse exactamente cuáles son los nodos que aportan agua al sistema (habitualmente son *source* o *tank*) y a que explotación pertenecen.
- 7. Se debe configurar el tipo de válvulas que participan en el polígono de corte. Esto puede hacerse desde la tabla *anl\_mincut\_selector\_valve* o mediante el propio *plugin*. Normalmente solo son las válvulas de corte (*shutoff valve*).
- 8. Para *mincut* hay tres tipos de estados distintos (no confundir con los estados de los elementos de la red). Estos se encuentran definidos en la tabla *anl\_mincut\_cat\_state* y son:
	- **Planified** *(planificado)* id=0
	- **In Progress** *(en proceso)* id=1
	- **Finished** *(finalizado)* id=2

Una vez tengamos todos estos aspectos controlados ya podemos empezar a usar la herramienta. Clicando en el botón se abre el formulario del *mincut*, donde, en primer lugar, nos debemos fijar en la barra de herramientas de arriba. Aquí se distinguen los tipos de *mincut* y la configuración de la herramienta. En la configuración podemos asignar que tipos de válvulas queremos que entren en el proceso.

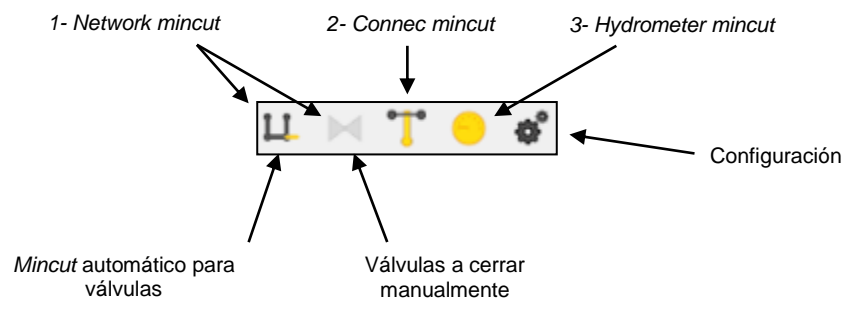

Imagen 28: Barra de herramientas del formulario del polígono de corte. Desde aquí se puede escoger el tipo de polígono que se realizará.

Como vemos en la imagen 28 hay tres tipos de polígono de corte. El que tiene una funcionalidad más desarrollada es el número 1, el que propone las válvulas a cerrar para dejar sin abastecimiento de agua un punto concreto.

A continuación, veremos cómo utilizar los tres tipos:

## *Network mincut* **–** *Class* **1**

Para realizar un polígono de corte de tipo 1 debemos rellenar el formulario (imagen 29) con los distintos parámetros:

- **·** Work order: expediente de trabajo (opcional).
- Callejero: situación del punto que queremos dejar sin agua (formado por los campos municipio, código postal, calle y número).
- Tipo: puede ser demo, real o de test, en función si el corte de agua va a realizarse realmente o es solo una suposición para ver cuáles serían los resultados.
- Causa: Accidental o planificada.
- Fechas de inicio y fin: en este caso son para hacer una previsión.
- Usuario: nombre del usuario asignado a este proceso.
- Descripción: para añadir información en formato texto del caso concreto.

Ahora el estado del polígono de corte será Planificado, pero, como veremos, el estado se modifica automáticamente en función del proceso. En este momento ya

estamos en condiciones de clicar el botón que nos permitirá escoger el punto de la red dónde queremos cortar el agua. 15

Con el cursor debemos situarnos encima del punto deseado, que puede ser tanto un arco o como un nodo. Al clicar se realizará automáticamente el polígono de corte, que debe mostrarnos las válvulas que habrá que cerrar y todos los elementos que quedaran afectados (tramos, nodos y acometidas).

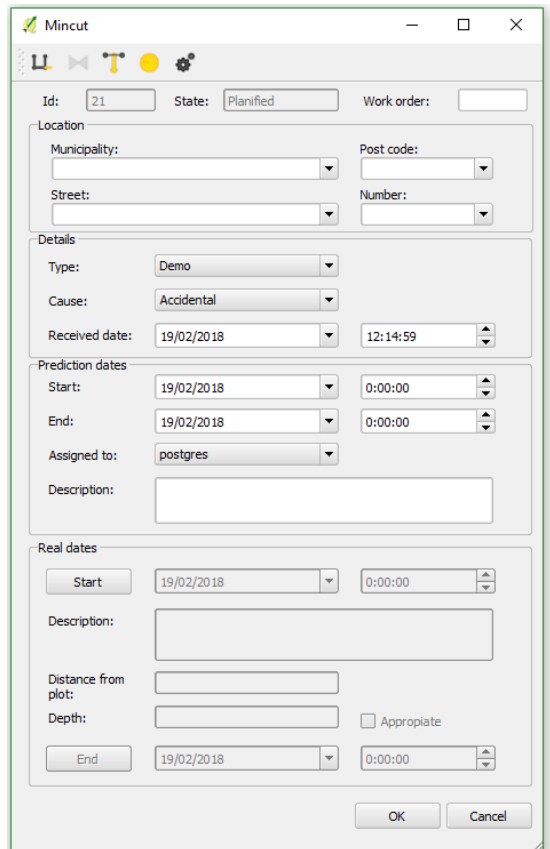

Imagen 29: Formulario del polígono de corte, igual para los tres tipos de polígono. Este tiene distintas funciones y campos que se activaran o no en función del estado del polígono

Para ofrecernos esta información *mincut* cuenta con distintas tablas donde se almacenan los resultados en función del tipo de elemento:

- **Mincut result valve:** representa todas las válvulas de la red en función de si deben ser cerradas o no. Open
	- Closed
- **Mincut result connec:** <sup>o</sup> representa todas las acometidas que se verán afectadas por el polígono de corte que acabamos de realizar.
- **E** Mincut result node: <sup>o</sup> representa todos los nodos que se verán afectados por el polígono de corte que acabamos de realizar.
- **E** Mincut result arc: representa todos los arcos que se verán afectados por el polígono de corte que acabamos de realizar.
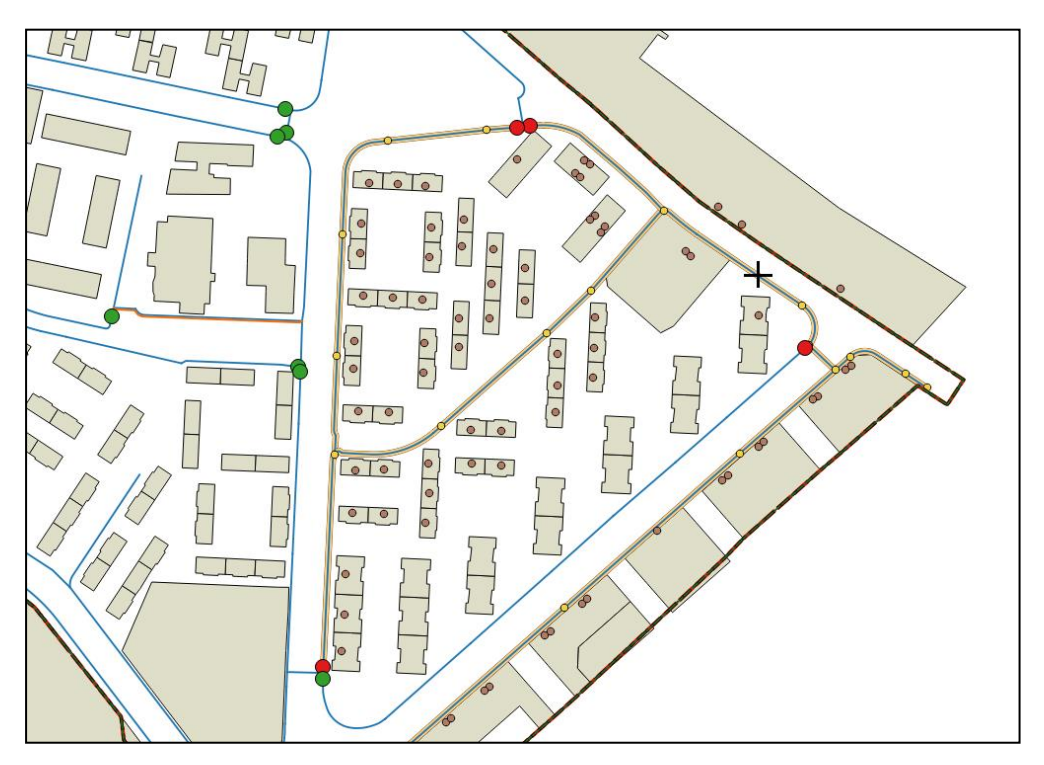

Imagen 30: Vista del mapa con el polígono de corte realizado. La simbología muestra claramente las válvulas a cerrar, así como los tramos, nodos y connecs afectados.

Todas estas tablas almacenan la información del elemento y el identificador del polígono de corte y nos permiten visualizar claramente sobre el mapa la afectación del proceso, tal como muestra la imagen 30.

En este momento se activa el segundo botón de la barra de herramientas de *mincut*, que nos permitirá, opcionalmente, escoger alguna válvula que por la razón que sea no va a poder ser cerrada. Clicando el botón escogemos la válvula y los resultados del proceso se recalcularán teniendo en cuenta la modificación.

Con el polígono realizado y sabiendo que todas las válvulas marcadas podrán cerrarse efectivamente, debemos pasar a la segunda parte del formulario, la que lleva por título *Real dates*. Al clicar sobre *Start* se activarán el resto de campos, se fijará la fecha y hora de comienzo y el estado del proceso cambiará a *In Progress*. Podemos añadir una descripción adicional durante el proceso y otros campos como distancia del edificio o profundidad.

Si se trata de un *mincut* de test habitualmente la duración será muy corta, porqué solo querremos ver la afectación; en cambio, si el *mincut* es real, podemos clicar *OK* y dejar el proceso en este estado hasta que, cuando llegue el

momento, clicar *End*

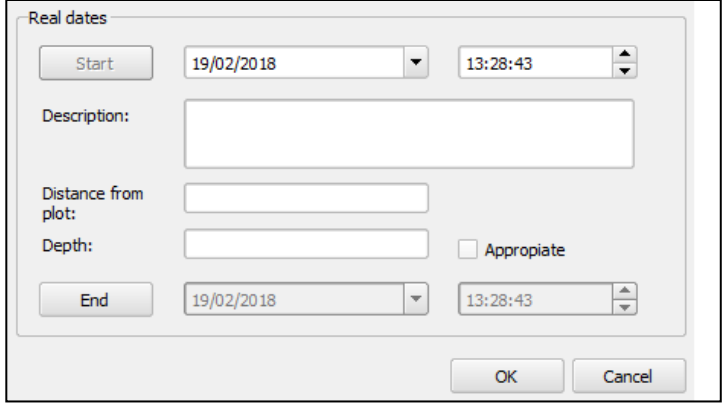

Imagen 31: Campos del formulario que se activan soló cuando se empieza el polígono de forma real.

para terminar y pasar a estado finalizado (*Finished)*. Al clicar *End* se abre otro pequeño formulario para concretar, si es necesario, la ubicación y las fechas del proceso. Clicando *OK* en este último formulario este polígono de corte se cerrará definitivamente y se almacenará sin posibilidad de editarlo otra vez.

#### *Connec mincut – Class* **2**

Para realizar un *mincut* de tipo 2, del mismo modo en que en la 1, debemos rellenar el formulario con los datos de localización, fechas y detalles del *mincut*. A continuación, hay que clicar el botón para realizar este proceso:

En este momento se abre un pequeño formulario que nos permitirá seleccionar las acometidas a las cuales se cortará el suministro de agua (Imagen 32).

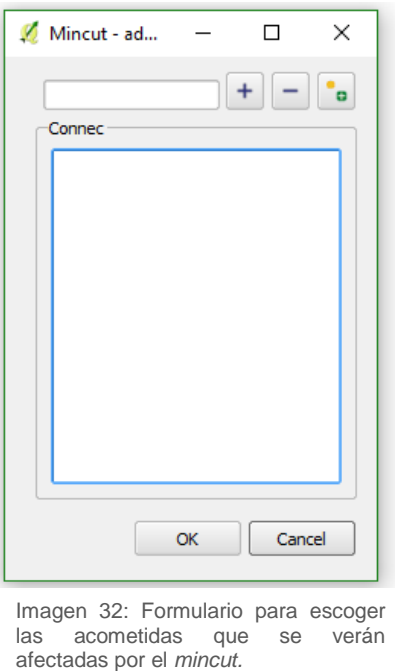

Para seleccionarlas tenemos dos opciones:

- Con el botón <sup>+</sup> podemos añadir una acometida a través de su *connec\_id*, que se filtrará en contenedor de valores que hay en el formulario.
- Con el botón **bodemos añadir varias acometidas. Todas las acometidas** que se encuentren dentro del rectangulo que se dibuje sobre el mapa van a ser insertadas en el *mincut*.

El botón (-) permite deseleccionar acometidas.

Una vez seleccionadas, clicamos *OK* y estas se almacenarán como acometidas a cortar para el *mincut* que tenemos en proceso y se podrán visualizar en el mapa mediante la capa *Mincut result connec*.

Del mismo modo que para el *Network mincut*, en este momento estamos en condiciones de modificar el estado. Se puede dejar como planificado, empezarlo y dejarlo en proceso o finalizarlo.

Aunque este tipo de polígono de corte no aporta tanta información como el de tipo 1, también es importante a la hora de planificar las operaciones de la red en casos que no haya que cerrar válvulas, pero si acometidas.

### *Hydrometer mincut – Class* **3**

Este último tipo de polígono de corte es muy parecido al anterior, pero con un nivel de detalle añadido. En este caso se identifican los hidrómetros que van a cerrarse. Sirve para casos en que no todos los hidrómetros de una acometida deben ser cerrados.

El flujo de uso es el mismo que en el caso anterior, pero en este caso el formulario de selección tiene dos filtros: uno para acometidas y otro para los hidrómetros que esta contiene.

Como los hidrómetros no tienen geometría, no será posible visualizar los resultados en el mapa, pero si que van a quedar almacenados en la tabla *Mincut result hydrometer*.

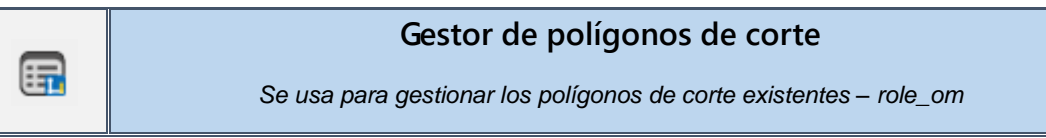

El gestor de polígonos de corte complementa la herramienta del *mincut*. El objetivo de este botón es el de almacenar los distintos polígonos de corte realizados en el proyecto y permitir al usuario recuperar y visualizar de nuevo los datos referentes al polígono seleccionado.

Al abrir la herramienta podremos ver un formulario con una tabla central donde se muestran en filas los polígonos realizados, sea cual sea su estado (planificado, en proceso o finalizado). Cada fila ofrece la mayor parte de la información del polígono de corte: tipo, fechas, callejero, causa, elemento de inicio, etc.

Las capacidades de la herramienta son las siguientes:

- Filtrar por *id*
- Filtrar por estado del *mincut*
- Eliminar *mincut* seleccionado
- Abrir *mincut* seleccionado

Al abrir un polígono de corte automáticamente se nos mostrará el formulario de este y, en caso de no encontrarse finalizado, podremos editar los datos. Al mismo tiempo se actualizarán las tablas de resultados del *mincut* con los datos del proceso seleccionado y por lo tanto podremos volver a visualizarlos en el mapa.

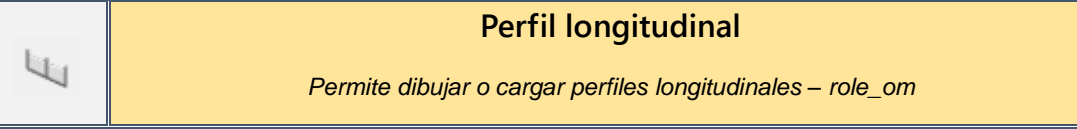

Los perfiles longitudinales son representaciones técnicas de una parte del sistema de drenaje de aguas urbanas. Esta herramienta crea automáticamente perfiles longitudinales de la zona que el usuario desee. Para escoger que elementos deben ser representados, el usuario deberá seleccionar un nodo de inicio y un nodo final. El perfil longitudinal representará todos los arcos y nodos que se encuentren entre estos dos nodos (incluidos ellos mismos). Además, se añade la opción de seleccionar un nodo adicional, que, en caso de que los nodos inicial y final tengan dos posibles rutas, marcará la dirección por la que debe pasar el perfil a dibujar.

Al clicar el botón que inicia la herramienta se abrirá un formulario como el de la imagen xxxx. Aquí el usuario debe establecer un *id* del perfil, así como los nodos de inicio y de final. Con el botón [+] podrá escoger situándose encima del nodo deseado. Una vez se tengan valores para estos nodos, clicando *Exec profile,* aparecerán automáticamente los arcos que se encuentran dentro de la selección en la lista de la derecha. En este momento ya nos encontraremos en situación de clicar el botón *Draw* para crear el perfil longitudinal deseado. El botón *Clear profile* borra los datos que hemos seleccionado.

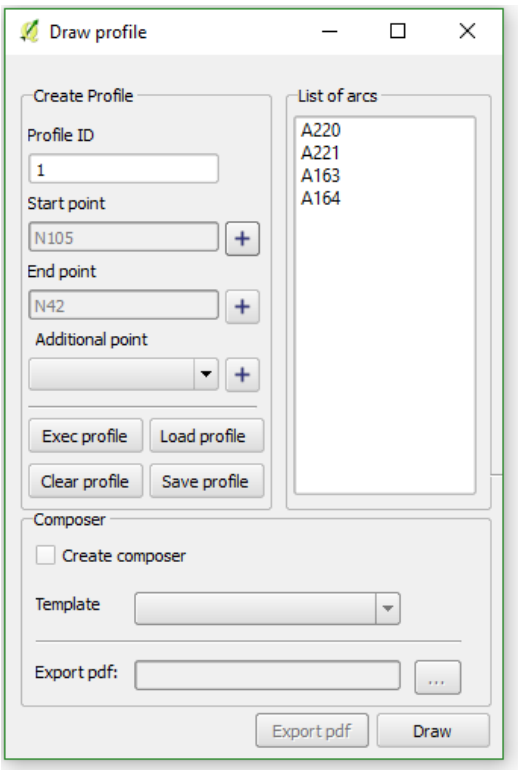

Imagen 33: Formulario para realizar un perfil longitudinal. Permite seleccionar los nodos de inicio y fin para, a continuación, ejecutar el perfil.

El perfil longitudinal estándard nos mostraría los nodos y arcos que se encuentren entre los nodos N105 y N42. La representación es tipo gráfico con una tabla de acotaciones en la parte baja. Nos muestra los siguientes datos:

• Elevación máxima del nodo

- Y máxima del nodo
- Elevación del nodo
- Id del nodo
- Diámetro del arco
- Pendiente del arco
- Longitud del arco

En la ventana dónde visualizamos el perfil existen varias opciones de customización (escalas, colores, valores, etc.) así como la opción de guardarlo como imagen en nuestro ordenador.

Esta es una herramienta muy útil para obtener una representación gráfica de nuestra red de forma muy sencilla. Cabe recordar la importancia de tener los datos de los elementos insertados correctamente, ya que si estos no son correctos el perfil longitudinal también será erróneo.

Además de dibujar nuevos perfiles longitudinales, la herramienta permite cargar perfiles ya existentes. Para que un perfil quede registrado debemos guardarlo mediante el botón *Save profile*. Todos los que guardemos podrán volver a visualizarse si desde el propio formulario de la herramienta clicamos *Load profile*.

Si en el formulario marcamos *Create Composer,* seleccionamos uno de los *templates* que vienen incorporados con Giswater y clicamos *Draw*, se abrirá el *Composer* de QGIS con el perfil longitudinal representado con un estilo personalizado. Además del perfil longitudinal, podremos ver la parte del mapa con los elementos que forman el perfil, un mapa general de situación e información adicional del perfil: nodos de inicio y fin, longitud, escala y fecha (Imagen 34).

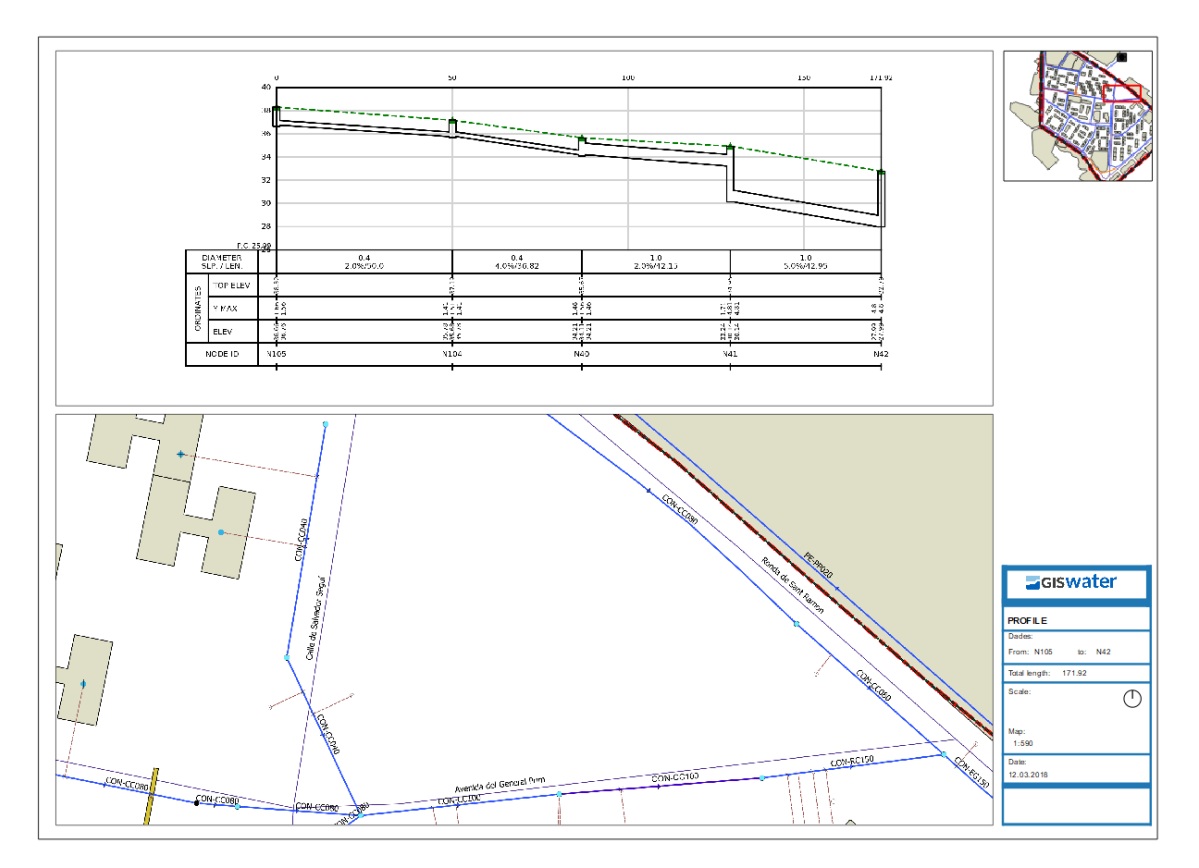

Imagen 34: Ejemplo de composer personalizado de QGIS, que muestra el perfil longitudinal y varios mapas de situación, así como distintos datos referentes a la escala.

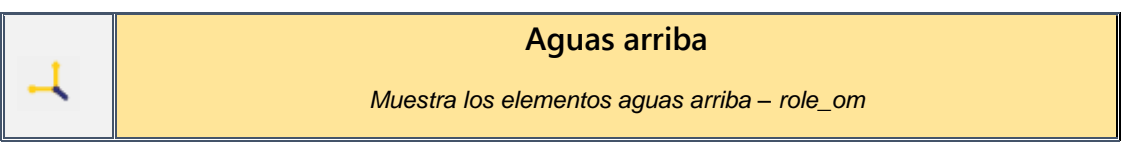

Esta herramienta, específica para proyectos de saneamiento, permite al usuario seleccionar un **nodo** concreto de la red y mostrar todos los elementos que se encuentren aguas arriba del nodo escogido. Para mostrar estos elementos, la herramienta selecciona (pintando de color amarillo) todos estos elementos y es posible visualizarlos tanto en la interfaz gráfica como en las tablas de atributos (dónde también quedan seleccionados).

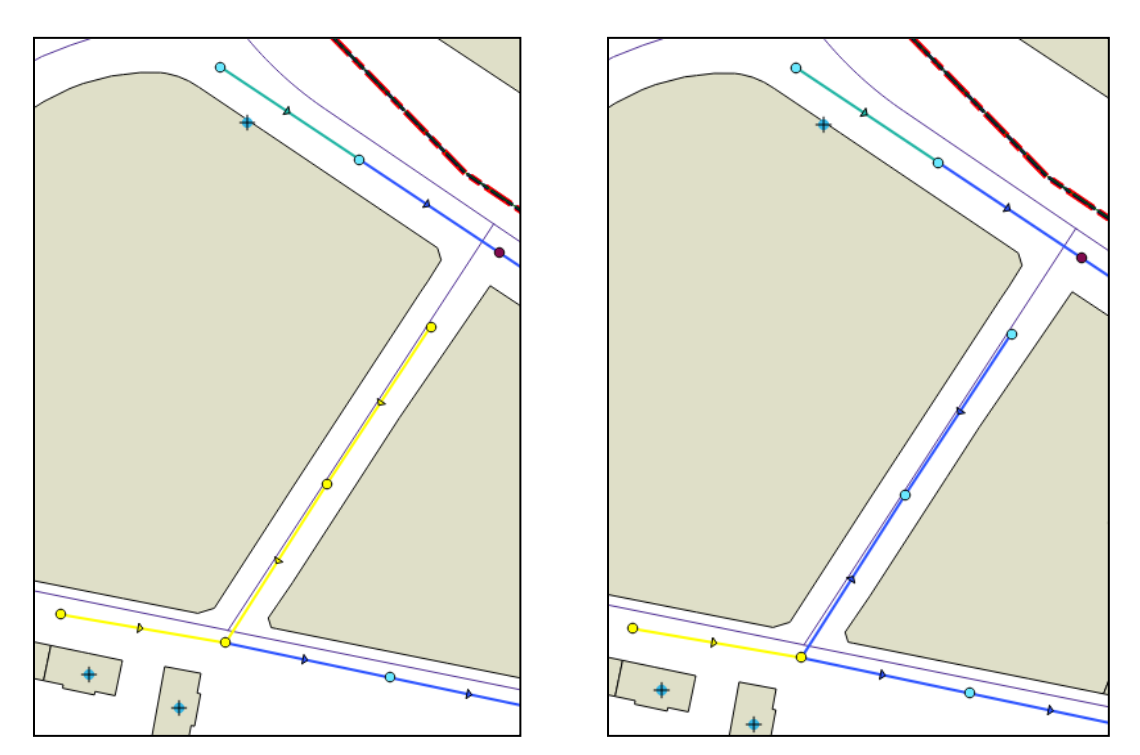

Imágenes 35 y 36: Elementos aguas arriba a partir de un nodo concreto. En la imagen de la derecha se aprecia un error, ya que la dirección de uno de los tramos es inversa y por lo tanto no es detectado como aguas arriba.

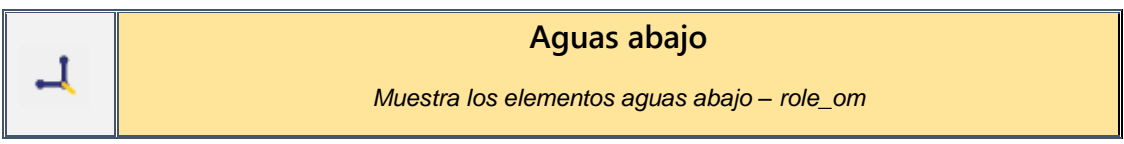

Se trata del mismo proceso que la herramienta anterior (aguas arriba), pero seleccionando esta vez los elementos que se encuentran aguas abajo del nodo seleccionado.

Para poder hacer esta selección la herramienta busca en los nodos contiguos al seleccionado su altura máxima y en caso que sea superior (para aguas arriba) o inferior (para aguas abajo) lo selecciona y sigue la búsqueda hasta el final de la red. Uno de los objetivos de esta herramienta es el de ayudar a encontrar errores en la red, pues los elementos aguas arriba o abajo deben tener una coherencia de alturas para que el agua fluya por los conductos. Si el campo *top* elev de un nodo que debería estar aguas arriba es menor a su predecesor, la herramienta se detendrá y no será seleccionado. Esto se puede entender más fácilmente en las imágenes 35 y 36, pues en la de la derecha se ve que un tramo que debería ser aguas arriba no está seleccionado, por lo tanto, debe existir un problema con las alturas. En la de la izquierda se muestra correctamente seleccionado.

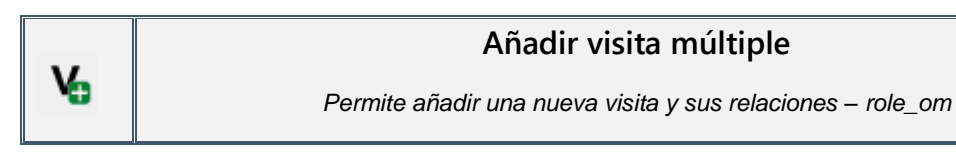

Las visitas con las que trabaja Giswater tienen como objetivo hacer un inventario de los distintos momentos en que se ha visitado algún elemento o tramo de red a la realidad. Hay que tener en cuenta que una *visita* es el superior de una serie de parámetros relacionados: una *visita* puede contener múltiples *eventos*, los cuales, a su vez, pueden contener múltiples *documentos.* 

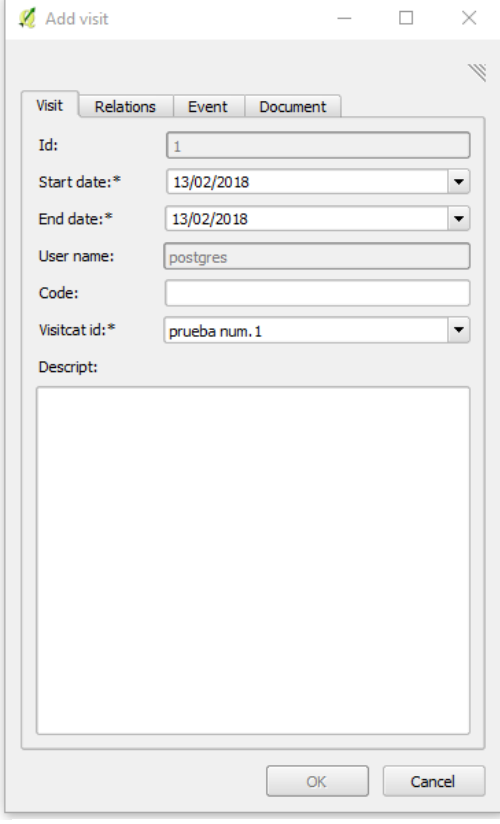

Imagen 37: Formulario de inserción de visita. En la primera pestaña se añaden los datos básicos.

La segunda pestaña del formulario hace referencia a las relaciones con elementos de esta visita. Si deseamos vincular nuevos elementos a la visita que estamos creando podremos hacerlo con las herramientas de esta pestaña. Permite filtrar por tipo de elemento y añadir mediante *id* o seleccionando directamente sobre el mapa. (Imagen 38).

> Imagen 38: Formulario de inserción de visita. En la segunda pestaña se relacionan los elementos con la visita, pudiendo filtrar por *feature\_type*.

Cuando abrimos la herramienta *Añadir visita*, se nos muestra un formulario con cuatro pestañas diferentes. En la primera podemos rellenar los datos de la nueva visita que vamos a crear. Antes de hacerlo es necesario tener como mínimo un valor en el catálogo de visitas (*om\_visit\_cat*), pues cada visita deberá ser relacionada con un valor de esta tabla. Solo las visitas en estado *active* estarán disponibles. A la hora de insertar fechas de inicio y final, tenemos la posibilidad de vincular la tabla *selector\_date* para obtener automáticamente las fechas que tengamos insertadas aquí (Imagen 36).

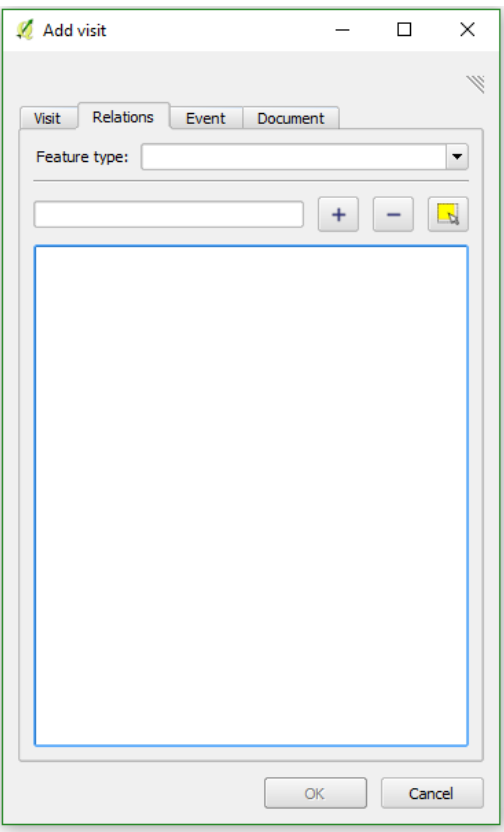

La tercera pestaña relaciona la visita con eventos (Imagen 39). Como se ha dicho, distintos

eventos pueden formar parte de la misma visita. Estos podrían definirse como acciones realizadas durante la visita, como por ejemplo la reparación de una grieta o la limpieza de un tramo de cañería. Para insertar un evento hay que tener como mínimo un valor en las tablas de parámetros (en la base de datos son *om\_visit\_parameter* y *om\_visit\_paramter\_type*). Los parámetros varían en función del tipo de evento y del tipo de elemento al que se realiza. Hay tres tipos de eventos por defecto:

Los eventos habituales (*event\_standard*) tienen los campos parámetro, valor y algun comentario adicional de tipo texto.

Los eventos habituales para saneamiento (*event\_ud\_arc\_standard*), tienen dos campos más para gobernar la posición dentro del arco en la que se produce el evento.

Los eventos de rehabilitación para ud (*event\_ud\_arc\_rehabit*), especialmente indicados para identificar patologías estructurales que deben ser rehabilitadas.

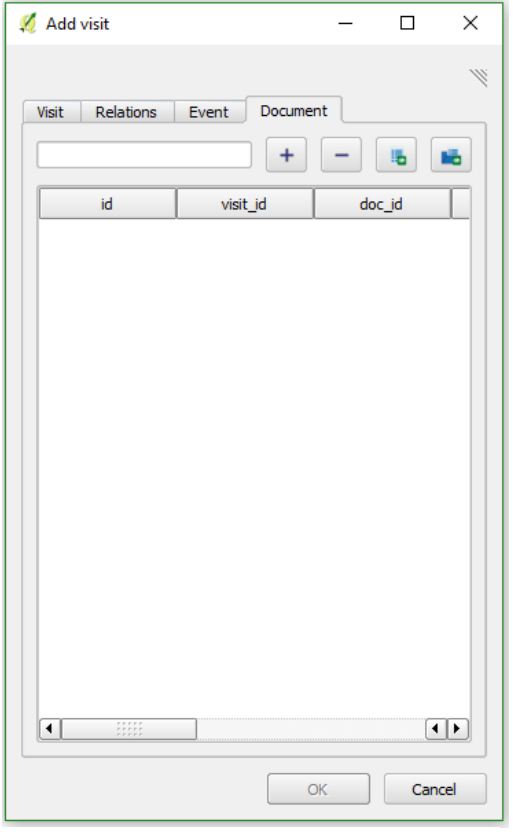

Imagen 40: La última pestaña permite vincular documentos con la visita múltiple.

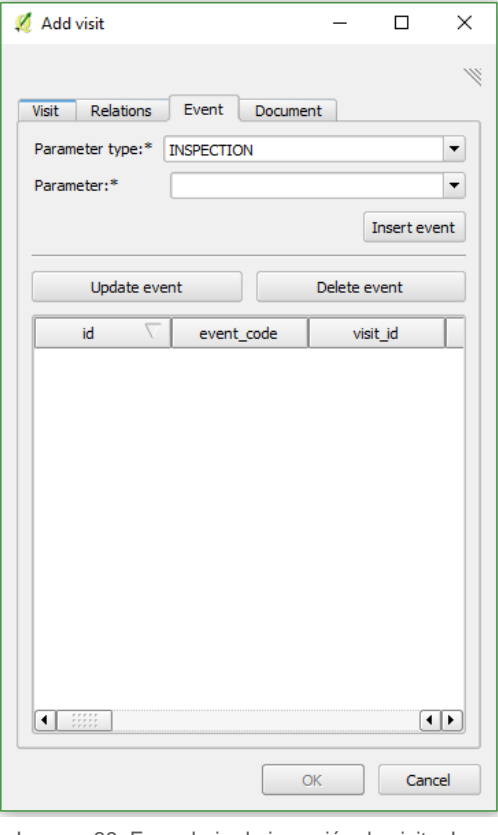

Imagen 39: Formulario de inserción de visita. La tercera pestaña vincula la visita com eventos.

Todos los formularios genéricos de elementos disponen de la posibilidad de añadir una imagen al evento o de ver la galería de imágenes disponibles. Para el caso de **visita múltiple**, esta opción no será operativa puesto que no es posible de añadir o ver fotografías en una visita múltiple.

Finalmente, en la última pestaña del formulario, se pueden relacionar las visitas con documentos (Imagen 40). Estos son documentos externos en formatos 'habituales' como *pdf, doc* o *csv*. En el espacio para texto es posible filtrar por documentos ya existentes y vincularlos a la visita. En caso de que el usuario desee añadir un nuevo documento en este mismo momento, es posible hacerlo clicando el botón: 珊

Este realiza la misma función que la herramienta del *plugin Añadir documento*, que se explicará más adelante.

El otro botón permite abrir la URL del documento seleccionado.

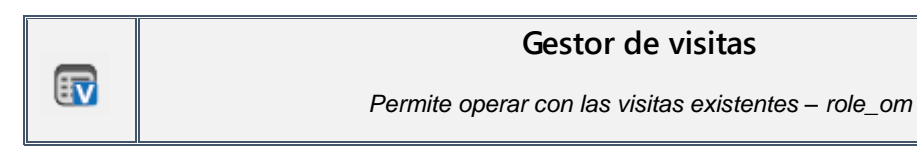

Al abrir el gestor de visitas (*visit management)*, se nos muestra un formulario con una tabla que contiene todas las visitas realizadas y algunos de sus datos. Esta herramienta permite seleccionar una visita y abrirla o eliminarla. También se permite al usuario filtrar las visitas por fecha.

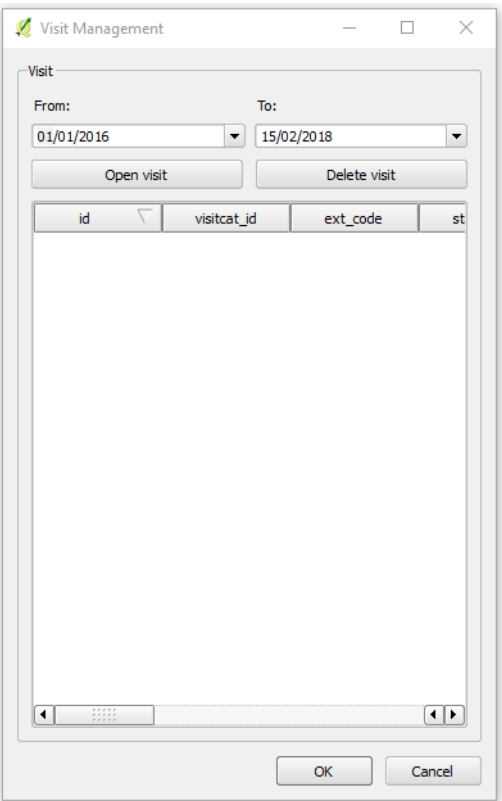

Imagen 41: Formulario de gestión de visitas. Aquí deben mostrarse todas las visitas disponibles y permitir al usuario filtrar por fechas.

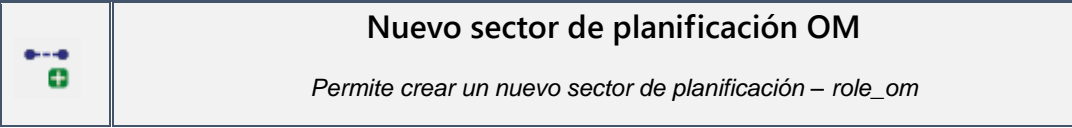

Los sectores de planificación o *psector* son formas poligonales que sirven para gestionar elementos que se encuentran en situaciones concretas relativas a cualquier tipo de **planificación**. Giswater cuenta con dos tipos diferentes de sectores de planificación:

- Operaciones y Mantenimiento: para gestionar elementos ya existentes con acciones de mantenimiento, visita, verificación, reconstrucción o rehabilitación pendientes y planificadas para algún momento.
- Masterplan: para gestionar elementos aún no existentes, pero con posibilidades de incorporase a la red en un futuro.

Los *psector* pueden estar formados por tan solo un elemento o por muchos. La geometría se modificará automáticamente en función de la geometría de los elementos vinculados al sector de planificación concreto.

Esta herramienta concreta permite añadir un nuevo sector de planificación del tipo OM, el cual debe contener los elementos con operaciones planificadas. El otro tipo de sectores de planificación se deben añadir y gestionar desde su propia herramienta, descrita en el apartado *5.2.5* de herramientas de Masterplan.

Al abrir la herramienta, en la primera pestaña debemos introducir los datos del *psector*: nombre, prioridad, explotación, sector, tipo (reconstrucción o rehabilitación), resultado, descripción y otras observaciones. Con todos estos campos llenos debemos pasar a la segunda pestaña del formulario, donde se añaden los elementos de la red que van a formar parte de este *psector* de OM.

Mediante los botones (+), (-) y el seleccionador de elementos podemos vincular o desvincular todos los arcos y nodos que deben encontrarse dentro de este sector. Si tenemos la capa *v\_edit\_om\_psector* activa, simulateamente a la vinculación de elementos podremos ver como se dibuja el polígono del *psector* directamente sobre el mapa, alrededor de los elementos seleccionados, del modo que muestra la imagen 43.

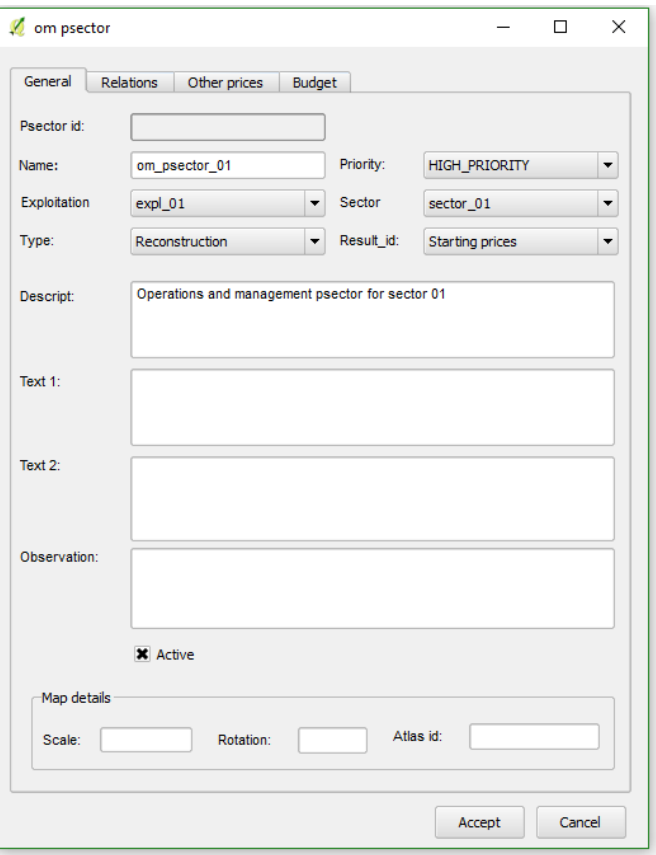

Imagen 42: Formulario para crear un nuevo sector de planificación OM. En la pestanya General se añaden los datos básicos del sector.

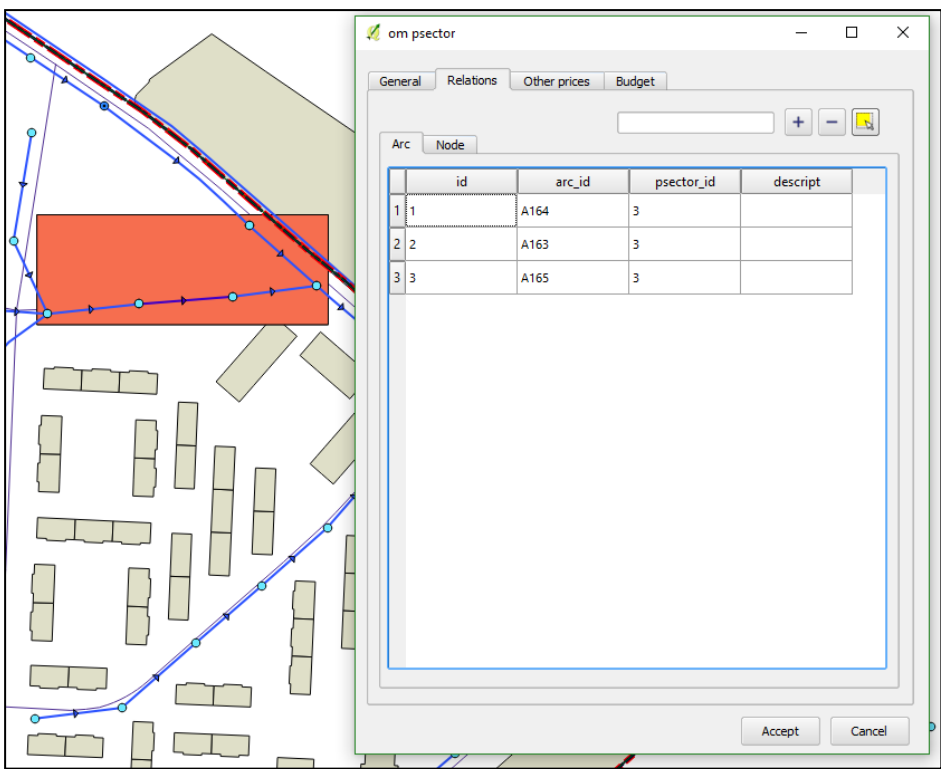

Imagen 43: La segunda pestaña del formulario sirve para añadir relaciones con los elementos que formarán el sector de planificación. La geometría polígonal del sector se modifica dinámicamente a medida que se vinculan elementos. Vemos un ejemplo de la geometría en el mapa de fondo.

Los elementos que vinculamos se usaran para realizar el cálculo de pressupuesto de las operaciones de reconstrucción.

En la tercera pestaña del formulario tenemos la posibilidad de añadir otros precios que también deben sumarse al total del presupuesto. En la pantalla inicial de la pestaña *Other prices* se muestra la tabla de otros precios vinculados al *psector*. De entrada no habrá ningúno; para añadir debemos clicar sobre *ADD PRICES* y seleccionar los que queremos.

Finalmente, en la última pestaña, *Budget*, veremos los resultados de los distintos precios desglosados en:

- Precio total por arcos
- Precio total por nodos
- Total de otros precios
- Porcentage de gastos general
- VAT
- Porcentage de otros gastos
- Total presupuestado

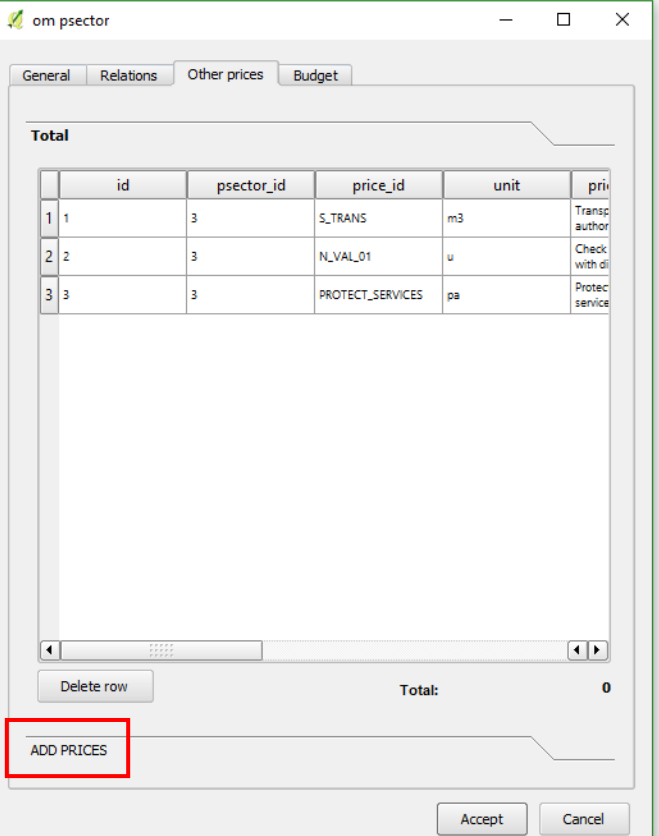

Imagen 44: Pestaña del formulario para vincular otros precios que servirán para hacer el cálculo total de presupuesto del sector. Para añadir un nuevo coste hay que clicar ADD PRICES.

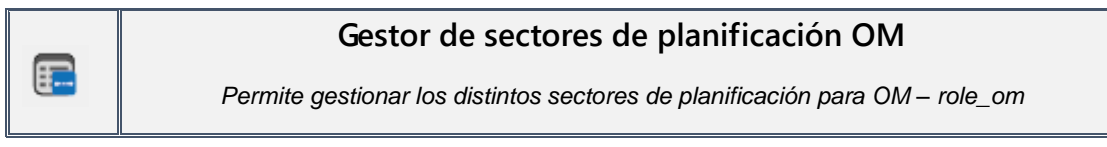

El gestor de sectores de planificación es una herramienta que sirve para inventariar, visualizar, filtrar y eliminar los distintos *psector* de OM existentes.

En el formulario que se abre al clicar el botón de la herramienta se puede ver una tabla con todos los sectores existentes, la cual muestra los datos de cada uno.

Con doble clic sobre la fila es posible abrir el *psector* concreto, dónde el usuario podrá editarlo y añadir elementos.

En la parte alta del formulario se pueden filtrar o eliminar las dinstias filas de la tabla.

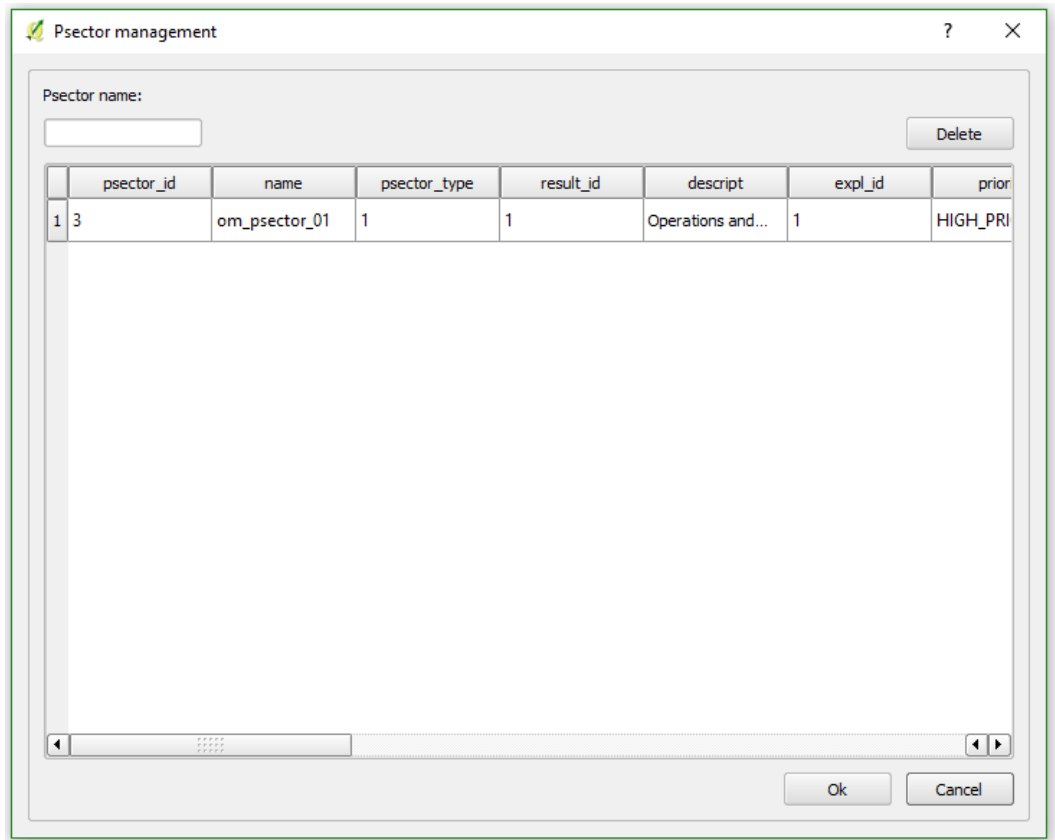

Imagen 45: Formulario de gestión de los sectores de planificación OM. Aquí se visualizarán todos los sectores existentes, puediendo filtrar en función del identificador y abrir cualquier sector haciendo doble clic sobre la fila concreta.

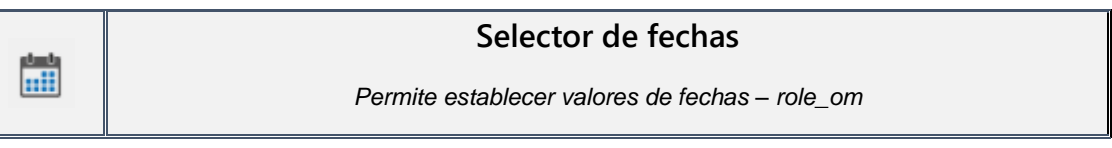

Esta herramienta permite al usuario establecer un valor para las fechas de operaciones y mantenimiento.

Al clicar, se abre un pequeño formulario dónde seleccionar una fecha de inicio y una fecha final, las cuales se usarán más adelante para otros procesos. Esta información se almacena en la tabla *selector\_date* y se irá reemplazando a medida que el usuario use esta herramienta y modifique los valores. La tabla solo permite un valor de fechas para cada usuario distinto, de modo que un mismo usuario no puede tener varias fechas disponibles, solo el último valor insertado.

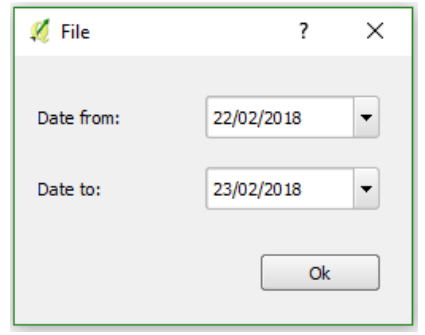

Imagen 46: Selector de fechas. Los datos introducidos en este formulario servirán para establecer las fechas de otros procesos.

El objetivo de esta herramienta es el de simplificar el uso de las fechas para visitas. Si un usuario quiere crear alguna vista relacionada con operaciones y mantenimiento, podrá filtrar los campos de fechas para usar los de la tabla *selector\_date* y así será muy fácil actualizar los valores y usarlos como fechas por defecto. Está pensado para establecer valores como por ejemplo el siguiente mes o esta semana y usarlos en diferentes escenarios.

## *5.2.3 De edición*

La barra de herramientas relacionadas con la edición de la red es la mayor en número. Estas herramientas tienen como objetivo facilitar al usuario la inserción, eliminación o modificación de los datos existentes, sobre todo en relación con elementos geoespaciales. Se incluyen aquí herramientas básicas para añadir nodos o arcos, mover elementos o conectarlos entre sí, además de otro bloque de herramientas para establecer relaciones con documentos o elementos adicionales.

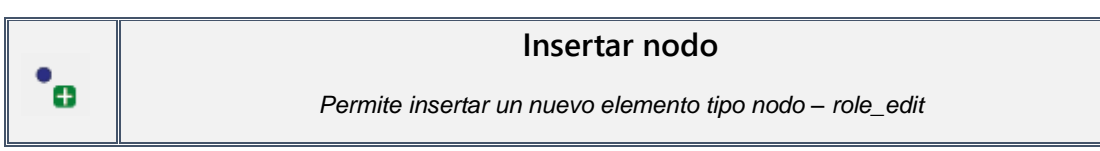

Se trata de la herramienta básica para añadir un nuevo elemento tipo nodo a la red, tanto para proyectos de abastecimiento como de saneamiento. Para realizar la inserción tenemos dos opciones:

- 1. Clicar la flecha al lado del botón y seleccionando de la lista el tipo de elemento que queremos insertar
- 2. Utilizar el atajo del teclado para seleccionar que tipo de elemento queremos insertar. Hay que tener previamente configurados los atajos del teclado para usar esta función. Para hacerlo hay que rellenar con la letra del teclado que queremos el campo *shortcut\_key* de la tabla *sys\_feature\_cat*.

Una vez tenemos el tipo de nodo seleccionado debemos situar la posición sobre el mapa que ocupará el nuevo elemento. Es importante recordar que la mayor parte de las veces que se inserte un nodo en la red se deberá hacer encima de un arco o de otro nodo existente. Mediante el *snapping* resultará muy fácil situarlo encima de arcos o de otros nodos, pero debemos tener en cuenta que al insertar un nodo encima de un arco este va a romperse en dos partes para mantener la coherencia topológica de la red. Aquí vuelven a entrar en juego las reglas de la topología de estados (*3.7.4*): si el estado del arco es el mismo que el nodo (excepto para elementos obsoletos), se insertará el nodo y se partirá el arco; si los estados de los elementos son distintos, se insertará el nodo, pero sin romper el arco.

Al clicar encima del sitio donde queremos situar el nuevo nodo se abrirá automáticamente el formulario relacionado con él. Aquí deberemos añadir la información referente a nuestro nuevo elemento. Los campos con (\*) son obligatorios y por lo tanto deben estar siempre llenos para realizar correctamente la inserción; sin embargo, para facilitar la rápida inserción de elementos, algunos de estos campos se pueden rellenar automáticamente gracias a la funcionalidad de Giswater. La explotación, la dma y el sector del nuevo elemento serán capturados directamente en caso que el nuevo elemento trate de situarse dentro de los límites de estas capas de zonas.

El resto de campos deben rellenarse manualmente o usando algunos de los valores por defecto, que deben haber sido configurados previamente.

Finalmente clicando *OK* se finalizará la edición y se insertará el nuevo elemento.

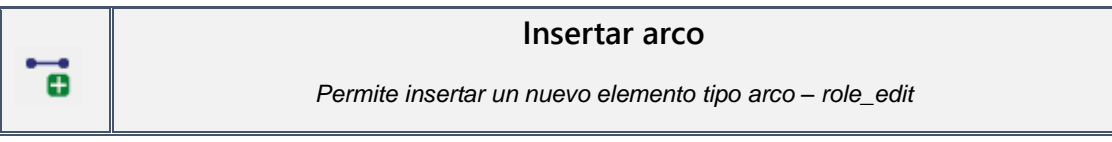

Esta herramienta permite añadir un nuevo arco a la red. El flujo de uso es exactamente el mismo que para la inserción de un nodo, con la excepción que en el caso de arcos debemos dibujarlo entre dos nodos. En caso de no hacerlo la inserción será errónea, pues se vulnerarán las reglas topológicas que establecen la necesidad de que un arco tenga nodos en sus extremos. Para dibujar un arco hay que clicar en el punto de inicio y, a continuación, se pueden dibujar distintos tramos en la dirección que uno desee hasta que volvamos a clicar con el botón derecho para finalizar el arco.

Una vez en el formulario de inserción del arco debemos tener en cuenta las diferencias que hay en algunos de los campos, pues los arcos tienen atributos específicos como la longitud o los códigos de los nodos. El resto de campos obligatorios tienen la misma usabilidad que en el caso de inserción de nodos.

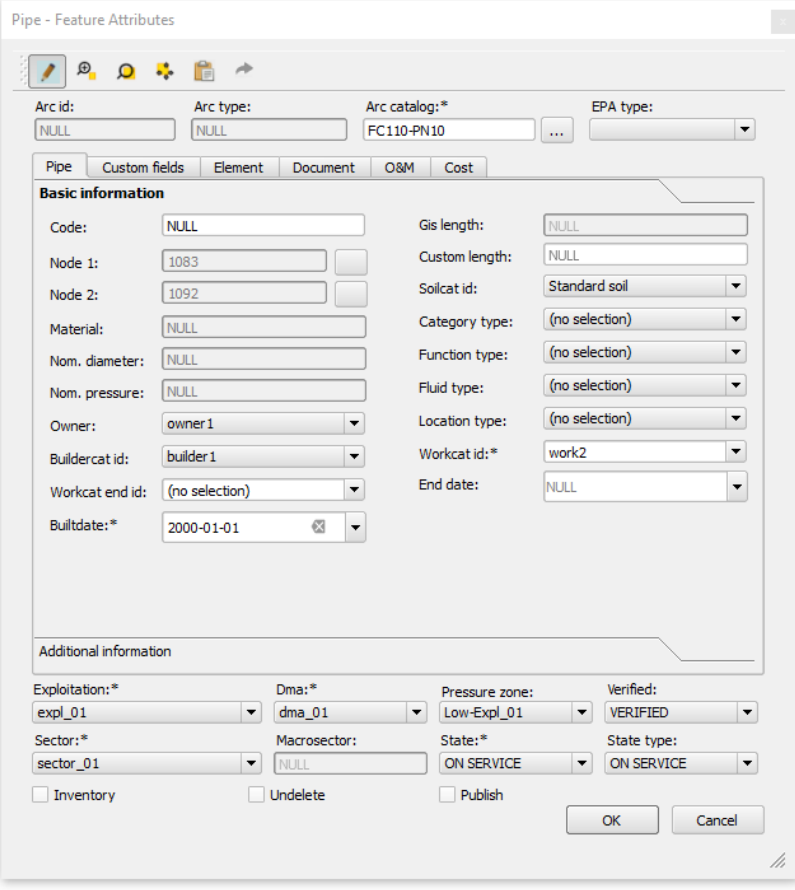

Imagen 47: Formulario general de un elemento tipo arco, concretamente *Pipe*. La mayoría de los formularios de elementos son muy parecidos, con alguna diferencia en los datos que muestra.

#### Finalmente, clicando el botón *OK*, se guarda la edición y inserta el arco

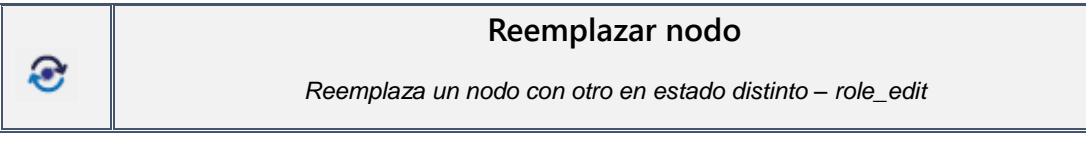

La herramienta reemplazar nodo tiene como objetivo cambiar un nodo ya existente para uno de nuevo. Para hacer esto, Giswater cambia el estado a obsoleto del nodo a reemplazar y sitúa uno de nuevo en el mismo sito con estado en servicio. El usuario podrá escoger el tipo de nodo con el que desea sustituir al anterior asi como modificar sus datos.

Cuando se clica el botón de la herramienta el cursor cambia de aspecto y permite seleccionar el nodo que va a ser reemplazado. Una vez hayamos clicado sobre el elemento, se abrirá un formulario dónde debemos escoger el expediente de baja del elemento, así como la fecha de baja. En la segunda parte del formulario encontramos los parámetros del nodo; aquí se muestra el tipo de nodo actual. En este momento debemos seleccionar el nuevo tipo de nodo y el catálogo concreto, en un desplegable que hace referencia a la tabla *cat\_node*. Si marcamos el botón *Keep elements* los elementos y documentos relacionados con el nodo viejo se guardarán para el nuevo.

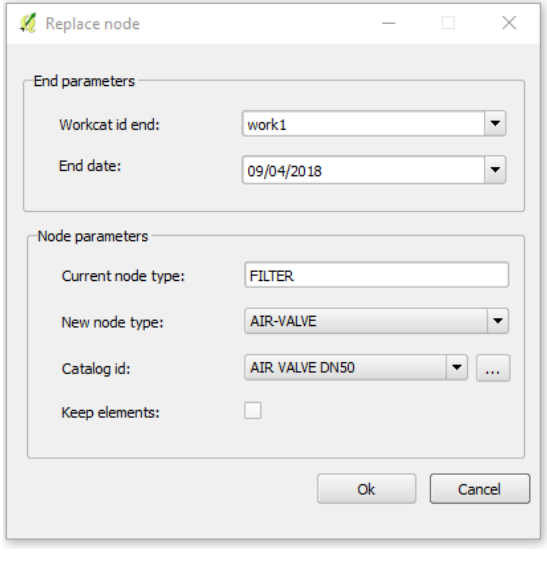

Imagen 48: Formulario de la herramienta Reemplazar nodo. En este ejemplo se reemplaza un filtro por una válvula de aire.

Si queremos comprobar el resultado de esta herramienta podemos usar el selector de estados y veremos un nodo en estado en servicio (1) y otro en estado obsoleto (0).

Esta es una herramienta muy útil porqué facilita el proceso de reemplazo de elementos en la red, sin necesidad de preocuparse por la topología ya que la posición será exactamente la misma.

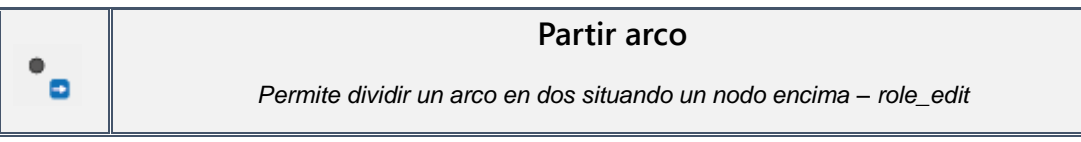

Esta herramienta permite situar nodos desconectados de la red encima de arcos. En este proceso el arco se dividirá en dos partes, que heredaran los datos del arco antiguo, pero con identificadores nuevos. Solo puede hacerse de uno en uno.

La imagen 49 representa un arco de la red y un nodo desconectado. Si queremos mover este nodo y situarlo encima del arco para que pase a formar parte de la red, debemos usar estar herramienta.

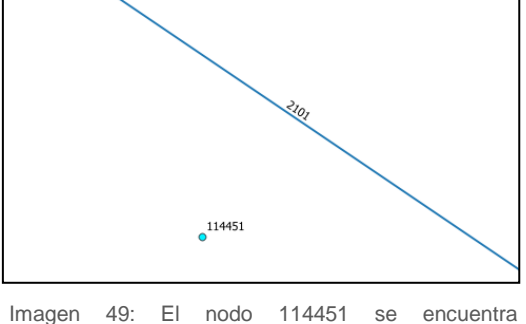

desconectado de la red. Con la herramienta *partir* 

Clicamos el botón de la herramienta y seleccionamos el nodo 114451. Entonces tendremos la posibilidad de trazar una línea imaginaria hacia el arco que queremos romper y dónde vamos a situar el nodo. (Imagen 50)

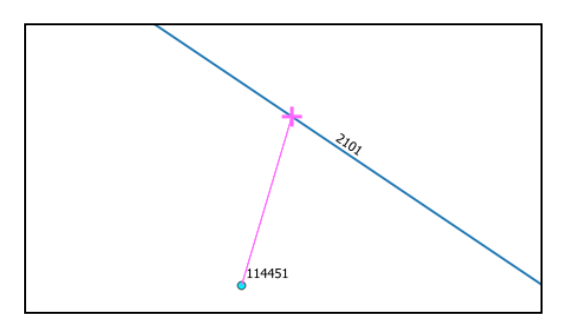

Imagen 50: La herramienta nos permite desplazar el nodo seleccionado justo encima del tramo de red.

Finalmente, en la imagen 51, vemos como el nodo 114451 se ha desplazado hacia el arco y este se ha dividido en dos partes, una con *id* 114536 y la otra 114537. El arco antiguo con *id* 2101 ha sido eliminado.

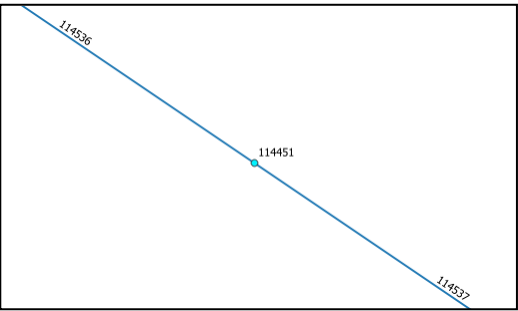

Imagen 51: Nodo ya conectado con la red.

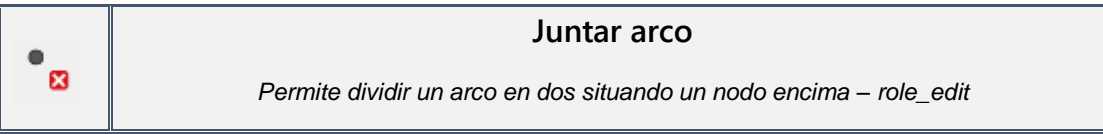

Esta herramienta hace exactamente lo contrario que la anterior; permite eliminar un nodo que parte un tramo y así juntar dos arcos en uno de solo.

Uno de los requisitos de esta herramienta es que los arcos deben ser del mismo tipo y pertenecer al mismo catálogo, es decir, el atributo *arccat\_id* debe ser el mismo para poder juntarlos. El nodo solo puede estar relacionado con dos arcos para que la herramienta pueda desarrollarse correctamente.

También debemos tener en cuenta que si el nodo que vamos a eliminar tiene valor *TRUE* en el campo *undelete* no será posible eliminarlo. Para hacerlo deberíamos cambiar a *FALSE* este campo.

Sabiendo esto, el flujo de la herramienta es muy sencillo: con la herramienta activa debemos situarnos encima del nodo que vamos a suprimir y al clicarlo se abrirá una ventana advirtiendo sobre la eliminación del nodo. Si aceptamos este va a ser suprimido y los dos arcos con los que se relacionaba se juntarán automáticamente en uno con *id* nuevo.

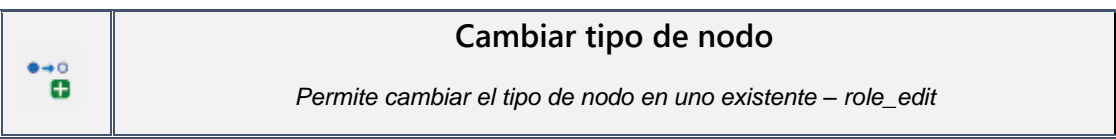

La herramienta cambiar tipo de nodo permite seleccionar un nodo ya existente y modificar automáticamente su tipo de nodo y su catálgo de nodo.

Para usarla debemos clicar su botón y a continuación seleccionar el nodo que deseamos cambiar de tipo. Cuando lo seleccionemos se abrirá el formulario de modificación, donde veremos el tipo de nodo actual y donde deberemos seleccionar el tipo por el que va a ser cambiado (Imagen 52). El catálogo de nodos hará un filtro en función del tipo de nodo que hayamos seleccionado. Al clicar *OK* se realizará el cambio, sin modificar el resto de datos del elemento.

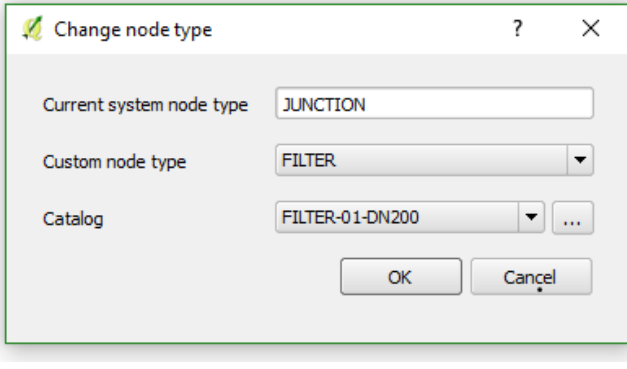

Imagen 52: Formulario de la herramienta para cambiar el tipo de nodo.

La utilidad de esta herramienta está en el hecho de permitir modificar el tipo de nodo, un parámetro que en los formularios de los elementos no es editable, de una forma muy sencilla, comoda y rápida; sin la necesidad ni siquiera de poner en edición el elemento concreto.

La herramienta Reemplazar nodo y esta son muy parecidas; Reemplazar nodo da de baja el elemento antiguo e inserta uno de nuevo, con idenfiticador nuevo. En cambio, esta mantiene el identificador y no da de baja ningún elemento, simplement modifica su tipo.

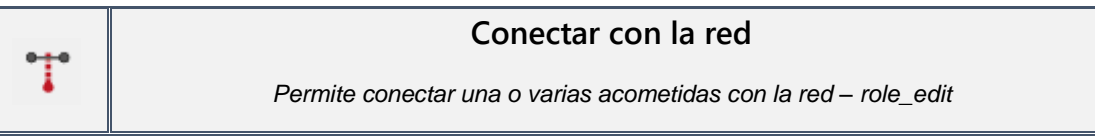

Como ya sabemos, las acometidas se conectan con la red, concretamente con los arcos, mediante links, que trazan una línea recta entre la acometida y el tramo de red más cercano, dónde se encuentra un nodo virtual de unión. La herramienta conectar con la red automatiza el proceso de creación de estos links y vnodes.

El objetivo, pues, es el de conectar con la red acometidas que no tengan link. La herramienta permite insertar durante el mismo proceso tantos como el usuario desee, lo cual la convierte en una herramienta muy potente y, como ahora veremos, muy fácil de usar.

Clicando el botón para iniciar la herramienta, el cursor cambia de aspecto y nos permite trazar un rectángulo, dentro del cual debemos situar las acometidas que queremos conectar con la red (Imagen 53).

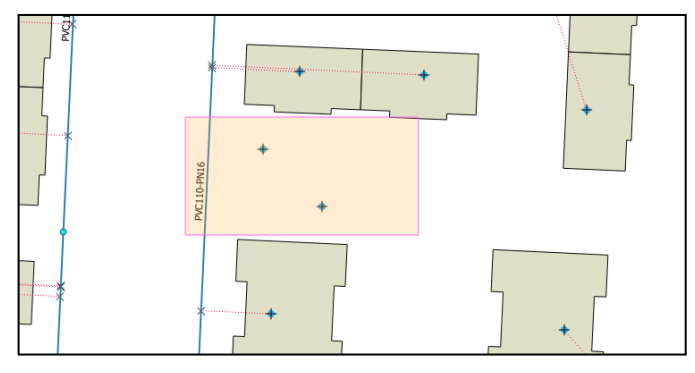

Imagen 53: Solo las acometidas que se encuentren dentro del rectángulo de selección serán conectadas.

En este momento las acometidas quedarán pintadas de color amarillo (seleccionadas), pero aún podemos trazar otro rectángulo para seleccionar más acometidas si queremos, pues las que ya tengamos seleccionadas no se perderán. Hay que saber también que para deseleccionar acometidas podemos mantener pulsadas las teclas *Shift + Ctrl* y trazar igualmente un rectángulo y que actuará de la forma inversa al de selección. Una vez tengamos todas las acometidas seleccionadas, clicando el botón **derecho** del ratón nos aparece un mensaje que indica el número de acometidas seleccionadas. Si clicamos *OK,* automáticamente se trazarán links desde las acometidas hacia la red y en el punto de intersección se insertarán los nodos virtuales (Imagen 54).

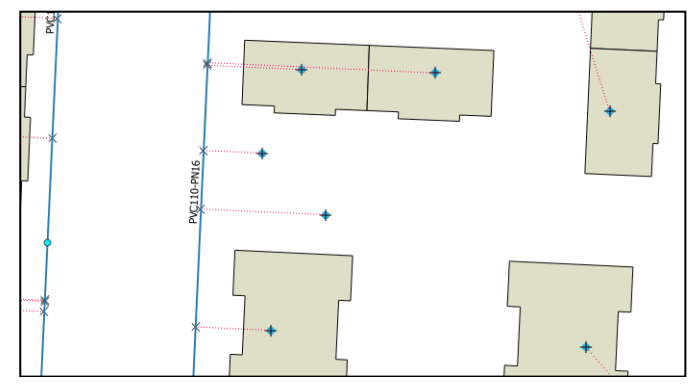

Imagen 54: Acometidas ya conectadas con la red mediante un link.

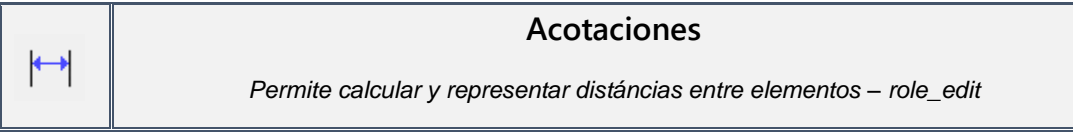

La herramienta de acotaciones tiene como objetivo ofrecer al usuario la posibilidad de calcular distáncias dentro del mapa, ya sea con relación a elementos de la red o con elementos de la cartografía de base. También es posible usar la herramienta en espacios del mapa dónde no exista capa alguna.

Como ya se ha dicho en apartados anteriores, las acotaciones cuentan con una capa de geometría lineal que se representa en el mapa mediante una vista (*v\_edit\_dimensions*). Esto permite que los valores que se vayan almacenando podrán representarse en el mapa, ofreciendo una información adicional a veces muy valuosa para redes con una digitalización especialmente precisa.

¿Como se usa la herramienta? Al clicar el botón que la activa, el cursor canviará y entonces debemos clicar en el punto donde queremos empezar la acotación. A continuación, debemos clicar en otro sitio, de modo que apareza una línea uniendo los dos puntos. Si queremos terminar la acotación en este punto, clicando el botón derecho del ratón daremos por finalizada la acotación. En caso de querer realizar una acotación con más de un segmento, podemos seguir dibujando líneas clicando con el botón izquierdo.

Una vez finalizado el trazado, se abre el formulario de la acotación, dónde podemos introducir algunos datos.

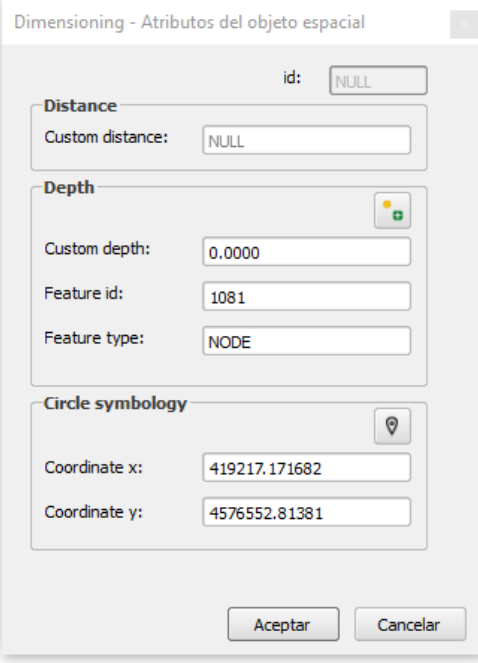

Imagen 55: Formulario de la herramienta, dónde podemos introducir los datos de distancia y profundidad, así como las coordenadas dónde se situará la simbología.

Si conocemos la distancia de la acotación que estamos realizando, en el campo *Custom distance* podemos introducirla, en caso de dejar el valor en blanco la herramienta calculará la distancia real. Si sabemos la profundidad a la que deseamos relizar la acotación, debemos

rellenar el campo *Custom depth*. En caso contrario, tenemos la opción de seleccionar un nodo o connec de la red y usa su profundidad. Además, la herramienta almacena el *id* y el tipo de elemento seleccionado.

La herramienta ofrece distintas simbologías en función del zoom del proyecto. En algunos casos los datos de la acotación se muestran dentro de un círculo. Con el botón  $\sqrt{\frac{1}{\sqrt{2}}}$  se podrán introducir las coordenadas dónde queremos situar este círculo.

En las imágenes 56 y 57 vemos ejemplos de los distintos tipos de simbologia de las acotaciones en función del zoom del proyecto.

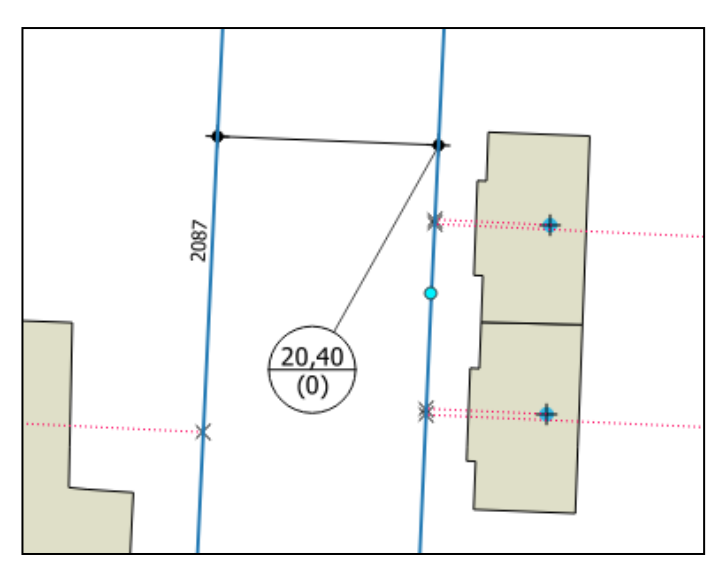

Imagen 56: Ejemplo de simbología circular para una acotación. En la parte de arriba del círculo se muestra la distancia de la acotación; en la parte baja la profundidad. Simbología programada para escalas pequeñas.

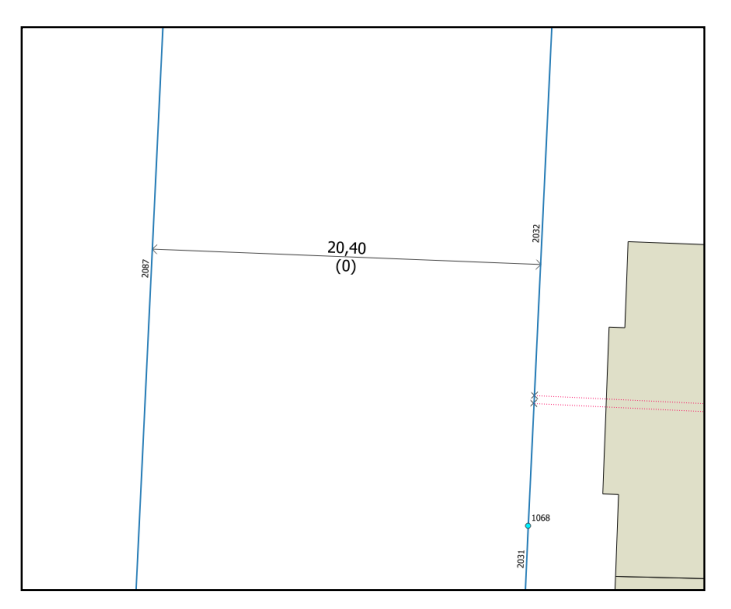

Imagen 57: Ejemplo de simbología sobre la línea para una acotación (misma que en la imagen 55). Este tipo de simbología esta programada para escalas grandes.

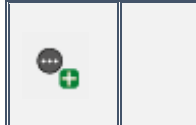

### **Añadir documento**

*Permite vincular un documento con elementos de la red – role\_edit*

Muchas veces los elementos de la red seran susceptibles de tener información vinculada que se encuentre en documentos externos a la base de datos y a QGIS. Como ya se ha visto en otros apartados, esto es posible con Giswater, pues los formularios de los elementos tienen una pestaña concreta donde se pueden añadir y vincular documentos de todo tipo.

Esta herramienta tiene como objetivo poder vincular documentos con uno o más elementos de la red, que podrán ser abiertos y visibles directamente desde el *plugin* y sus formularios.

Al hacer clic en el botón de la herramienta se abre automáticamente el formulario para añadir un nuevo documento (Imagen 58). Aquí deberemos introducir los datos del documento: id, tipo, observaciones y el link con la ruta de acceso de nuestro ordenador.

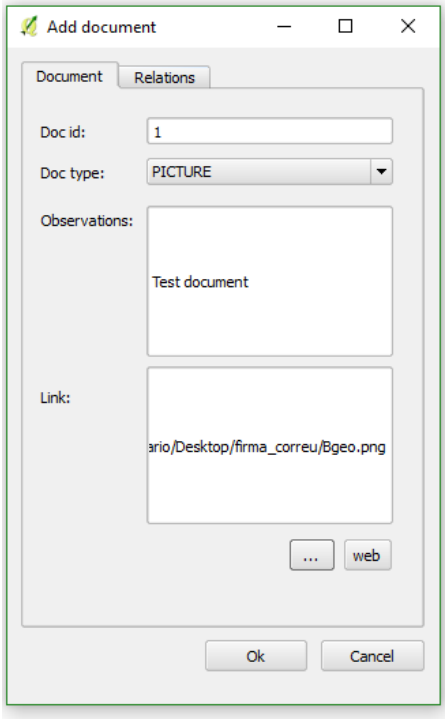

Imagen 58: Primera pestaña del formulario para vincular un documento a uno o varios elementos de la red. Aquí se añade la información del documento.

A continuación, en la pestaña *Relations*, se seleccionan todos los elementos con los que se relacionará el nuevo documento. Hay que escoger por separado node, arc y connec. Se pueden seleccionar de las formas ya habituales: con los botones (+) y (-) se añaden y eliminan en la lista de elementos, mediante el *id*, y con el selector sobre pantalla se puede crear un rectángulo para seleccionar diversos elementos a la vez.

En el ejemplo de la imagen 59 se vincula al nodo con *node\_id* 1019 el documento que se está añadiendo en este proceso.

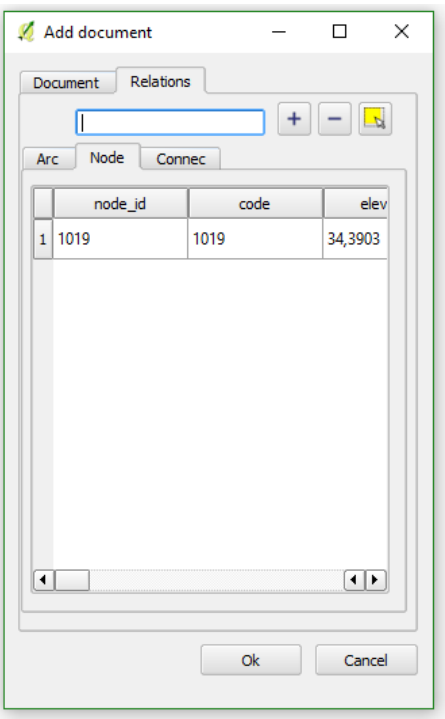

Imagen 59: Segunda pestaña del formulario, dónde se vincula el documento con los elementos de la red.

Para comprobar la correcta vinculación del documento con el nodo, podemos abrir el formulario del elemento *Junction*, dónde, en la pestaña *Document*, debemos encontrar vinculado el documento con *doc\_id* 1. Con doble clic sobre la fila se abrirá automáticamente el documento vinculado (Imagen 60).

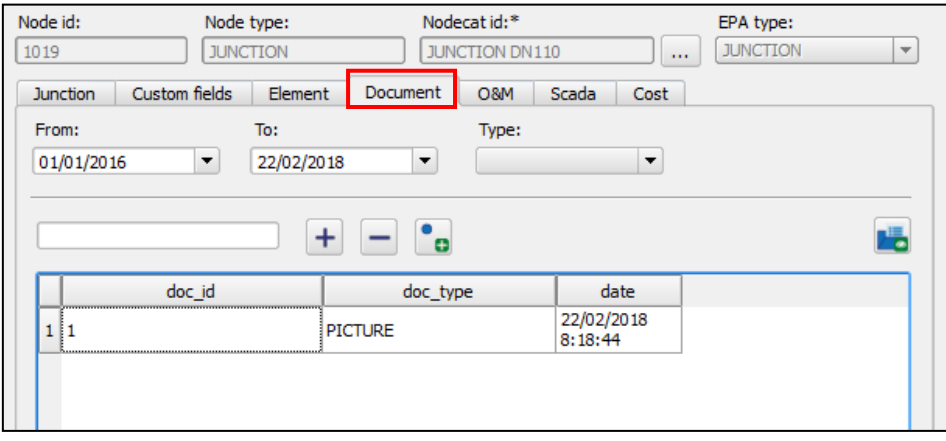

Imagen 60: Formulario del elemento con el que se ha vinculado el documento de este ejemplo. Aquí podemos comprobar la correcta vinculación.

Este ejemplo se ha llevado a cabo con un solo elemento, pero resulta igual de fácil vincular un documento a uno que a muchos elementos.

ᡦ

## **Gestor de documentos**

*Permite ver todos los documentos vinculados a la red – role\_edit*

El gestor de documentos es una herramienta que sirve para inventariar, visualizar, filtrar y eliminar todos los documentos que han sido vinculados con algún elemento de la red.

En el formulario que se abre al clicar el botón de la herramienta se puede ver una tabla con todos los documentos disponibles, la cual muestra los siguientes datos:

- Id
- Tipo de documento
- **Ruta**
- **Observaciones**
- Data
- Usuario que ha vinculado el documento

Con doble clic sobre la fila es posible abrir el documento concreto.

En la parte alta del formulario se pueden filtrar los documentos en función de su *id*. Al lado del filtro encontramos el botón para eliminar el documento que tengamos seleccionado.

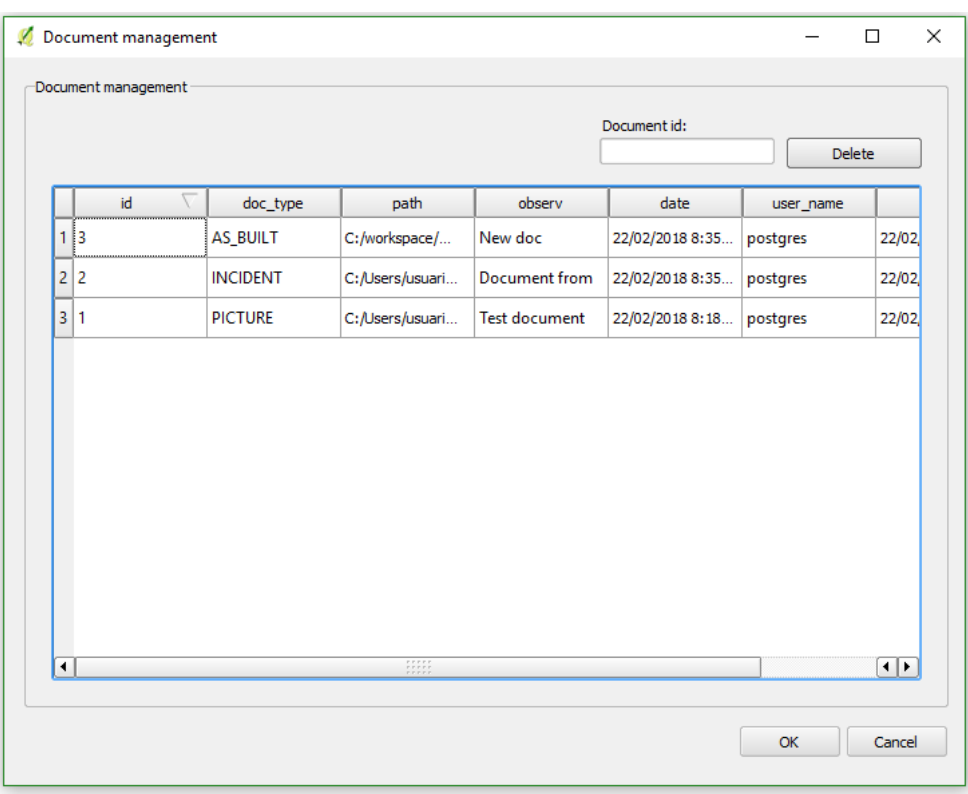

Imagen 61: Formulario de gestión de documentos. Aquí se muestran todos los documentos que se han vinculado con elementos de la red y pueden filtrarse, mostrarse o eliminarse.

 $\mathbf{e}_0$ 

## **Añadir elemento**

*Permite vincular un elemento con otros elementos de la red – role\_edit*

Esta herramienta tiene un parecido razonable con la de A*ñadir documento*, ya que comparten el mismo objetivo de vincular algo con los elementos de la red. La diferencia en este caso se encuentra en el tipo de objeto que se va a relacionar; si antes se ha añadido un documento externo, ahora vamos a vincular con los elementos de la red otros elementos que podrán complementar la información. En el apartado *3.2* se ha definido que son los elementos y también sabemos que cuentan con su propio catálogo, por lo tanto, si queremos añadir un nuevo elemento deberemos relacionarlo con alguno de los definidos en el catálogo de elementos (*cat\_element*).

Al clicar el botón para iniciar la herramienta se abrirá el formulario para añadir un nuevo elemento (Imagen 62). Aquí debemos introducir los datos del elemento nuevo, muchos de ellos seleccionables en distintos desplegables. También tenemos la posibilidad de añadir la geometría del elemento

Una vez introducidos los datos, en la pestaña *Relations*, debemos vincular el nuevo elemento con los otros elementos de la red (arc, node, connec) queramos. Para hacer esto podemos seguir exactamente los mismos pasos que los de la herramienta *Añadir documento*.

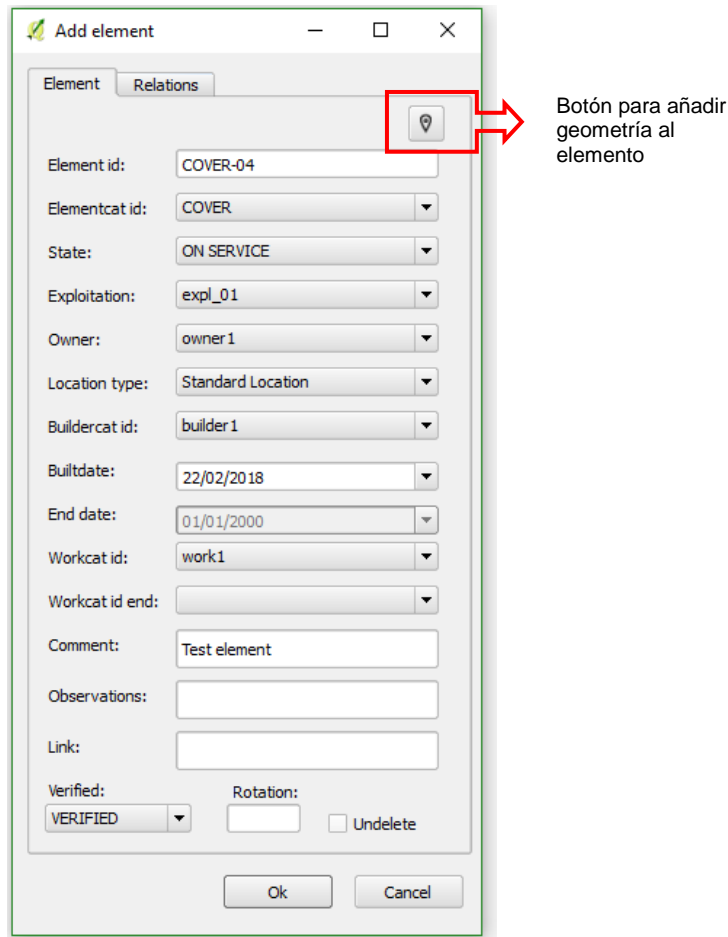

Imagen 62: Formulario para añadir un nuevo elemento y vincularlo con algún otro elemento topológico.

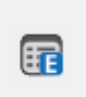

### **Gestor de elementos**

*Permite ver todos los elementos vinculados a la red – role\_edit*

El gestor de elementos, como todas las herramientas de gestión que venimos viendo, sirve como inventario de los elementos que se encuentran en el proyecto. Permite ver todos estos elementos y sus atributos.

Haciendo doble clic sobre un elemento seleccionado se abre su formulario específico. Además, tenemos la opción de filtrar por el campo *element\_id* y eliminar elementos con el botón *Delete*.

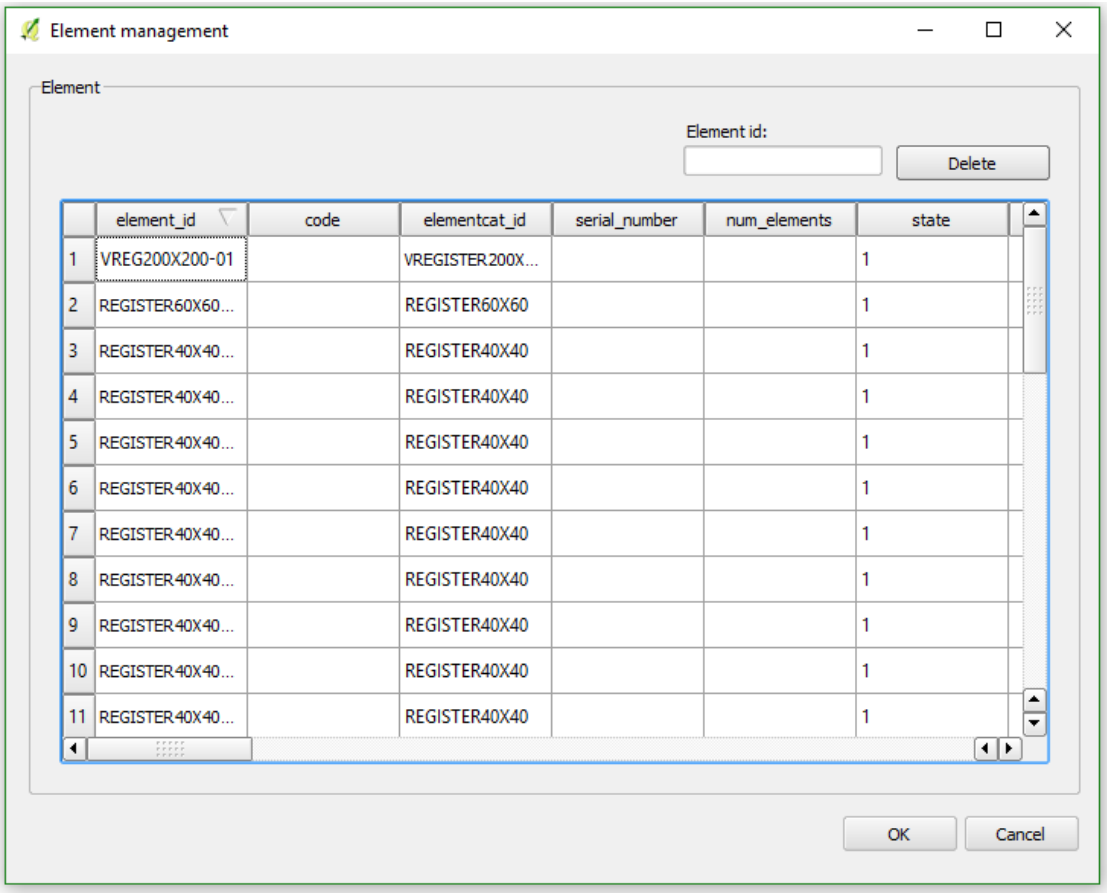

Imagen 63: Formulario de gestión de elementos vinculados. Aquí se pueden filtrar, mostrar o eliminar elementos.

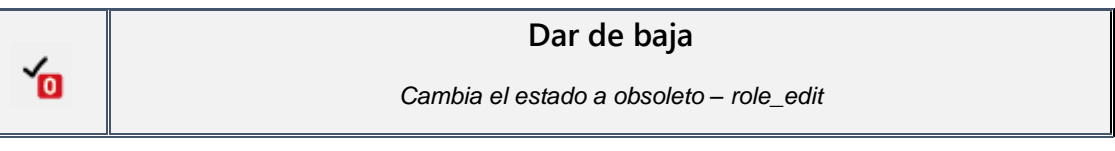

Esta herramienta tiene como objetivo dar de baja elementos de la red, es decir, cambiar su estado a obsoleto. Para hacer esto los elementos deben tener obligatoriamente estado en servicio. También hay que tener en cuenta las reglas de topología a la hora de dar de baja elementos, ya que no será posible hacerlo si, por ejemplo, seleccionamos un nodo que se encuentre conectado con otros arcos. Habrá que desconectar de la red los elementos a dar de baja.

Al clicar el botón de la herramienta se abrirá el formulario para dar de baja el elemento. Primero hay que rellenar algunos datos de la baja, como la fecha o el expediente de finalización. El siguiente paso es el de relacionar la baja con uno o varios elementos. En la pestaña *Relations* podemos seleccionar los elementos que queremos dar de baja. Una vez seleccionados, clicando *OK* se llevará a cabo el cambio de estado.

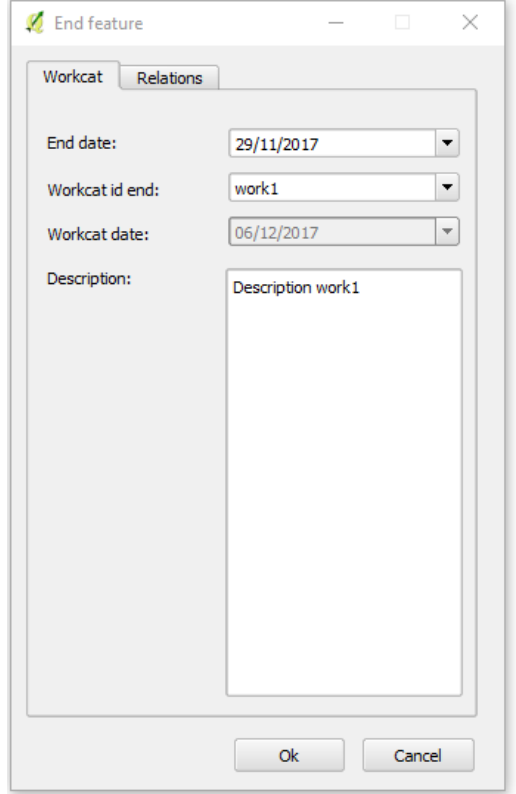

Imagen 64: Formulario para dar de baja. En la pestaña Relations se pueden vincular uno o varios elementos que pasaran a tener estado = 0.

Recordemos que los elementos dados de baja tendrán pasarán a tener estado obsoleto, lo cual no significa que sean eliminados. Estos serán igualmente visibles si en el selector de estados tenemos como visibles los elementos obsoletos.

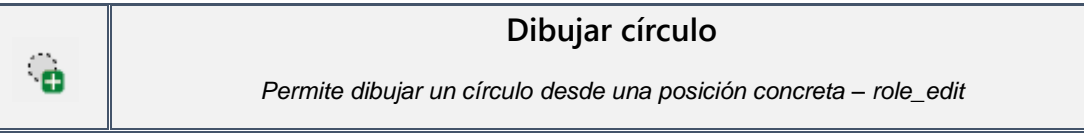

Dibujar círculo es la primera de las dos herramientas de CAD con las que cuenta Giswater. Las agrupamos dentro del rol de edición, aunque se encuentran en una pequeña barra separada del resto de herramientas de edición.

El objetivo de esta herramienta es el de dibujar un círculo alrededor de un punto concreto de la red con un radio establecido por el usuario. Este círculo debe servir para dibujar puntos de soporte a la hora de digitalizar la red.

Para facilitar el uso de esta herramienta hay que tener configuradas las opciones de autoensamblado (*snapping*) de QGIS, ya que solo será posible dibujar círculos usando como

referencia elementos configurados en el *snapping*.

Cuando clicamos el botón de la herramienta, el cursor cambiará de forma y entonces debemos situarlo encima del lugar donde queremos poner el centro del círculo. A continuación, el programa nos dará la opción de establecer un radio para el círculo; cuando introduzcamos este valor debemos clicar *Accept* y automáticamente se creará el círculo.

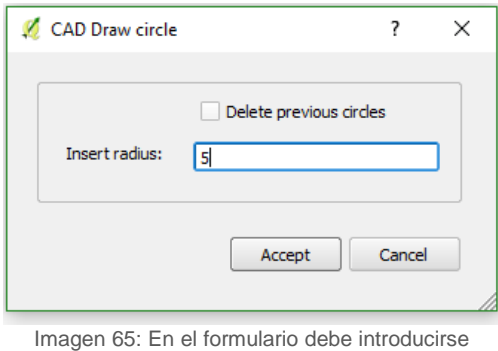

el radio del círculo.

Este círculo y el resto de elementos que

generemos con la herramienta se almacenaran en una vista auxiliar de la base de datos (*v\_edit\_cad\_auxcircle)*. Si creemos que la vista ya contiene demasiados elementos podemos clicar el botón *Delete previous circles* y así la vista quedará vacía al finalizar la inserción del nuevo círculo.

Conociendo el radio del círculo y usando su geometría como referencia, gracias al *snapping*, podremos insertar puntos de referencia que van a servirnos para dibujar nuevos elementos en localizaciones exactas.

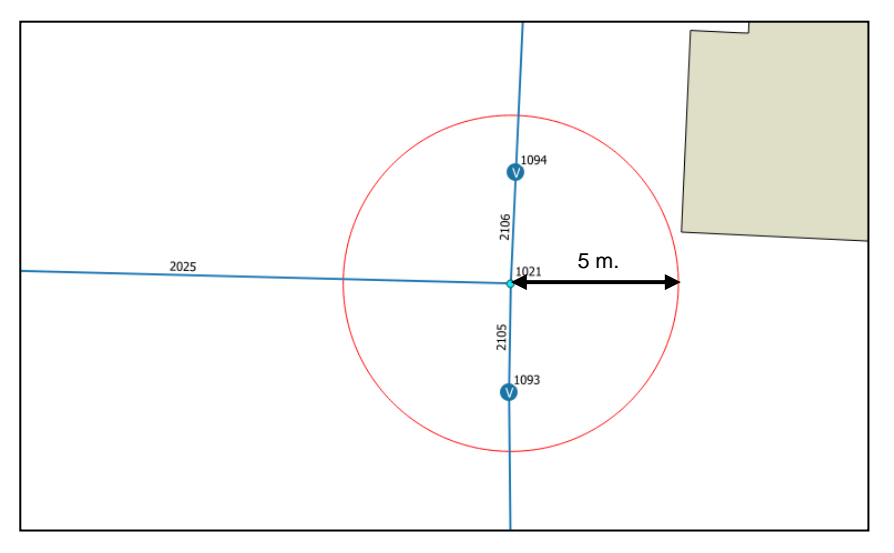

Imagen 66: Ejemplo círculo generado con la herramienta. En el formulario de la imagen 6 introducimos el radio de 5 metros que visualizamos en esta imagen.

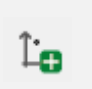

### **Añadir punto relativo**

*Permite dibujar un punto a ciertas distáncias de otro elemento – role\_edit*

La segunda herramienta de CAD del *plugin* Giswater es la que permite insertar un elemento puntual a una distancia (x, y) relativa a otro punto en el mapa. El punto de soporte generado debe servir como referencia para dibujar nuevos arcos y nodos en la red.

Para añadir un nuevo punto relativo mediante esta herramienta, debemos clicar en el botón y, a continuación, marcar dos puntos en el mapa, ya sea encima de otros elementos o en puntos vacíos. La línea imaginaria que une estos dos puntos servirá como referencia para introducir el punto relativo. Una vez seleccionados, se abrirá un formulario dónde establecer las distáncias.

La distancia X será la posición donde se situará el punto de soporte respeto la coordenada x del inicio de la línea imaginaria. La distancia Y será la posición donde se situará el punto de soporte respeto la coordenada y del inicio de la línea imaginaria. Usando las dos distnacias se podrá situar el elemento. Ambos valores admiten números negativos, pues solo así se podrán situar puntos en todas las direcciones.

Si clicamos *From: Init point* las distnacias se cogerán desde el punto que hayamos clicado en primer lugar. En caso de *End point*, las distancias serán relativas al segundo punto clicado por el usuario.

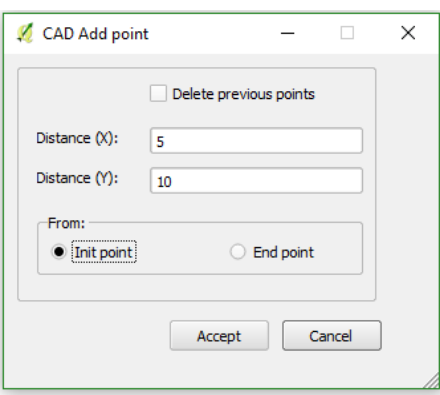

Imagen 67: En el formulario se introducen las distáncias relativas y el uso del primer o el segundo punto.

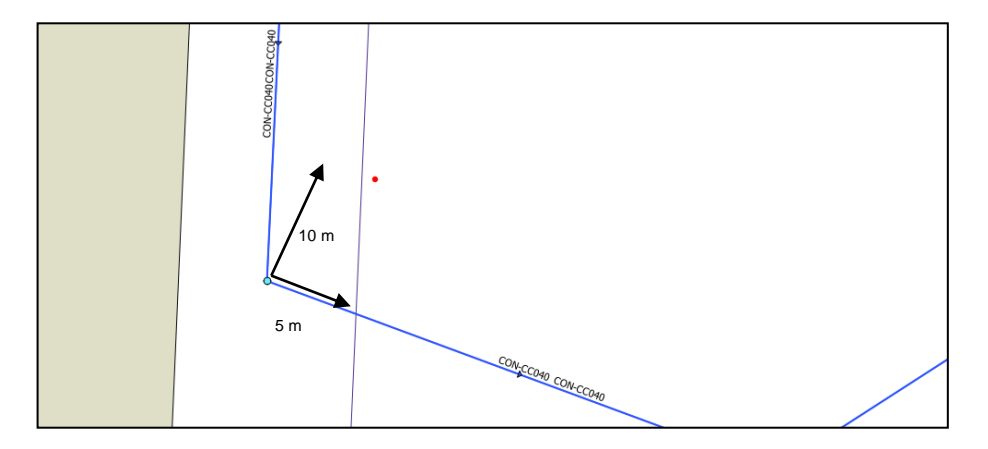

Imagen 68: Ejemplo de punto relativo situado a 5 metros de distancia x y a 10 metros de distancia y respeto el nodo tipo *Junction*. Aquí es dónde se ha hecho el primer click; el segundo se ha hecho encima del tramo horizontal para que siguiera la misma dirección.

Todos los puntos de soporte creados en un proyecto se almacenarán en una vista auxiliar, del mismo modo que en la otra herramienta CAD. En este caso la vista se llama *v\_edit\_cad\_auxpoint* y la encontramos en el grupo *BASEMAP* de la ToC.

### *5.2.4 Modelo hidráulico*

El grupo de herramientas relacionadas con el modelo hidráulico es el que utilizaran los usuarios especializados en la gestión de comportamientos hidráulicos en las redes de distribución o saneamiento. Además de conocer el uso de las cuatro herramientas que componen el grupo, los usuarios deberán también tener muy claros los datos que son necesarios para que los modelos funcionen correctamente. Estos datos son los descritos en los apartados *4.2.3* y *4.2.4*. Las características y el funcionamiento específico del modelo hidráulico se explican detalladamente en el apartado *7* de este manual.

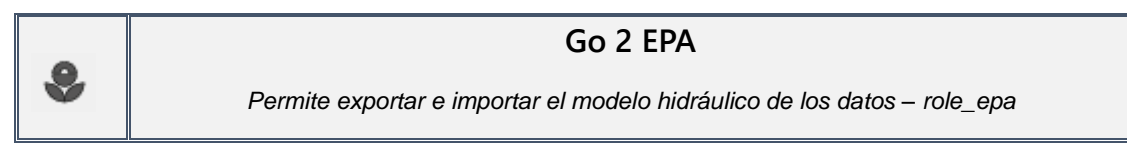

*Go 2 EPA* es la herramienta principal del grupo destinado a la exportación del modelo hidráulico. Su objetivo es el de obtener los resultados de este modelo, rellenando las tablas y vistas correspondientes, para poder visualizarlos automáticamente en QGIS mediante una simbología específica.

Antes de usar la herramienta es necesario intoducir los datos necesarios en las tablas del grupo EPANET (WS) o SWMM (UD), en función del tipo de proyecto con el que se trabaje. La herramienta presenta muchas similitudes entre ambos tipos, aunque hay parámetros que son solo específicos para uno u otro tipo.

```
A continuación, se explicará el funcionamiento de la herramienta en proyectos WS:
```
Al abrir la herramienta, se abre su formulario principal, que cuenta con cuatro botones, pensados para definir parámetros previos al proceso (Imagen 69). En primer lugar, se encuentra el selector de sectores, que permite escoger cual/es sector/es formaran o no parte del modelo hidráulico que va a realizarse.

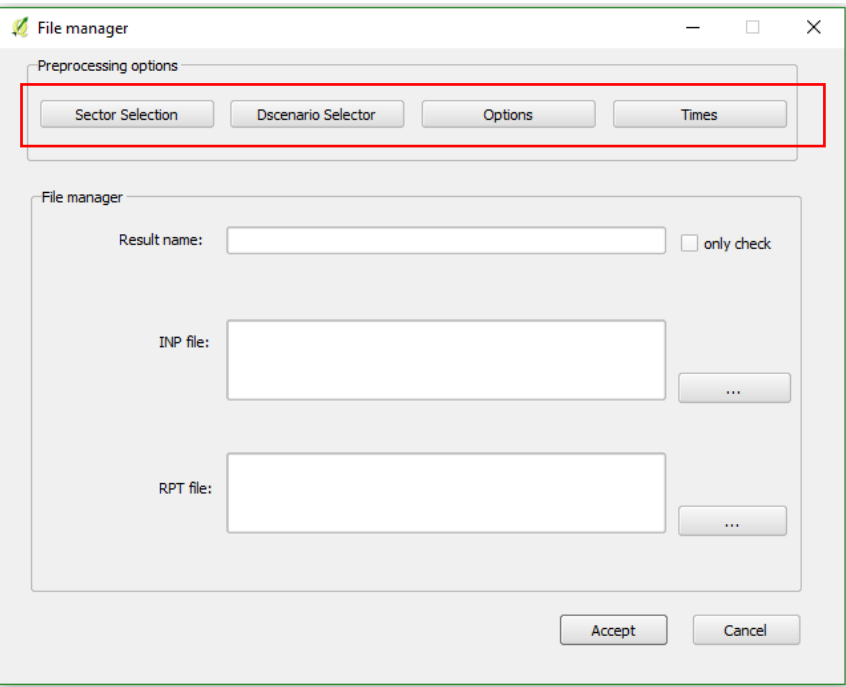

Imagen 69: Formulario principal de la herramienta Go 2 EPA, con las opciones previas al proceso destacadas en rojo.

El segundo botón es el selector de escenarios de demanda (*7.1.1.2*), que permitirá seleccionar un escenario de demanda concreto, previamente definido, para que actue en la exportación del modelo. El funcionamiento es el habitual en todas las herramientas del tipo 'selector', pudiendo pasar los distintos escenarios de una columna a otra.

El botón *Options*, que se encuentra en tercer lugar, es donde el usuario podrá definir distintas variables relacionadas con el modelo hidráulico.

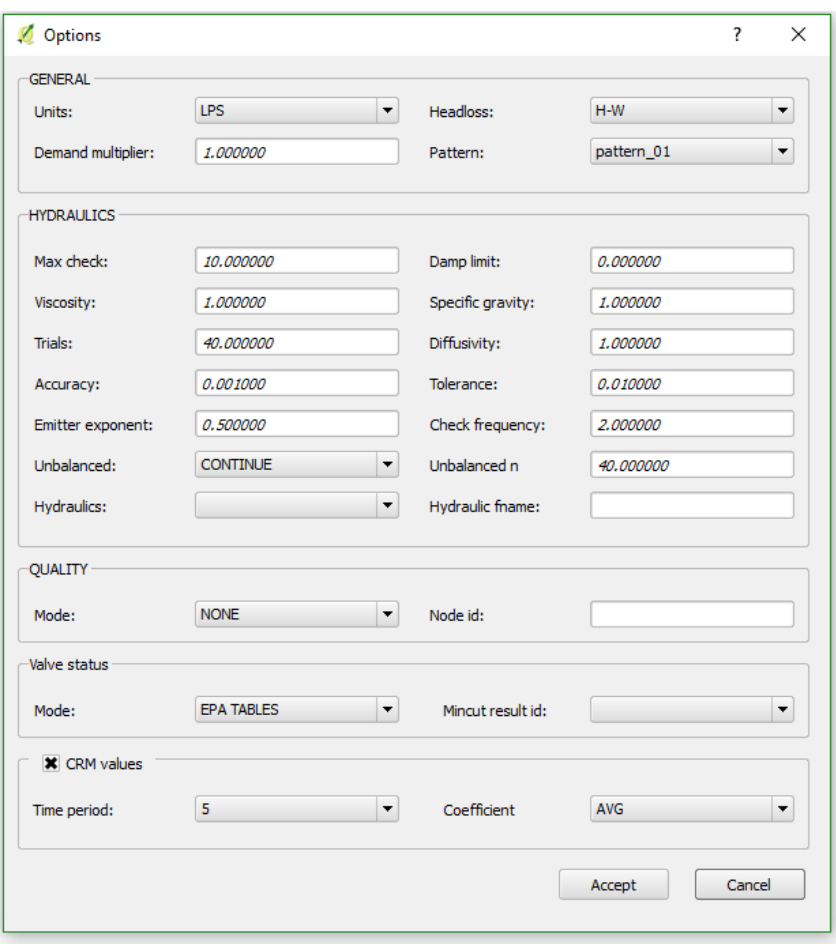

Imagen 70: Formulario *Options* de la herramienta Go 2 EPA. Aquí se introducen los datos y configuraciones de modelo que preceden a la exporación.

Todos estos campos son muy similares a los que usa el programa EPANET, por lo tanto, el usuario encargado de este proceso, conocedor del funcionamiento hidráulico, ya sabrá como deben rellenarse los campos o si hay que modificar algunos de los valores que vienen predefinidos al abrir el formulario.

Por último, con el botón *Times* se pueden definir algunos parámetros relacionados con las variables temporales.

A continuación, se explicará el funcionamiento de la herramienta en proyectos UD:

La herramienta se considera la misma tanto para WS como para UD, pero, como ya se sabe, tanto los datos, los procesos y los resultados son distintos. Si el proyecto con el que se trabaja es de saneamiento y drenaje de agua, entonces el formulario de la herramienta será un poco distinto. En los botones de opciones previas al proceso, en lugar de selector de

escenarios de demanda encontraremos el selector de hidrologías, definidas en la tabla *cat\_hydrology*.

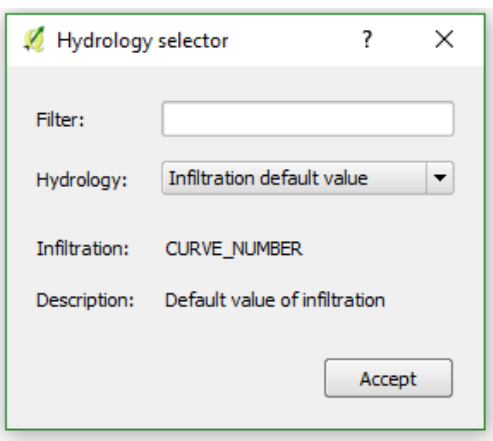

Imagen 71: Selector de hidrologías, que llevan asociadas información respecto la infiltración.

En referencia a las *Options*, estas son muy similares a las del programa SWMM, por lo tanto, conociendo estas, se podrá rellenar el formulario correctamente. La pestaña *Times*, igual que en WS, permitirá establecer ciertos valores a las variables de tiempo, que serán específicas para los datos de drenaje, mucho mas relacionados con la climatología.

La segunda parte del formulario, la denominada *File manager*, es común e igual para ambos tipos de proyecto. Aquí el usuario podrá definir un nombre para esta exportación concreta del modelo, así como establecer las rutas en su ordenador dónde alamacenar los ficheros *inp* y *rpt* que se generarán al finalizar el proceso.

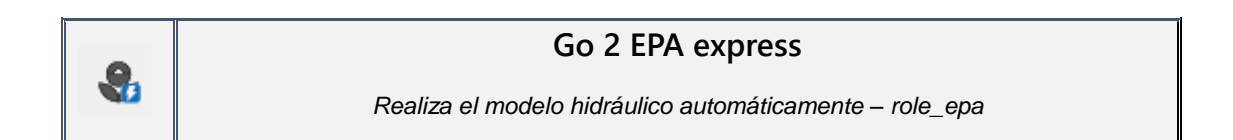

Esta herramienta tiene el mismo objetivo que la anterior, pero para usarla en casos en los que el usuario no quiera modificar la configuración de la exportación del modelo. Con *Go2EPA express* se copian los datos del último proceso realizado en *Go 2 EPA* y se vuelven a generar los dos ficheros *inp* y *rpt.*

Usando la herramienta se facilita aún más la importación y exportación del modelo, teniendo siempre en cuenta que la última configuración será correcta para nuestras necesidades.

Simplemente clicando el botón que inicia la herramienta activamos todo el proceso y, sin necesidad de visualizar ni rellenar ningún formulario, se generan ambos ficheros e insertan los nuevos datos en las tablas relacionadas de la base de datos.

*Go 2 EPA Express* esta pensada para casos en los que se realizan los procesos del modelo hidráulico, pero, al finalizarlos, uno se da cuenta que hay que modificar algunos de los datos que se encuentran en Postgres, porqué hay algún error o cambio. Una vez realizados los cambios, usando esta herramienta sera posible repetir exactamente el mismo proceso y reemplazar los resultados y los ficheros *inp* y *rpt* de forma rápida.

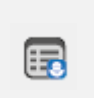

### **Gestor de resultados**

*Permite gestionar los distintos resultados de la realización de modelos – role\_epa*

La herramienta *Gestor de resultados* permite al usuario visualizar los datos de los distintos resultados de los procesos de importación y exportación del modelo hidráulico.

El formulario de la herramienta muestra, para cada fila, diferentes datos de cada uno de los resultados del modelo realizados. Como siempre, se permite filtrar en función del campo *result\_id* y también se pueden eliminar filas.

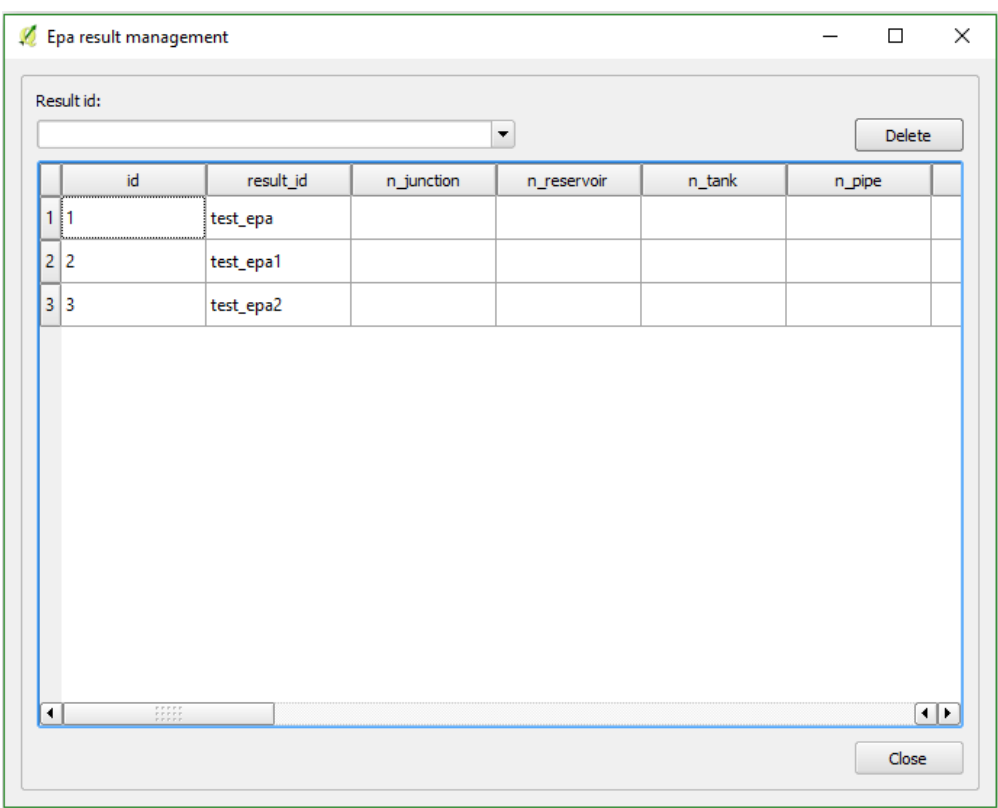

Imagen 72: Formulario de gestión de resultados. Aquí se muestran todos los resultados de procesos de exportación de modelo hidráulico. Estos pueden ser filtrados, mostrados o eliminados.

# **Filtro EPA**

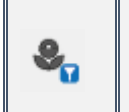

*Permite escoger los resultados a visualizar en QGIS – role\_epa*

Esta herramienta sirve para establecer cuales serán los resultados del modelo hidráulico que se visualizarán en QGIS en aquel momento concreto. Los datos del resultado escogido serán los que rellenaran las distintas vistas que hay en el proyecto, de forma que será posible ver resultados de procesos antiguos, de sectores o de escenarios concretos.

Uno de los aspectos destacados de la gestión de información referente al modelo hidráulico que hace Giswater es la posibilidad de usar al mismo tiempo datos de dos resultados distintos; uno de principal y otro que sirva para comparar y visualizar las diferencias existentes.

Con esta herramienta se selecciona, también, el resultado con el que se va a comparar el principal, de forma que sus datos aparecerán en las tablas de comparación. Estas tienen el mismo estilo que las de resultados principales, por lo tanto, será posible *jugar* con ambos grupos y comparar resultados.

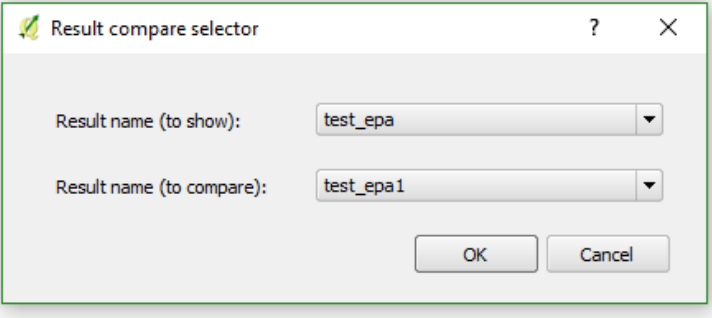

Imagen 73: El formulario de la herramienta Filtro EPA es muy sencillo. En el primer desplegable se elige cual será el resultado que se mostrará en las capas de QGIS destinadas a esto. En el segundo se elige con cual resultado se comparará, de modo que los datos de este segundo ocupen también su lado en la ToC de QGIS y sea fácil comparar ambos resultados.

El funcionamiento de la herramienta es muy sencillo: simplemente se selecciona el resultado principal en el primer *combo box*, que mostrará todos los resultados disponibles. En el segundo *combo box* se selecciona el resultado que servirá como comparación. Clicando el botón *OK* se actualizarán los datos y se podrán usar.
### *5.2.5 Masterplan*

Las herramientas de planificación están especialmente pensadas para usuarios encargados de temas relacionados con los presupuestos (tanto a nivel de elementos individuales como de actuaciones con afetaciones múltiples) y la gestión de sectores planificados de la red. Para el correcto funcionamiento de este grupo de herramientas, el proyecto y sus datos deben estar especialmente bien configurados y con una gran exactitud.

Como ya se ha explicado en el apartado *4.2.5*, referente a las tablas relacionadas con la planificación, el primer paso de todos es el de rellenar los datos de precios de los elementos. Se deben insertar los precios en las tablas *Simple Price, Compost Price* y *Value Compost Price* y estos se vincularán con los elementos presentes en las tablas de resltados de su categoría:

- **Plan result node**
- **Plan result arc**
- **Plan psector x node cost**
- **Plan psector x arc cost**

Si en las operaciones de planificación se quiere llevar a cabo una planificación económica, es necesario rellenar todos los precios de los campos de las tablas que actúan en este sentido. Para más información se puede consultar el apartado *4.2.5*.

Partiendo de esta base, a continuación, se explicarán las distintas herramientas que forman el grupo de masterplan:

# **Nuevo sector de planificación** ø *Permite crear un nuevo sector de planificación – role\_master*

Esta herramienta tiene como objetivo permitir al usuario crear un nuevo sector de planificación y asignarle los elementos con los que se relacionará, así como mostrar los detalles del coste del conjunto de operaciones que serian necesarias para llevar a cabo el proyecto.

En primer lugar, cuando abrimos la herramienta, aparece el formulario del *psector* (Imagen 74). Este formulario seria semejante a los que tiene cada elemento concreto de la red, pero haciendo referencia a todo un sector del mapa y por lo tanto a varios elementos.

En la pestaña inicial debemos introducir los datos básicos del *psector*: nombre, prioridad, explotación y sector a los que pertenece, tipo y otras observaciones.

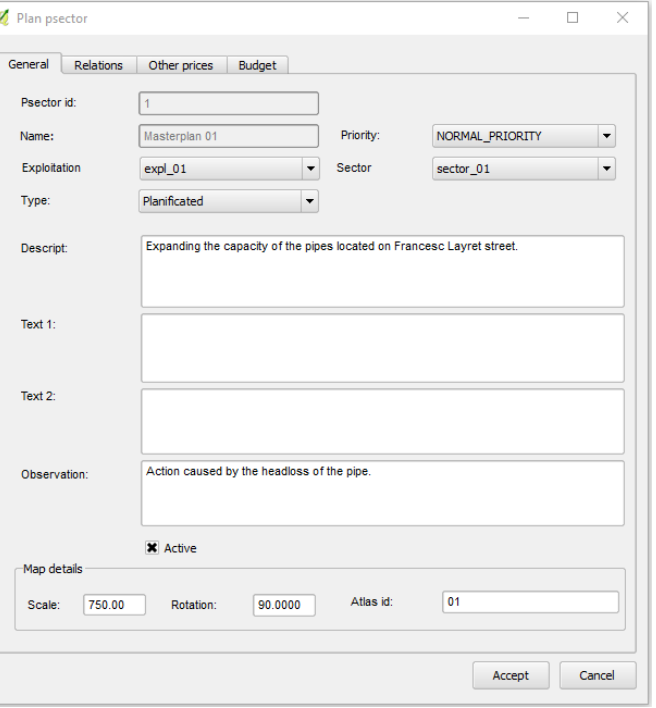

Imagen 74: Formulario para añadir un nuevo sector de planificación. En esta primera pestaña se añaden datos básicos del sector.

En el momento que clicamos *Aceptar* se creará el sector de planificación. Al principio aparecerá sin geometría, pero en el momento que este empiece a tener relaciones con elementos, se generará automáticamente una geometría poligonal y rectangular alrededor de los elementos vinculados.

**APUNTE 08** Es muy importante generar siempre algún sector de planificación al comenzar a trabjar con Giswater, pues todos los elementos con estado planificado deben pertenecer a uno. Sin ningún sector de planificación no será posible trabjar con estos elementos y el programa puede mostrar errores.

Para vincular elementos de la red a un *psector* hay dos métodos:

- Al insertar un nuevo elemento con estado planificado. Este se vinculará directamente con el sector de planificación que tengamos por defecto en aquel momento.
- Mediante la pestaña *Relations* del formulario (Imagen 75) se pueden seleccionar los elementos (arco y nodo) que formaran parte del *psector*.

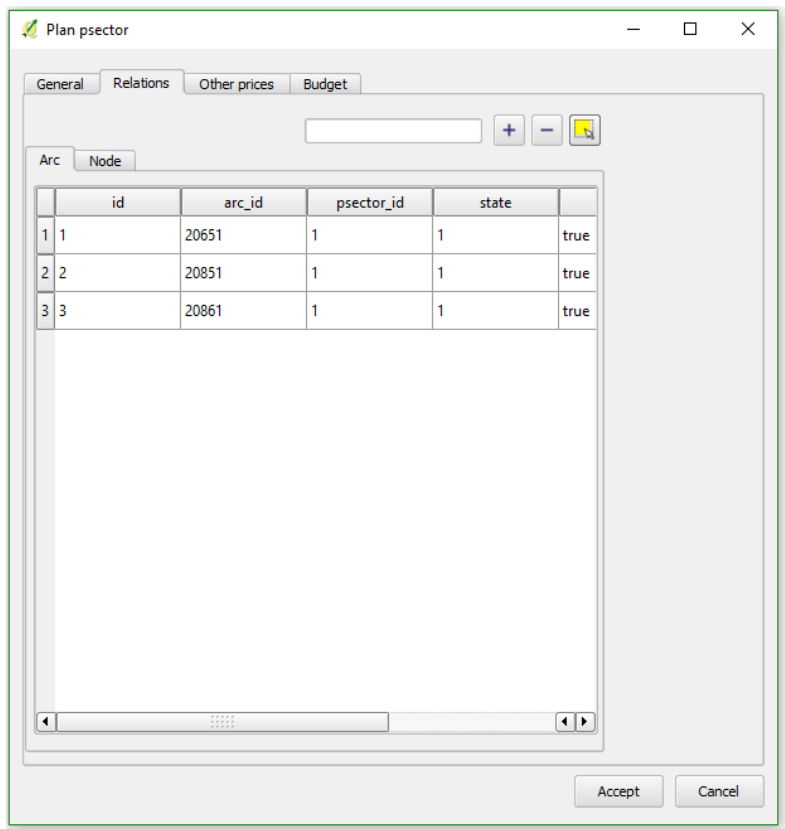

Imagen 75: La segunda pestaña del formulario sirve para vincular el sector de planificación con los elementos de la red. Se muestran diferenciados en función de arco y nodo.

En esta pestaña aparecerá la información de los elementos relacionados. Es **importante fijarse** en los campos *state* y *doable*. *State* hace referencia al estado dentro del *psector*, no se trata del estado del elemento en la red. Los elementos en estado 1 se mostrarán y los que tengan estado = 0 no se mostrarán. *Doable* se usa para establecer si el elemento entrará o no dentro de los cálculos presupuestarios: TRUE entrará, FALSE no entrará. En muchos casos, los sectores de planificación necesitan incorporar elementos ya existentes en la red, los

cuales no deben ser usados para el cálculo del precio; el objetivo de este campo es el de permitir tal. Los dos campos se rellenarán automáticamente en función del *state\_type* del elemento vinculado.

La tercera pestaña del formulario sirve para añadir al presupuesto del sector de planificación los precios de cualquier otro parámetro que sea requerido para desarrollar la obra a partre del valor de los elementos de la red. Por ejemplo, el usuario puede añadir precios para el transporte de residuos, la excavación o cualquier trabajo que sea necesario.

En la columna de la izquierda se muestran todos los posibles parámetros, vinculados a las tablas de precios, y, mediante las flechas del medio del formulario, es posible añadirlos a la columna de la derecha. Aquí se encontrarán todos los parámetros añadidos y se calculará el precio total de estos.

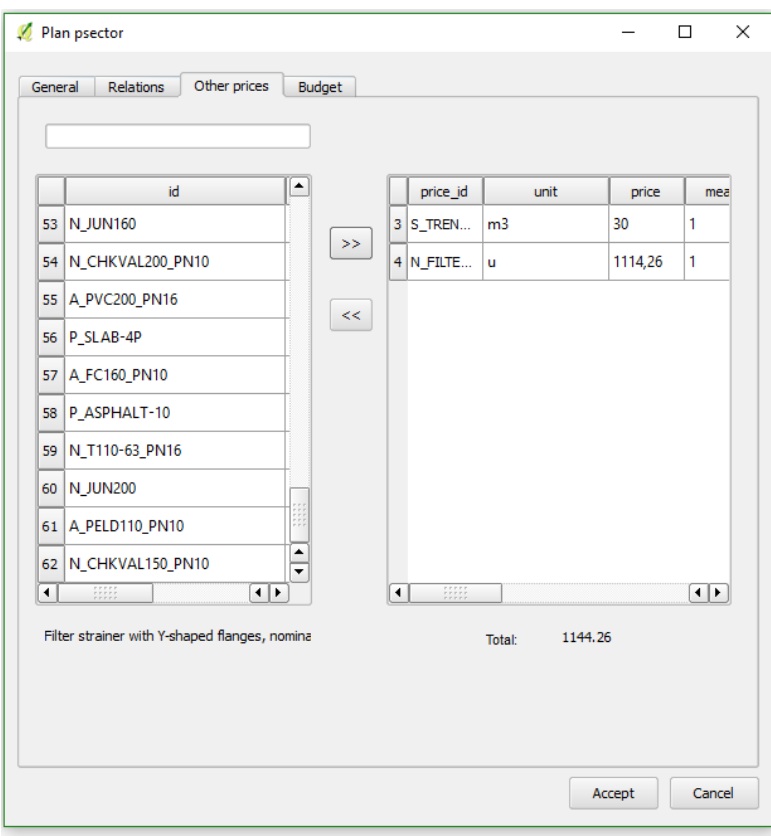

Imagen 76: La pestaña *Other prices* sirve para vincular al sector de planificación costes no relacionados directamente con elementos de la red.

Finalmente, la pestaña *Budget* sirve para ver un resumen del presupuesto del sector de planificación. Aquí se detallan, en grupos, los precios de llevar a cabo las operaciones planificadas:

- Total para los arcos
- Total para los nodos
- Total para otros parámetros
- Gastos generales (+19%)
- VAT (+21%)

#### ▪ Otros

Con la suma de todos estos grupos de precios se genera el **presupuesto total** del proyecto.

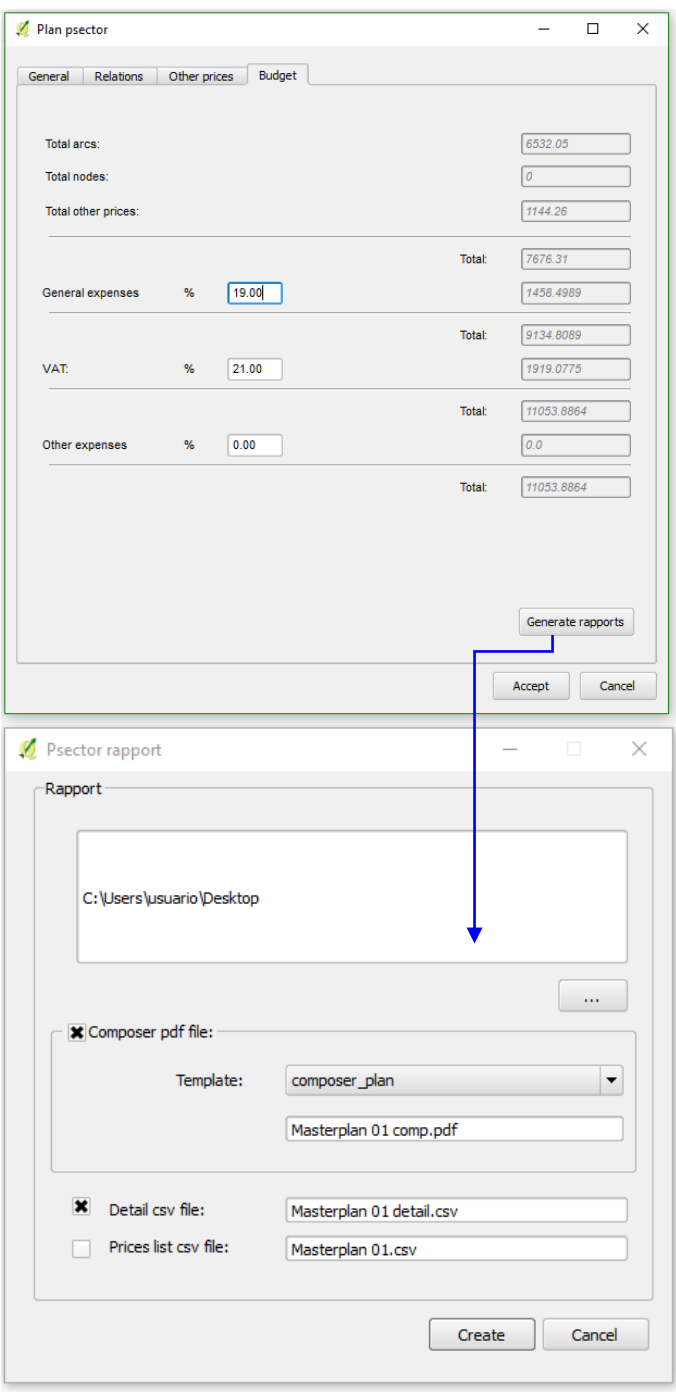

Imagen 77: En la última pestaña del formulario se muestra el presupuesto total del psector. Con el botón *Generate rapports* se pueden crear informes personalizados con los datos del psector.

En la parte baja del formulario se encuentra el botón *Generate rapports*, que permite crear ficheros externos con la información del *psector* que estamos trabajando. Hay tres opciones para generar informes, cada uno de ellos seleccionable individualmente en función de nuestro interés. El fichero en formato *pdf* que se puede generar mediante el composer de QGIS puede usar plantillas que el usuario tenga cargadas en el proyecto. Hay que tener en cuenta que la plantilla debe estar bien configurada para que el proceso funcione correctamente.

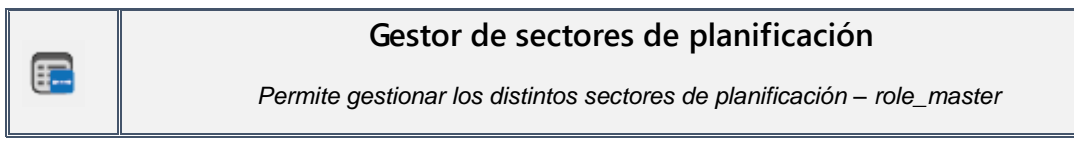

El gestor de sectores de planificación es una herramienta que sirve para inventariar, visualizar, filtrar y eliminar los distintos *psector* existentes. Además, muestra el sector de planificación que en este momento esta por defecto y nos permite cambiarlo directamente por el que seleccionemos. El *psector* por defecto es un parámetro importante, pues todos los elementos planificados que se inserten de nuevo lo harán vinculados a este.

En el formulario que se abre al clicar el botón de la herramienta se puede ver una tabla con todos los sectores existentes, la cual muestra los datos de cada uno.

Con doble clic sobre la fila es posible abrir el *psector* concreto, dónde el usuario podrá poner en práctica todas las funcionalidades de la herramienta anterior. Al contrario que otras herramientas de gestión de Giswater, esta sirve como **única forma de abrir los formularios** de *psector*, por lo tanto, tendrá una importancia remarcable a la hora de trabajar en planificación.

En la parte alta del formulario se puede filtrar, ver el *psector* por defecto, cambiarlo o eliminar cualquier de los existentes.

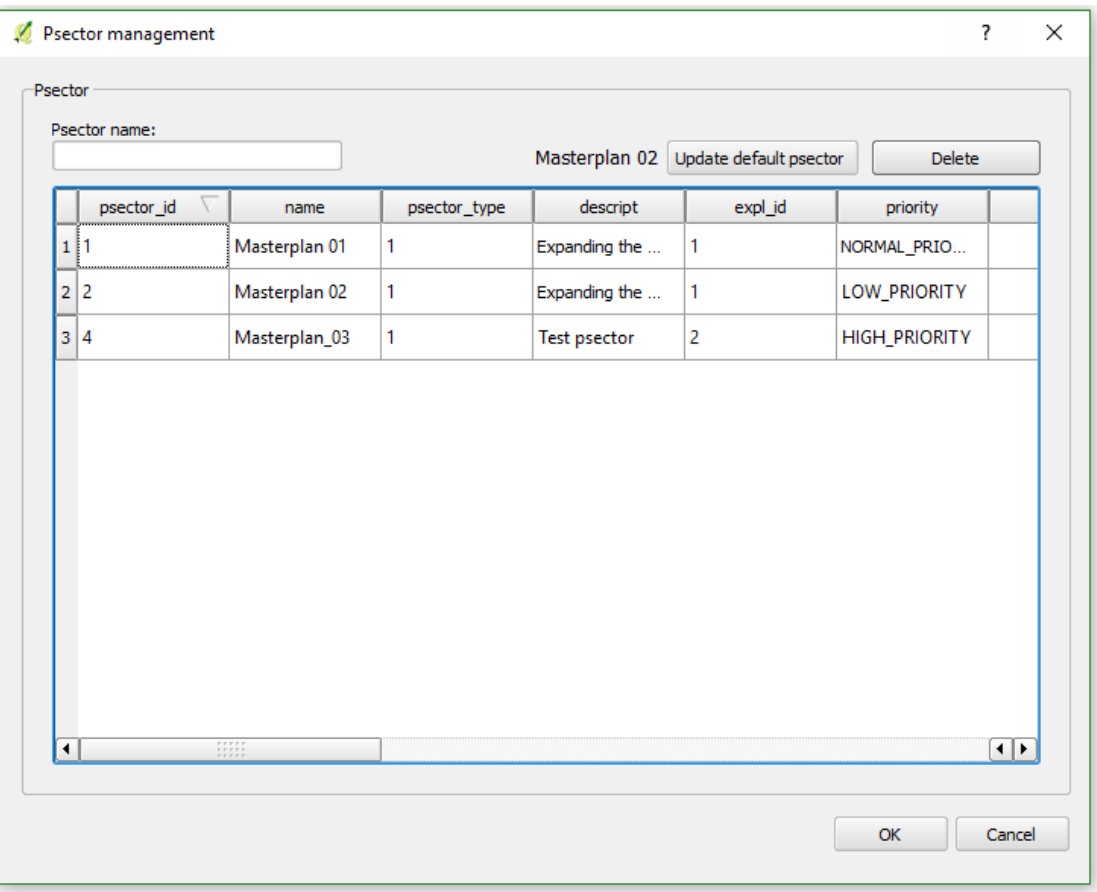

Imagen 78: Formulario de gestión de sectores de planificación. Aquí se mostrarán todos los *psector* existentes en el proyecto. La herramienta permite filtrar en función del identificador, actualizar el *psector* que se usará por defecto, eliminar alguno o abrir su formulario concreto, dónde el usuario podrá visualizar los elementos relacionados y los presupuestos asociados.

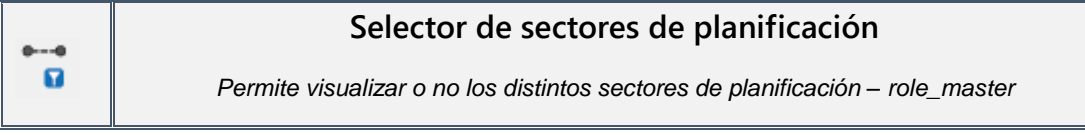

Esta herramienta, al igual que las otras del tipo 'Selector', permite al usuario escoger que sectores de planificación quiere visualizar en la pantalla en algún momento concreto. Tiene como objetivo facilitar la gestión de estos *psector*, ya que ver todas sus geometrías al mismo momento puede suponer un inconveniente para los usuarios.

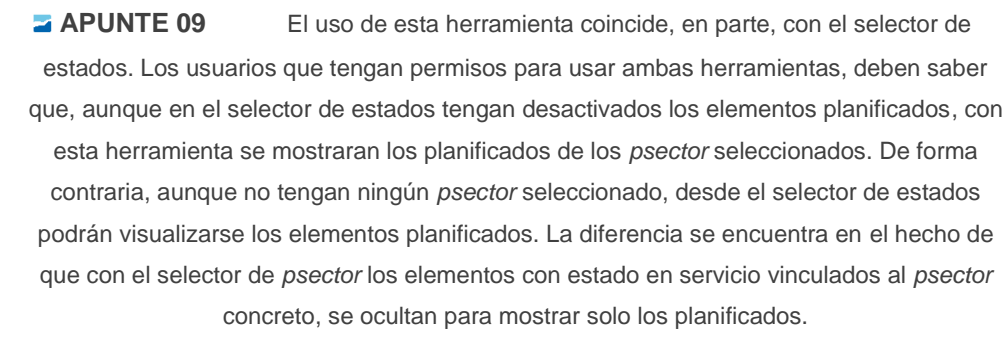

El uso de la herramienta es muy sencillo. Con el formulario abierto, se deben situar todos los sectores de planificación que se quieren visualizar en la columna de la derecha. En la columna de la izquiera deben quedar los sectores que no van a visualizarse en este momento. El cambio de columas se hace mediante las flechas que se encuentran entre ambas.

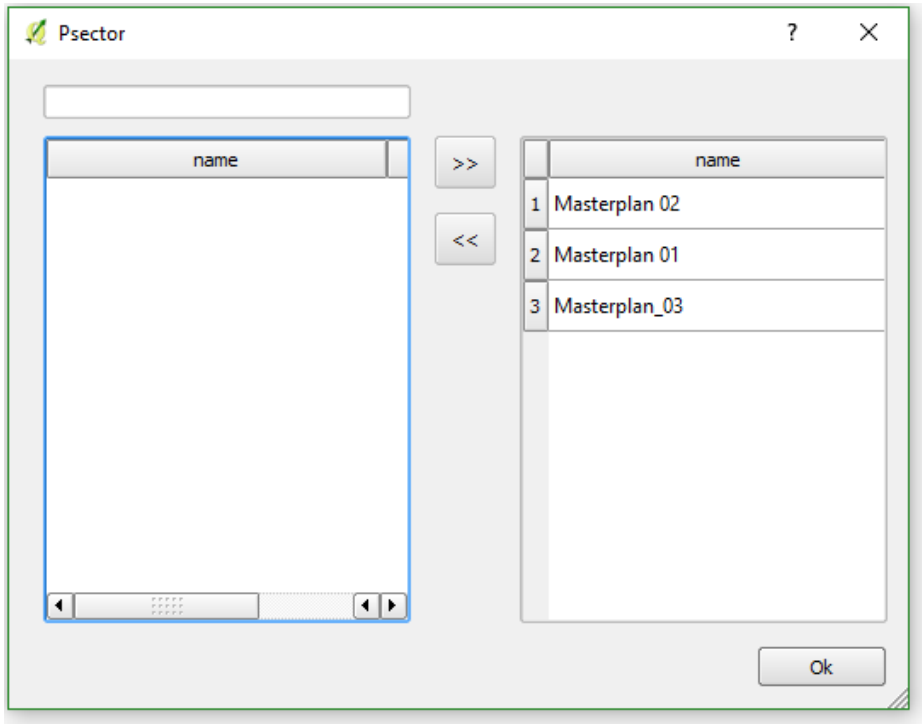

Imagen 79: Formulario del selector de sectores de planificación.

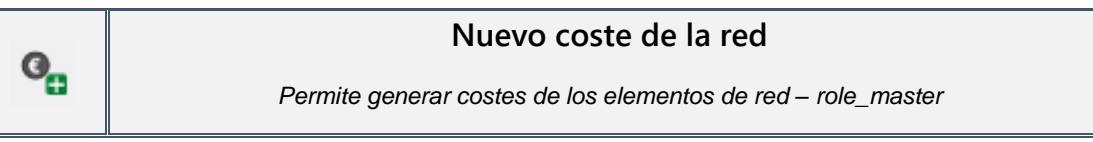

Esta herramienta permite generar calculos de coste de los elementos de red que estan en activo (state=1).

El único proceso que se realiza es el de establecer un nuevo vinculo entre los elementos activos (state=1), que ya tienen sus precios asginados en los respectivos catálogos, y la base de precios actual. Se pueden escoger dos tipos de precios (rehabilitación o reposición).

El único elemento a comentar del formulario es que los precios pueden tener un coeficiente multiplicador, en función a lo que vaya destinado el informe.

El formulario también admite un campo de texto libre de observaciones para lo que se estime oportuno.

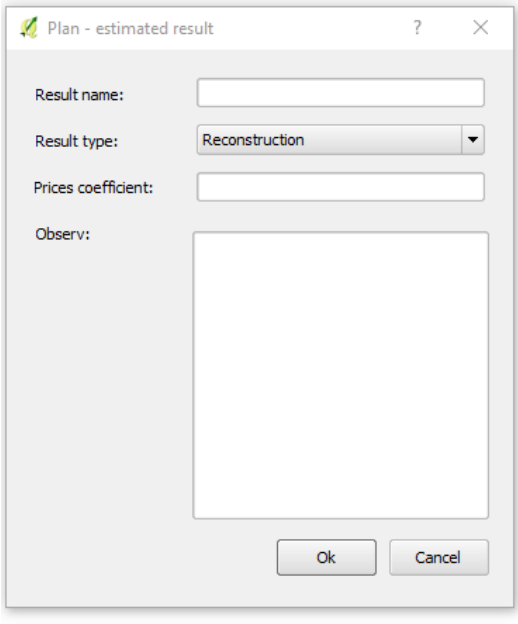

Imagen 80: Formulario para añadir un nuevo cote de la red.

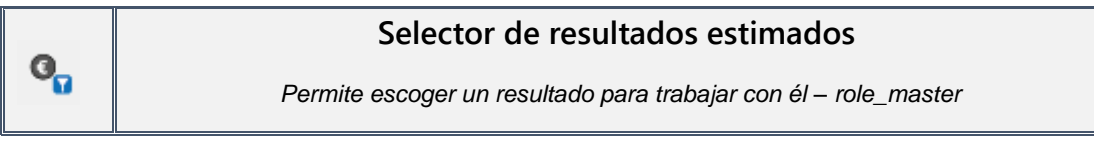

Esta herramienta, al igual que las otras del tipo 'Selector', permite al usuario escoger que resultados de calculo de coste de red (solo los de tipo rehabilitación) quiere visualizar en la pantalla en algún momento concreto.

Seleccionar el resultado de coste de red cómo resultado activo sólo tiene por finalidad que el valor de reposición que se muestra en las vistas de '*v\_plan\_result\_node'* y *'v\_plan\_result\_arc'* sea el que nos interesa y el que se visualizará en la interfície de QGIS.

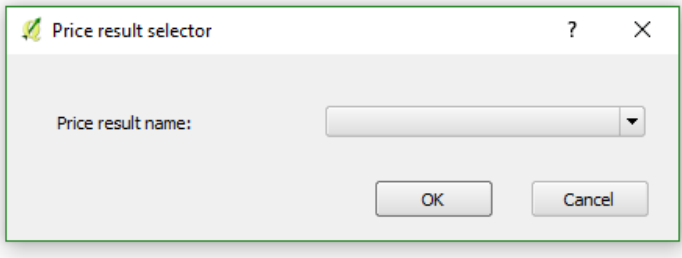

Imagen 81: Selector de resultados estimados. Este debe seleccionarse en el desplegable.

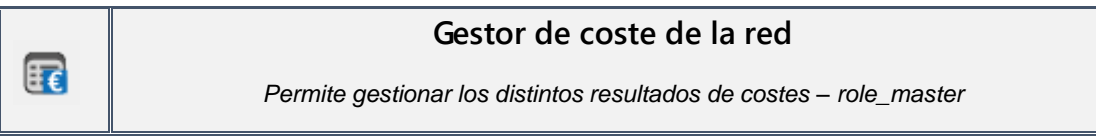

El gestor de sectores de costes es una herramienta que sirve para inventariar, visualizar, filtrar y eliminar los distintos costes de red calculados.

En el formulario que se abre al clicar el botón de la herramienta se puede ver una tabla con todos los resultados, la cual muestra los datos de cada uno.

Con doble clic sobre la fila es posible abrir el resultado concreto, dónde el usuario podrá ver la información relacionada.

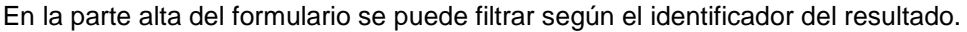

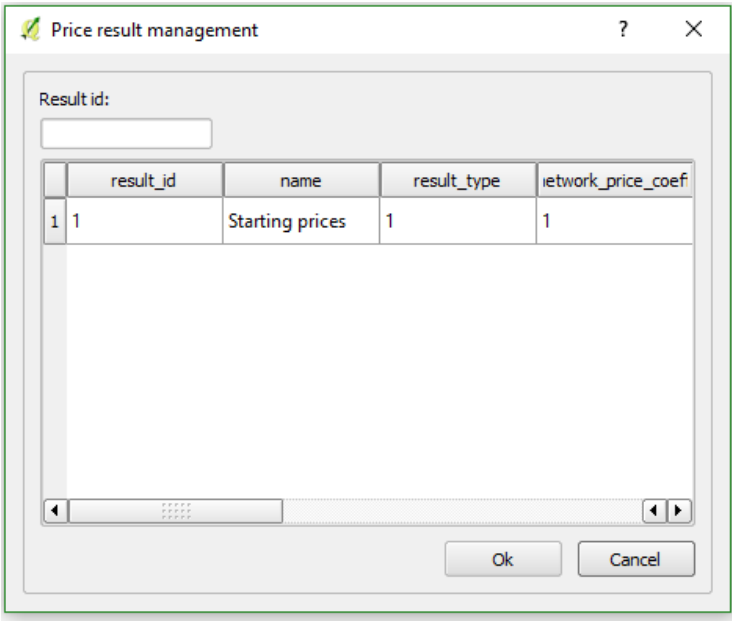

Imagen 82: Formulario de gestión de costes de la red. Aquí se mostrarán todos los costes y podrán filtrarse o abrirse.

# *5.2.6 De administración*

Este último grupo de herramientas del *plugin* Giswater está formado por herramientas que se usaran para tareas de administración del proyecto. Se trata de un grupo heterogéneo, con funcionalidades muy distintas enfocadas a procesos generales, a diferencia del resto de barras que tenían un rol mucho mas específico. Aquí encontraremos herramientas de control, de topología, de gestión de valores, de importación de datos y también funcionalidades estructurales de Giswater.

Vamos a ver, una por una, las distintas herramientas que forman esta barra.

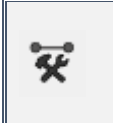

**Caja de herramientas**

*Ofrece la posibilidad de usar distintas herramientas de control y topología – role\_admin*

La caja de herramientas tiene como objetivo ofrecer al usuario multitud de funciones que pueden resultarle útiles a la hora de comprobar que ciertos parámetros del proyecto son correctos. Las distintas funciones ofrecen respuestas diferentes: algunas insertan datos en tablas y otras representan nuevas geometrian dentro de alguna capa.

La herramienta se divide en tres pestañas:

- **Edit**
	- Check Project /data: dos funciones. La primera lee las capas cargadas en el proyecto y te advierte en caso de no encontrar capas importantes que deben estar cargadas. La segunda controla que los valores por defecto definidos por el usuario sean consistentes, es decir, que se trate de valores que pueden usarse en el campo requerido y no generen errores.
	- Topology: estas funciones analizan distintas reglas topológicas de la red. Al activar alguno de estos parámetros, si hay elementos que no cumplen con las reglas, se insertarán sus valores en las capas correspondientes del grupo *Topology analysis*.
	- Check mincut data: controla que los datos referentes al polígono de corte sean correctos. Solo para WS.
	- Check profile tool: controla que los datos referentes al perfil longitudinal sean correctos. Solo para UD.
- **Master**
	- Prices: dos funciones. Una controla que los datos necesarios para calcular precios de reconstrucción están completos y la otra hace lo mismo par rehabilitaciones. El resultado se muestra en la tabla *audit\_check\_data*.
	- Advanced topology review: son funciones de topología avanzadas, pensadas para la realización de revisiones en la red. Permiten visualizar posibles errores respeto las reglas topológicas.

#### - **Admin**

**E Check data:** la función controla el número de filas que debe tener cada una de las tablas del proyecto. Lee todas las tablas y su número de filas y las compara con las que debería tener como mínimo. Los resultados de almacenan en la tabla *audit\_check\_project* y muestran el número de filas que debería tener cada tabla y el número real que tiene; en caso que el número sea correcto el campo *enabled* será TRUE, en caso contrario, será FALSE.

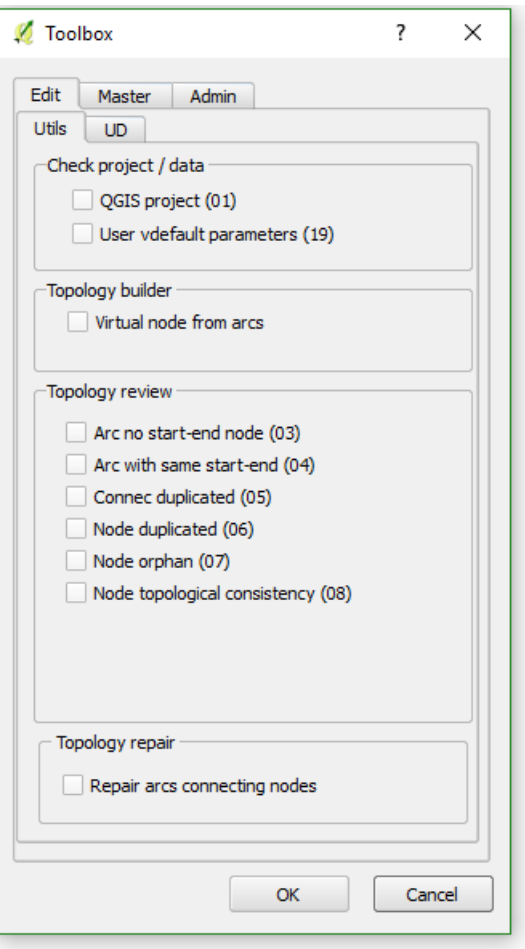

Imagen 83: La caja de herramientas tiene muchas utilidades, repartidas en distintas pestañas. En los proyectos UD se mostrarán exclusivamente las pestañas de UD y viceversa en WS.

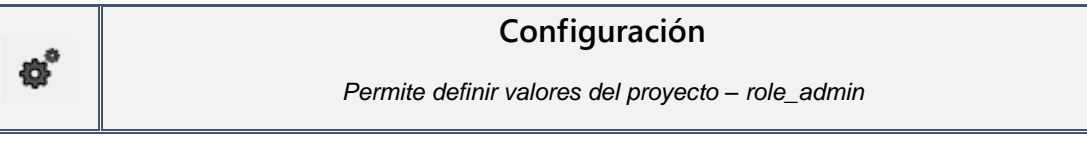

Asistente de configuración para el comportamiento del *plugin*. Permite definir distintos parámetros que se usan en otras herramientas y procesos del proyecto. Se trata de una herramienta de enorme importancia y que todos los usuarios deben conocer bien, ya que su uso es recurrente e indispensable para el funcionamiento de Giswater.

El formulario de la herramienta está dividido en seis pestañas distintas. Dentro de las pestañas hay otra subdivisión en función de si los parámetros són comunes (Utils) o específcos para proyectos de WS o UD.

El funcionamiento es el mismo para todas las pestañas: cada parámetro tiene un *checkbox* delate de su valor. El usuario puede establecer el valor que considere oportuno, siguiendo los filtros que tiene cada parámetro. Si el *checkbox* está marcado el valor del parámetro estará activo y se almacenará en alguna de las tablas de configuración de la base de datos. Si el *checkbox* no está marcado, el valor del parámetro no se usará en ningún lugar.

Dentro de la herramienta encontraremos tanto valores por defecto configurables por el usuario como valores de sistema, los cuales también pueden ser modificados o escogidos por el usuario del modo que se ha explicado en el apartado *3.6*. Muchos de los valores que pueden ser configurables con la herramienta tienen son fácilmente reconocibles, por ejemplo, los de la pestaña *Edit*; en cambio, hay algunos que son mas complejos y requieren una explicación concreta, como los referentes a la topología:

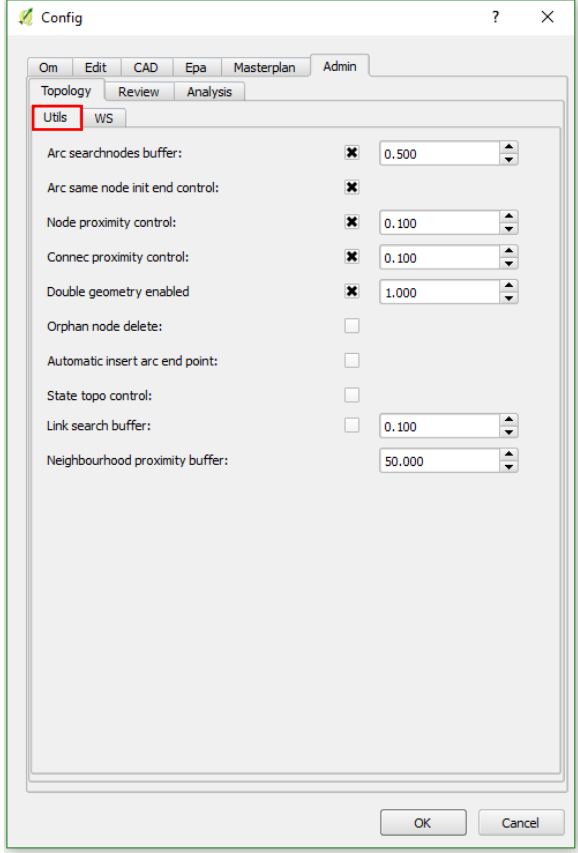

Imagen 84: Formulario de configuración de la topología.

**Arc searchnodes buffer:** gestiona la tolerancia a la hora de conectar extremos del arco al nodo más próximo.

**Arc same node init end control:** Controla aquellos arcos con los extremos de inicio y final en el mismo nodo.

**Node/connec proximity control:** permitir o no la inserción de nodos/connecs muy próximos, con un valor de tolerancia.

**Double geometry enabled:** permite la inserción automática de elementos doble geométricos y controla el área que ocupará el polígono generado.

**Orphan node delete:** Eliminar todos aquellos nodos no conectados.

**Automatic insert arc end point:** Insertar un nodo automáticamente al finalizar la creación de un arco. A su vez se puede elegir la tipología del nodo insertado.

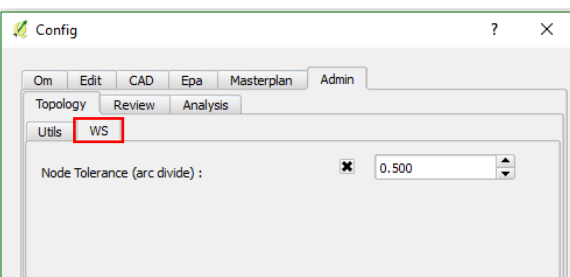

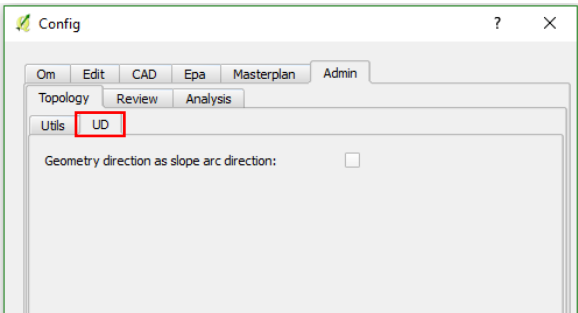

**State topocontrol:** activar o desactivar el control topológico de estados.

**Link serach buffer:** permite establecer una tolerancia para realizar un *buffer* relativo a un link.

**Neighbourhood proximity buffer:** permite establecer una tolerancia al realizar un *buffer* que busque elementos considerados vecinos.

**Node tolerance (arc divide):** establece una tolerancia en el momento de romper arcos.

**Geometry direction as slope arc direction:** controla si la dirección de la geometría será la misma que el pendiente del tramo.

En la pestaña referente a la configuración de las herramientas de CAD tiene un solo parámetro, que permite escoger cual de las capas de la ToC se usará como capa base, de forma que esta sea la única que QGIS permitirá al usuario hacer *snapping*. En caso de no tener este parámetro establecido, la gestión de las capas que permitirán el *snapping* se gestionará desde la configuración propia de QGIS.

# **Importar CSV**

 $\frac{csv}{i}$ 

*Permite vincular con la base de datos un fichero .csv externo – role\_admin*

Muchas veces será probable que tengamos datos de nuestra red de aguas que se encuentren en formatos de tabla, como pueden ser *xls* o *csv*. Giswater incorpora esta herramienta en su *plugin* para brindar la posibilidad de importar directamente dentro de las tablas del esquema los datos contenidos en un fichero .*csv*.

De entrada, la herramienta permite incorporar datos en relación a los catálogos de precios simples, pues la inserción de datos en las tablas concretas requiere una función específica. Es muy relevante saber que esta función puede modificarse y customizarse para permitir importar ficheros *.csv* e incorporar sus datos en cualquier tabla del proyecto que se requiera.

Vamos a ver como se usa la herramienta para incorporar nuevos precios simples a nuestra base de datos:

1- Debemos tener un fichero *.csv* preparado para la importación. Esto significa que debe cumplir los requisitos de la herramienta y la función de Giswater, de otro modo no se incorporaran los datos correctamente. Para conocer estos requisitos debemos abrir la herramienta y, en la pare de arriba, seleccionar *Import db prices* como *Import type*.

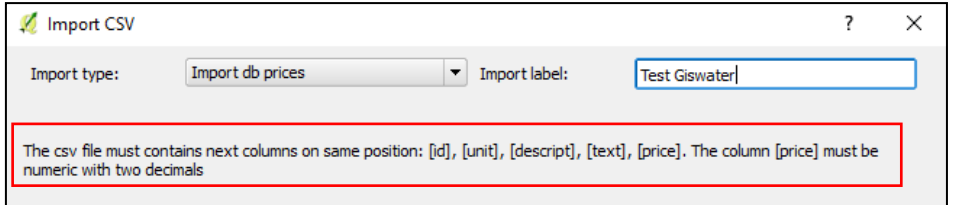

Imagen 85: El formulario de la herramienta explica como debe ser el fichero *csv* que se importará. El nombre general de los precios importados será: Test Giswater.

El formulario nos indica la posición y orden de las columnas del fichero: **id, unidad, descripción, texto, precio (numérico con dos decimales)**.

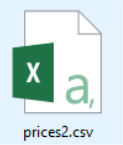

- 2- Preparamos nuestro fichero en función de estos requisitos.
- 3- Dentro del formulario, con *Import db prices* seleccionado, asignamos un valor para *Import label*, que será el nombre que recibirán los precios de la importanción y se incoporará al

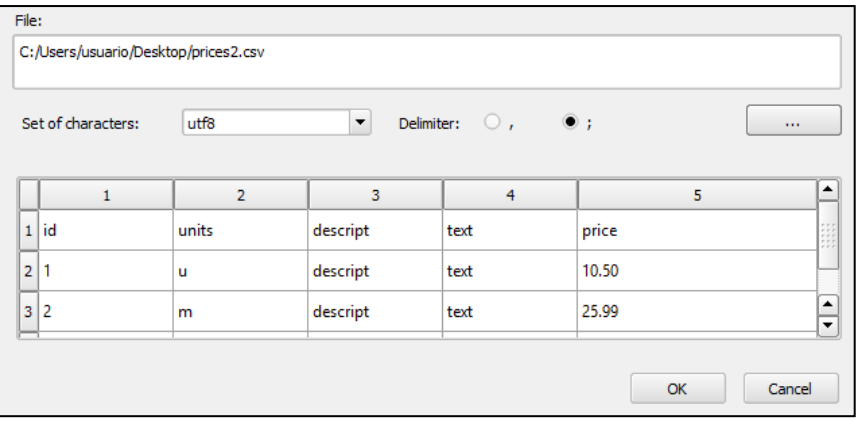

Imagen 86: Con la ruta al fichero añadida, la tabla mostrará la vista previa de los datos.

catálogo de precios simples (*Price\_cat\_simple).* Para este ejemplo será: **Test Giswater**.

- 4- A continuación, añadimos la ruta del fichero *prices2.csv* y seleccionamos la codificación y el delimitador, que puede ser 'coma' o 'punto y coma'. La tabla de debajo nos muestra una vista previa de como serán los datos que se insertarán (Imagen 86).
- 5- Clicamos el botón *OK* y se realiza la importación.
- 6- La función está parametrizada para que los datos de nuestro fichero correctamente estructurado se incorporen directamente en la tabla *price\_simple*, de modo que las columnas de esta tabla coincidan con las de la importación. Como vemos en la imagen 85, los datos se encuentran perfectamente añadidos en la tabla, con todos sus registros y con el catálogo de precios (*pricecat\_id)* como **Test Giswater**, el cual se selecciona de la tabla *price\_cat\_simple* dónde se acaba de incorporar.

| Edit Data - BGEO server (192.168.0.2:5432) - giswater3 - ws_sample_a.price_simple<br>File<br>Edit View Tools Help |                                                                                                    |               |      |          |  |              |     |  |  |  |  |  |  |
|----------------------------------------------------------------------------------------------------|----------------------------------------------------------------------------------------------------|---------------|------|----------|--|--------------|-----|--|--|--|--|--|--|
| : No limit<br>$\checkmark$                                                                                        |                                                                                                    |               |      |          |  |              |     |  |  |  |  |  |  |
|                                                                                                    | id<br>[PK] character varying(16) character varying(16) character varying(5) character varying(100) text numeric(12,4) character varying(16) | pricecat id   | unit | descript |  | text price   | obs |  |  |  |  |  |  |
|                                                                                                    |                                                                                                    | Test Giswater | u    | descript |  | text 10.5000 |     |  |  |  |  |  |  |
|                                                                                                    | 2                                                                                                    | Test Giswater | m    | descript |  | text 25.9900 |     |  |  |  |  |  |  |
| з                                                                                                    | 3                                                                                                    | Test Giswater | u    | trabajo  |  | text 11.5700 |     |  |  |  |  |  |  |

Imagen 87: Los datos que se encontraban el fichero *csv* se han incorporado en la tabla *price\_simple*, de forma que estos precios se podrán usar para otras de las funcionalidades de Giswater.

Al finalizar el proceso de la herramienta, se ha conseguido vincular a unas tablas concretas de la base de datos la información que tenemos en un fichero .*csv*. En este momento los datos que se encuentran en la tabla *price\_simple* están disponibles para ser usados en otras herramientas y procesos de Giswater, por ejemplo, a la hora de hacer cálculos de presupuesto con las operaciones de *Masterplan*.

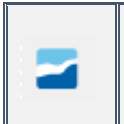

#### **Giswater**

*Muestra información de Giswater y permite abrir el driver del software – role\_admin*

La última herramienta del *plugin* de Giswater es la que proporciona información respeto las versiones de los diferentes *drivers* de los que se nutre todo el proyecto:

- El propio *plugin*
- Giswater
- PostgreSQL
- PostGIS

Aparte de esta información, la herramienta también permite ejecutar el *driver* Giswater del mismo modo que se podría hacer desde el icono que tengamos en nuestro ordenador. Así toda la funcionalidad (apartado *2.3*) de Giswater (creación de nuevos esquemas, configuración de conexiones, renombrar proyectos, etc.) se incorpora en el propio *plugin* de QGIS.

Como última función, la herramienta también incorpora un enlace para visitar la página web de Giswater.

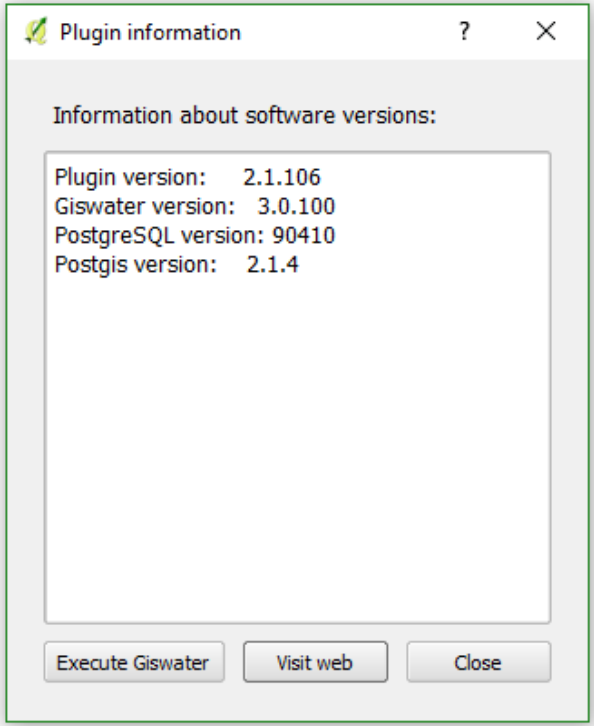

Imagen 88: Formulario que se abre al usar la herramienta Giswater. Desde aquí se puede ejecutar el *driver* del software.

# **6. COMO DIGITALIZAR TU RED**

Una vez conocidas todas las variadas herramientas del *plugin* Giswater, ya se puede usar todo el potencial del programa y empezar a trabajar con su red de aguas. Se considera oportuno e interesante, en este momento, dedicar un apartado a conocer cuales son los pasos necesarios para digitalizar partes de la red, pues es uno de los procesos más habituales para los encargados de la gestión de esta.

Puede que a los usuarios más experimentados en el uso del GIS no les sea necesario leer este apartado, pero puede servir como pequeña guía para desarrollar una tarea de gran precisión.

Para digitalizar se usa parte de las herramientas del *plugin*, sobretodo las asociadas al role\_edit, pero hay que tener en cuenta otros parámetros para que la inserción de nuevos elementos sea correcta y precisa. A continuación, se explicará detalladamente cuales son los pasos que hay que seguir, por orden cronológico, para digitalizar nuevos elementos, tanto lineales como puntuales:

#### **Ejemplo de digitalización de un nuveo tramo de red**

Mediante un ejemplo práctico, realizado en uno de los proyectos *sample* de Giswater, se explicará como se puede generar un nuevo tramo de la red, que consistirá en la inserción de 5 nodos nuevos y de 4 arcos. Todos estos nuevos elementos deberán situar-se en una posición concreta, tal y como se representa en la imagen 89, simulando una obra real.

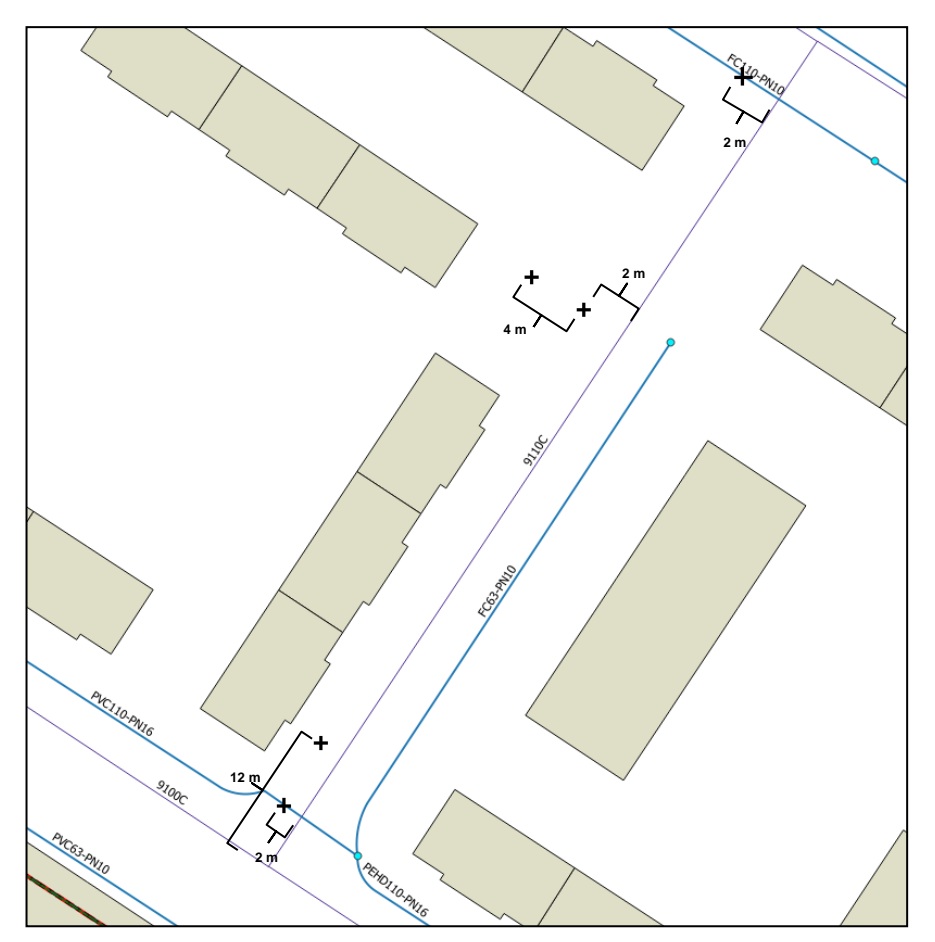

Imagen 89: Los elementos que van a incoporarse en este ejemplo deben situarse sobre los puntos marcados en la imagen. Se especifican las distáncias exactas entre elementos.

Los elementos representados en la imagen hacen referencia a los nodos, que consistirán en 3 uniones (*Junction*), situados en las intersecciones de arcos, una válvula y un hidrante. Los arcos serán todas cañerías (*Pipe*), que se dibujarán en línea recta conectando los nodos.

### **Proceso**

1. Antes de crear ningún elemento es muy importante conocer cuales son los campos **obligatorios** para cada tipo de elemento, de forma que, si no son rellenados durante la inserción, esta no se culminará. En la siguiente tabla se especifica cuales son estos campos y la forma en que pueden rellenarse, ya que Giswater ofrece métodos distintos de para facilitar la inserción de elementos. Cabe recordar que en el propio formulario los campos obligatorios están señalados con un \*.

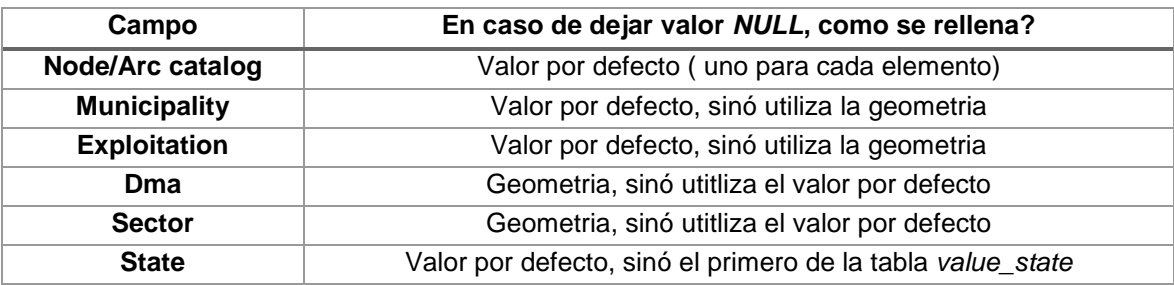

2. Como vemos, es importante configurar valores por defecto, ya que muchas veces las inserciones de nuevos elementos se realizarán en el mismo municipio, explotación, dma y sector. Los valores por defecto permitirán trabajar a más velocidad. Para este ejemplo, mediante la herramienta de configuración, establecemos valores por defecto para *Hydrant catalog, Junction catalog, Valve catalog, Verified* (campo no obligatorio pero recomendable), *Exploitation, Municipality, Sector y Dma.* El estado lo introduciremos manualmente cada vez.

| <b>WS</b><br>Utils      |              |                       |                          | <b>Utils</b><br><b>WS</b><br>State: |                           |                              |                                                      |
|-------------------------|--------------|-----------------------|--------------------------|-------------------------------------|---------------------------|------------------------------|------------------------------------------------------|
| Presszone               |              | High-Expl 01          | $\overline{\phantom{a}}$ |                                     |                           | ON SERVICE                   | $\overline{\phantom{0}}$                             |
| Wtp catalog:            |              | <b>ETAP</b>           | $\overline{\phantom{0}}$ | State type:                         |                           | <b>OBSOLETE</b>              | $\overline{\phantom{0}}$                             |
| Netsamplepoint catalog: |              | <b>NETSAMPLEPOINT</b> | $\overline{\phantom{a}}$ | State type end:                     |                           | <b>OBSOLETE</b>              | $\overline{\phantom{0}}$                             |
| Netelement catalog:     |              | <b>NETELEMENT</b>     | $\overline{\phantom{a}}$ | Workcat id:                         |                           | work1                        | $\overline{\phantom{0}}$                             |
| Flexunioncat catalog:   |              | <b>FLEXUNION</b>      | $\overline{\phantom{0}}$ | Verified:                           | $\overline{\mathbf{x}}$   | <b>VERIFIED</b>              | $\overline{\phantom{0}}$                             |
| Tank catalog:           |              | TANK 01               | $\overline{\phantom{a}}$ | Builtdate:                          |                           | 06/12/2017                   | $\overline{\phantom{0}}$                             |
| Hydrant catalog:        | $\mathbf x$  | HYDRANT 1X110         | $\overline{\phantom{a}}$ | Fnd date:                           | □                         | 29/11/2017                   | $\overline{\phantom{0}}$<br>$\overline{\phantom{0}}$ |
| Junction catalog:       | $\mathbf{x}$ | TDN110-110 PN16       | $\overline{\phantom{a}}$ | Arc catalog:<br>Node catalog:       |                           | FC110-PN10<br>AIR VALVE DN50 | $\overline{\phantom{a}}$                             |
|                         |              |                       |                          | Connec catalog:                     |                           | PVC25-PN16-DOM               | $\overline{\phantom{0}}$                             |
| Pump catalog:           |              | <b>PUMP-01</b>        | $\overline{\phantom{a}}$ | Element catalog:                    | П                         | <b>COVER</b>                 | $\ddot{\phantom{0}}$                                 |
| Reduction catalog:      |              | REDUC_110-90 PN16     | $\overline{\phantom{a}}$ | Exploitation:                       | $\boldsymbol{\mathsf{x}}$ | expl 01                      | $\overline{\phantom{0}}$                             |
| Valve catalog:          | $\mathbf{x}$ | SHTFF-VALVE 160-PN16  | $\overline{\phantom{a}}$ | Municipality:                       | $\mathbf x$               | Sant Boi del Llobregat       | $\overline{\phantom{0}}$                             |
| Manhole catalog:        |              |                       | $\overline{\phantom{a}}$ | Sector:                             | $\overline{\mathbf{x}}$   | sector 01                    | $\overline{\phantom{0}}$                             |
| Meter catalog:          |              | FLOWMETER-01-DN200    | $\overline{\phantom{a}}$ | Pavement catalog:                   |                           | Asphalt                      | $\overline{\phantom{0}}$                             |
| Source catalog:         |              | SOURCE-01             | $\overline{\phantom{0}}$ | Soil catalog:                       |                           | <b>Standard soil</b>         | $\overline{\phantom{0}}$                             |
| Waterwell catalog:      |              |                       | $\overline{\phantom{a}}$ | Dma:                                | $\mathbf{x}$              | $dma$ 01                     | $\overline{\phantom{a}}$                             |
| Filter catalog:         |              | FILTER-01-DN200       | $\overline{\phantom{a}}$ | Dim. tooltip:                       |                           |                              |                                                      |
| Register catalog:       |              | <b>REGISTER</b>       | $\overline{\phantom{a}}$ |                                     |                           |                              |                                                      |
| Netwjoin catalog:       |              | WATER-CONNECTION      | $\overline{\phantom{a}}$ |                                     |                           |                              |                                                      |
| Expansiontank catalog:  |              | <b>EXPANTANK</b>      | $\overline{\phantom{a}}$ |                                     |                           |                              |                                                      |

Imagen 90: En el formulario de Configuración marcamos los valores por defecto que queremos usar para este ejemplo concreto. Estos pueden modificarse tantas veces como el usuario desee.

3. Si queremos digitalizar con un grado de precisón en la colocación de los elementos muy elevado, com es el caso de este ejemplo, antes de introducir cualquier elemento debemos dibujar puntos de soporte para, a continuación, situar los nodos en el lugar concreto. Para dibujar estos puntos de soporte existen distintas opciones: las herramientas CAD del *plugin* de Giswater o otras herramientas incorporadas a QGIS, como las 'herramientas de digitalización avanzada'.

4. Para dibujar el primer punto de soporte, que debe encontrarse a 2 metros de la intersección entre la calle 9110C y el arco PVC110-PN16, usaremos la herramienta del *plugin* 'Crear circulo'. Con el *snapping* activado, situamos el cursor encima de la intersección y clicamos. El radio del círculo debe ser de 2 metros.

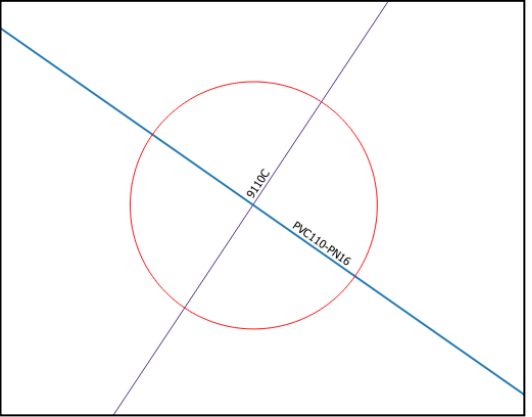

Imagen 91: El círculo de 2 metos de radio nos servirá para situar el nodo en el punto exacto.

- 5. En la intersección de la línea del círculo con la capa *Pipe* es donde debemos situar el primer elemento *Junction.* Usando el atajo del teclado (J) situamos el nuevo elemento justo encima de la intersección. Para saber que lo hemos hecho bien, el programa debe mostrar una ventana que nos indica que vamos a romper un arco. Como tenemos muchos valores establecidos por defecto, en el formulario del elemento solo debemos indicar el estado, es este caso, *ON SERVICE.* Tambien marcaremos como *ON SERVICE* el tipo de estado.
- 6. Con el primer elemento ya introducido, ahora debemos situar el segundo punto de soporte, que servirá para marcar el lugar dónde queremos insertar la válvula. Esta debe encontrarse a 12 metros del inicio de la calle 9110C y a 2 metros hacia la izquierda.
- 7. Con la herramienta 'Añadir punto relativo', marcamos un primer punto al inicio de la calle 9110C de la capa *Streetaxis* y otro a cierta distancia sobre la misma línea. Asi podremos dibujar un punto a 12 metros del inicio (x) y a 2 metros hacia el exterior (y).

Delete previous points

◯ End noint

Accept Cancel

 $\sqrt{12}$ 

 $\sqrt{2}$ 

 $\times$ 

CAD Add noint

Distance  $(X)$ :

Distance (Y):

From:  $\bullet$  Init point

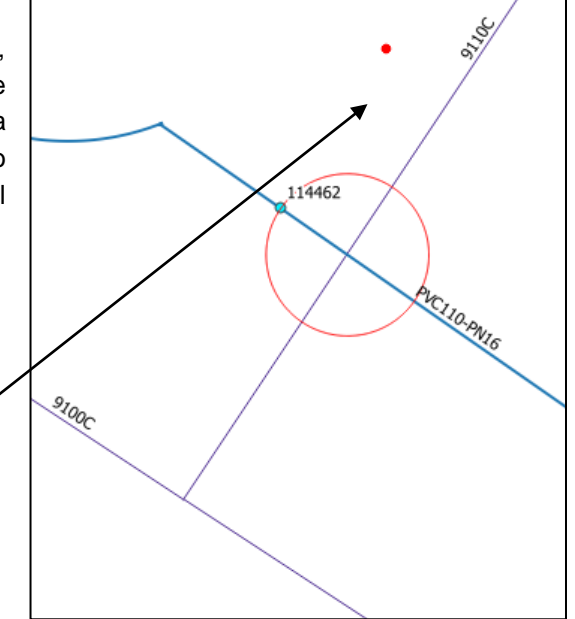

Imagen 92: El segundo nodo se situará encima del punto rojo, generado usando la herramienta *Añadir punto relativo.*

127

- 8. Justo encima de este punto de soporte es donde situamos la nueva válvula. Igual que antes, los únicos valores que rellenamos manualmente son el estado y el tipo de estado. El resto están configurados por defecto. OGIS 2.18.14 - local\_ws
- 9. Para dibujar el siguiente punto de soporte (en este caso será una línea), usaremos las herramientas propias de QGIS. Con el **panel de digitalización avanzada** es posible trazar una línea perpendicular al nodo 1072 y que, al mismo tiempo, se encuentre a 2 metros del eje de la calle 9110C.
- 10. El primer paso es el de generar una nueva capa borrador temporal (Imagen 93). Esta debe ser de tipo lineal, con el mismo EPSG que nuestro proyecto. Una vez creada, ponemos la capa en edición y clicamos sobre 'Añadir objeto espacial'.

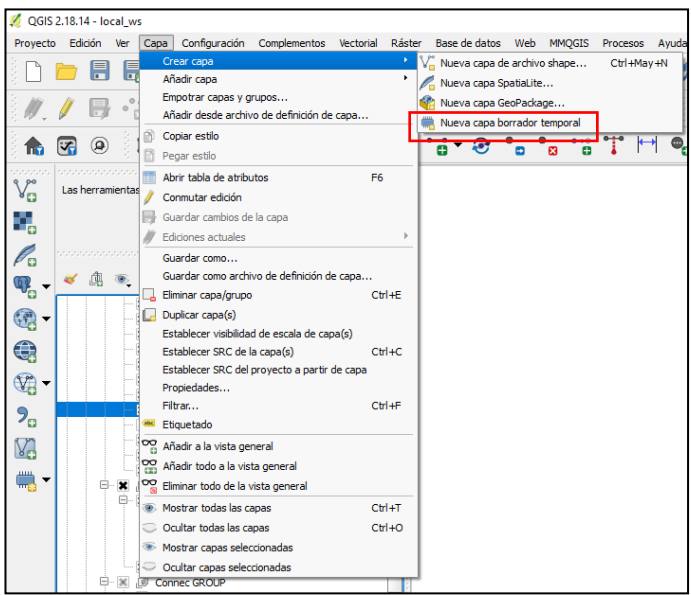

Imagen 93: Desde *Capa* se puede añadir una nueva capa temporal.

11. Con el panel de digitalización avanzada activo, primero debemos seleccionar el nodo desde el cual queremos empezar la nueva línea. Luego, debemos clicar el botón 'Perpendicular' y seleccionar el arco que servirá de referencia para trazar la línea perpendicular, en este caso el *Pipe* que vemos en la imagen 94. Debemos notar que una fina línea auxiliar se traza perpendicular al nodo deseado. Ahora, podremos clicar encima del eje de calle, estableciendo asi la primera parte de la línea. Sin detener la edición, establecemos un radio de 2 metros en el campo donde pone 'd', teniendo en

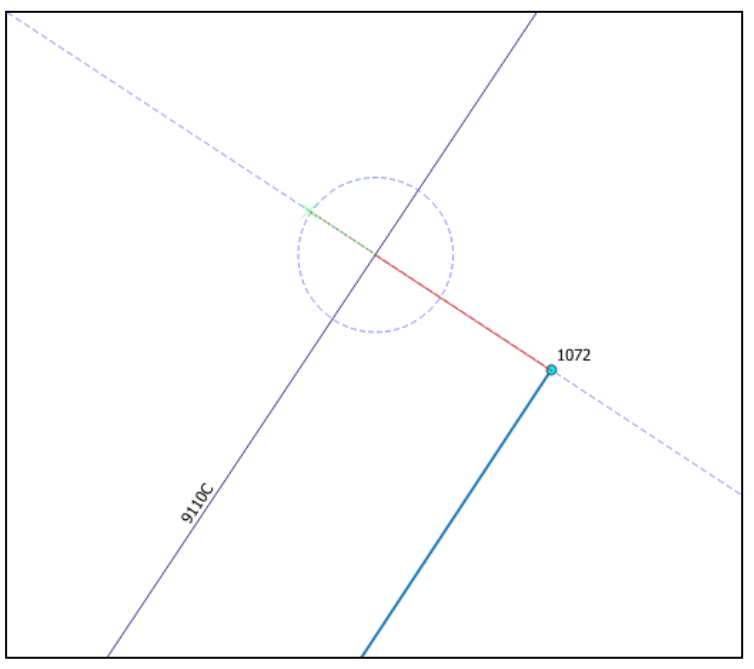

cuenta que debemos estar situados encima del eje de la calle. Clicamos otra vez en la línea auxiliar, ahora justo encima de la intersección con el círculo de 2 metros generado. Una vez vemos que la línea roja llega hasta donde queremos, clicamos el botón de la derecha del ratón para finalizar la línea de soporte.

Imagen 94: Con el panel de digitalización avanzada se puede trazar una línea perpedicular a otro elemento a la distancia deseada. La línea roja representa el tramo que se guardará en la capa temporal. Si nos fijamos, la parte izquierda del círculo también tiene la línea ligeramente pintada en rojo.

- 12. Usando esta línea, podemos situar el tercer nodo del ejemplo, en este caso una unión de tipo 'T'. Del mismo modo que en las ocasiones anteriores, insertamos el nuevo elemento justo en el límite de la línea de soporte, sabiendo que se encuentra justo dónde debería: a dos metros del eje de calle, en perpendicular a la otra cañería y a la misma altura que la unión que finaliza esta cañería.
- 13. En este momento queremos situar el hidrante, el cual debe encontrarse a 4 metros de la unión que acabamos de generar y a la misma altura. Como tenemos la línea de soporte aún visible en el mapa, la usaremos otra vez para situar el nuevo punto de soporte. Sabiendo que este debe encontrarse a la misma altura de la línea, con la herramienta 'Añadir punto relativo', introduciremos un punto de soporte.
- 14. Con esta herramienta marcamos un punto encima del nodo 114470 y otro sobre la línea de soporte de la capa temporal. Establecemos que 'x' debe ser -4 y la 'y' debe ser 0. Como hemos clicado en primer lugar sobre el nodo, seleccionamos el *Init point* como punto de salida del elemento relativo.

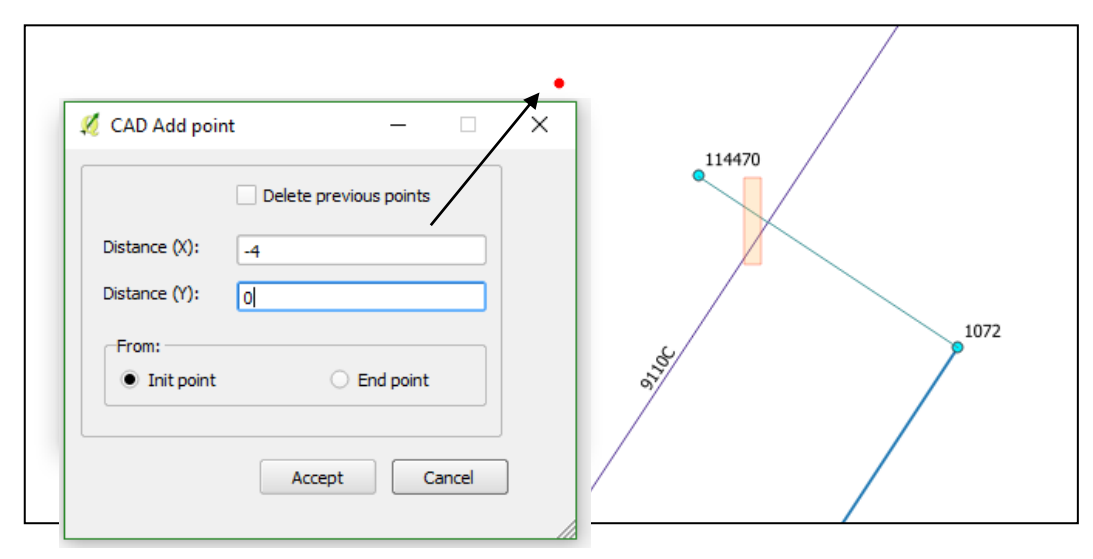

Imagen 95: La herramienta *Añadir punto relativo* servirá para situar un punto a cierta distancia de otro elemento. La línea temporal se encuentra seleccionada con un recuadro para su mejor visualización.

- 15. Situamos, a continuación, el elemento hidrante justo encima del punto de soporte que acabamos de añadir. Como siempre, con los valores por defecto configurados, tan solo añadimos manualmente el estado del nodo.
- 16. Ahora ya hemos añadido cuatro de los cinco nodos que planificamos al inicio del ejemplo. Para insertar la última unión, que romperá el arco FC110-PN10, usamos el mismo método que en la primera unión del ejemplo: dibujar un círculo con radio de 2 metros en la intersección del arco y el eje de calle.
- 17. Insertamos el elemento unión, comprobando que hemos dividido el arco en dos.
- 18. Hemos finalizado la inserción de nodos. En este momento solo debemos conectar mediante arcos los distintos nodos. El proceso de inserción es muy sencillo.
- 19. Al incio del ejemplo, solo hemos establecido valores por defecto a los elementos de tipo nodo. Ahora debemos añadir un valor por defecto para el catálogo de arcos, en este caso FC110-PN10, así la inserción será más rápida para el usuario.
- 20. Para añadir la primera cañería, usando el atajo del teclado 'P', escogemos el nodo de inicio y el nodo final, clicando con el botón izquierdo del ratón para establecerlo y con el botón derecho para finalizar el trazado.
- 21. Repetimos el proceso de inserción de elementos tipo cañería para juntar todos los nodos que hemos creado durante este ejemplo, de forma que la red se conecte de un lado a otro. El resultado final se puede ver reflejado en la imagen 96.

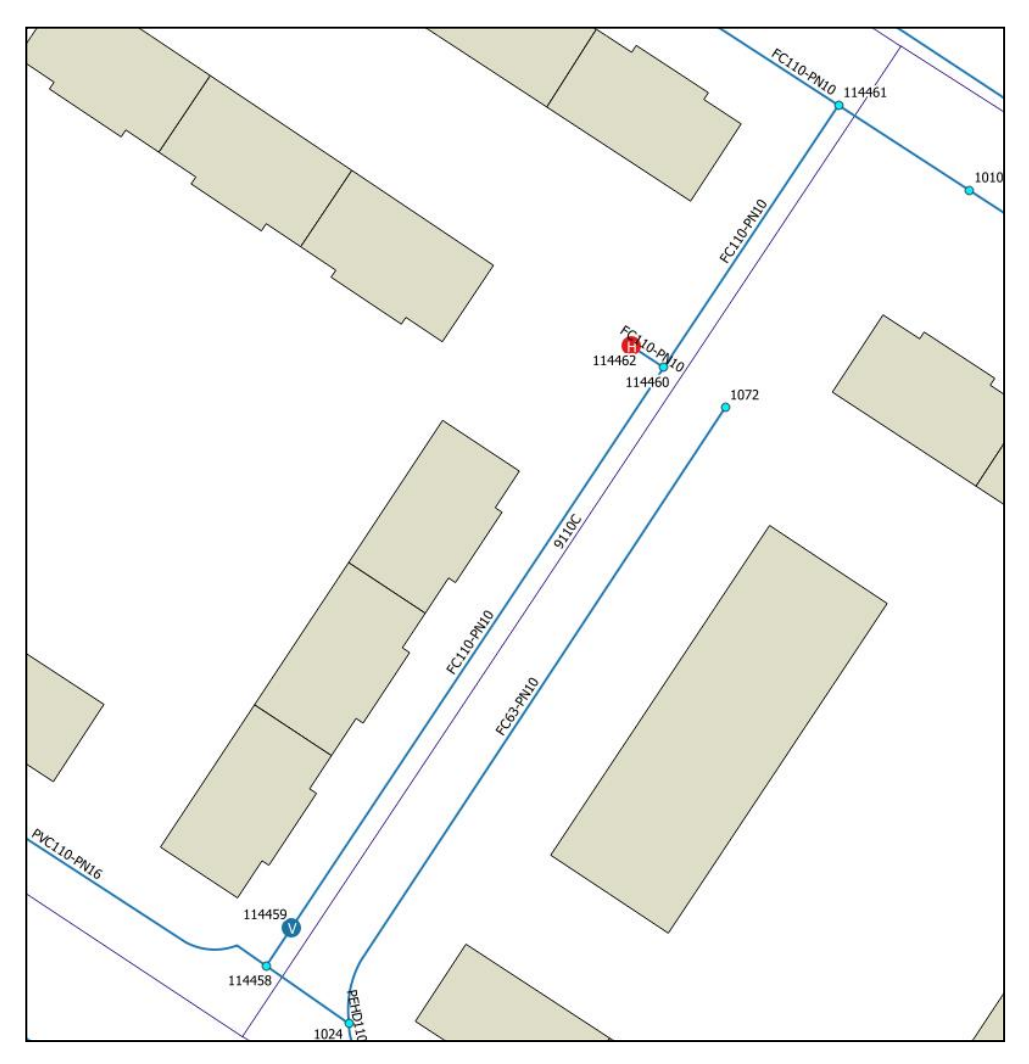

Imagen 96: El nuevo tramo de red, planificado en la imagen 87, se puede observar en esta imagen, de forma que los nodos y los arcos insertados conectan los tramos de red ya existentes. Los nuevos elementos se situan exactamente dónde estaba planificado, para que la representación de la red real tenga la máxima precisión posible.

# **7. EXPORTACIÓN – IMPORTACIÓN DE MODELO HIDRÁULICO**

# *7.1 Características del proceso*

El proceso de exportación-importación a modelo hidráulico se realiza casi exactamente igual que en la versión 1.1 de Giswater (el driver se mantiene intacto) pero se han introducido una serie de mejoras, las quales vamos a enumeran a continuación:

- 1. Se pueden enviar a modelo los elementos en función de su estado (STATE) que puede ser en servicio, obsoleto o planificado, con la única condición que tengan coherencia hidráulica. Por ejemplo, *si en un sector únicamente tengo un depósito en estado en servicio, y mando a modelo hidráulico solo los elementos planificados, esto no va a poder ser.*
- 2. Para el caso de proyectos WS es posible configurar la rugosidad en función de la edad de la tubería. Para ello se debe usar la tabla *inp\_cat\_roughness* y se debe asignar una edad al elemento. En caso de no asignar fecha de construcción al elemento este se considerará nuevo a efectos de tomar valor de rugosidad.
- 3. Para el caso de WS aparecen unos elementos nuevos a los que hemos nombrado *nodarcos*. Los *nodarcos* son aquellos elementos que en la gestión de inventario son nodos reguladores de flujo, como puede ser el caso de válvulas o bombas, pero que en modelo hidráulico deben ser arcos, puesto que un regulador de flujo de forma conceptual siempre es un elemento 'arco' que regula flujo entre dos nodos diferentes.

#### *7.1.1 Características principales para redes de abastecimiento (WS)*

Para la realización del modelo hidráulico es necesario disponer de datos completos y precisos para cada uno de los elementos y parámetros que se desee modelar, así pues, para entender todo lo requerido en cada una de las tablas de modelo hidráulico, dispondremos del manual de EPANET, el cual especifica de manera muy exacta y detallada todos aquellos conceptos necesarios.

# **7.1.1.1 Trabajo por sectores**

El trabajo por sectores permite al usuario filtrar y enviar al modelo hidráulico únicamente aquellos elementos

que pertenecen a un sector determinado, o bien enviar varios sectores a la vez. Como se especifica en el apartado **4.2.1.2** de este manual, el campo '*sector*\_id' almacena los datos del sector hidráulilco al cual pertenece dicho elemento, y posteriormente mediante la tabla '*inp\_selector\_sector'* nos filtra aquellos elementos que pertenecen al sector/s seleccionado.

Cabe destacar que el sector o sectores seleccionados para la exportación al modelo hidráulico deben tener coherencia hidráulica, es decir, para WS sin equanum debe haber una reserva hídrica, la qual abastece el sistema (RESERVOIR, TANK) y como mínimo un punto de

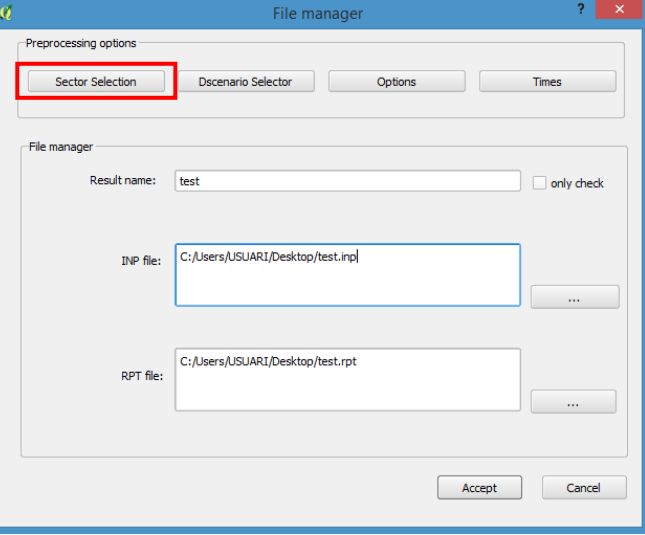

Imagen 97: Desde el formulario de la herramienta Go 2 EPA se puede abrir el selector de sectores.

consumo.

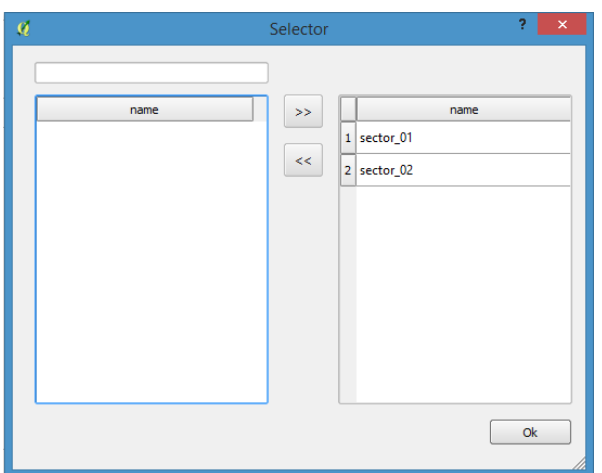

Imagen 98: Selector de sectores para modelo hidráulico

#### **7.1.1.2 Escenarios de demanda**

Para el caso de redes de WS, aparecen los escenarios de demanda. Los escenarios de demanada permiten al usuario definir diferentes hipótesis de demanda sobre los elementos de consumo (JUNCTION).

En un caso normal, la relación entre punto de consumo y valor de la demanda es 1:1 y el valor principal de la demanda '*demand*', junto con el patrón de consumo '*pattern\_id'* se definen en la tabla '*inp\_junction'*, como se muestra en la siguiente imagen.

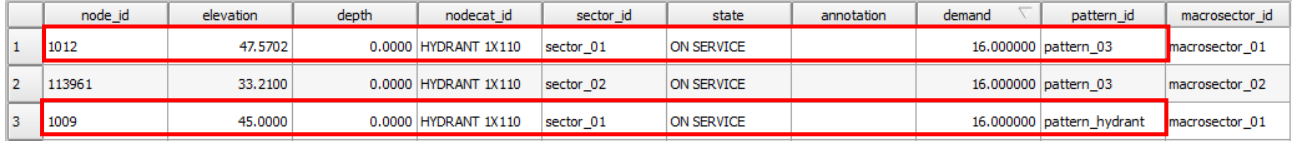

Mediante la tabla '*inp\_demand'*, el usuario puede aplicar una demanda alternativa a la demanda principal del nodo de consumo y a su vez cambiar el patrón de demanda. Para ello en primer lugar se crea el nuevo escenario en la tabla de catálogo '*cat\_dscenario'* y posteriormente se vincula el elemento nodo con la nueva demanda y al escenario al que pertenece, tal y como se muestra a continuación.

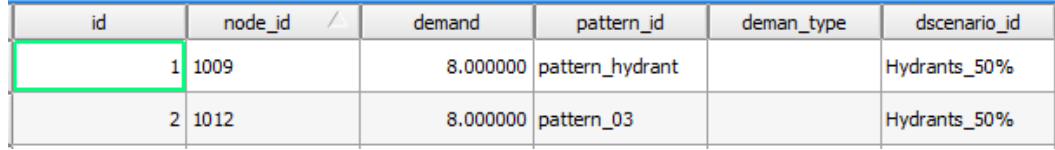

#### **7.1.1.3 Transformación de nodos a arcos**

Giswater resuelve esta dualidad con los elementos *'nodarco'*, elementos que por sus características en el inventario son nodos, pero por su comportamiento de regulador de flujo en el modelo hidráulico deben ser un arco. Este elemento '*nodarco'* se define a demanda del usuario en la tabla de sistema (node\_type).

Todos aquellos elementos que sean etiquetados como SHORTIPE / VALVE / PUMP, son elementos tipo '*nodarco'*, y por consiguiente su información de modelo se almacene en las tablas:

- inp\_shortpipe
- inp\_valve
- inp\_pump

Para que un elemento '*nodarco'* sea válido, debe cumplir por regla general que contenga 1 o 2 arcos extremales, en caso contrario el nodo no sera válido y no pasará a ser un arco.

El proceso de transformación de NODO a ARCO és el siguiente:

- Se genera una nueva geometría tipo ARCO de 0,5 metros o menos (sufijo \_n2a)
- Se generan dos nuevos nodos tipo JUNCTION (sufijos n2a1 'nodo inicial' y n2a2 'nodo final')

- Se 'recortan' y reconectan a los nuevos nodos las geometrías arco de los arcos existentes para dar cabida al nuevo arco

- Los atributos de los elementos JUNCTION se heredan del nodo padre.

- Los atributos de los elementos ARCO se heredan de uno de los dos arcos extremales (material, diámetro, etc.)

# **7.1.1.4 Posibilidad de multibomba**

Al representar un bombeo dentro de Giswater, cabe la posibilidad de que la relación entre el elemento y su comportamiento en el modelo hidráulico no sea 1:1, es decir, (un elemento bombeo equivale a un regulador de flujo tipo bomba), sino que contenga más de una bomba y por lo tanto se nos genere una relación 1:n con el elemento, (un elemento de cadastro tipo bombeo equivale a varios reguladores de flujo).

Todo regulador de flujo etiquetado como PUMP, almacena su información en la tabla 'inp\_pump', la cual se deberá completar con los parámetros que regulan el funcionamiento de dicha bomba, así pues, por defecto la relación que se genera entre el nodo y el número de bombas es 1:1.

Mediante la tabla '*inp\_pump\_additional',* Giswater permite al usuario gestionar más de una bomba para un único elemento tipo bombeo. En dicha tabla se debe indicar el id del nodo padre, el número de bomba definida en ese nodo respecto el número total de bombas adicionales y los parámetros de trabajo de cada una de las bombas adicionales, tal y como se muestra en el siguiente ejemplo:

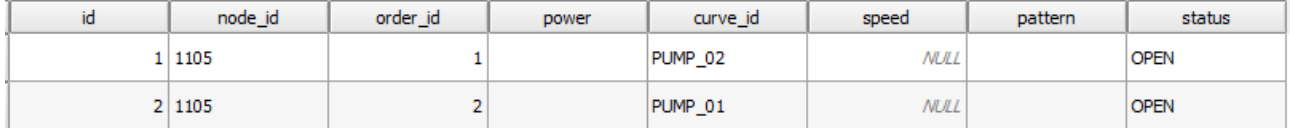

El ejemplo muestra dos bombas adicionales al nodo '1105', es decir, dicho nodo, cuando se exporte al modelo hidráulico, se transformará en tres arcos tipo '*pump'* cada uno con sus propios parámetros de trabajo.

#### **7.1.1.5 Uso de diferentes tipos de estado de válvulas**

La gestión del estado de las válvulas de una red de abastecimiento suele ser algo dinámico, en función de las necesidades del usuario el estado de las mismas podrá ser uno u otro para realizar la simulación hidráulica del modelo. Esta modificación del estado de las válvulas se debe, ya sea por cambios realizados en el inventario (válvula rota, válvula fuera de servicio, etc…) o bien cambios puntuales de su estado al generar un polígono de corte.

Asi pues, se puede decir que las válvulas podrán tener diferente estado en función de la tabla en la que se almacenen los datos: *'inp\_shorpipe', 'man\_valve'* o '*anl\_result\_mincut\_valve'*.

Mediante el botón de '*Opciones'* dentro del formulario de exportación al modelo hidráulico, el usuario podrá escoger el estado de las válvulas que utilizará en dicha simulación.

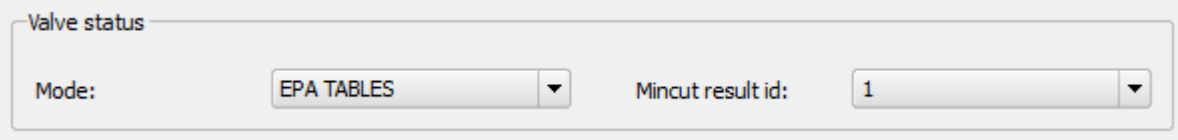

Imagen 99: Parte del formulario relacionado con el estado de las válvulas.

- EPA TABLE: Aquellas cuyo estado sea 'En servicio' o 'Planificado' en la capa *'inp\_shortpipe'*
- INVENTORY VALUES: Aquellas cuyo estado sea 'En servicio' o 'Planificado' en la capa *'man\_valve'*
- MINCUT RESULT: Aquellas válvulas que en función de los resultados generados por el polígono de corte se han visto afectadas. A su vez, el usuario podrá escoger mediante el desplegable de 'Mincut result id', los resultados del polígono de corte que desee modelar.

#### *7.1.2 Características principales para redes de drenaje urbano (UD)*

Para la realización del modelo hidráulico es necesario disponer de datos completos y precisos para cada uno de los elementos y parámetros que se desee modelar, así pues, para entender todo lo requerido en cada una de las tablas de modelo hidráulico, dispondremos del manual de SWMM, el cual especifica de manera muy exacta y detallada todos aquellos conceptos necesarios.

#### **7.1.2.1 Trabajo por sectores**

El trabajo por sectores permite al usuario filtrar y enviar al modelo hidráulico únicamente aquellos elementos que pertenecen a un sector determinado, o bien enviar varios sectores a la vez. Como se especifica en el apartado **4.2.1.2** de este manual, el campo '*sector*\_id' almacena los datos del sector hidráulilco al cual pertenece dicho elemento, y posteriormente mediante la tabla '*inp\_selector\_sector'* nos filtra aquellos elementos que pertenecen al sector/s seleccionado

Cabe destacar que el sector o sectores seleccionados para la exportación al modelo hidráulico deben tener coherencia hidráulica, es decir, para redes de UD los requisitos mínimos serian un punto de entrada de agua al sistema, ya bien sea pluviales, mediante la aplicación de una lluvia en las (SUBCATCHMENTS) o bien, mediante aguas residuales (DWF), y un punto de salida del sistema (OUTFALL).

#### **7.1.2.2 Gestión de escenarios de hidrología**

Para el caso de redes de UD, aparecen los escenarios de hidrología. Los escenarios de hidrología permiten al usuario definir diferentes hipótesis sobre el método de infiltración, escorrentía superficial, aguas subterráneas, deshielo, ect… aplicado a las subcuencas de drenaje (SUBCATCHMENTS).

Mediante la tabla de catálogo '*cat\_hydrology'* se define un elemento de catálogo referido a los datos relativos a flujos de agua que entran de forma natural en el sistema, indicando el identificador, un nombre y el método de infiltración utilizado.

Los métodos de infiltración reconocibles por SWMM són: *número de curva, Green-Ampt* o bien *ecuación de Horton.* 

Un vez definido el catálogo de hidrología, en la tabla *inp\_subcatchment* se relaciona cada subcuenca de drenaje con el catálogo de hidrología al cual pertenece, mediante el campo *hydrology\_id.* 

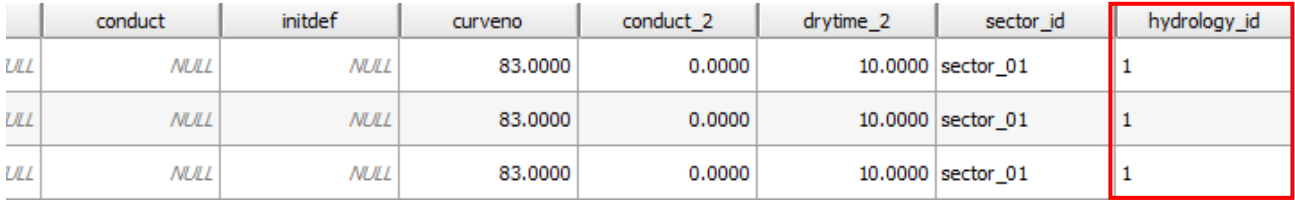

Esta relación permite aplicar diferentes hipótesis de cálculo sobre una misma subcuenca de drenaje, y con el selector de hidrología seleccionar aquellas que deseamos utilizar para la simulación.

Importante destacar que los campos rellenados que hacen referencia al método de infiltración en la tabla inp\_subcatchment, deben ser reconocibles por el catálogo de hidrología que se les imputa.

# **7.1.2.3 Integración del catálogo de formas normalizado de SWMM**

Giswater integra en su sistema las distintas variedades de secciones geométricas que admite SWMM para catalogar los conductos de una red de UD. Mediante la tabla de catálogo de arcos, se definen las diferentes tipologías de conductos, rellendando los siguientes campos obligatorios*: id, matcat\_id, shape* y los campos *geom\** necesarios para definir la forma (shape).

Para saber que datos hay que poner en estos campos se debe consultar el catálogo de secciones de SWMM y conocer cómo funcionan de forma integrada este catálogo y la tabla de dominio de valores de secciones normalizadas (cat arc shape).

En este sentido comentar que la tabla cat\_arc\_shape está compuesta por los siguientes campos:

- **Id**: nombre de la forma (en nuestro idioma) de nuestro catálogo (es la que actúa cómo dominio de valores del campo cat\_arc\_shape).
- **Epa:** nombre que recibe la forma en SWMM (consultar catálogo de secciones de SWMM).
- **tsect\_id:** para el caso de formas irregulares abiertas, etiqueta del conjunto de valores de la tabla inp\_transects que definen la geometría irregular según el formato del HEC.
- **curve\_id:** para el caso de formas no contempladas en el catálogo del documento adjunto, nombre de la curva definida en la tabla inp\_curve que define los pares de valores que conforman el detalle de forma de esta sección.
- **image**: campo de sistema con el nombre del archivo png que se almacena en la carpeta del plugin giswater (plugins/giswater/png) y que es llamada cuando se hace una info sobre un elemento tipo arco y se hace click en el tab de cost.
- descript: campo auxiliar descriptivo de la sección.
- **active**: campo booleano que nos permite controlar si es una forma que está activa en nuestro catálogo o se ha dado de baja y no es seleccionable.

Con lo cual, si tomamos por referencia la información anterior, y consultamos el catálogo de secciones de SWMM, ya estamos en disposición de llenar los campos geom\* en función de la forma escogida.

A continuación, se muestran dos ejemplos de la relación entre la tabla *cat\_arc\_shape* y el catálogo de arcos *cat\_arc.*

Si quisiera catalogar conductos circulares, por ejemplo, como 'Redondo' esto se traduce en:

Para la tabla cat\_arc\_shape,

cat\_arc\_shape.id = 'Redondo'

cat\_arc\_shape.epa = 'CIRCULAR'

cat arc shape.image = 'ud section circular.png'

Y en la tabla cat\_arc,

cat\_arc.shape = 'Redondo'

cat\_arc.geom1 = El valor expresado en metros del diámetro interior del elemento

Si quisiera catalogar mis conductos rectangulares cerrados, por ejemplo, como 'Rectangular' esto se traduce en:

Para la tabla cat\_arc\_shape,

cat\_arc\_shape.id = 'Rectangular'

cat\_arc\_shape.epa = 'RECT\_CLOSED'

cat\_arc\_shape.image = 'ud\_section\_rect\_closed.png'

Y en la tabla cat\_arc,

cat\_arc.shape = 'Rectangular'

cat\_arc.geom1 = El valor expresado en metros de la dimensión vertical interior del elemento

cat\_arc.geom2 = El valor expresado en metros de la dimensión horizontal interior del elemento

Comentar que en realidad la table *cat\_arc\_shape* ya viene llena con todas las formas normalizadas de SWMM, con lo cual ampliar este catálogo en función de nuestras necesidades resulta bastante sencillo de entender y proceder.

Siempre se cumplen TRES REGLAS BÁSICAS:

1) El valor de cat\_arc\_shape.id puede ser el que uno quiera, en cambio el valor de cat\_arc\_shape.epa **siempre debe ser normalizado** a uno de los valores del catálogo de secciones de SWMM.

2) Todas las medidas (cat\_arc.geom\*) **son interiores** y deben estar expresadas en **metros**.

3) Los valores de cat\_arc.geom1 siempre se corresponden con la dimensión vertical del elemento así como los valores de cat\_arc.geom2 siempre se corresponden con dimensión horizontal del elemento

Para los otros casos, consultar el catalogo de secciones de SWMM.

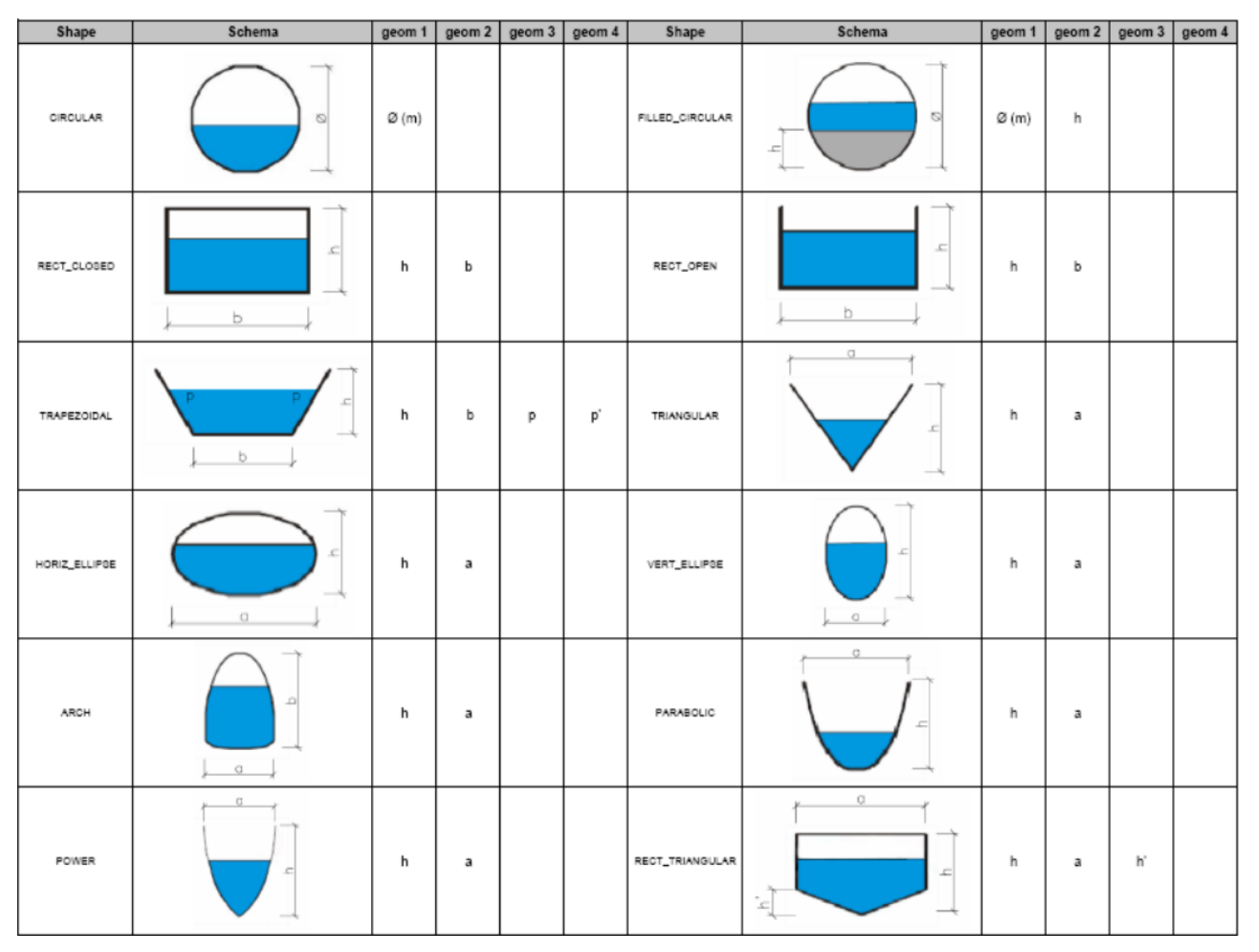

Imagen 100: Tabla con las distintas secciones de SWMM que Giswater incorpora como método de inventariar la forma de los conductos.

# **7.1.2.4 Reguladores de flujo**

Para la gestión de los diferentes reguladores de flujo, la versión 3.0 de Giswater mantiene la misma lógica que en versiones anteriores donde a los arcos virtuales se les puede asignar un elemento EPA.

En este sentido aparecen dos tipos de arcos virtuales, los que entran al nodo (que sería la prolongación de la conducción que le precede) y los que salen del nodo (que sería el regulador de flujo).

En el primer caso el arco **virtual** es simplemente un propagador de flujo, al cual se le debe indicar a parte de las características propias del elemento, la dirección a la que drena (el nodo 2). De esta manera al realizar la exportación al modelo hidráulico lo que hace Giswater es juntar esté arco virtual con su predecesor, convirtiendo los dos en uno de solo.

A su vez si el campo *add\_length* lo tenemos en true, la longitud del arco virtual se sumara en el momento de fusionar-se, en cambio si lo tenemos en false, la longitud de dicho elemento no se sumará.

En un caso práctico, los arcos virtuales propagadores de flujo, se aplicarían a nodos de grandes dimensiones como depósitos o cámaras, cuyos arcos que le llegan no conectarían en el centro, sinó que se quedarían en el perímetro de este, y el tramo de conexión entre estos dos puntos sería lo que se denomina **arco\_virtual.**

En el segundo caso el arco **virtual** se comporta como un regulador de flujo, los reguladores de flujo son estructuras o dispositivos utilizados para controlar y derivar los caudales dentro del sistema de transporte. Los elementos reguladores de caudal que puede modelar SWMM son los siguientes y su información se almacena en las siguientes tablas:

- Orificios (orifice), tabla: inp\_flwreg\_orifice
- Vertederos (weirs), tabla: inp\_flwreg\_weir
- Descargas (outlets), tabla: inp\_flwreg\_outlet
- Bombas (pump), table: inp\_flwreg\_pump

En las tablas nombradas anteriormente, en el momento de introducir un nuevo regulador de flujo se le deben definir los siguientes parámetros: nodo origen, arco destino, ordinal de regulación (por si queremos introducir más de un regulador entre ese nodo y ese arco con ese tipo de regulación), y por último los diferentes parámtros que controlan dicho regulador.

En el caso particular de si justo despues del nodo existe un arco virtual, el campo *exit\_conduit* no debe ser el arc\_id del arco virtual sino debe ser el arc\_id del conduit que recibe el flujo, puesto que la operación de fusión de los arcos virtuales con el coducto este se acopla con el arc\_id del conducto.

En caso de cohexistir más de un regulador entre un nodo y un arco dados, en el momento de la exportación, el sistema dibuja para SWMM tantos arcos como reguladores existan.

Aspectos a tener en cuenta con el parámetro flw\_length:

- El parametro flw\_length es la longitud del regulador de flujo.
- En caso de existir más de un regulador de flujo entre un nodo y un arco el sistema cogerá el valor máximo.
- La longitud del regulador de flujo es importante para el caso de aliviaderos o orificios y hace referencia a la distancia aguas abajo del mismo en la que no se puede suponer condiciones normales de flujo en el conducto, es decir, se trata de una longitud inefectiva del conducto aguas abajo.

# **8. MODELO MATEMÁTICO EN TIEMPO REAL (RTC) PARA WS**

Giswater 3 está pre-configurado para simular datos de caudales en proyectos de agua (WS) en tiempo real, lo cual permite calibrar con datos reales los resultados del modelo obtenidos. A tal efecto, el workflow de trabajo de datos reales de red de agua potable es el siguiente:

En primer lugar, comentar que se debe integrar el sistema de gestión comercial al GIS y que ello se puede hacer usando una propuesta de tablas tal como sigue:

*CREATE TABLE hydrometer( id bigint PRIMARY KEY, code text, connec\_id integer, muni\_id integer, plot\_code integer, priority\_id integer, catalog\_id integer, category\_id integer, state\_id integer, hydro\_number text, hydro\_man\_date date, crm\_number text, customer\_name text, address1 text, address2 text, address3 text, address2\_1 text, address2\_2 text, address2\_3 text, m3\_volume integer, start\_date date, end\_date date, update\_date date);*

*CREATE TABLE hydrometer\_x\_data ( "id" bigserial PRIMARY KEY, "hydrometer\_id" bigserial NOT NULL, "m3value" float, "value\_date" date, "period\_id" integer);*

*CREATE TABLE hydro\_cat\_catalog( "id" int8 PRIMARY KEY, "code" character varying(16), "hydro\_type" character varying(100), "madeby" character varying(100), "class" character varying(100), "flow" character varying(100), "dnom" character varying(100), "observ" text);*

*CREATE TABLE hydro\_cat\_type(*

*"id" integer PRIMARY KEY, "code" character varying(16) NOT NULL, "observ" character varying(100));*

*CREATE TABLE hydro\_cat\_category( "id" integer PRIMARY KEY, "code" character varying(16) NOT NULL, "observ" character varying(100));*

*CREATE TABLE hydro\_val\_state( "id" integer PRIMARY KEY, "code" character varying(16) NOT NULL, "observ" character varying(100));*

*CREATE TABLE hydro\_cat\_period( "id" integer PRIMARY KEY, "code" character varying(16) NOT NULL, "observ" character varying(100));*

*CREATE TABLE hydro\_cat\_priority( "id" integer PRIMARY KEY, "code" character varying(16) NOT NULL, "observ" character varying(100));*

Mediante algún script de conexión al CRM se pueden llenar estas tablas, ya sea con datos en tiempo real, ya sea con datos obtenidos mediante algún proceso de carga y actualización de datos nocturno. Una vez la tablas están ya rellenas hay que conectar la información de las mismas usando las tablas y vistas de Giswater rtc\_\* con su correspondiente correlación.

# **CAPAS NECESARIAS PARA MAPEO DE VALORES EN TIEMPO REAL DE SCADA**

*ext\_rtc\_hydrometer\_x\_value*: muestra valor actual de hidrómetros (para lectura remota) *ext\_rtc\_scada\_x\_value*:muestra valor actual de scada

# **CAPAS A TITULO INFORMATIVO**

*ext\_cat\_scada*: catalogo scada, optativa *rtc\_scada\_x\_dma*: Scada x dma con signo de caudal, optativa *rtc\_scada\_x\_sector*: Scada x sector con signo de caudal, optativa *ext\_rtc\_scada\_x\_data*: Valores scada para tener histórico (deprecated)

#### *Hidrómetros:*

*rtc\_hydrometer*: tabla con los hidrómetros insertados de comercial *rtc\_hydrometer\_x\_connec*: tabla con la relación de hidrómetros y connec

#### *Scada:*

*ext\_rtc\_scada*: Tabla con todos los SCADAS registrados *rtc\_scada\_node*: Relación de scada con node

# *Calculo RTC*

*ext\_cat\_period*: Catalogo de periodos. IMPORTANTE: deben coincidir los periodos de SCADA con COMERCIAL

*ext\_rtc\_hydrometer\_x\_data*: Valores de los hidrómetros usados par el calculo del tiempo real

IMPORTANTE: deben coincidir los periodos de SCADA con COMERCIAL

*ext\_rtc\_dma\_period*: Valores totales de dma por periodo. IMPORTANTE: deben coincidir los periodos de SCADA con COMERCIAL

IMPORTANTE: Los valores mínimo, máximo, medio se refieren al intervalo de medición (5minutos, 10 minutos..., el que sea) opero el mismo para los tres. Estos valores nos permitirán después calcular los valores máximos, mínimos y perdidas.

Por otro lado, el valor total de periodo nos permitirá comparar con el valor total del periodo de los hidrómetros y establecer el coeficiente de perdidas para la dma.

Las opciones de cálculo están disponibles en el formulario de options (agrupación CRM VALUES) donde

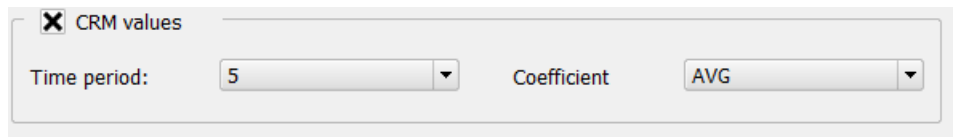

Imagen 101: Parte del formulario de la herramienta Go 2 EPA que incorpora los valores CRM.

Es necesario activar la opción (check box of CRM values enabled), y a partir de ahí se puede seleccionar el periodo de cálculo de entre todos los disponibles (Time period) y el coeficiente, valors máximo, minimo, medio, con el que se pretende simular dentro de este periodo de cálculo (Coefficient)

Para mostrar en GIS:

- Se consultan y están disponibles todos los datos de campo del SCADA (caudal & presiones) de los DMC usando *rtc\_scada\_value*.
- Se consultan y están disponibles la información del banco de dados comercial de consumos mensuales de hidrómetros usando *rtc\_hydrometer\_value*.

Para hacer calculo EPANET:

- En la tabla *ext\_cat\_period* se definen y almacenan los diferentes periodos, de los cuales se podrá hacer una consulta agregada de todos los datos del SCADA y de HYDROMETER
- Con información de un periodo concreto definida en *rtc\_period*, se registran en la tabla *ext\_rtc\_dma\_period* los valores para los diferentes DMA, consiguiendo tener para un periodo dado:
- Caudales de contorno (diferencia entre los caudales entrantes y salientes medidos por los macromedidores) máximos mínimos y medios
- Caudal total mensual.
- Estos datos se comparan con los valores agregados de todos los consumidores dentro de la DMA por un periodo de tiempo dado (*cat\_period*) y se comparan con los anteriores para establecer el coeficiente de perdidas. En base al coeficiente de perdidas y los factores de máximo/mínimo en base a los valores de *ext\_rtc\_dma\_period* ya se puede enviar a EPANET los valores compensados:

Nota: La agregación de los valores de caudal para cada hidrómetro se hace de la siguiente manera:

- 1- Se toma la lectura del valor total de hidrómetro del periodo seleccionado
- 2- Se le aplica el coeficiente de perdidas que esté consignado en la DMA
- 3- Se le aplica el coeficiente de máximo/mínimo, según haya sido escogido por el usuario
- 4- Se agregan los diferentes valores de hidrómetros de un solo connec
- 5- Se agregan los diferentes valores de todos los connec para un solo arc
- 6- Se procede a la división al 50% de los valores de caudal para un arc dado entre sus nodos extremales
- 7- Se procede al sumatorio de todos los valores que recibe cada node procedente de sus diferentes arcos
- 8- Se envía al modelo hidráulico la información, sobrescribiendo los valores estimados que los nodos tengan. En caso que un nodo tenga valor estimado, pero no tenga valor real, el modelo se realizará con el valor estimado

# **9. OTRAS CONSIDERACIONES**

### *9.1 Buenas prácticas*

- Renderización
	- 1) Solo se renderiza aquello que se ve:

Hay que estudiar el rendimiento y tomar una decision (activar). Es muy importante para ganar velocidad en el proyecto.

- >5000 solo arcs
- <5000 depósitos

<2000 todo

- <1500 connecs
- <1000 links
- <500 virtuals

#### 2) Configurar adequadamente QGIS

Abrir: *Configuración > Opciones > Representación.* La configuración que se visualiza en la imagen 102 seria un ejemplo correcto para la renderización de capas.

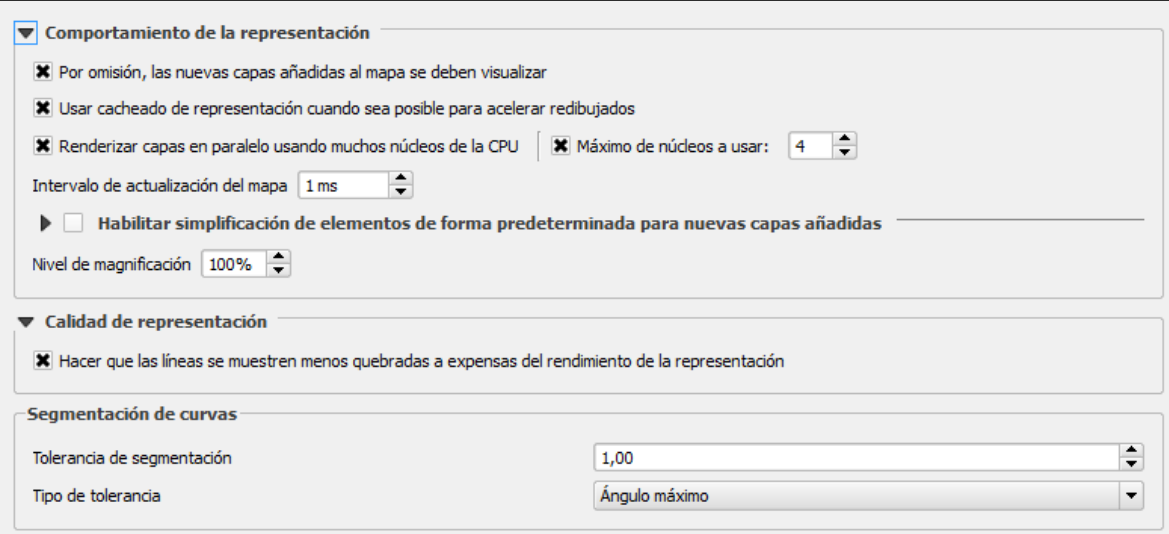

Imagen 102: Ejemplo de configuración necesaria para el buen funcionamiento de la representación.

#### También se debe controlar capa por capa: *Propiedades de la capa > Estilo > Renderizado de capas*

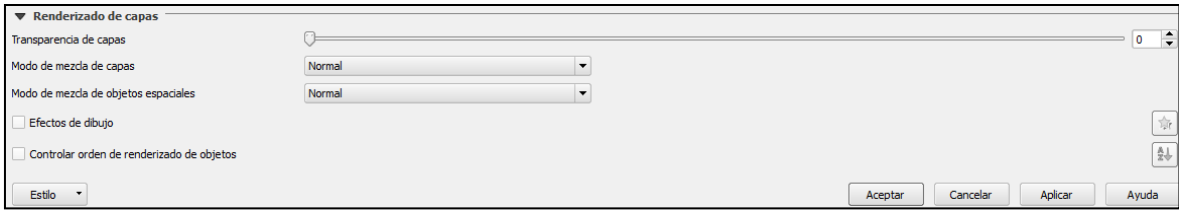

Imagen 103: Renderizado de capas correcto

# *9.2 Gestión y uso de los* **composer** *de QGIS*

Giswater ofrece a sus usuarios distintas plantillas para generar planos y mapas de alguna parte del proyecto. Como ya se ha comentado en apartados anteriores, algunas de las herramientas incorporan directamente la generación de planos mediante las plantillas del *composer*. Como ejemplos, las herramientas del perfil longitudinal, el polígono de corte o los sectores de planificación generan planos directamente.

La carpeta del *plugin* de Giswater tiene una carpeta llamada *templates* que contiene varios archivos *qpt*, plantillas de QGIS, que el usuario puede llamar desde el gestor de *composers* para añadirlos al proyecto. Inicialmente en esta carpeta se encuentran plantillas para realizar planos del perfil longitudinal, del polígono

de corte y los sectores de planificación (om y plan) tanto para A3 como para A4.

No obstante, cada usuario puede generar sus propias plantillas para el *composer*, de modo que cualquier plano que se quiera generar pueda tener el aspecto deseado. Para los usuarios menos experimentados, una buena forma de generar su propia plantilla es copiando alguna de las existentes en Giswater y modificar alguna de sus partes.

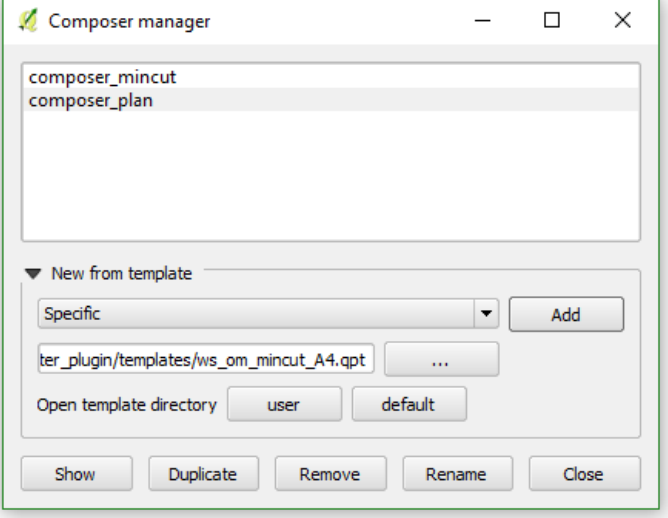

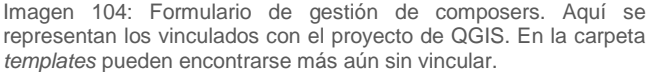

# *9.3 Control y verificación de proyectos y esquemas*

Como se ha visto a lo largo del manual, los esquemas de datos de Giswater son complejos y con gran cantidad de tablas, vistas y capas con dependencias entre ellas, lo que puede comportar dificultades para los usuarios menos experimentados.

Todo esquema de datos de Giswater incorpora un "grupo" de tablas y funciones que permiten al usuario controlar distintos parámetros, realizar ciertas acciones o verificar procesos, siempre en relación con la gestión de tablas y los datos que estas contienen. El objetivo de estas tablas de audición es el de proporcionar a los usuarios herramientas de ayuda en los procesos de gestión y edición de Giswater.

#### - *Audit check project*

#### **Muestra en QGIS si a tu proyecto le falta alguna capa importante que cargar**

Descripción: Esta función lee las tablas que tiene cargadas el proyecto de QGIS y las compara con las existentes en la tabla *audit\_cat\_table*. Las que en esta tabla tengan el campo *qgis\_criticity*  mayor de 0 deberian estar cargadas en el proyecto, pues su su presencia es necesaria para el correcto funcionamiento de las herramientas de Giswater.
Como se usa: Se activa sola. Cada vez que se abre el proyecto de QGIS, la función lee las capas cargadas y, en caso de encontrar alguna con criticidad superior a 0 que no esté cargada, se advierte al usuario de cual o cuales son para que pueda añadirlas.

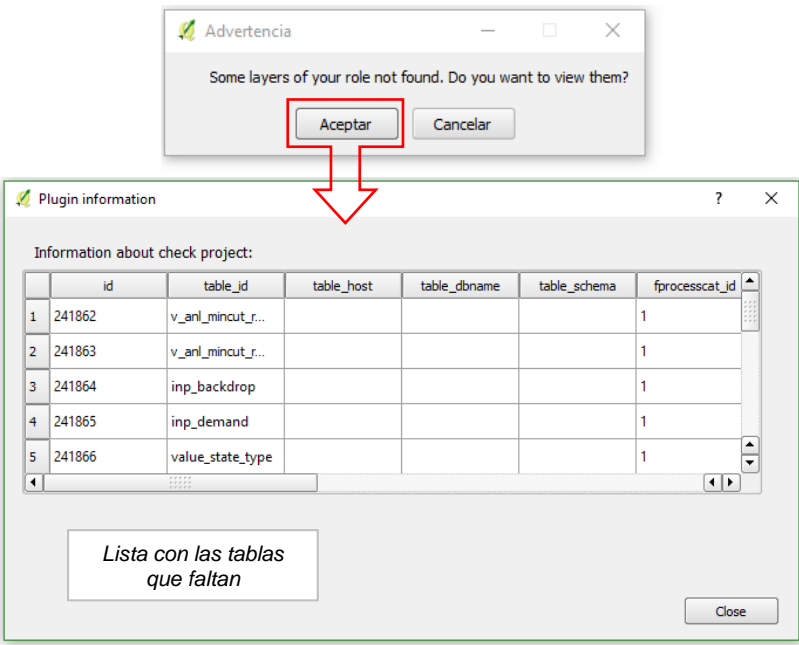

Imagen 105: La función *audit\_check\_project* actua cada vez que se abre el proyecto. En caso de encontrar capas que deberían ser cargadas y no están, muestra la información al respeto.

### - *Audit check data*

### **Permite saber si hay campos importantes para los presupuestos que sean nulos**

Descripción: permite saber si algunas de las columnas importantes para la planificación de presupuestos están vacias. Actua en las siguientes tablas:

- *fprocesscat\_id* = 15 Para los procesos en que los valores NULL afecten el cálculo de resultados de **reconstrucción**
	- **Tabla:** *cat\_arc* **Columnas:** *active, cost, m2bottom\_cost, m3protec\_cost*
	- **Tabla:** *cat\_node* **Columnas:** *active, cost, cost\_unit, estimated\_depth, estimated\_depth, estimated\_y*
	- **Tabla:** *cat\_connec* **Columnas:** *active, cost\_m1, cost\_m3*
	- **Tabla:** *cat\_pavement* **Columnas:** *thickness, m2\_cost*
	- **Table:** *cat\_soil* **Columnas:** *y\_param, b, m3exc\_cost, m3fill\_cost, m3excess\_cost, m2trenchl\_cost*
	- **Tabla:** *cat\_grate* **Columnas:** *active, cost\_ut*
	- **Tabla:** *arc* **Columnas:** (compara los arcos en estado no obsoleto con todos los registros de la tabla *plan\_arc\_x\_pavement*)
	- **Tabla:** *plan\_arc\_x\_pavement* **Columnas:** *pavcat\_id*
- *fprocesscat\_id* = 16 Para los procesos en que los valores NULL afecten el cálculo de resultados de **rehabilitación**

Para cada una de estas tablas, la función cuenta todas las filas activas y, al mismo tiempo, las filas para las columnas concretas que no sean nulas. Si al comparar ambos valores hay menos filas de la columna concreta que de filas activas totales, significa que habrá valores *NULL* en la columna. Finalmente, la función almacena en la tabla *audit\_check\_data* una fila con información al respeto de la tabla, la columna y el número de filas con valores *NULL* que ha encontrado.

Como se usa: para activar esta funcionalidad se debe usar la herramienta *Toolbox.* También se puede escribir la siguiente *query SQL* en Postgres:

```
SELECT 'NOMBRE DE TU ESQUEMA'.gw_fct_plan_audit_check_data(1);
                                                            Reconstrucción
                                                             RehabilitaciónSELECT 'NOMBRE DE TU ESQUEMA' gw_fct_plan_audit_check_data(2);
```
De este modo se rellenará automáticamente la tabla *audit\_check\_data* mostrando filas con valores nulos relacionados con la columna y tabla concreta. El objetivo final de esta función es proporcionar al usuario la información necesaria para saber si tiene todos los datos rellenados para realizar los cálculos de resultados de reconstrucción (15) o rehabilitación (16).

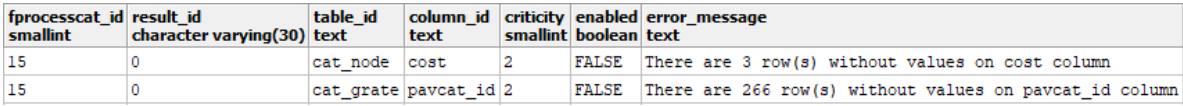

### - *Audit log feature*

**Guarda en una tabla todas las modificaciones realizadas en los datos de los elementos**

Descripción: esta función permite gestionar los cambios, tanto eliminación como modificación de datos, para todos los tipos de elementos del proyecto: *node*, *arc*, *connec*, *gully* y *element*. De este modo se pueden controlar todos los cambios y rectificarlos en caso de haber cometido algún tipo de error. La tabla de la base de datos *audit\_log\_feature* almacenará en filas cada cambio realizado en los datos, diferenciando a través de una columna si se trata de una operación de *UPDATE* o *DELETE*.

Como se usa: de entrada, esta funcionalidad está desactivada, pues se almacenaría una gran cantidad de datos sin motivo. En caso que querer activar la función hay que escribir la siguiente *query SQL* en Postgres:

SELECT NOMBRE ESQUEMA.gw\_fct\_audit\_log\_feature ('ACTIVATE')

En este momento se crearan distintos *trigger* y la función estará operativa. Una vez activada se puede volver a desactivar en cualquier momento con la siguiente *query*:

SELECT NOMBRE\_ESQUEMA.gw\_fct\_audit\_log\_feature ('DISABLE')

Si ya se han creado los *trigger* y se han desactivado una vez, no deben ser creados de nuevo para volverlos a activar. Con la siguiente *query* se volveran a activar:

SELECT NOMBRE ESQUEMA.gw fct audit log feature ('ENABLE')

Si la función está activa, con cada modificación que se haga en los datos de un elemento, se almacenará una nueva fila en la tabla *audit\_log\_feature* con toda la información del elemento antes de la modificación. Por ejemplo, si se modifica el campo *code* de un nodo pasando de ser 2100 a 2150, se guardará el *code* 2100, pues el 2150 será el que se quedará el elemento de la base de datos.

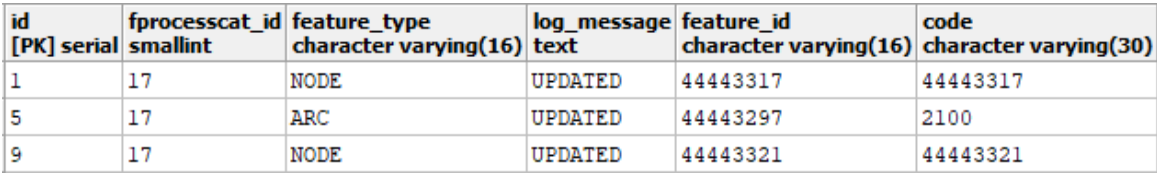

### - *Audit schema check*

### **Permite comparar la información de dos esquemas distintos mediante la creación de vistas**

Descripción: esta función tiene como objetivo ofrecer al usuario toda la información necesaria para poder comparar dos esquemas de datos distintos. Esto puede ser funcional en casos en los que se hayan hecho modificaciones y se desconozca exactamente cuales han sido. Si se tiene un esquema que se conoce que esta correctamente rellenado, comparar ambos esquemas puede resultar útil para obtener información sobre las modificaciones hechas en uno de los dos.

Para mostrar tal información, la función genera diversas vistas en el esquema dónde se llama, el que llamaremos esquema *original*. El otro será el esquema de *comparación*. Las vistas generadas són las siguientes:

- *v\_audit\_schema\_column*: lee todas las columnas de las tablas y las vistas del esquema original.
- *v\_audit\_schema\_table*: lee todas las tablas y vistas del esquema original.
- *v\_audit\_schema\_catalog\_compare\_table*: muestra las tablas del esquema original que no se encuentran en la audit cat table.
- *v\_audit\_schema\_foreign\_column*: lee todas las columnas de las tablas y las vistas del esquema de comparación.
- *v\_audit\_schema\_foreign\_compare\_column*: muestra todas las columnas que se encuentran en uno de los esquemas, pero no en el otro.
- *v\_audit\_schema\_foreign\_compare\_table*: muestra todas las tablas que se encuentran en uno de los esquemas, pero no en el otro.

Con toda la información de las vistas, el usuario sabrá fácilmente cuales son las diferencias en la arquitectura de los esquemas, que no de los propios datos, y podrá actuar en consequencia.

Como se usa: el uso de esta función es muy sencillo y debe hacerse mediante una *query* en la base de datos. Solo hay que escribir el nombre del esquema original delante de la función y el nombre del esquema de comparación a continuación, del siguiente modo:

SELECT ESQUEMA\_ORIGINAL.gw\_fct\_audit\_schema\_check('ESQUEMA\_COMPARACIÓN')

*ATENCIÓN: el esquema original y el de compración deben encontrarse en la misma base de datos para que la función pueda comparar su información.* 

### - *Audit schema repair*

### **Permite reparar un esquema con la información de otro**

Descripción: esta herramienta se usa para reparar un esquema en función de la información de otro esquema. A diferencia de la función *audit\_schema\_check*, esta modifica directamente el esquema en el que se esta trabajando, añadiendo tablas, columnas y distintas reglas heredadas del esquema con el que se compara.

Como se usa: la función debe llamarse directamente con una *query* en la base de datos,

SELECT ESQUEMA\_ORIGINAL.gw\_fct\_audit\_schema\_repair('ESQUEMA\_COMPARACION')

prácticamente del mismo modo que la función anterior, únicamente camiando el nombre la función.

# **ANEXO**

# *PRIMERA PARTE: Descripción de las tablas y columnas del proyecto GIS*

Los criterios de interpretación de las tablas que se encuentran en este anexo son los siguientes:

- Nombre del campo
- **·** Tipo de dato del campo
- Descripción de las características del campo
- Necesidad del campo

En el campo de necesidad de los datos, comentar que únicamente es indicativo sobre la necesidad o no de disponer de los valores obligatoriamente. En este campo nos encontraremos los siguientes valores:

Obligatorio: Campo necesario rellenar. Suele ser el campo que dispone de llave primaria de tabla

Hidráulico: Valores obligatorios si se quiere hacer modelo hidráulico

Presupuesto: Valores obligatorios si se pretende realizar gestión de presupuestos

Automático: Valores que se rellenan automáticamente a partir de una secuencia.

# *1. TABLAS DE CATÁLOGOS*

### **Tablas de catálogos comunes**

**Catálogo de elementos:** *'cat\_feature' (obligatorio)*

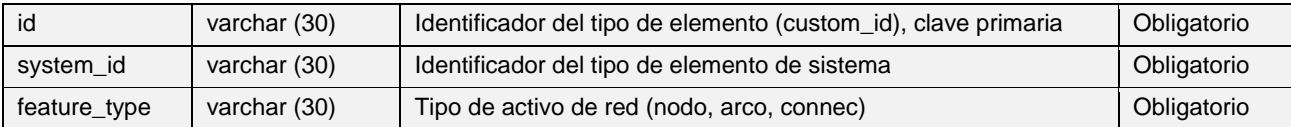

### **Catálogo de materiales de nodo:** *'cat\_mat\_node' (obligatorio)*

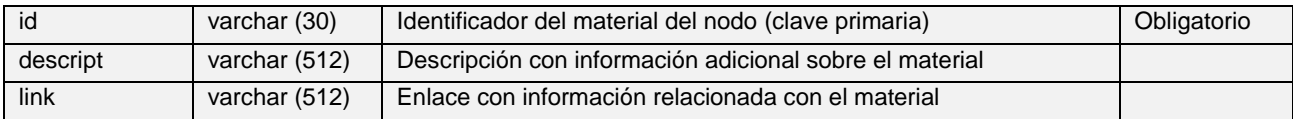

### **Catálogo de materiales de arco:** *'cat\_mat\_arc' (obligatorio)*

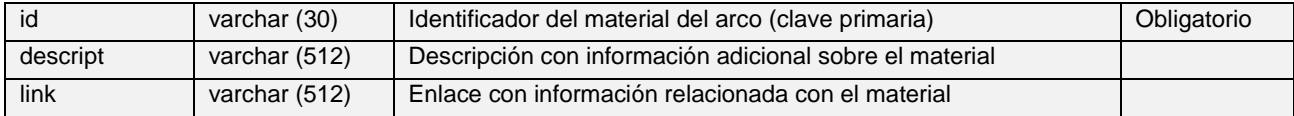

#### $\overline{\phantom{a}}$ *Catálogo de nodos: 'cat\_node' (obligatorio)*

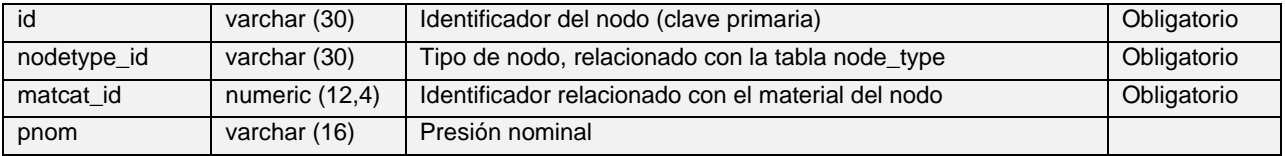

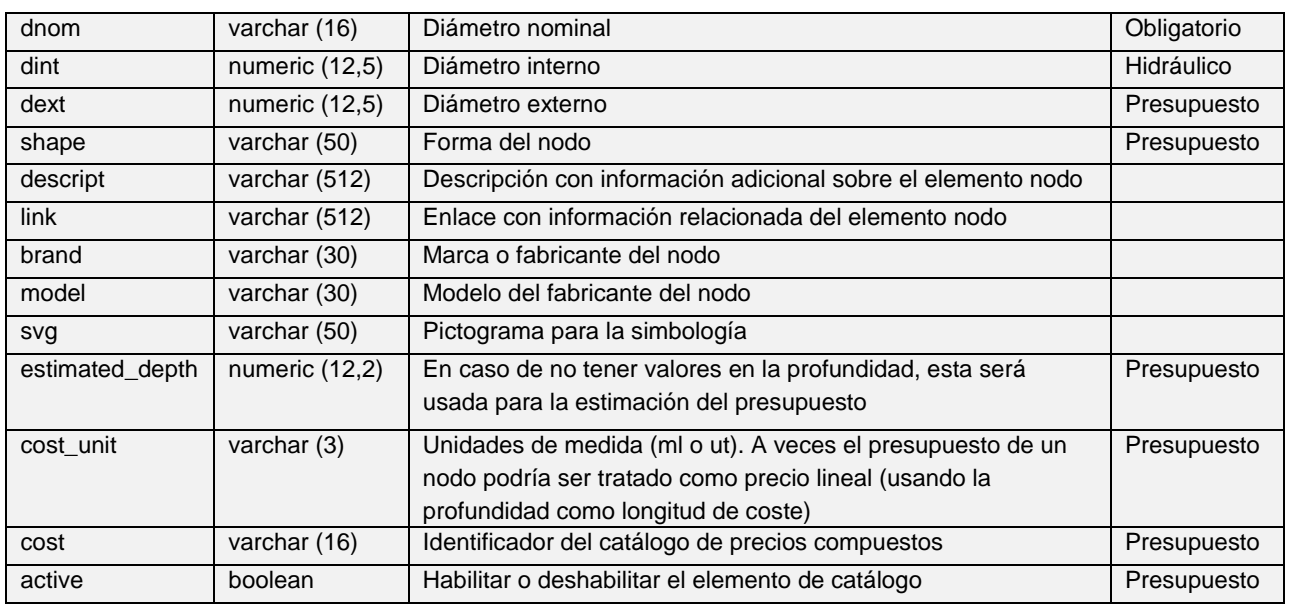

#### $\mathbf{z}$ **Catálogo de arcos:** *'cat\_arc' (obligatorio)*

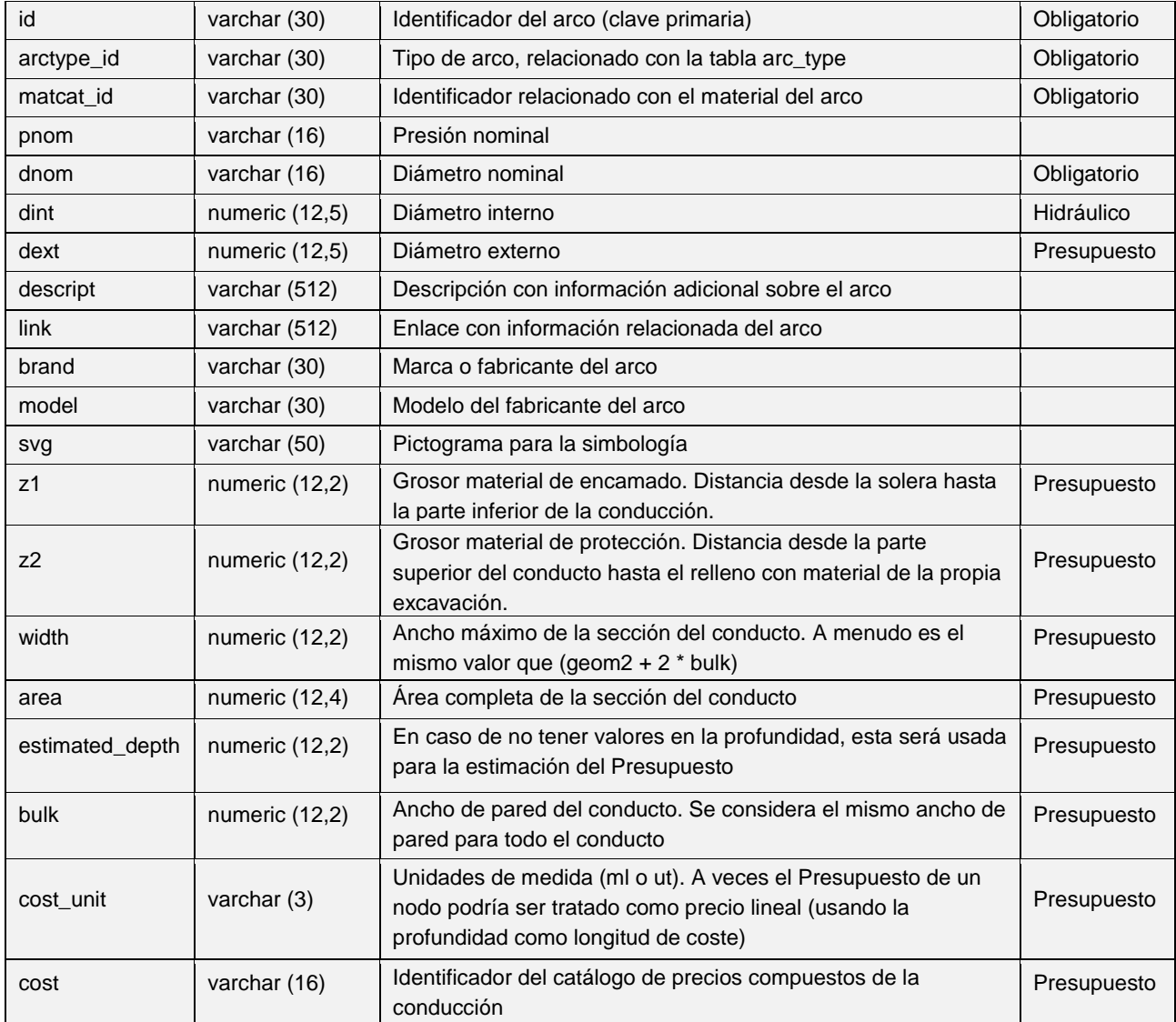

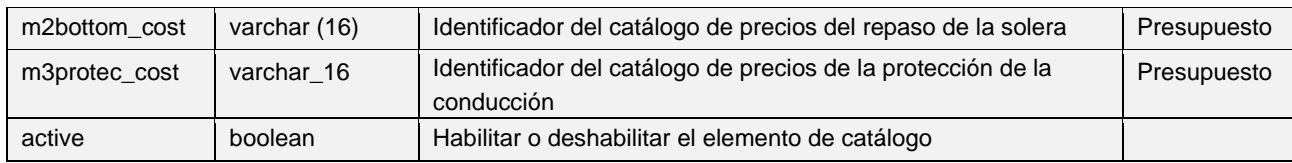

#### $\mathbf{r}$ **Catálogo de acometidas:** *'cat\_connec' (obligatorio)*

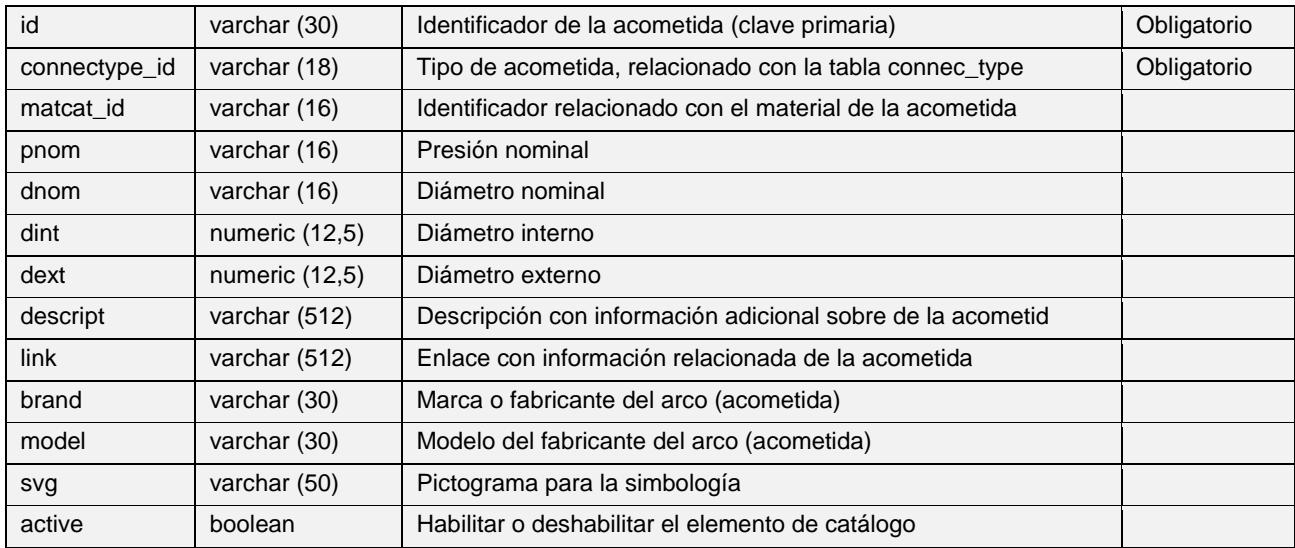

#### $\mathbf{z}$ **Catálogo de materiales de elemento:** *'cat\_mat\_element'*

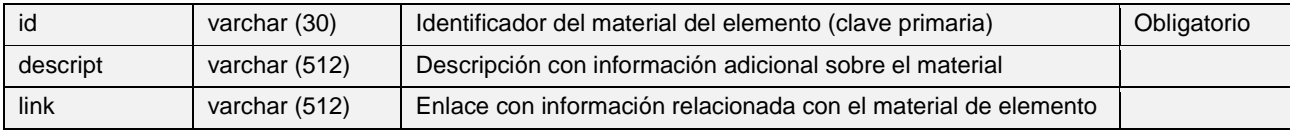

#### $\mathbf{z}$ **Catálogo de elementos:** *'cat\_element' (obligatorio)*

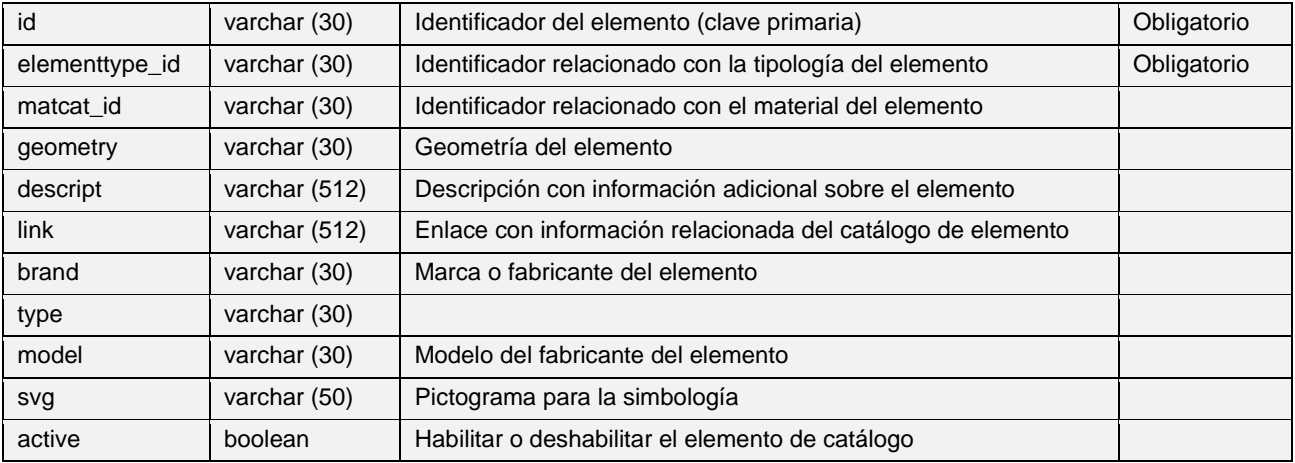

#### $\mathbf{z}$ **Catálogo de propietarios:** *'cat\_owner'*

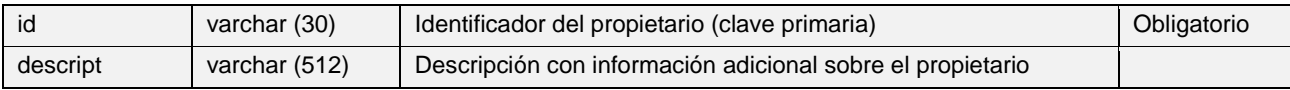

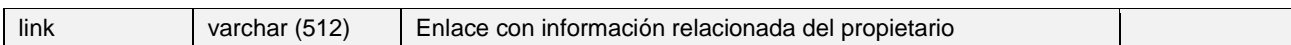

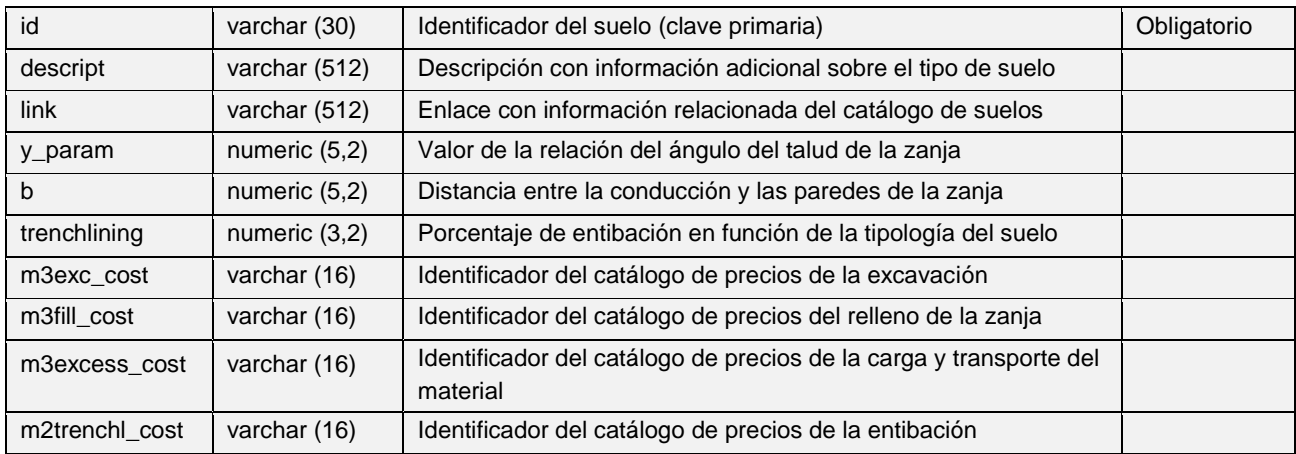

#### $\blacktriangleright$ **Catálogo de suelos:** '*cat\_soil' (presupuesto)*

#### $\mathbf{z}$ **Catálogo de pavimentos:** *'cat\_pavement' (presupuesto)*

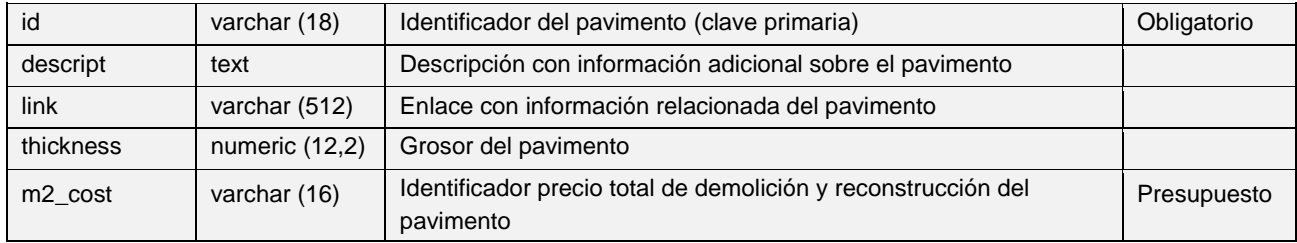

#### $\overline{\phantom{a}}$ **Catálogo de expedientes de obras:** *'cat\_work' (obligatorio)*

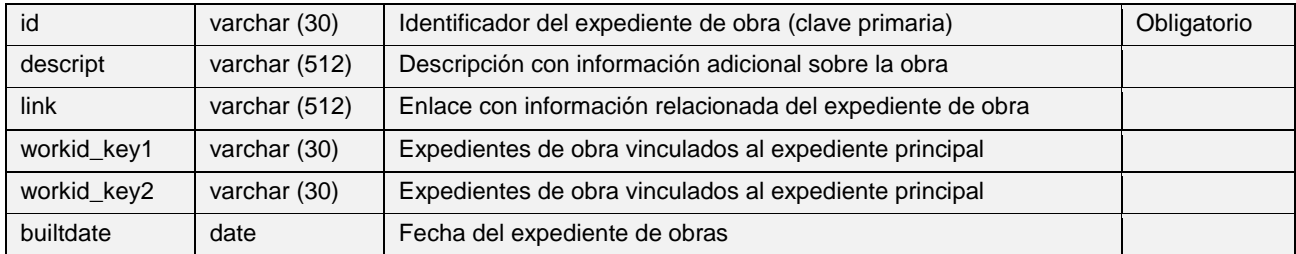

#### $\overline{\phantom{a}}$ **Catálogo de constructores:** *'cat\_builder'*

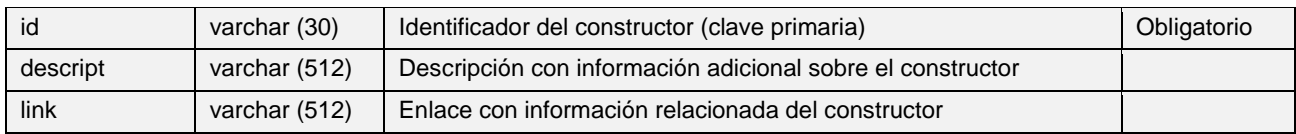

#### $\mathbf{z}$ **Catálogo de marca / fabricante:** *'cat\_brand'*

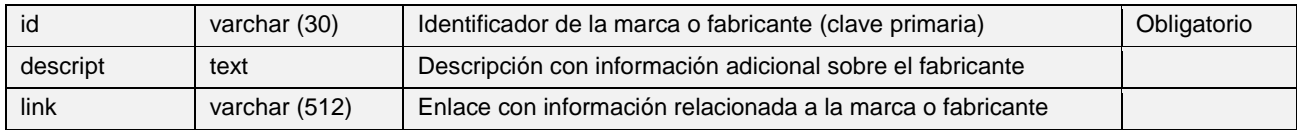

#### $\overline{\phantom{a}}$ **Catálogo del modelo del fabricante:** *'cat\_brand\_model*'

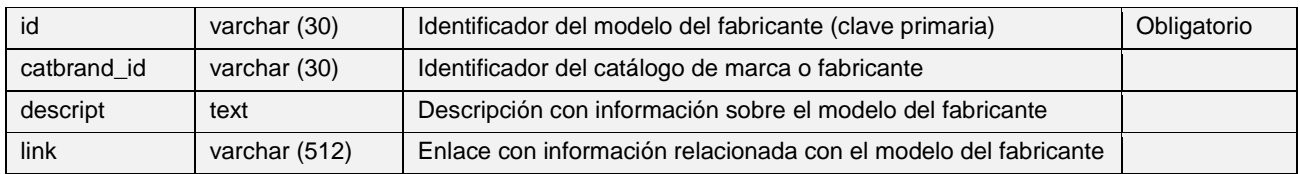

#### $\overline{\phantom{a}}$ **Catálogo de usuarios:** *'cat\_users'*

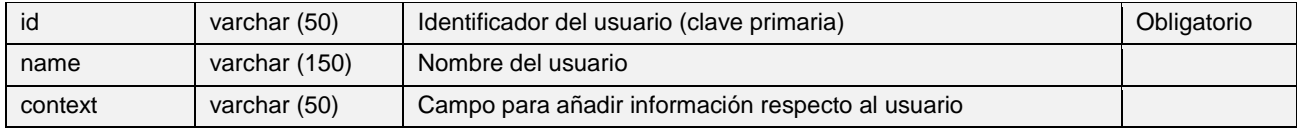

## **Tablas de catálogos específicos de WS**

#### z. **Catálogo de rugosidades:** *'inp\_cat\_mat\_roughness' (obligatorio)*

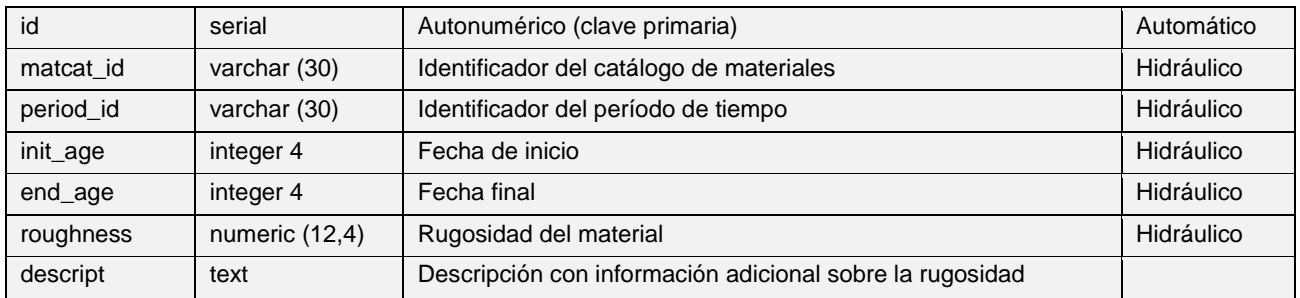

#### **Catálogo de zonas de presión:** *'cat\_presszone'* z.

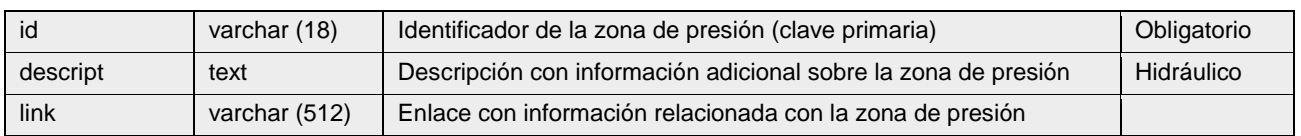

### **Tablas de catálogos específicos de UD**

#### **Catálogo de la forma de la sección del arco:** *'cat\_arc\_shape'* ø

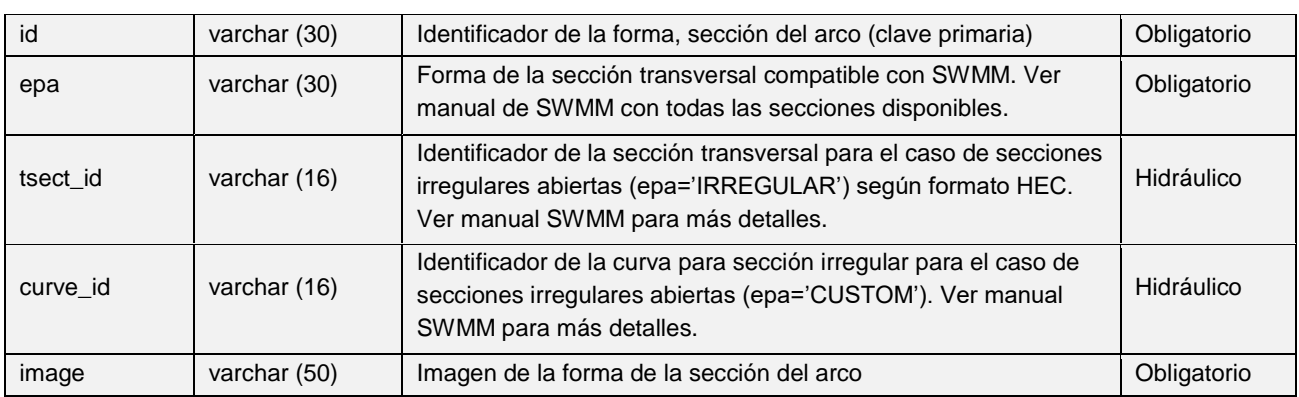

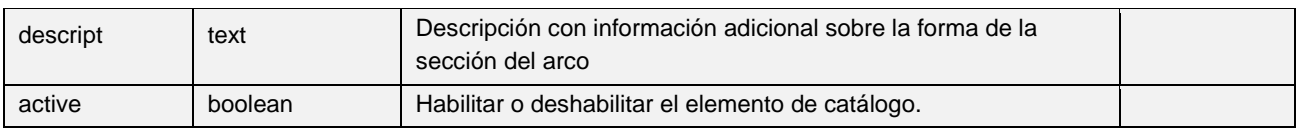

#### **Catálogo de escenarios de hidrología:** *'cat\_hydrology'* z.

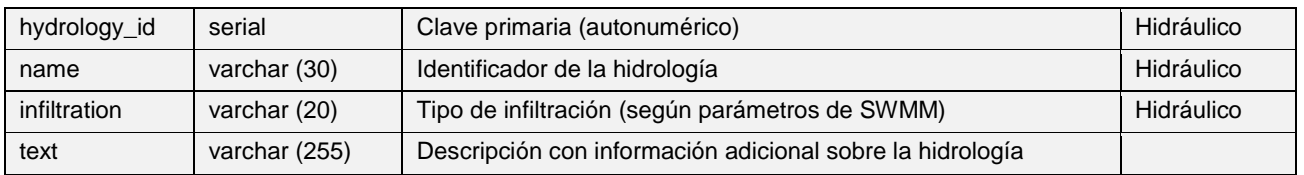

#### E **Catálogo de embornales**: *'cat\_grate'*

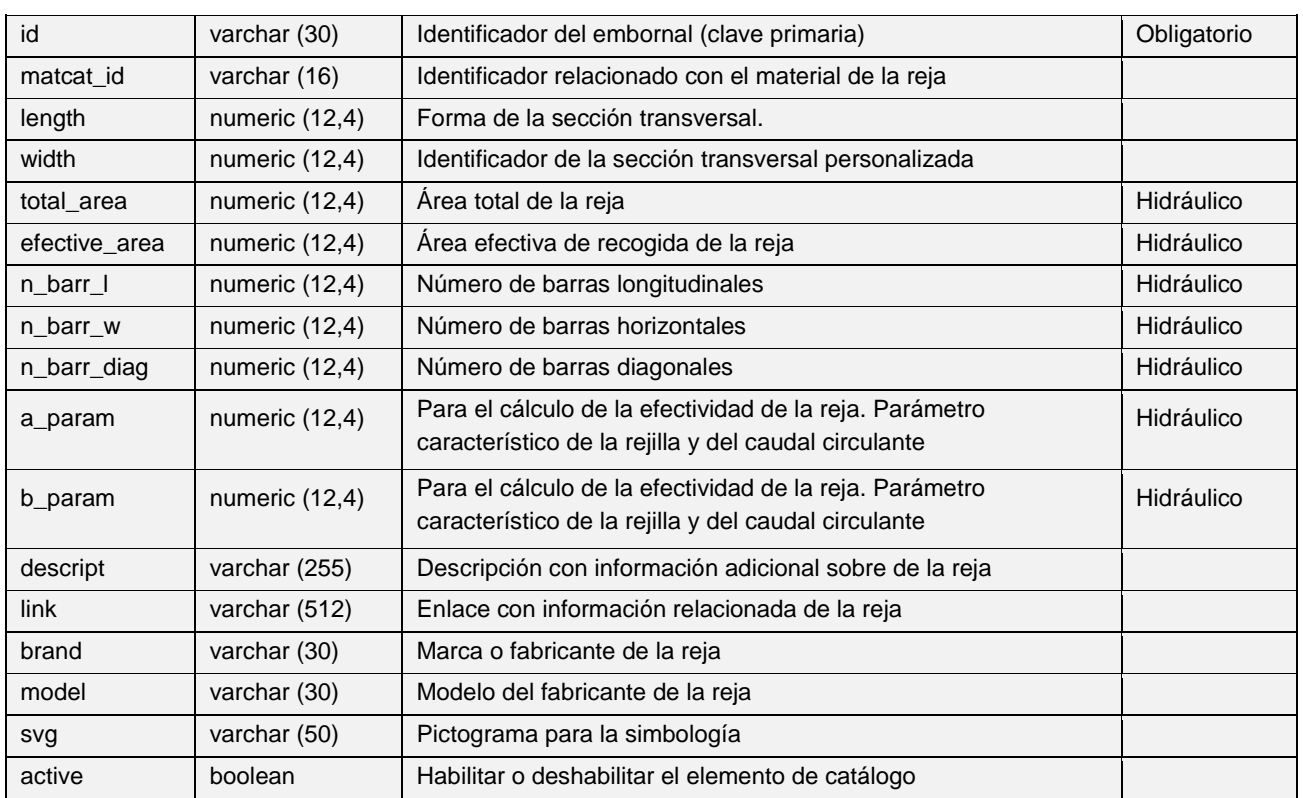

# *2. TABLAS DE ZONAS DEL MAPA*

## **Tablas de zonas del mapa comunes**

 $\mathbf{z}$ **Macrosector:** *'v\_edit\_macrosector'*

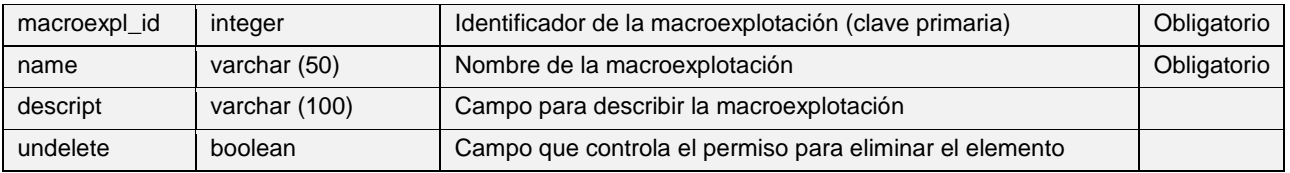

#### $\overline{\phantom{a}}$ **Explotación:** *'exploitation'*

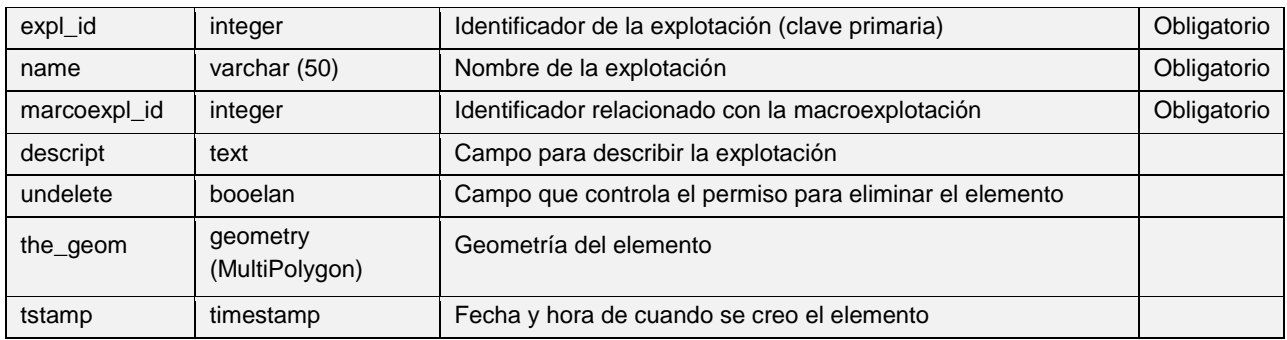

#### $\geq$ **Macrodma:** *'macrodma*

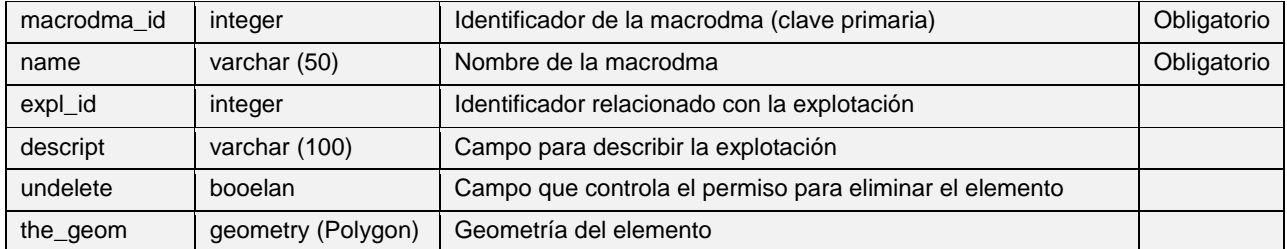

#### **Dma:** *'v\_edit\_dma*  $\overline{\phantom{a}}$

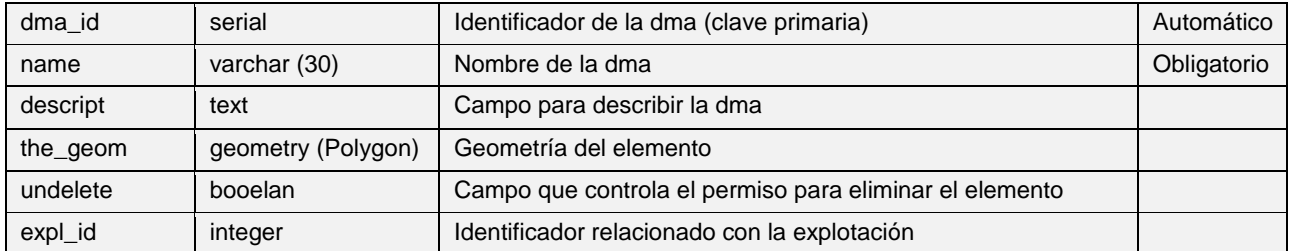

# **Sector:** *'v\_edit\_sector'*

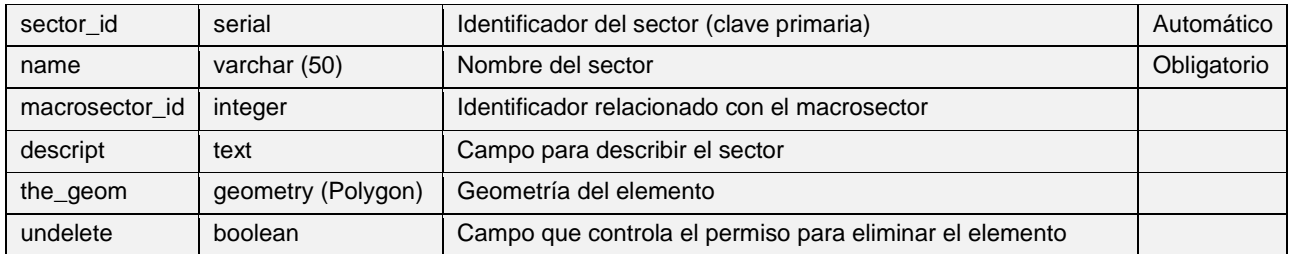

#### $\mathbf{z}$ **Macrosector:** *'v\_edit\_macrosector'*

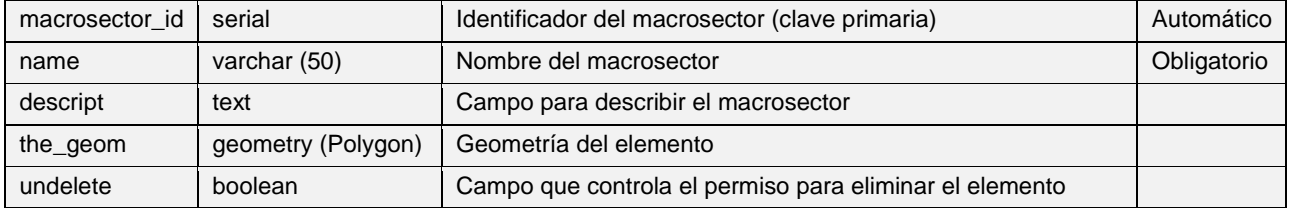

# *3. TABLAS DE ELEMENTOS DE RED*

La mayor parte de los campos que forman parte de las tablas de atributos de los elementos de red son comunes, los cual significa que las características del campo son exactamente las mismas para cada elemento. Esto se debe al origen del campo, pues este se inserta en la tabla de manejo de cada elemento provinente de otra tabla madre.

Para optimizar este apartado, se ha optado por definir todos estos **campos comunes** en una **primera tabla**, vinculada con los títulos de cada una de las capas que solo tengan estos campos comunes y ninguno de propio -aunque no tengan campos propios, los elementos cuentan con grandes diferencias en los valores de los campos comunes-. El **resto de capas** se definen inmediatamente después y se añade una tabla con la **información específica**, además de tener también todos los campos comunes.

Esto pasará para los elementos de tipo Node y Arc tanto para WS como para UD.

### **Tablas de elementos de red del grupo Node específicos de WS**

- × **Wtp:** *'v\_edit\_man\_wtp'*
- Ξ. **Source:** *'v\_edit\_man\_source'*
- Z **Waterwell:** *'v\_edit\_man\_waterwell'*
- z **Flexunion:** *'v\_edit\_man\_flexunion'*
- ᆋ **Expantank:** *'v\_edit\_man\_expansiontank'*
- $\blacksquare$ **Manhole:** *'v\_edit\_man\_manhole'*
- 2 **Meter:** *'v\_edit\_man\_meter'*
- $\blacksquare$ **Filter:** *'v\_edit\_man\_filter'*
- z **Junction:** *'v\_edit\_man\_junction'*

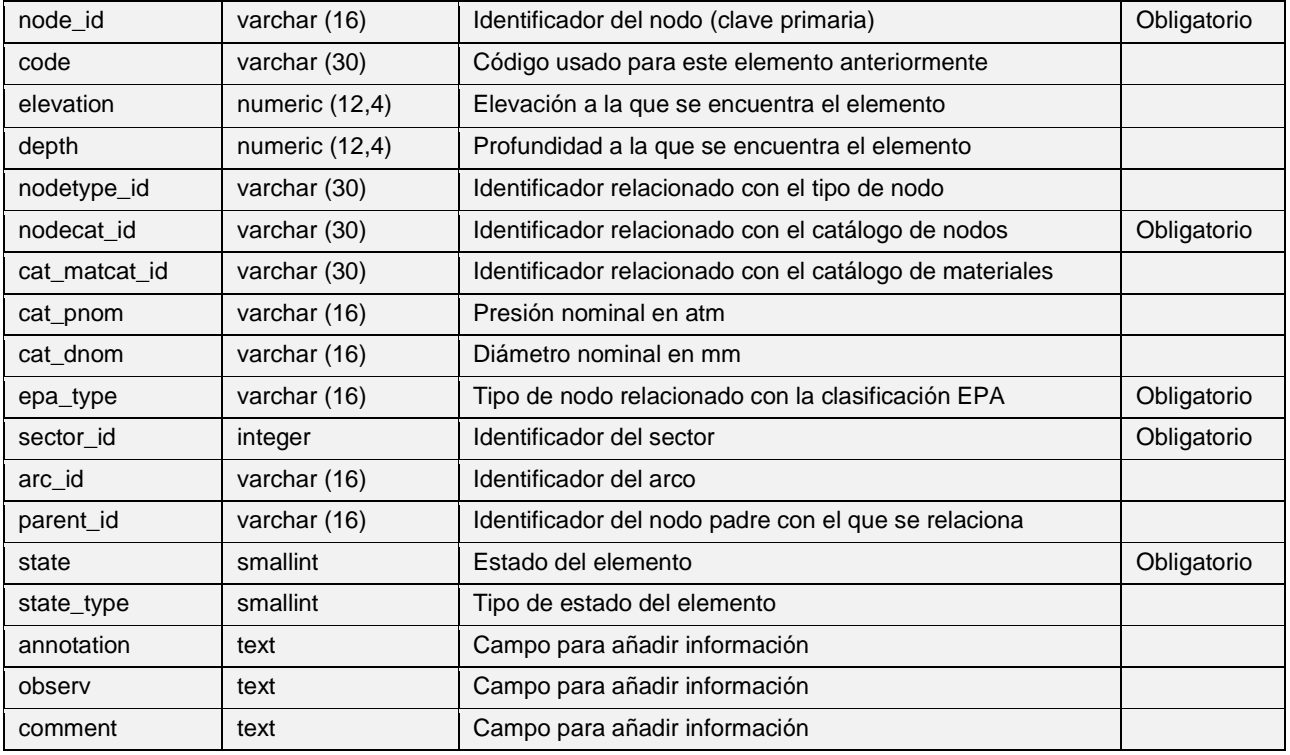

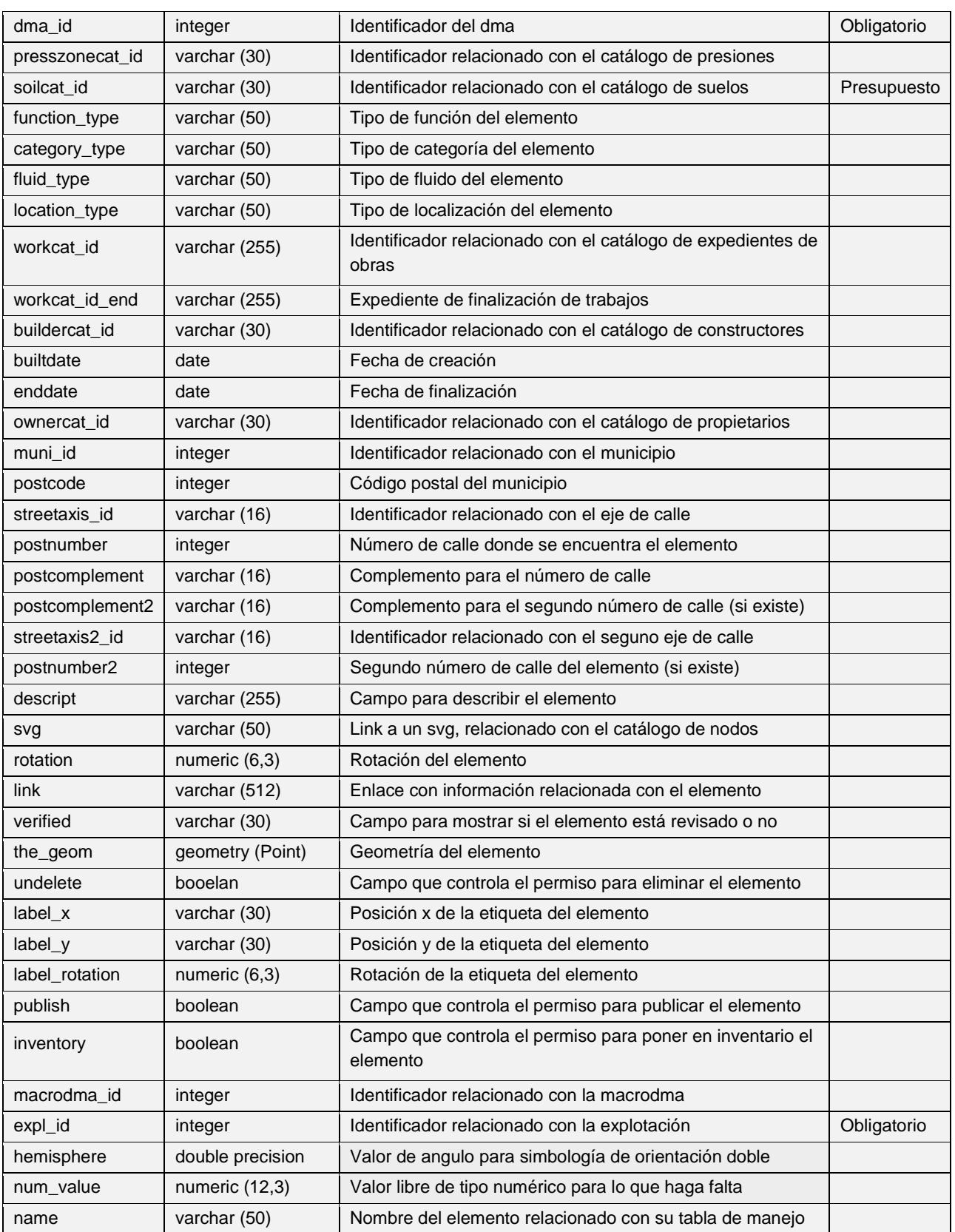

#### $\mathbf{z}$ **Tank:** *'v\_edit\_man\_tank'*

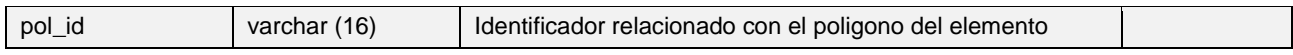

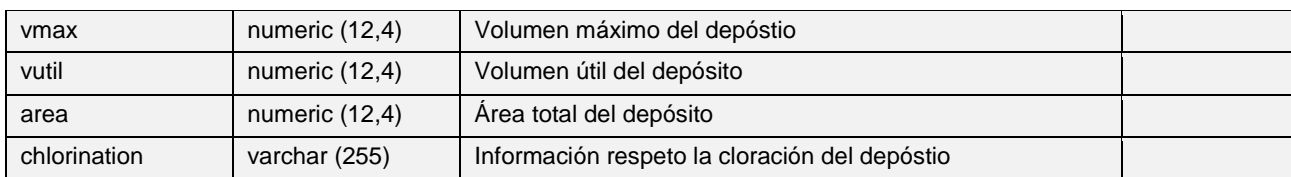

#### $\geq$ **Netsamplepoint:** *'v\_edit\_man\_netsamplepoint''*

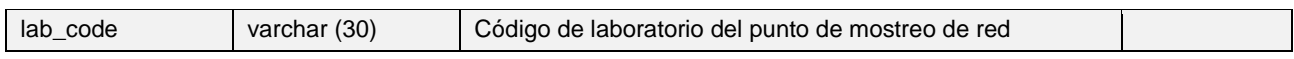

#### $\mathbf{z}$ **Netelement:** *'v\_edit\_man\_netelement''*

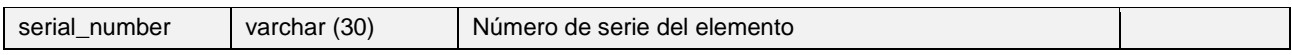

#### $\overline{\phantom{a}}$ **Register:** *'v\_edit\_man\_register''*

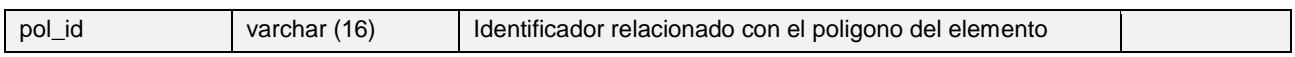

#### $\mathbf{z}$ **Pump:** *'v\_edit\_man\_pump'*

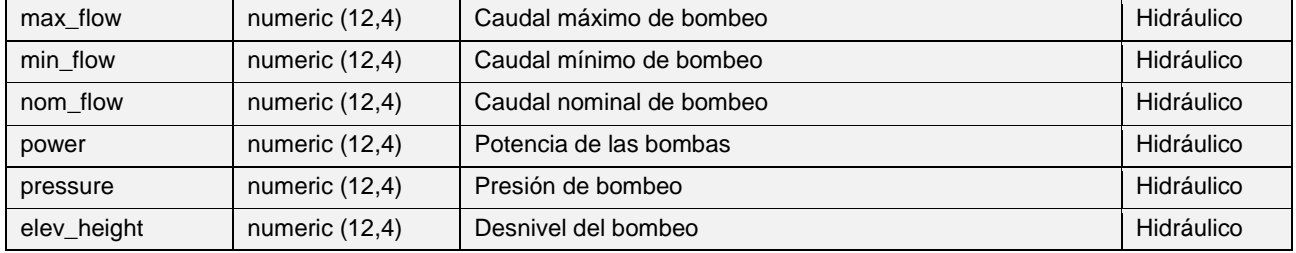

#### $\geq$ **Hydrant:** *'v\_edit\_man\_hydrant'*

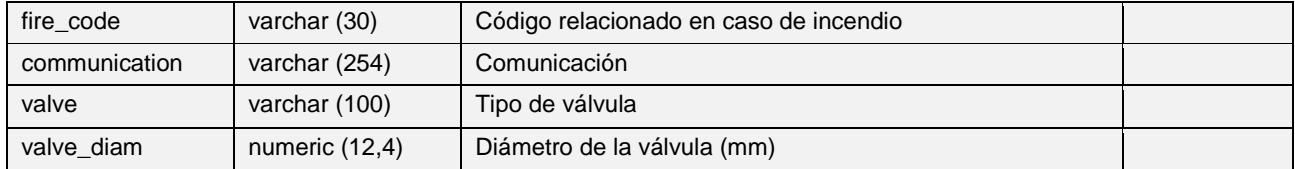

#### $\overline{\mathbf{z}}$ **Reducion:** *'v\_edit\_man\_reduction''*

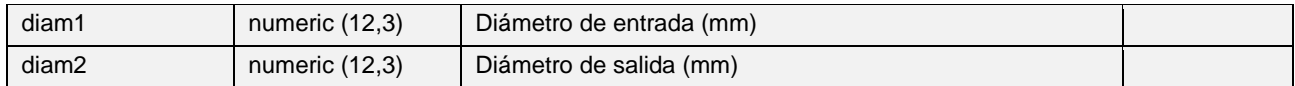

#### $\overline{\phantom{a}}$ **Valve:** *'v\_edit\_man\_valve'*

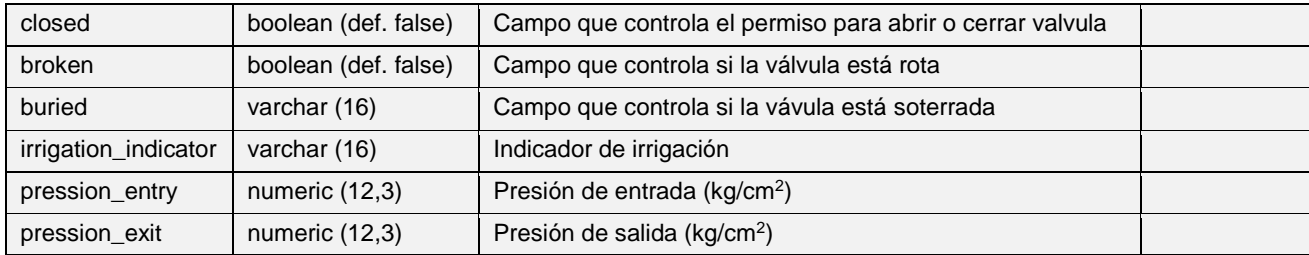

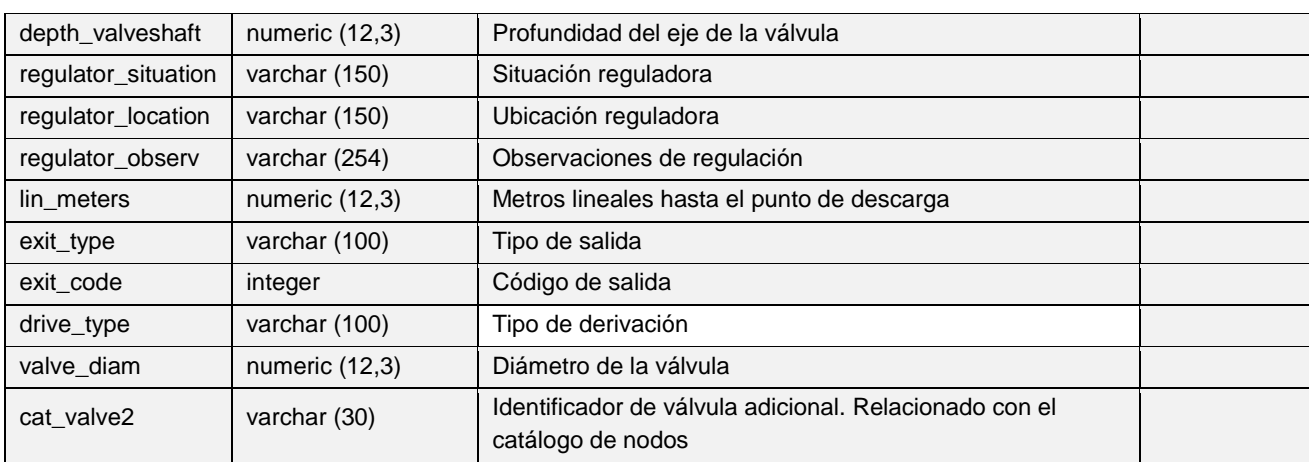

#### $\overline{\phantom{a}}$ **Netwjoin:** *'v\_edit\_man\_netwjoin'*

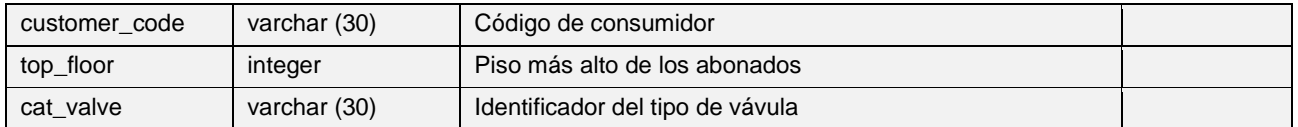

# **Tablas de elementos de red del grupo Arc específicos de WS**

#### **Varc:** *'v\_edit\_man\_varc'*  $\blacksquare$

**Pipe:** *'v\_edit\_man\_pipe'* z

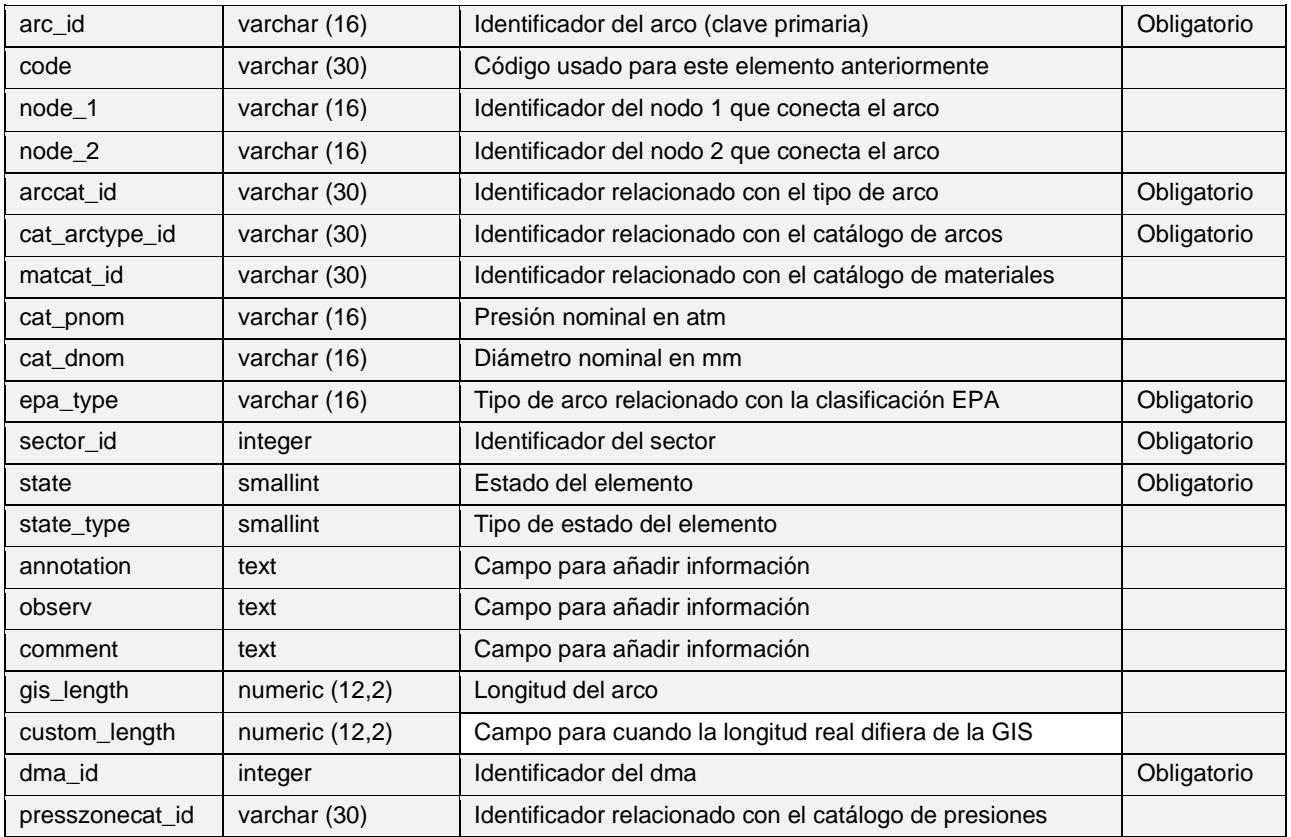

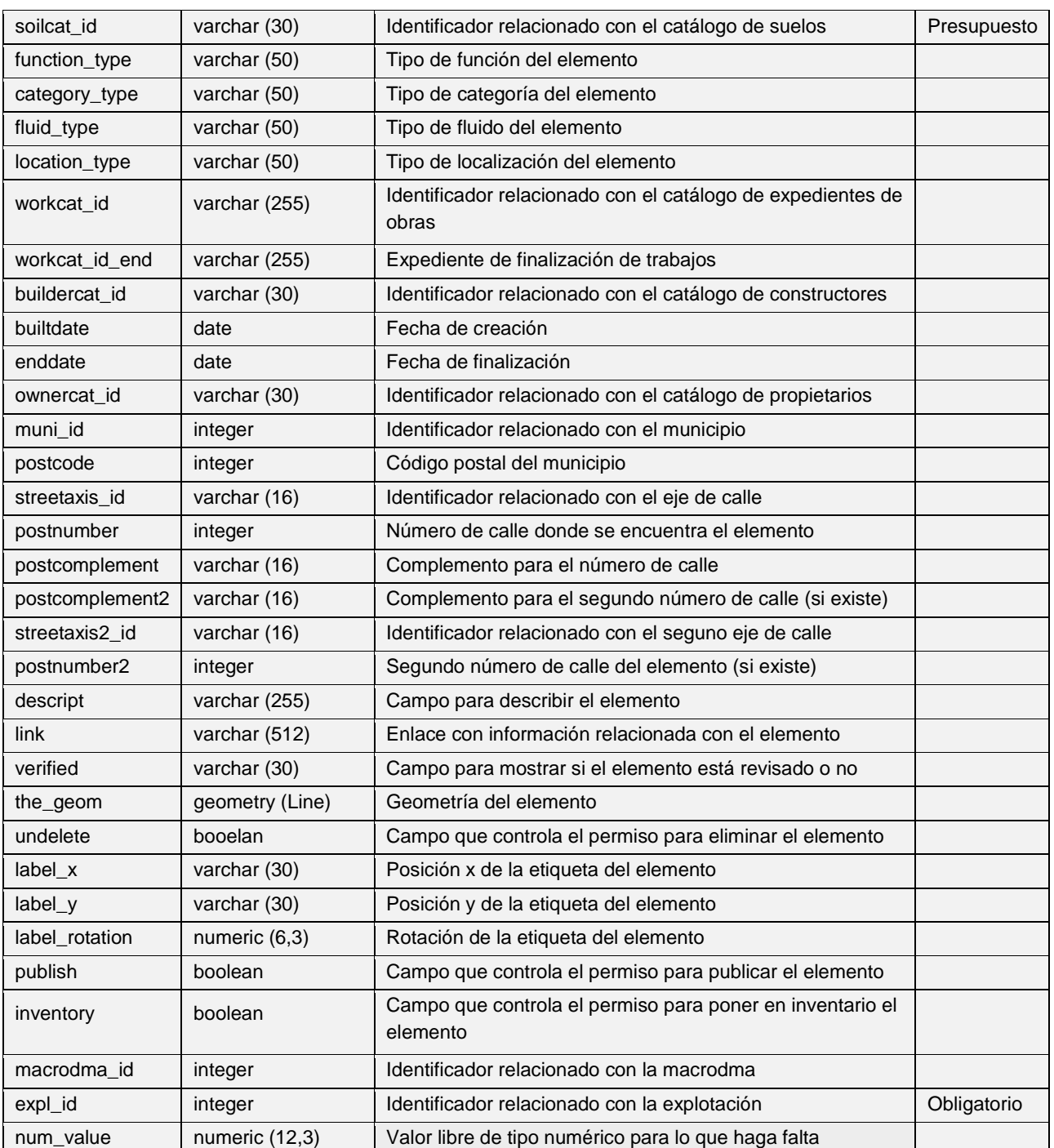

# **Tablas de elementos de red del grupo Connec específicos de WS**

## **Link:** *'v\_edit\_link'*

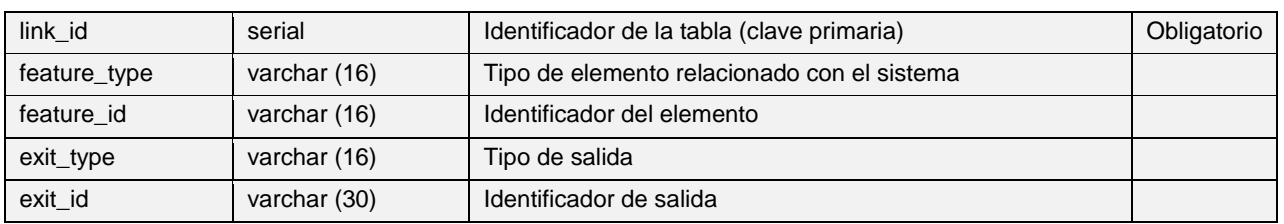

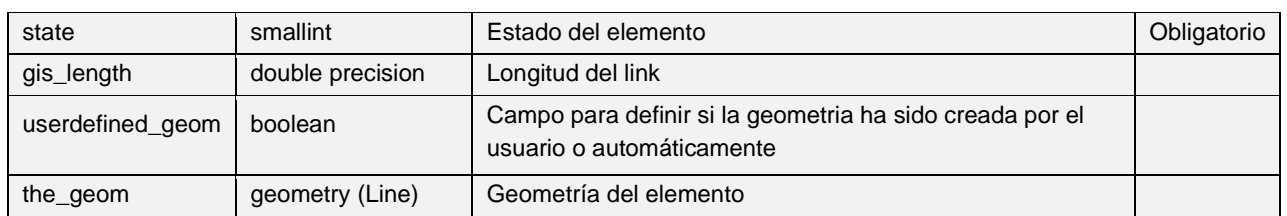

#### **Vnode:** *'v\_edit\_vnode'* z.

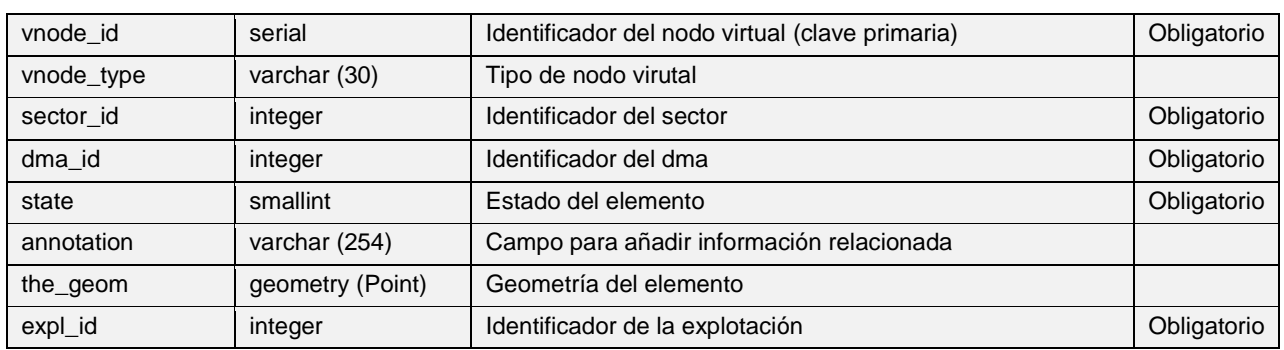

Los siguientes elementos del grupo de conexiones tienen, como los nodos y los arcos, la mayoría de campos en común. En la siguiente tabla se describen estos campos y en las tablas añadidas a continuación se mostrarán los campos específicos para cada tipo de conexión.

#### **Greentap:** *'v\_edit\_man\_greentap'*  $\blacksquare$

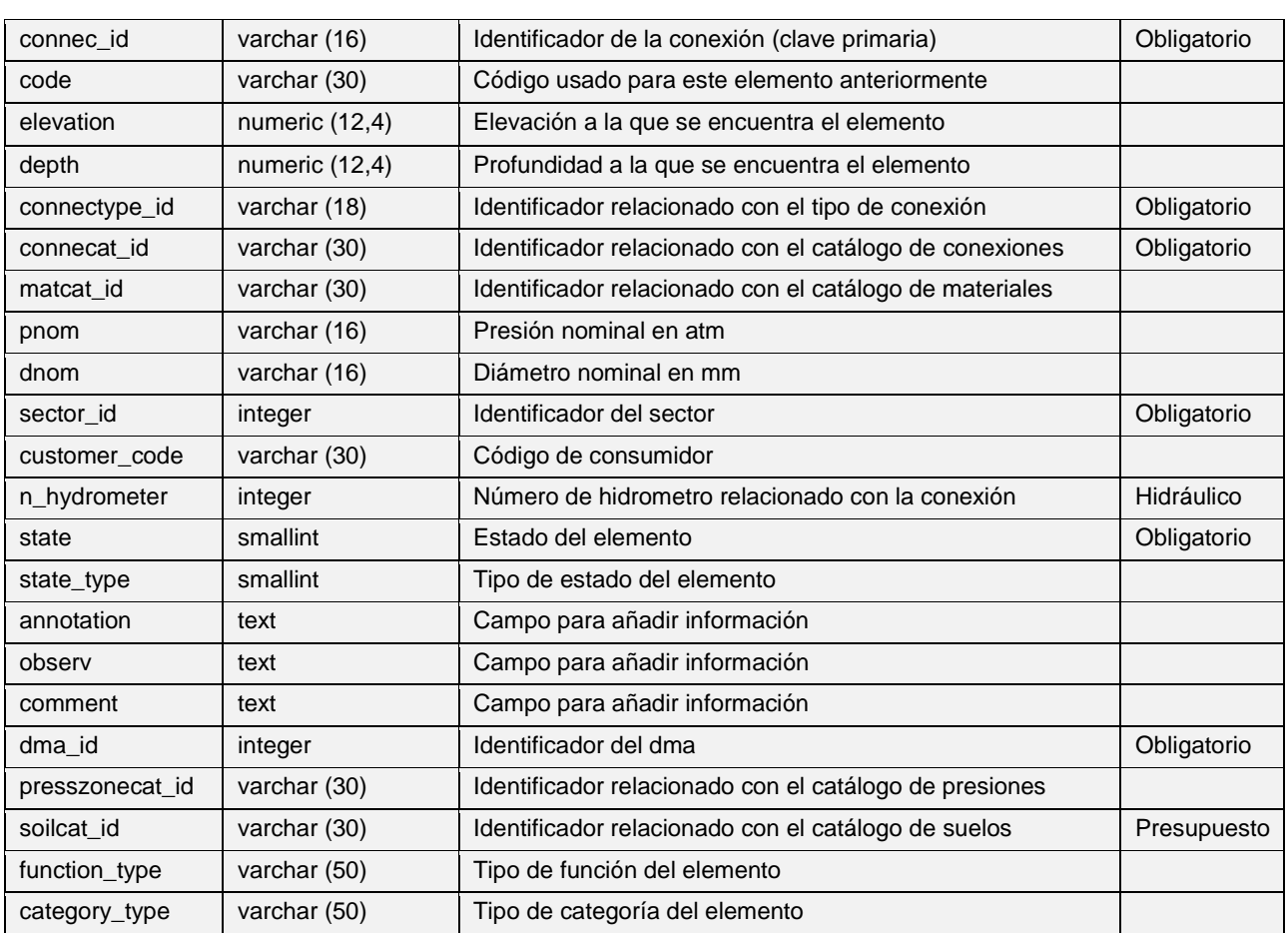

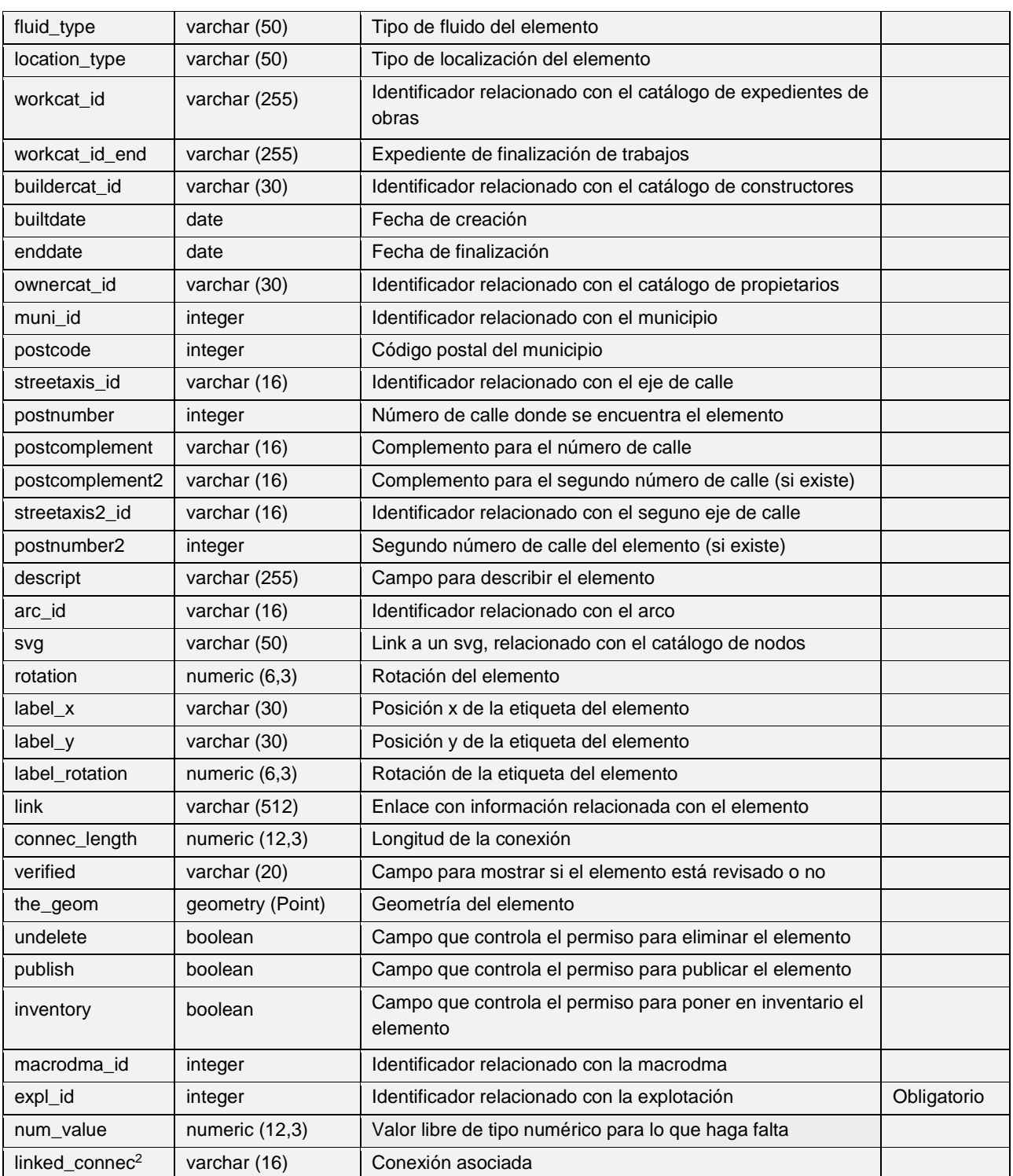

## **Wjoin:** *'v\_edit\_man\_wjoin'*

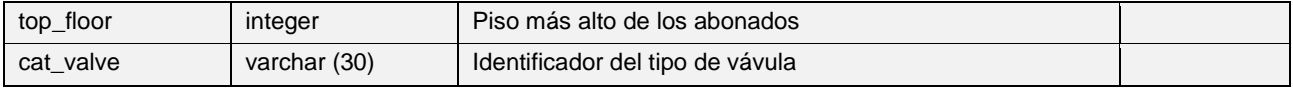

## **Fountain:** *'v\_edit\_man\_fountain'*

<sup>2</sup> Campo común para *greentap, fountain* y *tap.* No para *wjoin*

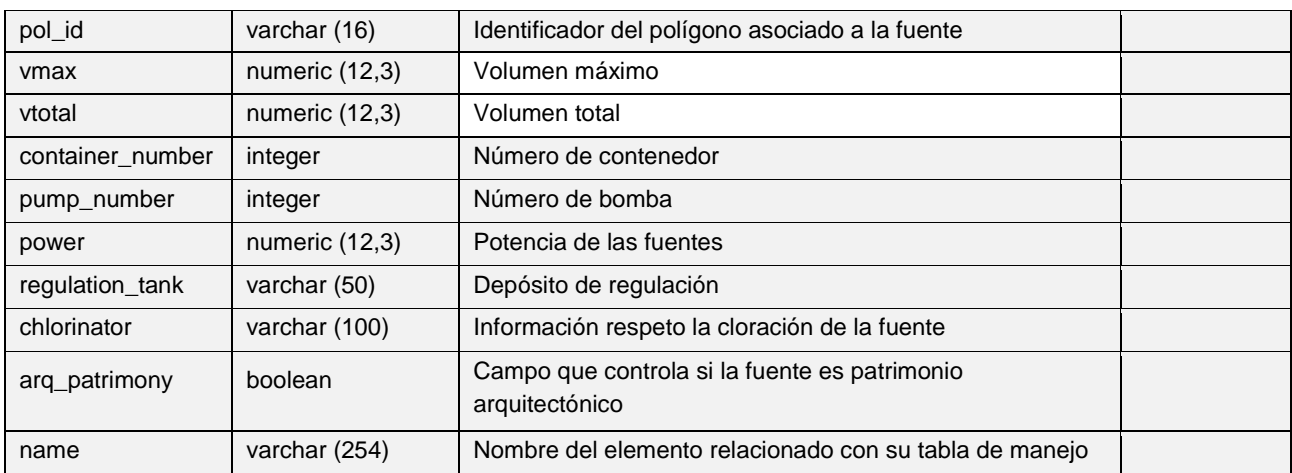

### **Tap:** *'v\_edit\_man\_tap'*

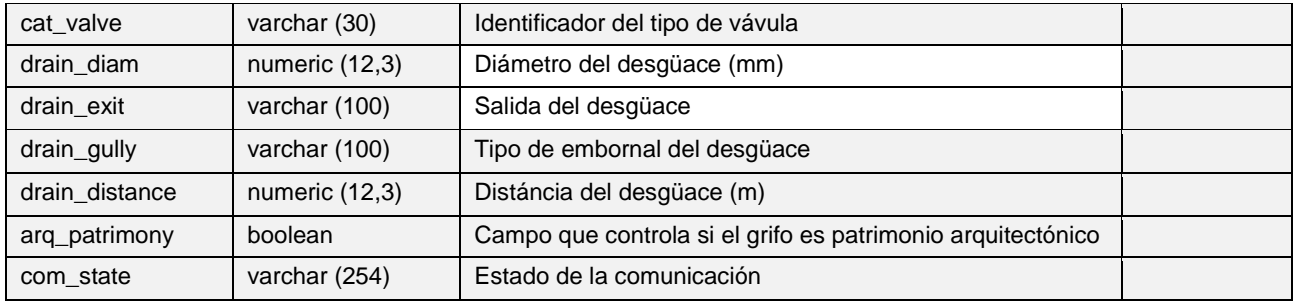

## **Tablas de elementos de red del grupo Polygon específicos de WS**

- E **Fountain polygon:** *'v\_edit\_man\_fountain\_pol'*
- **Register polygon:** *'v\_edit\_man\_register\_pol'* 2
- **Tank polygon:** *'v\_edit\_man\_tank\_pol'*

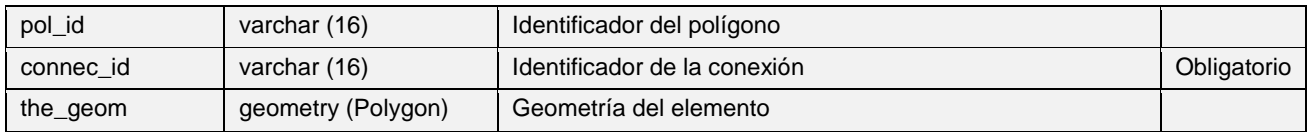

## **Tablas de elementos de red del grupo Node específicos de UD**

- **Junction:** *'v\_edit\_man\_junction'*
- **Outfall:** *'v\_edit\_man\_outfall'*
- **Valve:** *'v\_edit\_man\_valve'*

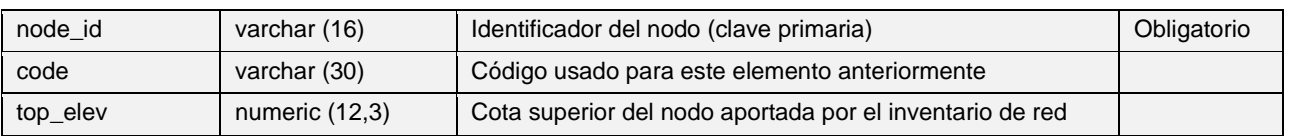

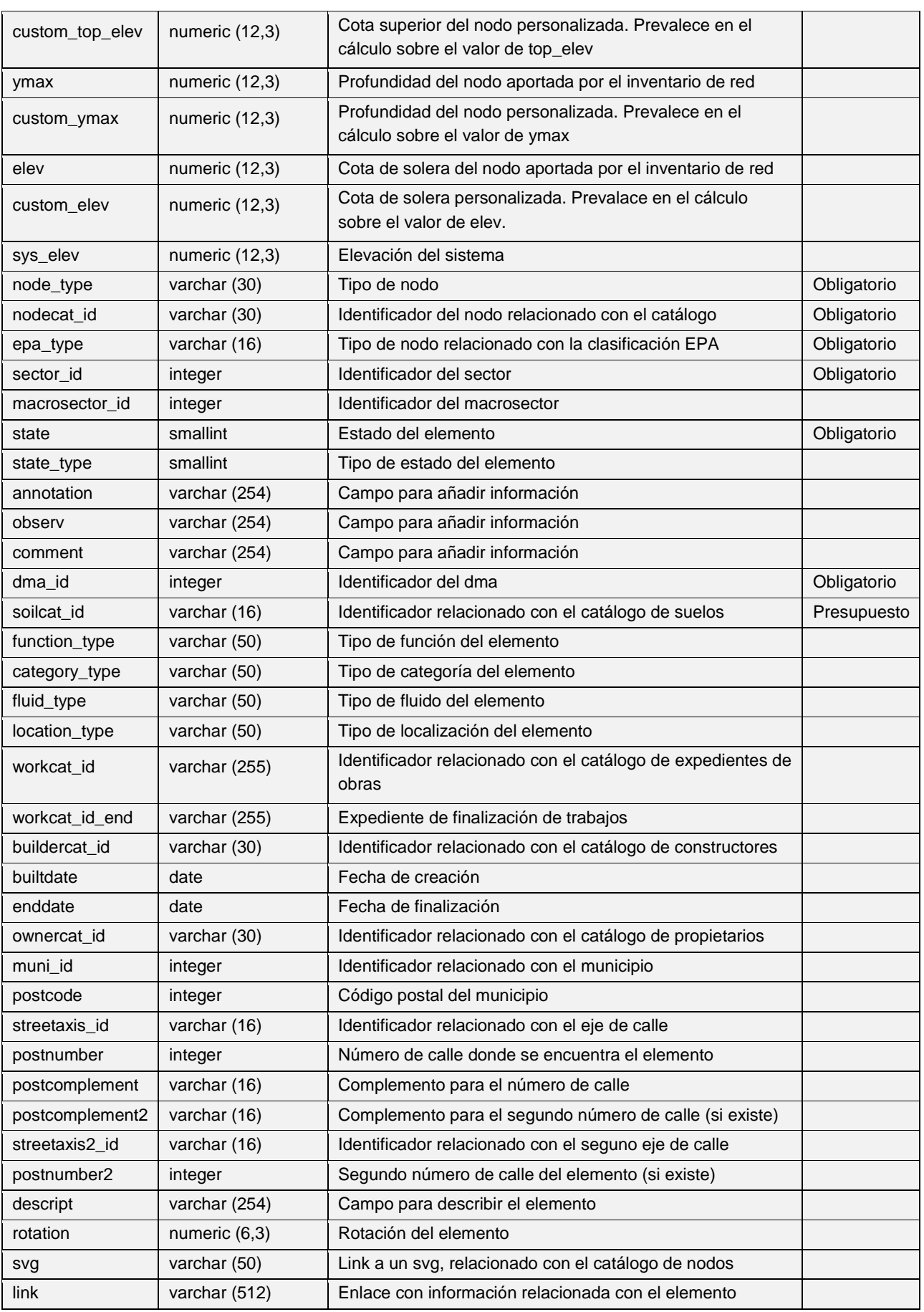

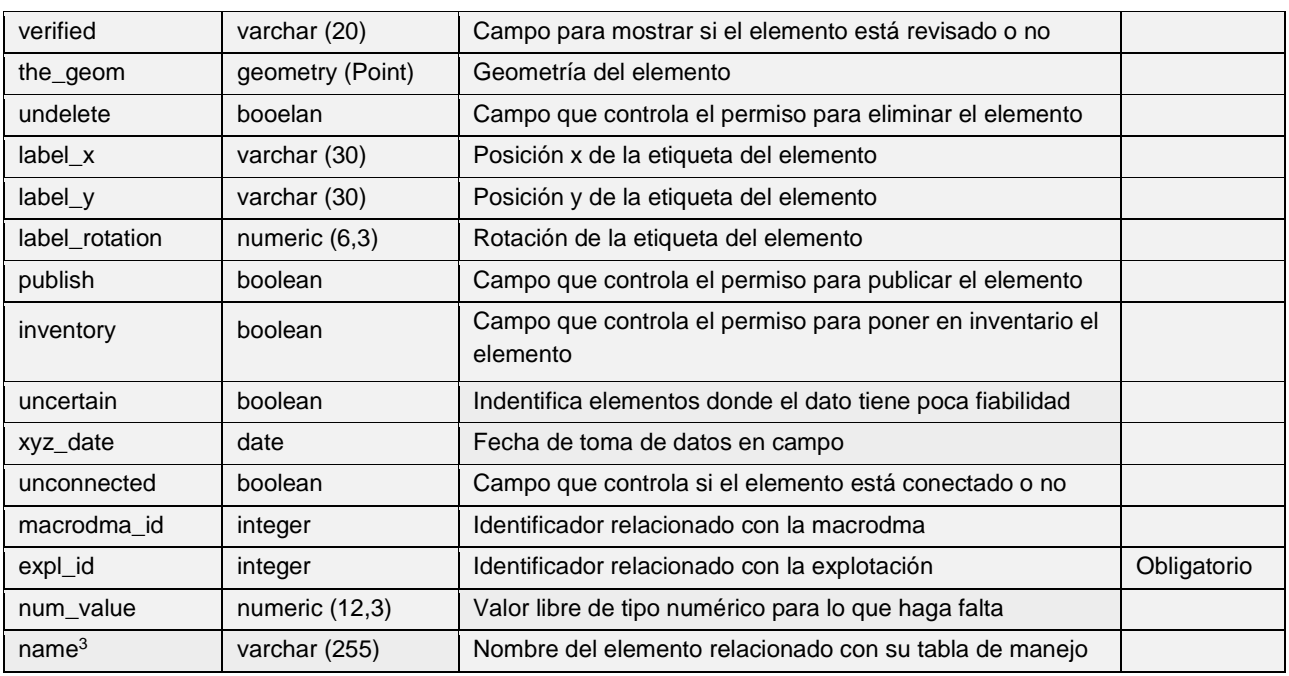

#### z. **Storage:** *'v\_edit\_man\_storage'*

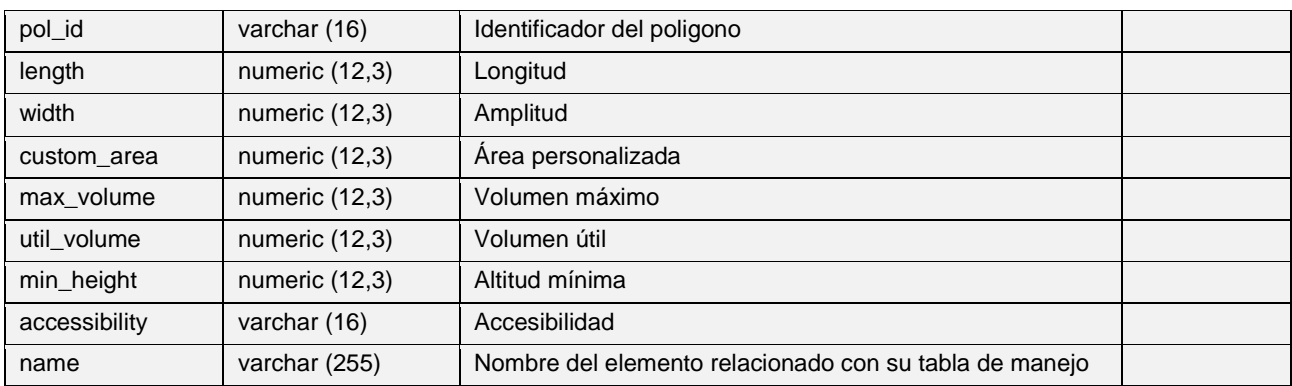

#### **Chamber:** *'v\_edit\_man\_chamber'* Ξ.

| pol_id         | varchar (16)    | Identificador del poligono                                                              |  |
|----------------|-----------------|-----------------------------------------------------------------------------------------|--|
| length         | numeric (12,3)  | Longitud                                                                                |  |
| width          | numeric (12,3)  | Amplitud                                                                                |  |
| sander depth   | numeric (12,3)  | Profundidad respeto la salida del lugar donde se almacena<br>el sedimiento transportado |  |
| max volume     | numeric (12,3)  | Volumen máximo                                                                          |  |
| util volume    | numeric (12,3)  | Volumen útil                                                                            |  |
| inlet          | boolean         | Campo que controla la adminsión                                                         |  |
| bottom_channel | boolean         | Canal inferior                                                                          |  |
| accessibility  | varchar (16)    | Accesibilidad                                                                           |  |
| name           | varchar $(255)$ | Nombre del elemento relacionado con su tabla de manejo                                  |  |

<sup>3</sup> No existe para: *junction, netgully, netelement, manhole, netinit*

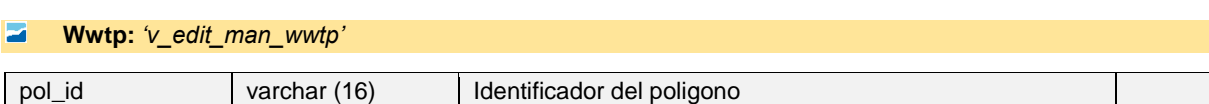

#### E **Netgully:** *'v\_edit\_man\_netgully'*

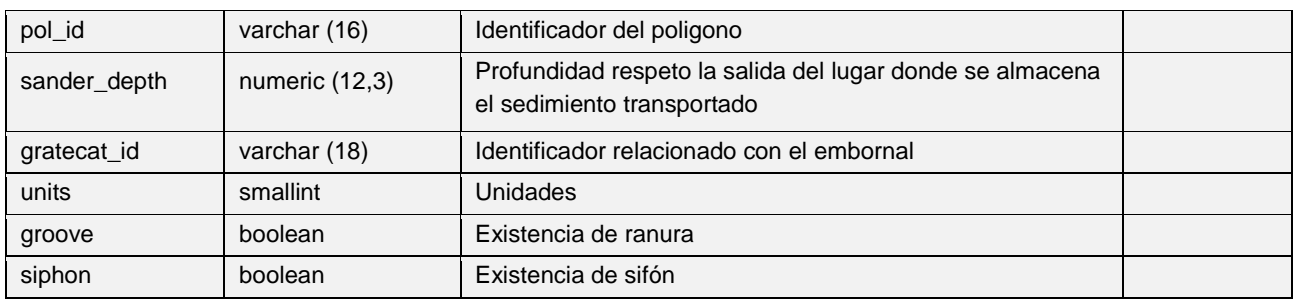

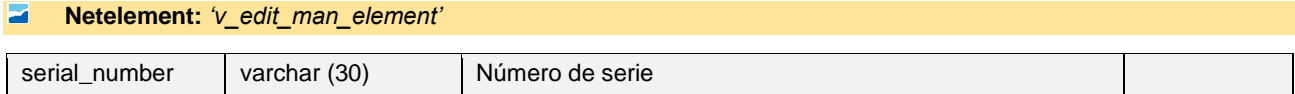

#### Ø **Manhole:** *'v\_edit\_man\_manhole'*

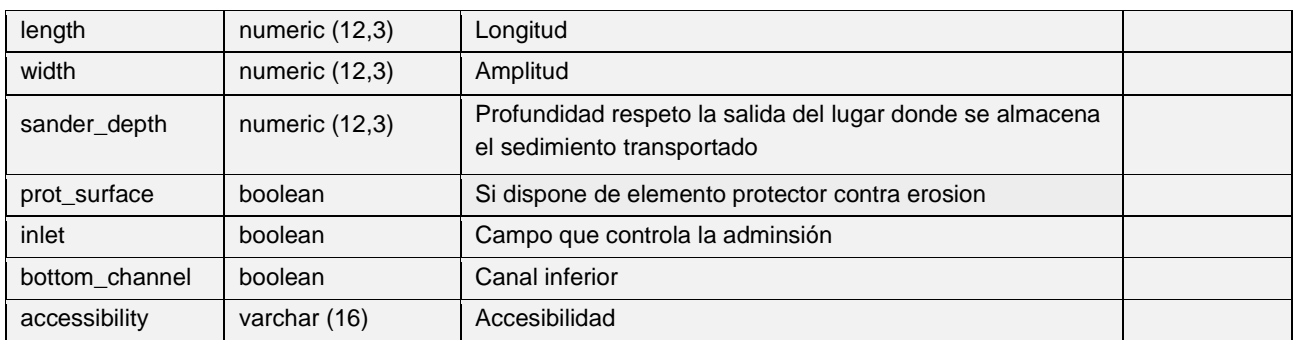

# **Netinit:** *'v\_edit\_man\_netinit'*

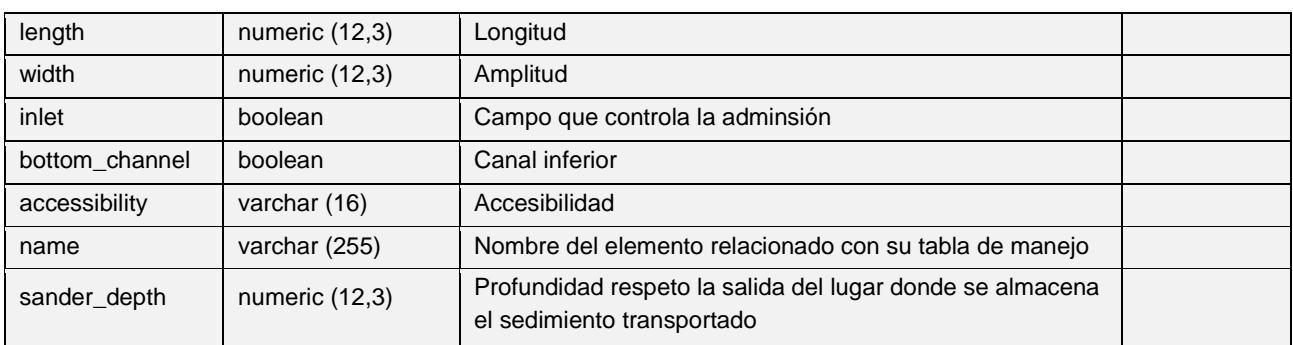

#### ø **Wjump:** *'v\_edit\_man\_wjump'*

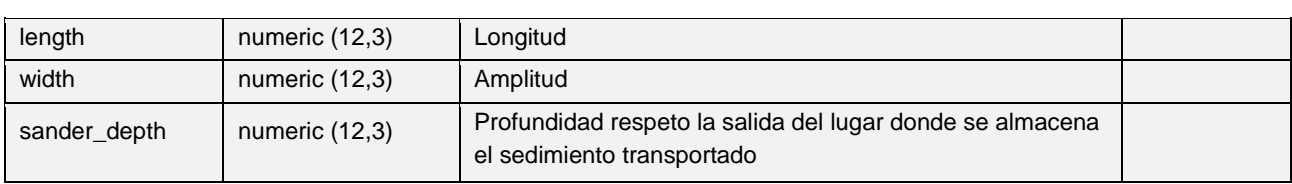

I

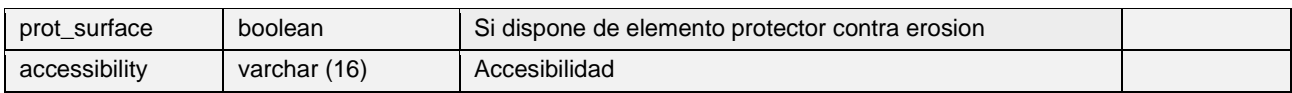

# **Tablas de elementos de red del grupo Arc específicos de UD**

#### E. **Conduit:** *'v\_edit\_man\_conduit'*

## **Siphon:** *'v\_edit\_man\_siphon'*

**Varc:** *'v\_edit\_man\_varc'*

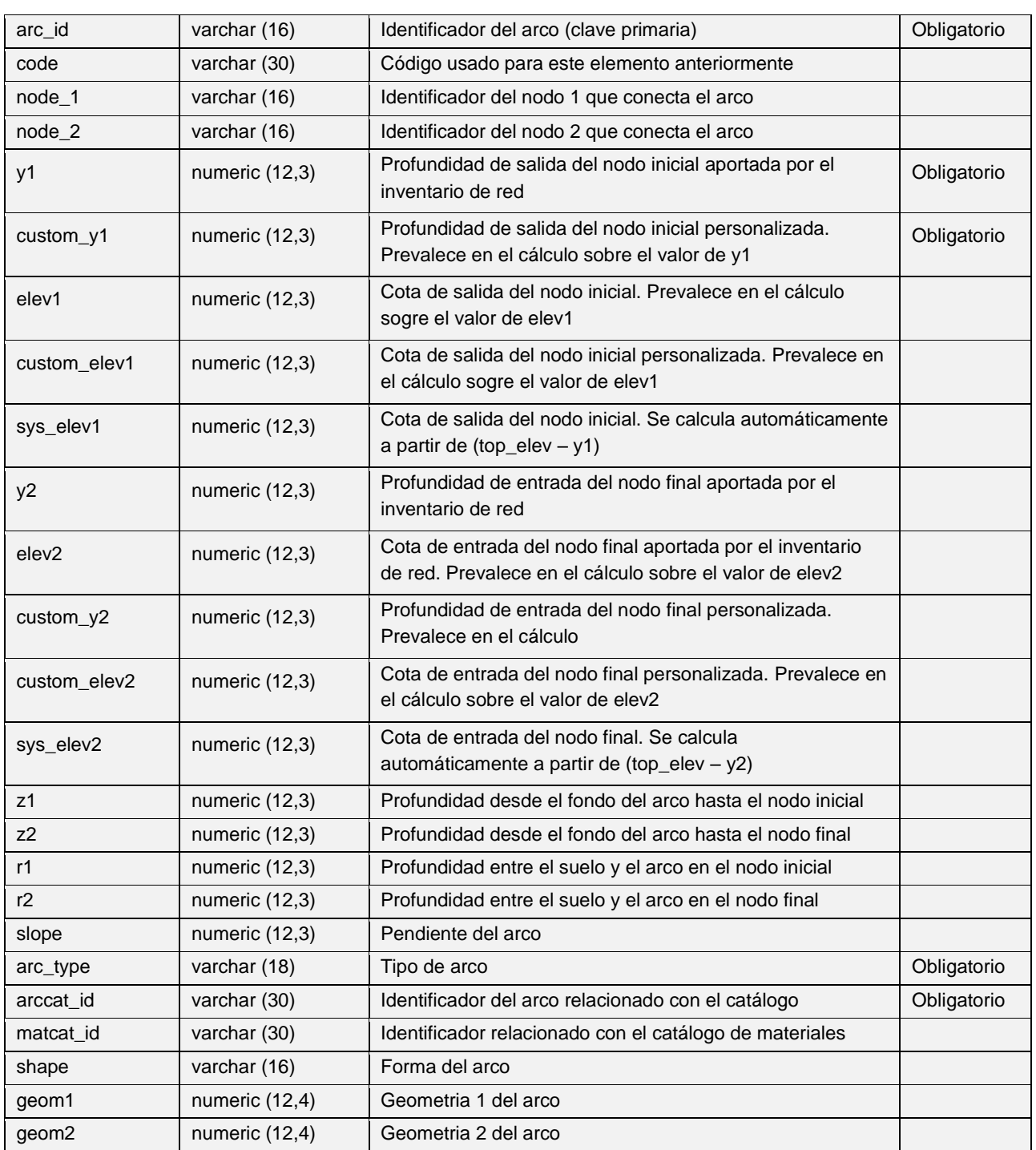

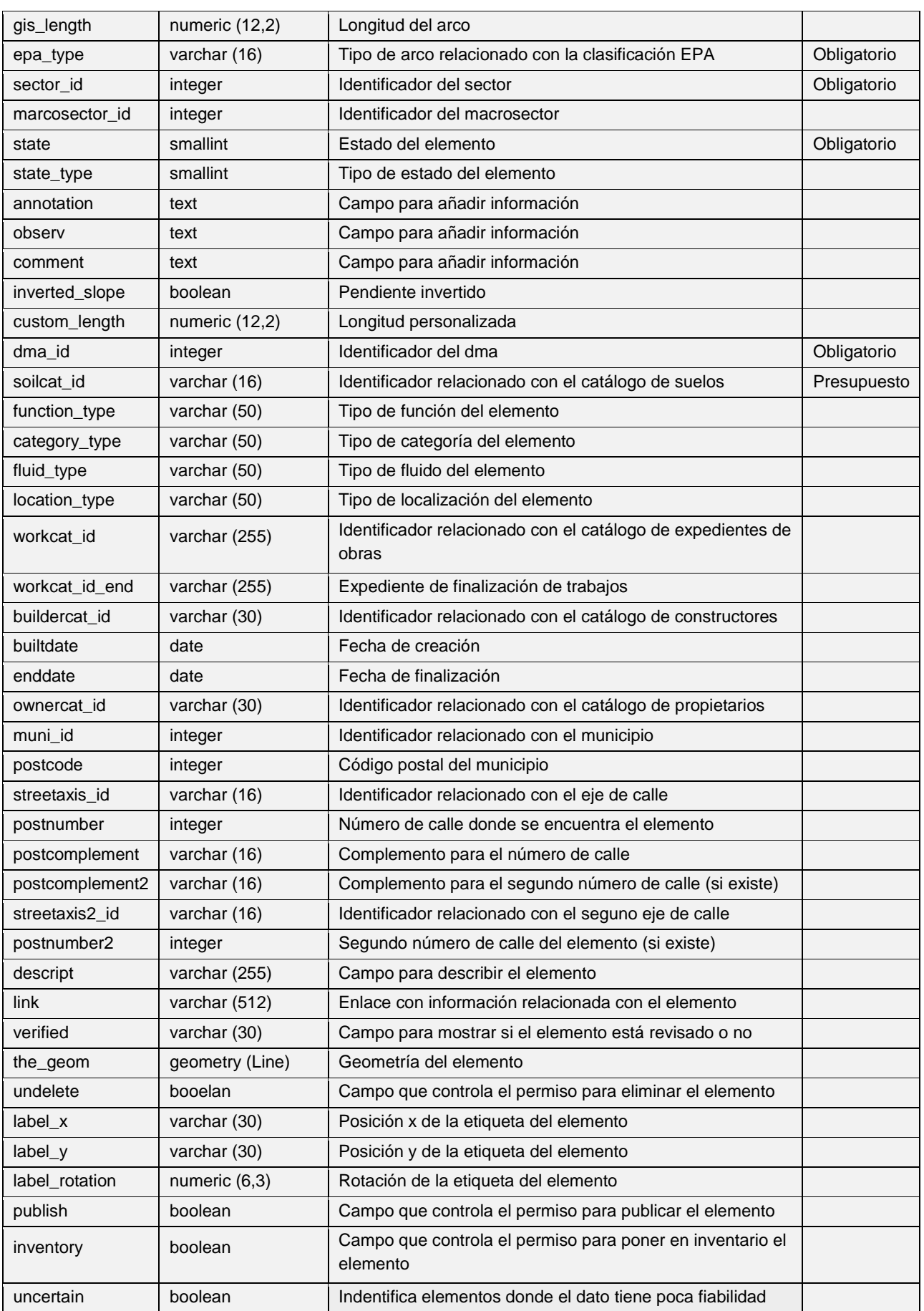

I

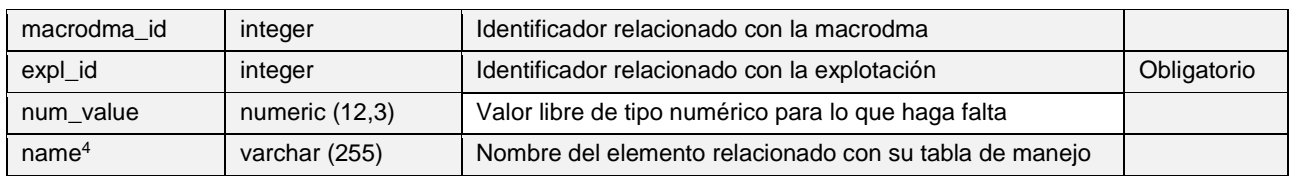

## **Waccel:** *'v\_edit\_man\_waccel'*

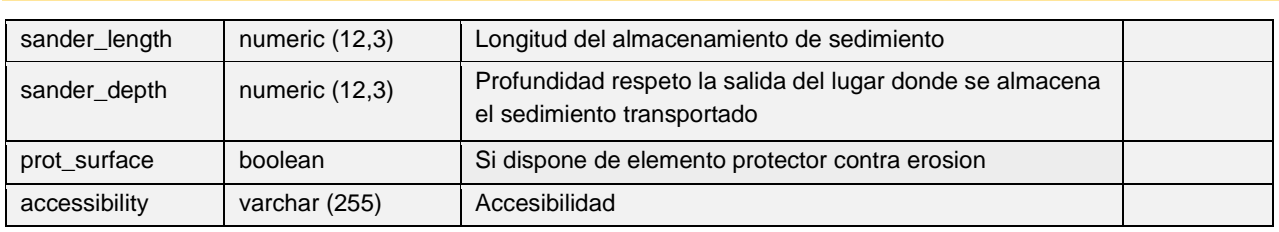

# **Tablas de elementos de red del grupo Connec & Gully específicos de UD**

#### **Connec:** *'v\_edit\_man\_connec'* E

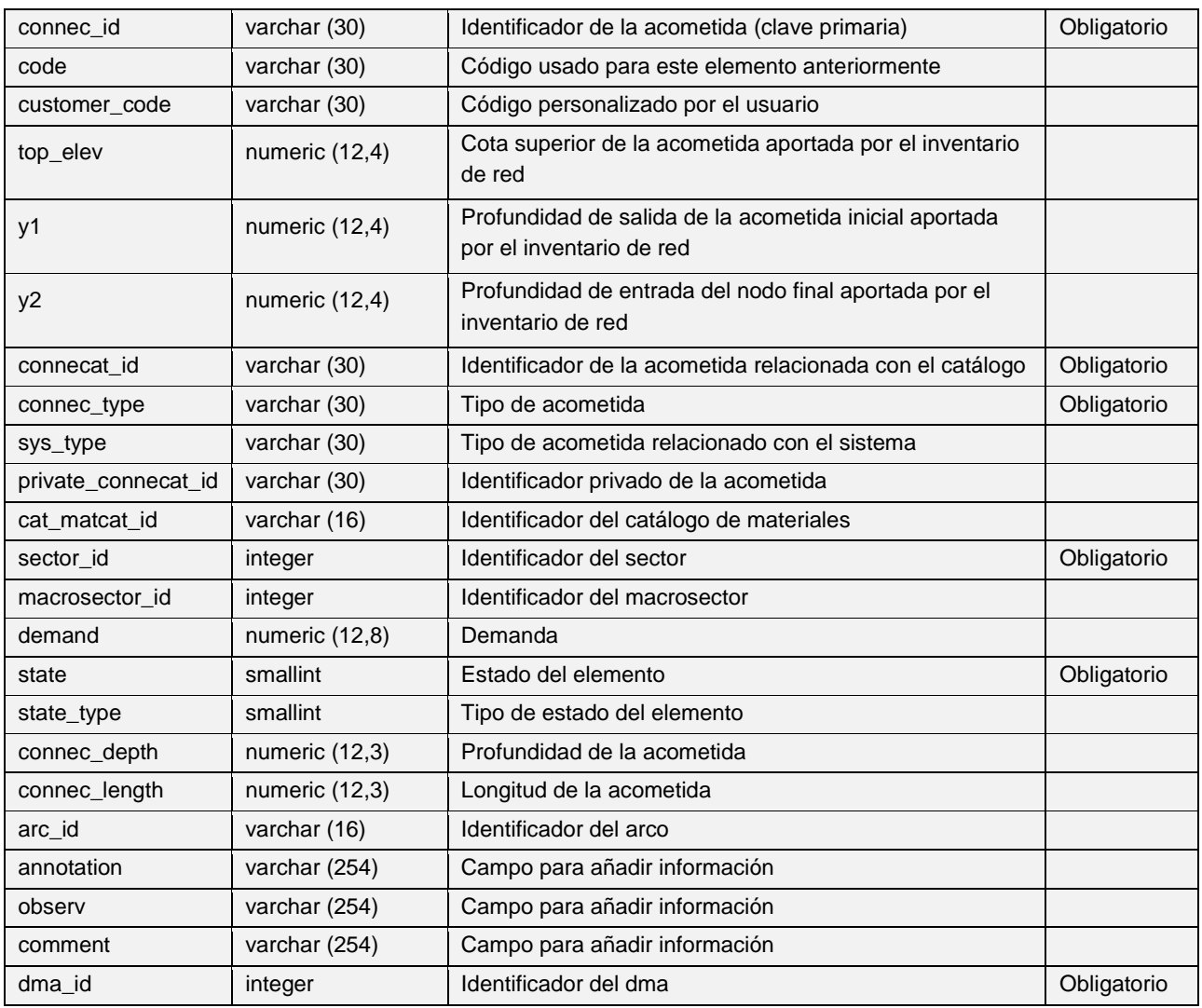

<sup>4</sup> Solo para *siphon*

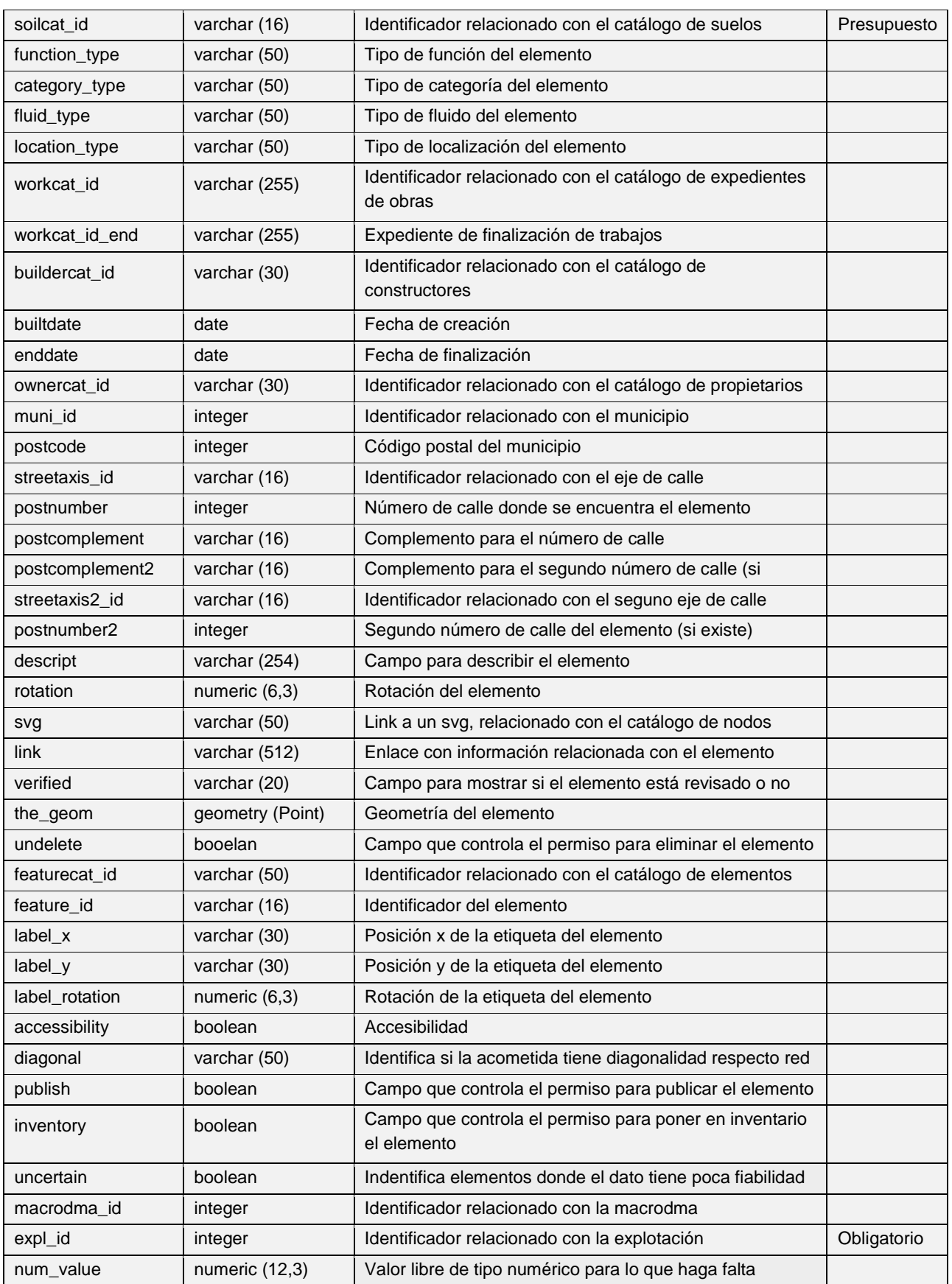

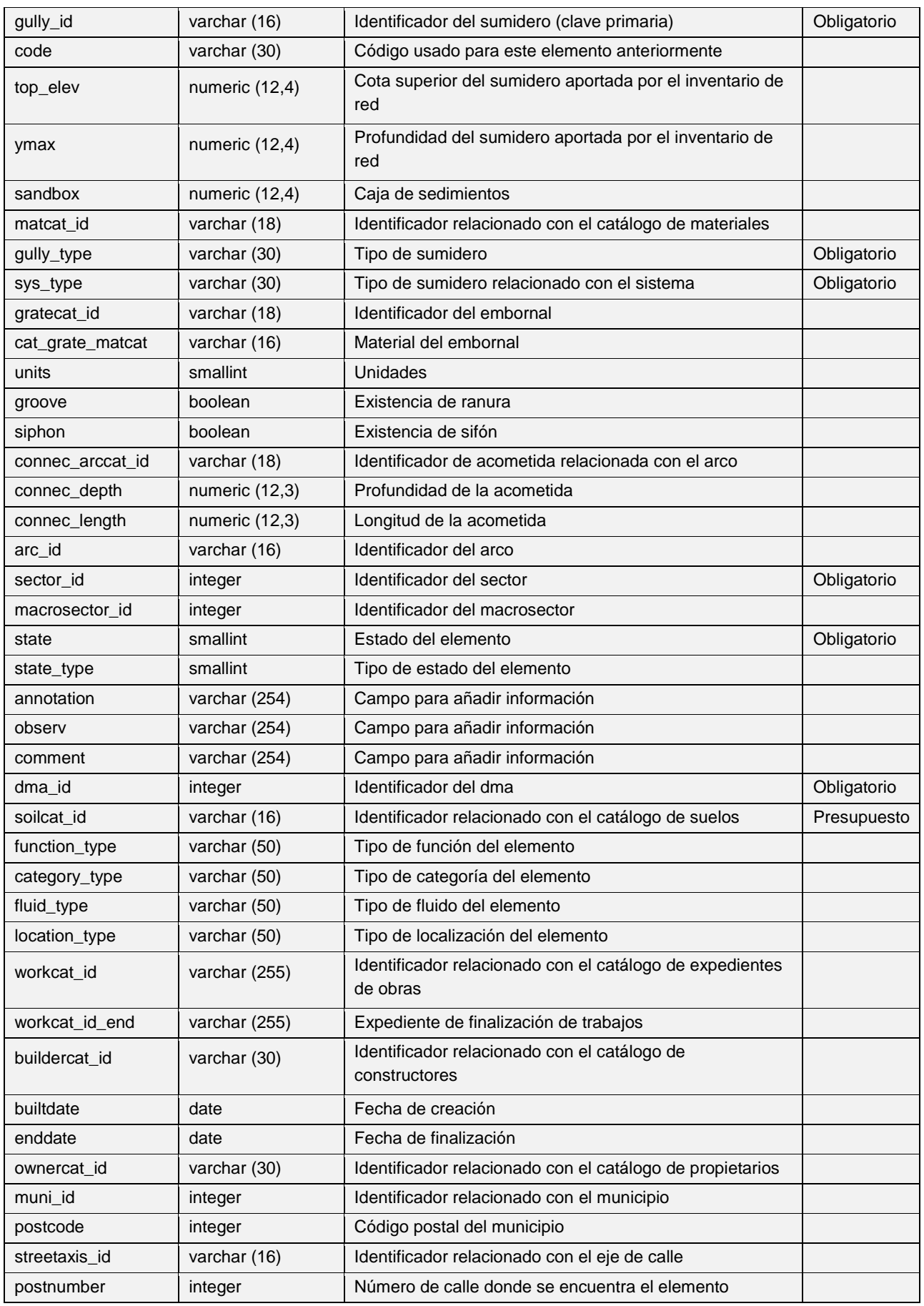

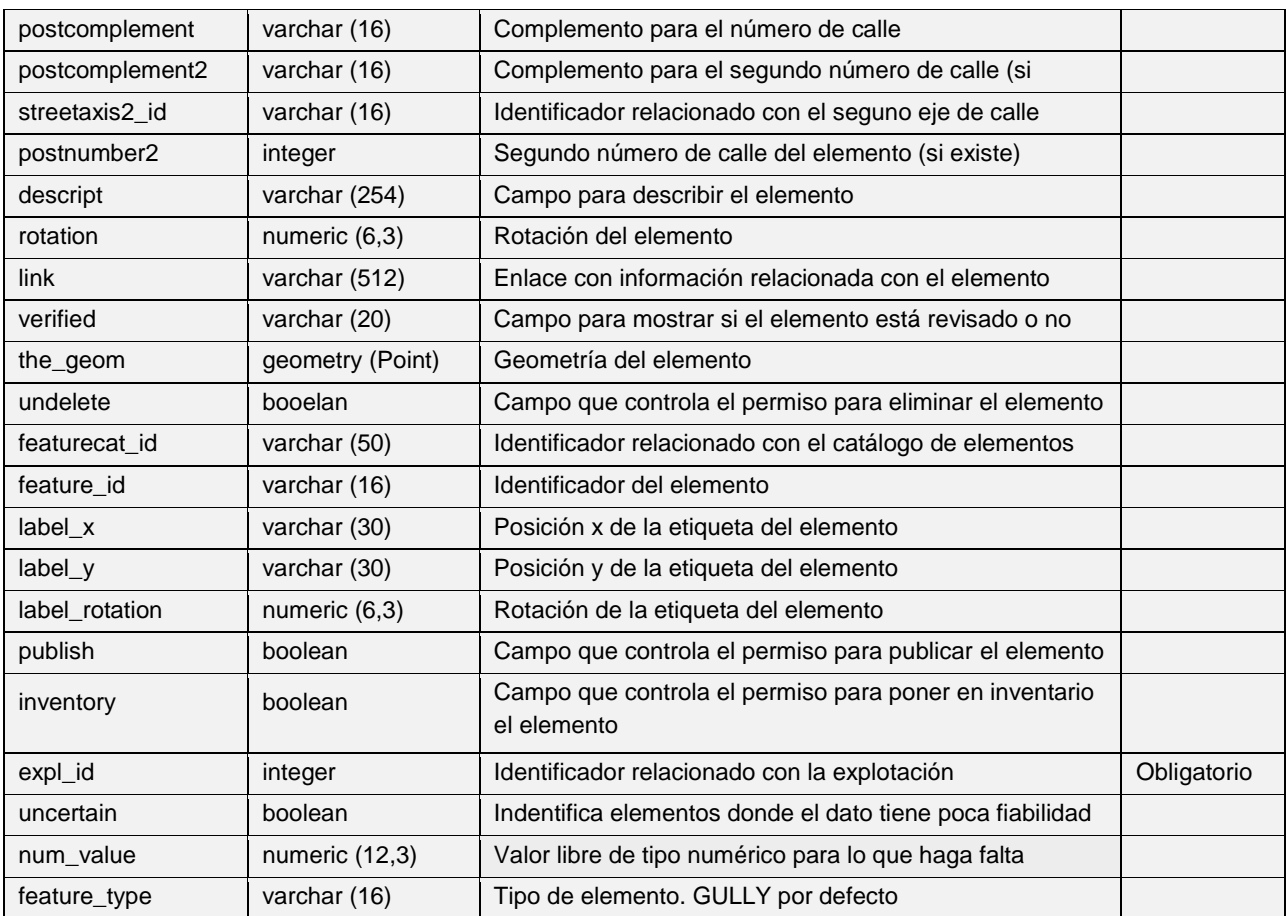

#### **Vnode:** *'v\_edit \_vnode'* ×

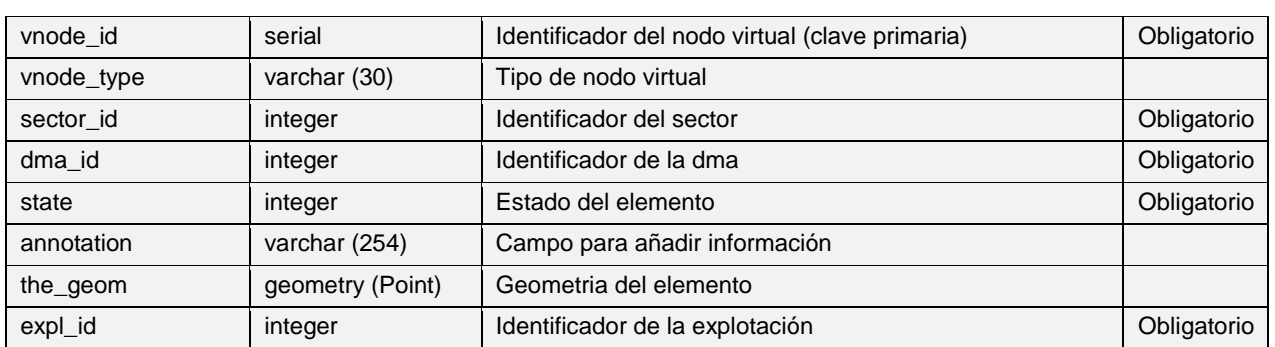

# **Link:** *'v\_edit \_link'*

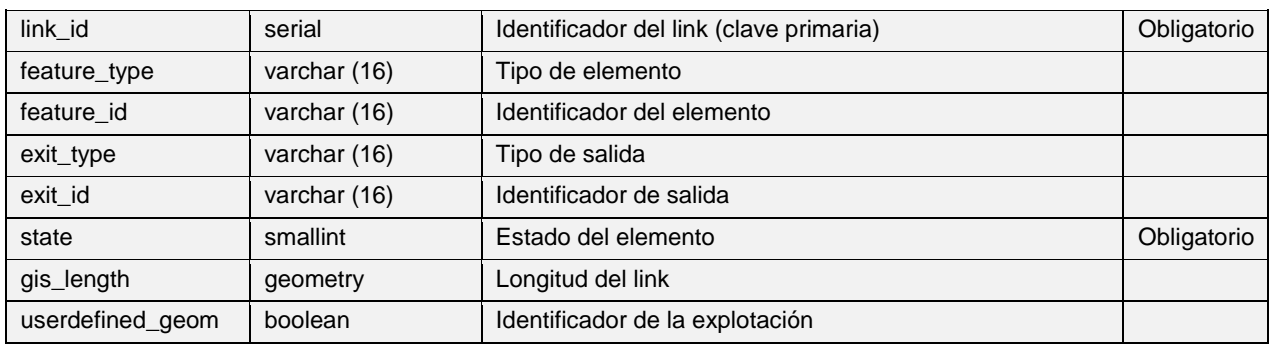

### the\_geom <br>geometry (Line) Geometria del elemento

### *4. TABLAS DE OTROS ELEMENTOS*

### **Tablas de otros elementos comunes**

#### $\geq$ **Dimensions:** *'v\_edit\_dimensions'*

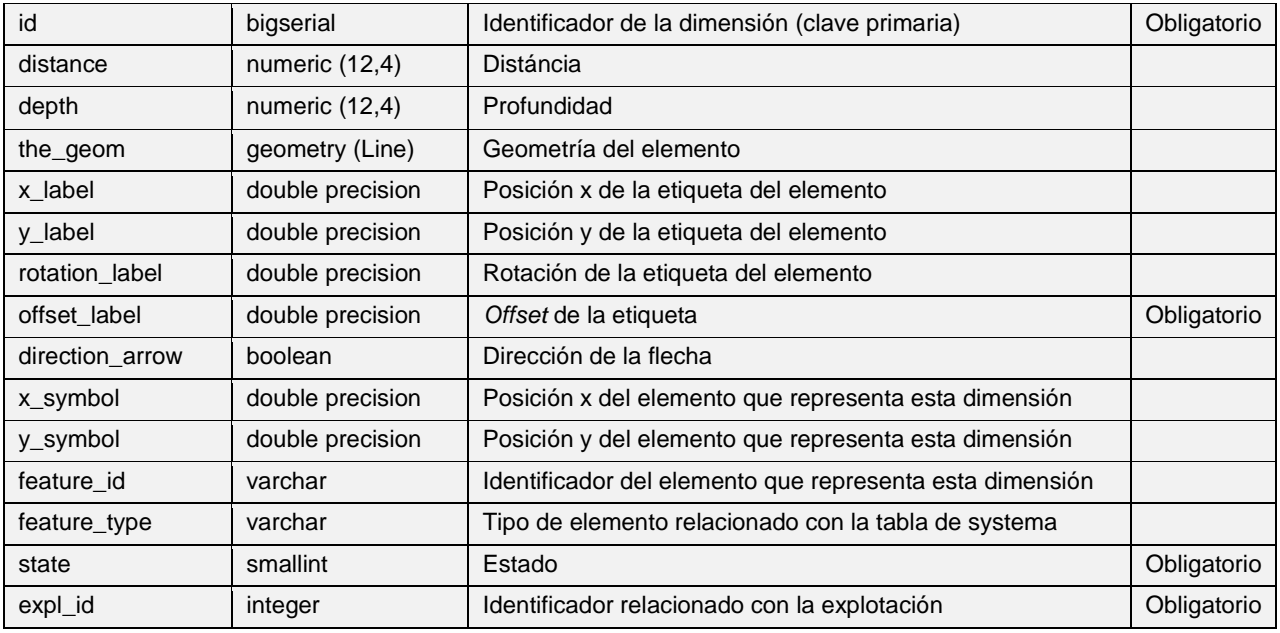

#### $\overline{\phantom{a}}$ **Samplepoint:** *'v\_edit\_samplepoint'*

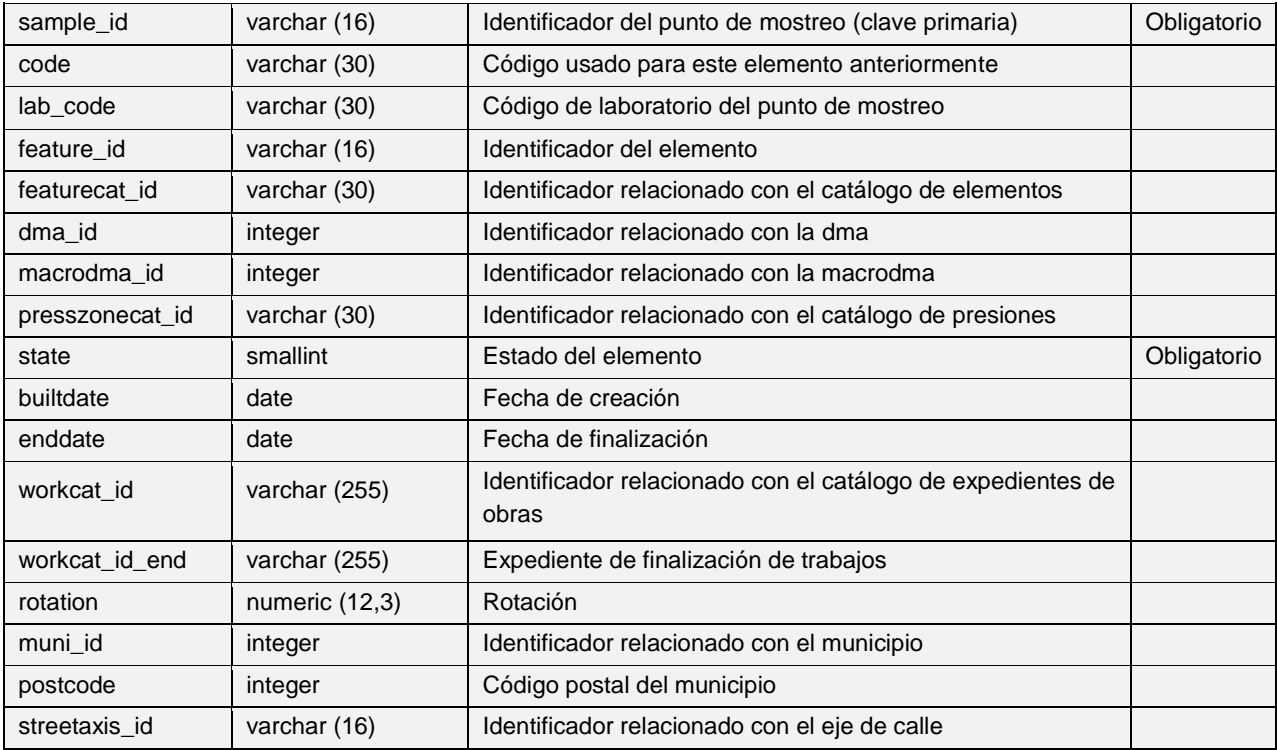

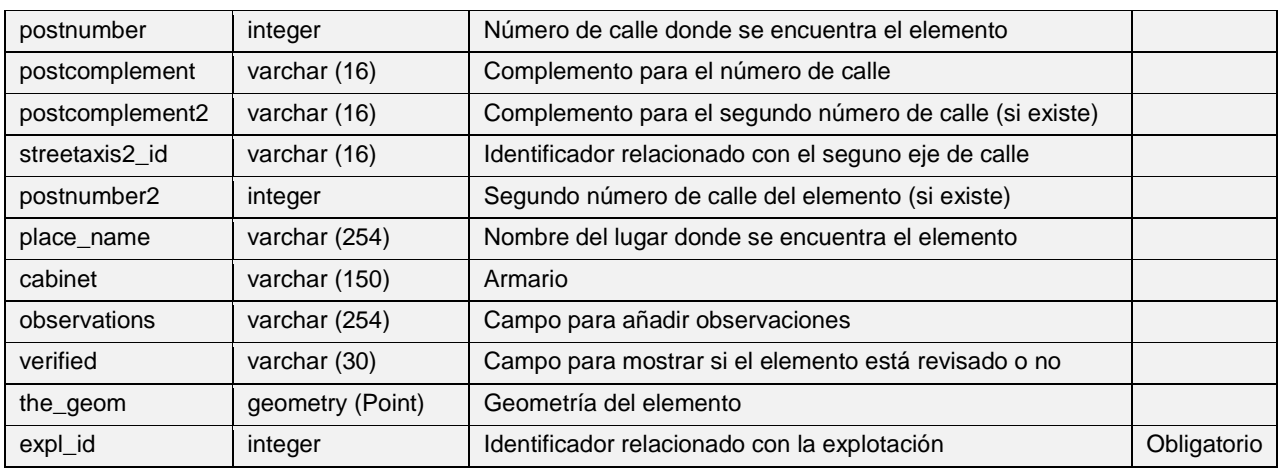

### **Element:** *'v\_edit\_element'*

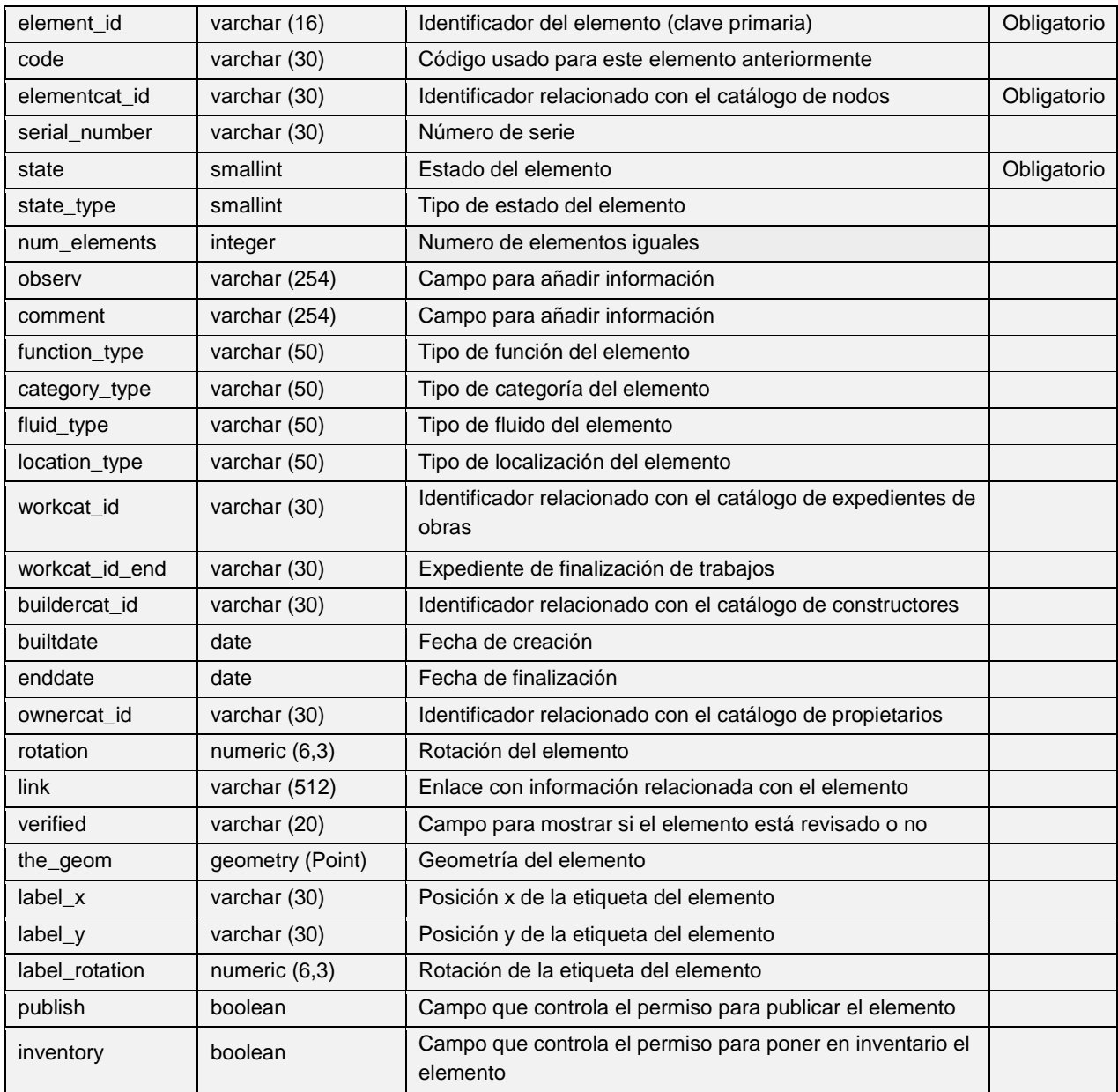

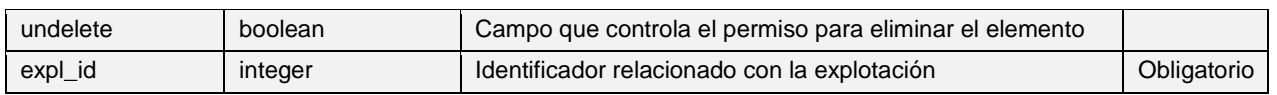

## **Tablas de otros elementos específicos para WS**

## **Pond:** *'v\_edit\_pond'*

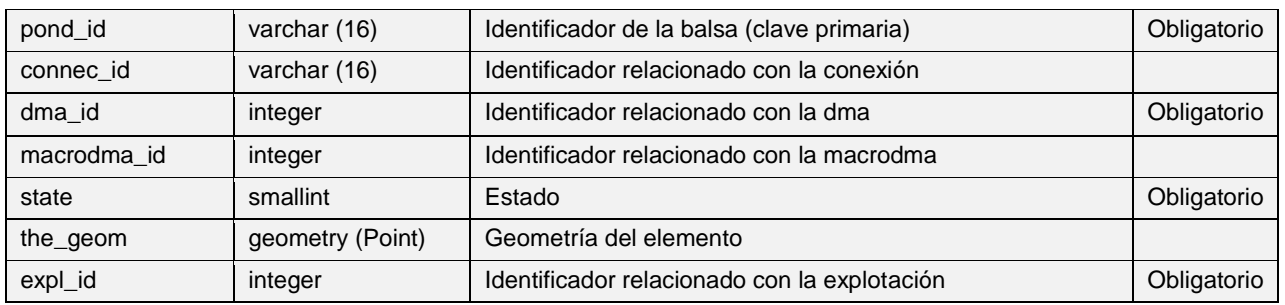

#### z. **Pool:** *'v\_edit\_pool'*

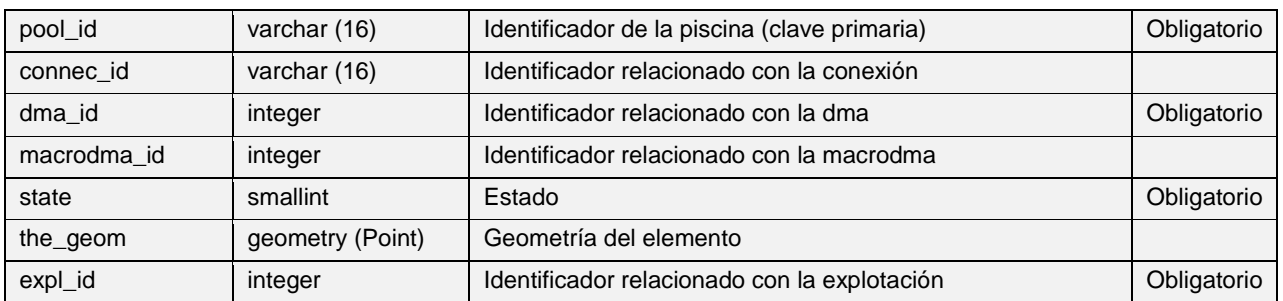

# *5. TABLAS DE ANÁLISIS TOPOLÓGICO*

## **Tablas de análisis topológico comunes**

# **Arc with same start-end node:** *'v\_anl\_arc\_point*'

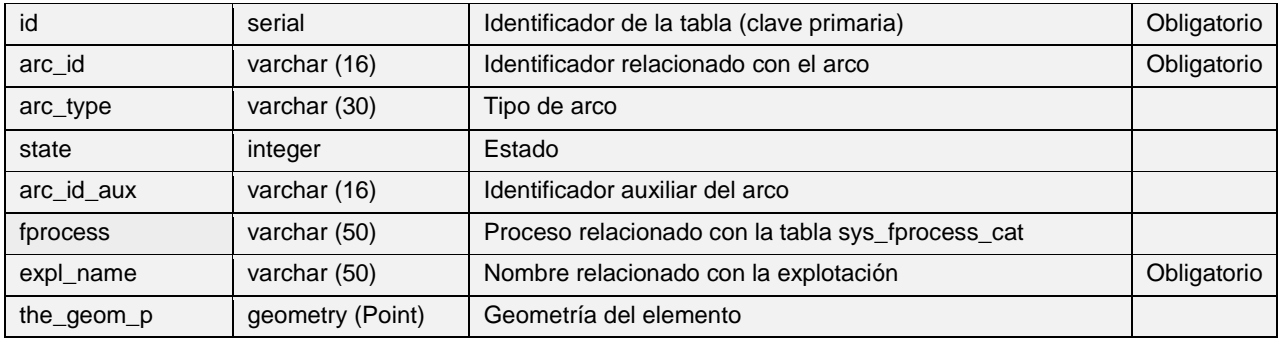

# **Arc without start-end node:** '*v\_anl\_arc\_x\_node\_point'*

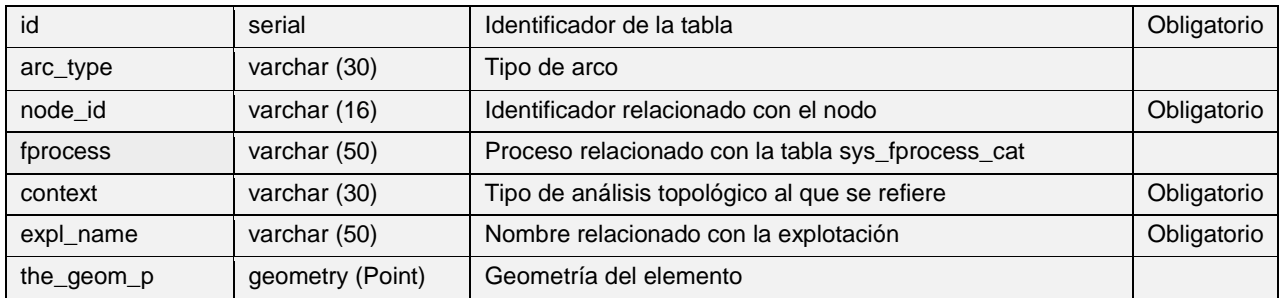

# **Arc without start-end node:** '*v\_anl\_arc\_x\_node'*

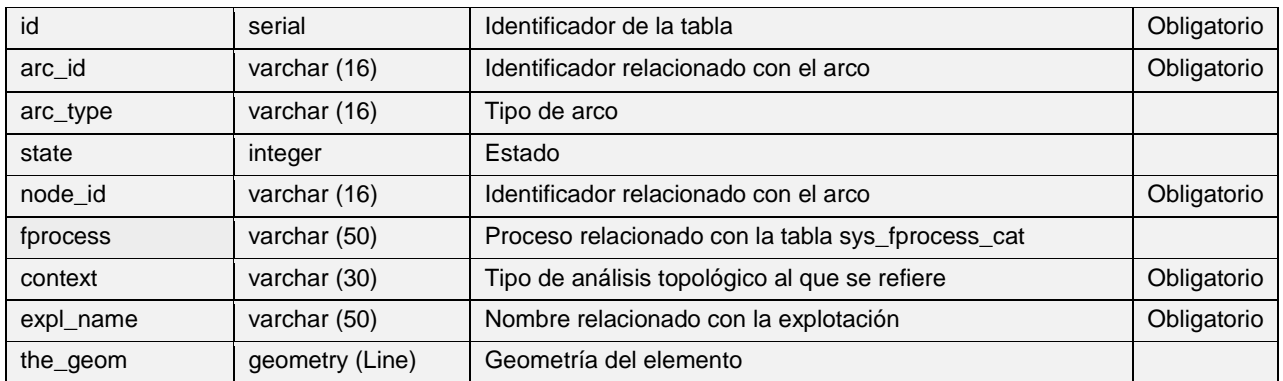

# **Connec analysis:** *'v\_anl\_connec'*

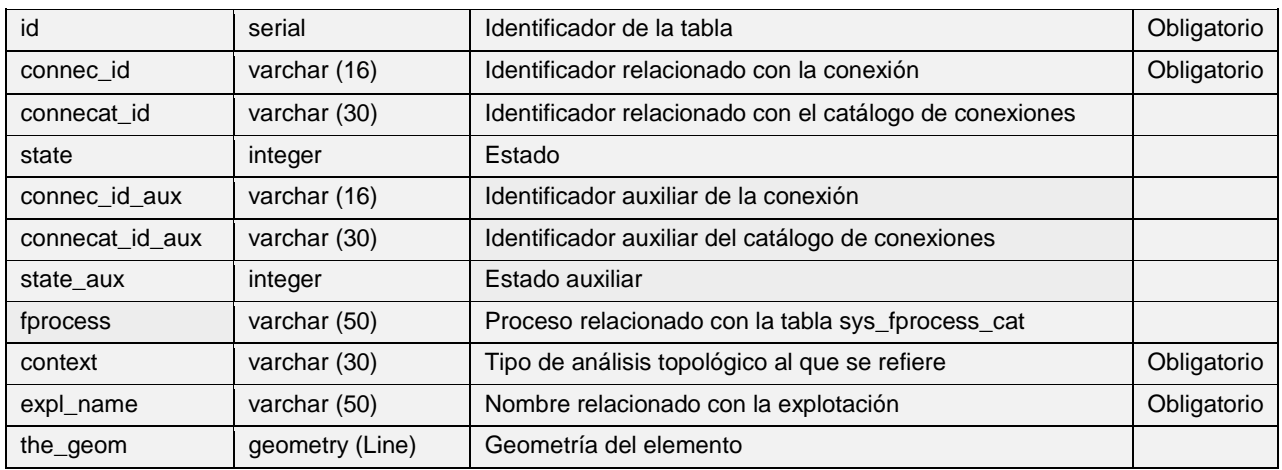

# **Arc analysis:** *'v\_anl\_arc'*

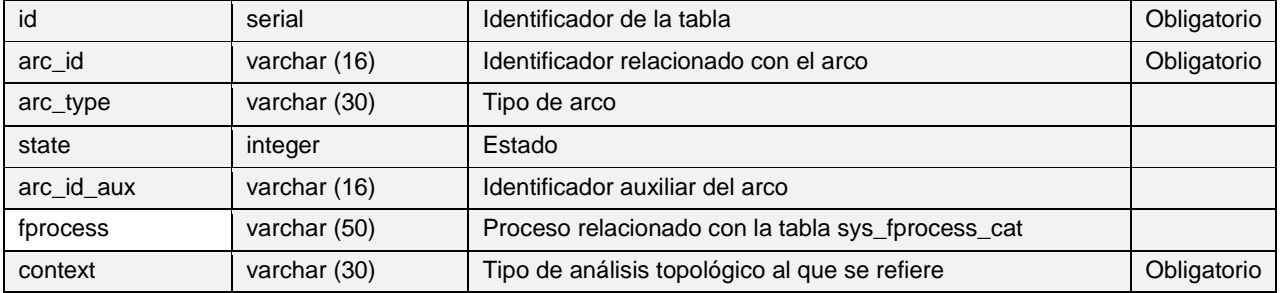

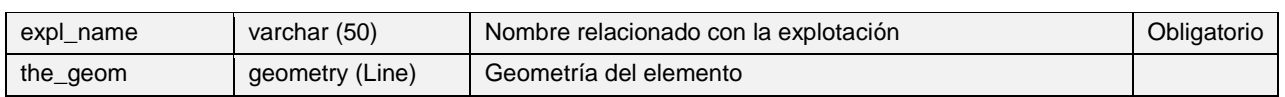

# **Node analysis:** *'v\_anl\_node'*

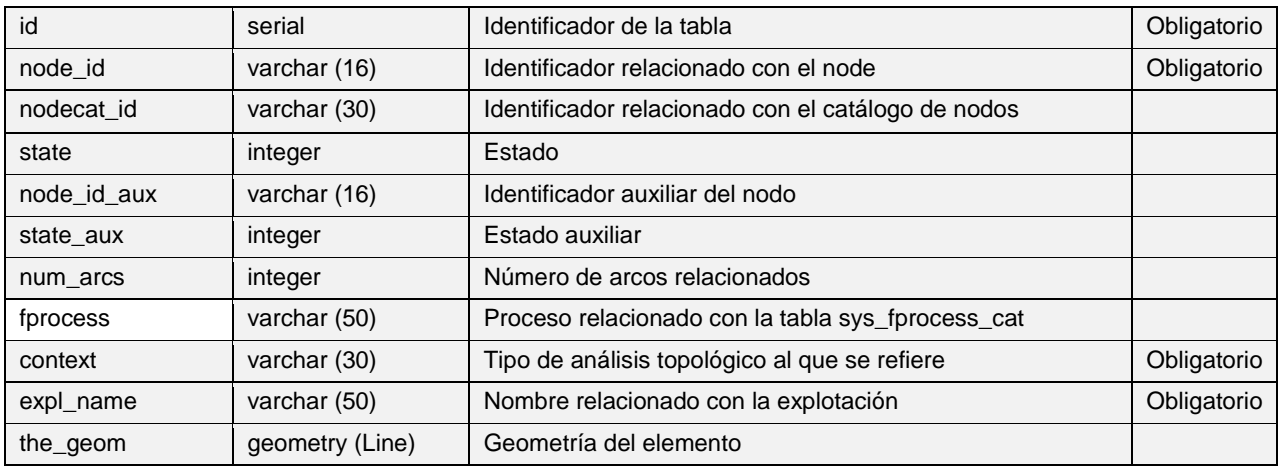

### *6. TABLAS DE OPERACIONES Y MANTENIMIENTO*

# **Tablas de operaciones y mantenimiento comunes**

### **Visits:** *'v\_edit\_om\_visit*

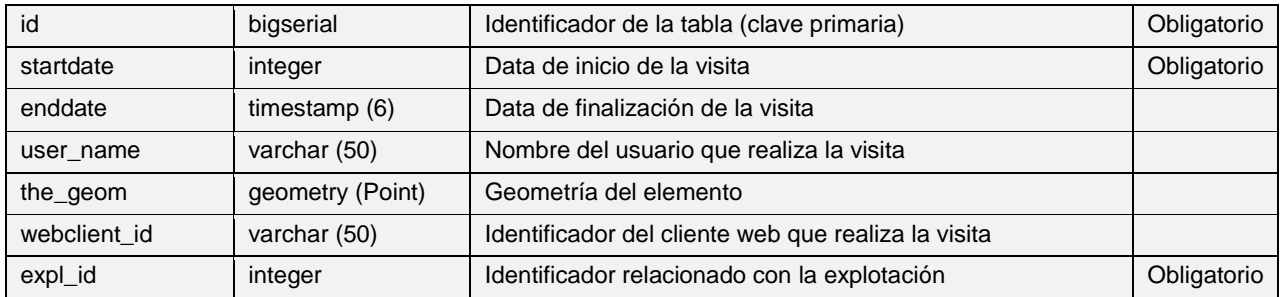

# **Tablas de operaciones y mantenimiento específicas para WS**

## **Mincut result valve:** *'v\_anl\_mincut\_result\_valve'*

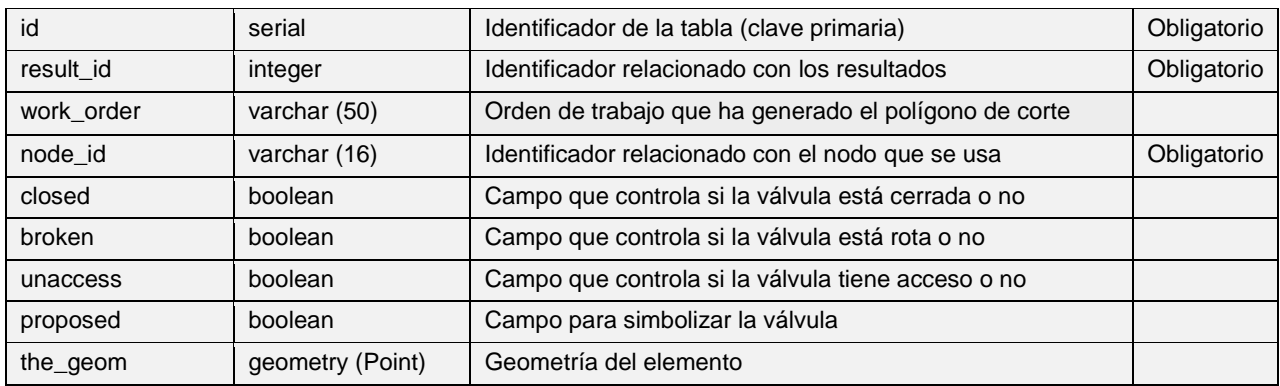

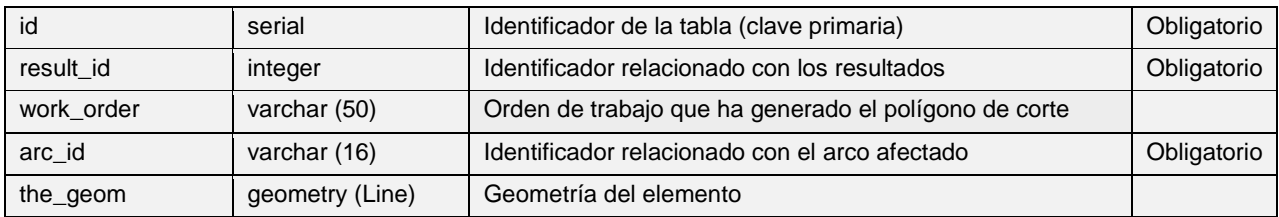

# **Mincut result arc:** *'v\_anl\_mincut\_result\_arc'*

# **Mincut result node:** *'v\_anl\_mincut\_result\_node'*

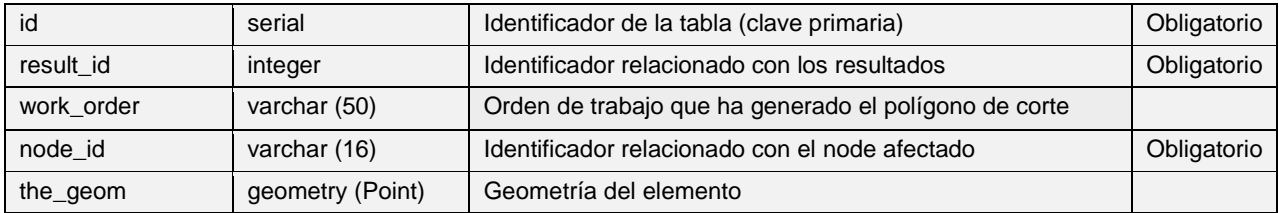

## **Mincut result connec:** *'v\_anl\_mincut\_result\_connec'*

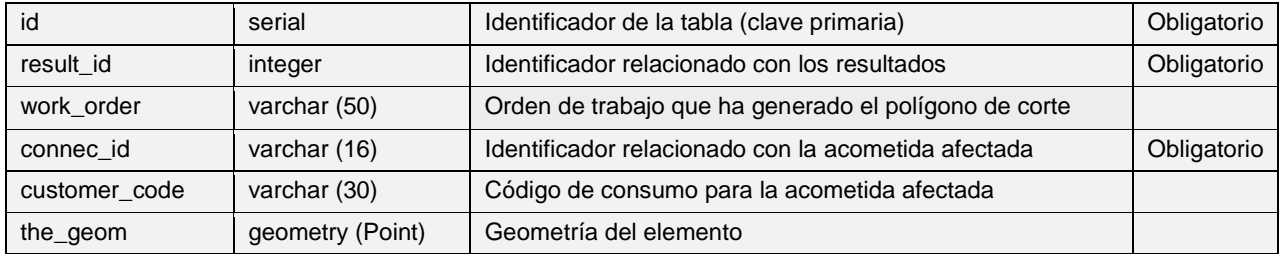

## **Mincut result hydrometer:** *'v\_anl\_mincut\_result\_hydrometer'*

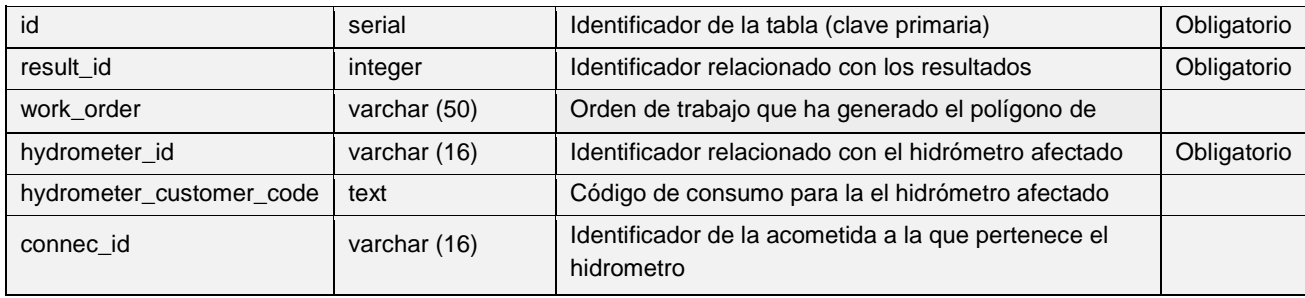

## **Tablas de operaciones y mantenimiento específicas para UD**

## **Flowtrace arc:** *'v\_anl\_flow\_arc'*

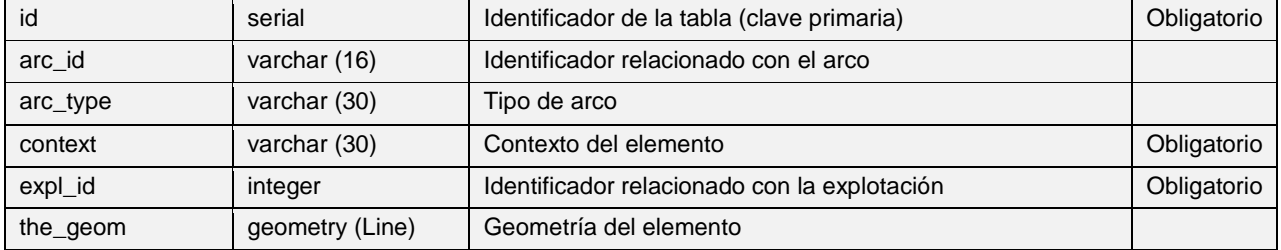

# id serial Identificador de la tabla (clave primaria) Obligatorio node\_id | varchar (16) | Identificador relacionado con el node node\_type varchar (30) Tipo de arco context varchar (30) Contexto del elemento context obligatorio expl\_id integer | Identificador relacionado con la explotación | Obligatorio the\_geom | geometry (Point) | Geometría del elemento

#### $\mathbf{r}$ **Flowtrace node:** *'v\_anl\_flow\_node'*

### *7. TABLAS DE EPANET*

Las tablas con geometria del grupo EPANET, como muchas otras de Giswater, comparten una gran mayoría de **campos comunes**. En la primera tabla de cada grupo se describen estos campos y a continuación se añaden los campos addicionales para cada tabla específica.

## **Tablas de EPANET del grupo Node**

Tablas con geometría

### **Inp reservoir:** *'v\_edit\_inp\_reservoir'*

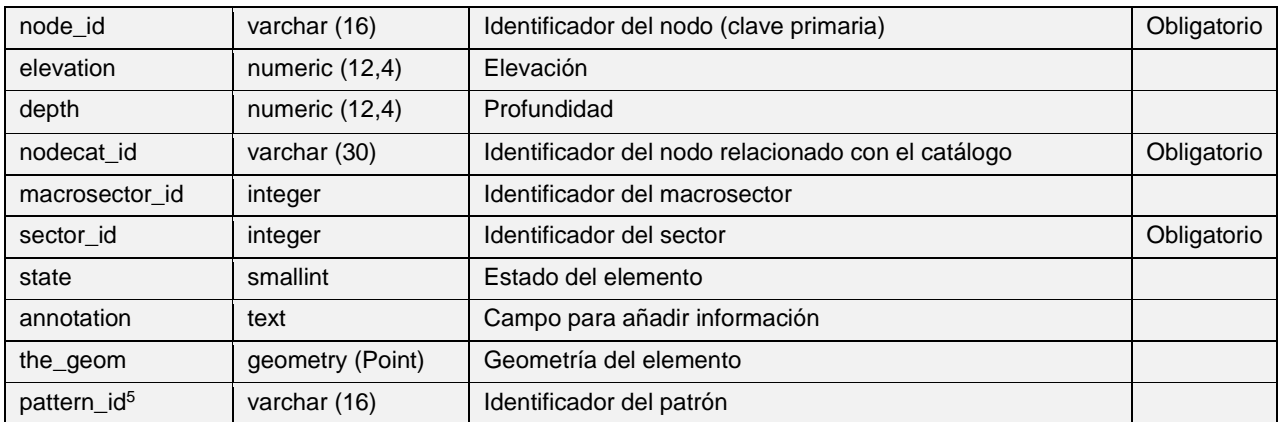

### **Inp tank:** *'v\_edit\_inp\_tank'*

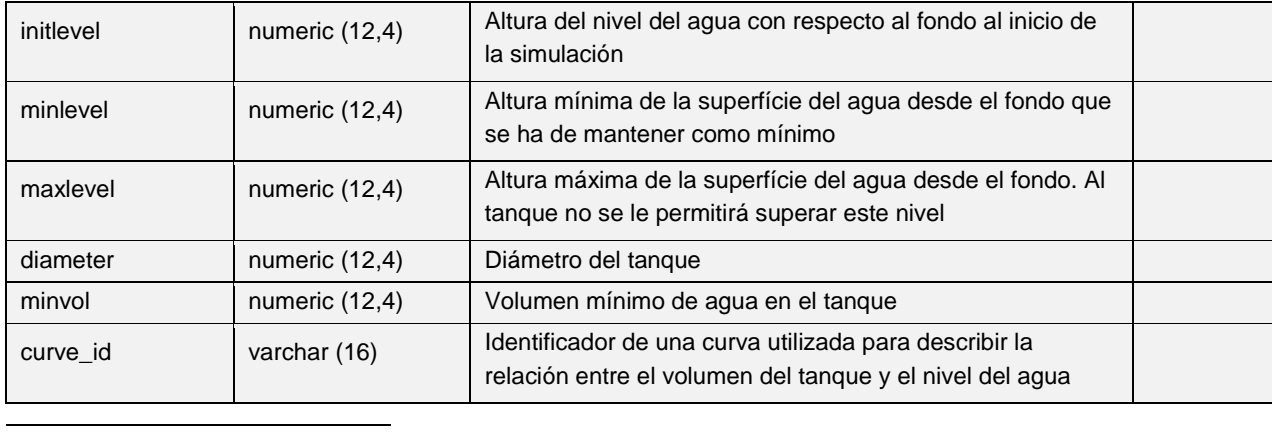

<sup>5</sup> Solo para *reservoir* y *junction*

# **Inp junction:** *'v\_edit\_inp\_junction'*

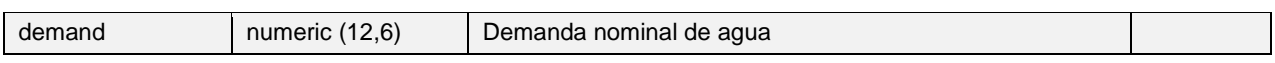

## Tablas sin geometría

## **Inp mixing:** *'inp\_mixing'*

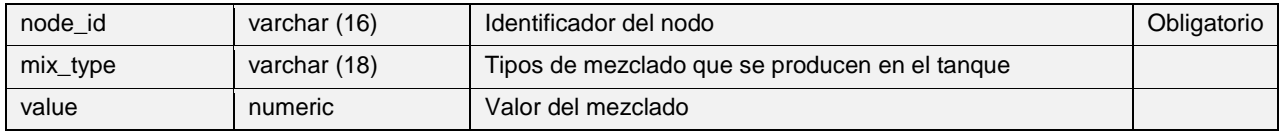

### **Inp emitter:** *'inp\_emitter*

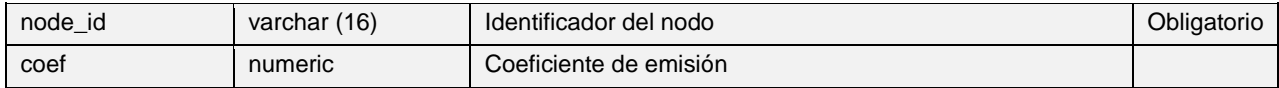

### **Inp source:** *'inp\_source'*

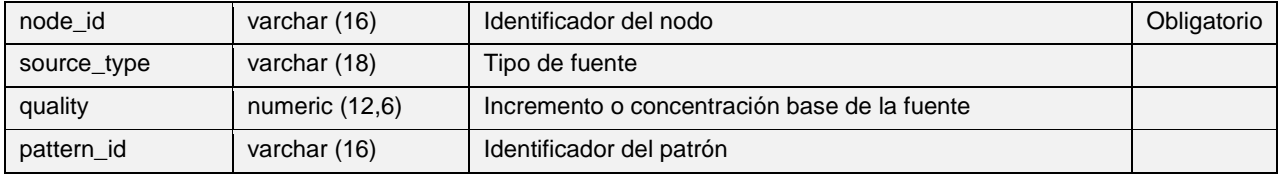

## **Tablas de EPANET del grupo Arc**

### Tablas con geometría

## **Inp shortpipe:** *'v\_edit\_inp\_shortpipe*

| node id                | varchar (16)     | Identificador del nodo (clave primaria)                                      | Obligatorio |
|------------------------|------------------|------------------------------------------------------------------------------|-------------|
| elevation              | numeric (12,4)   | Elevación                                                                    |             |
| depth                  | numeric (12,4)   | Profundidad                                                                  |             |
| nodecat id             | varchar (30)     | Identificador del nodo relacionado con el catálogo                           | Obligatorio |
| sector id              | integer          | Identificador del sector                                                     | Obligatorio |
| state                  | smallint         | Estado del elemento                                                          |             |
| annotation             | text             | Campo para añadir información                                                |             |
| the geom               | geometry (Point) | Geometría del elemento                                                       |             |
| minorloss <sup>6</sup> | numeric (12,6)   | Coeficiente de pérdidas menores asociado codos, cambios<br>de dirección, etc |             |
| to_arc                 | varchar (16)     | Identificador del arco al que se dirige desde el nodo                        |             |
| status                 | varchar (12)     | Estado de la conexión: abierta o cerrada al paso de agua                     |             |

<sup>1</sup> <sup>6</sup> Solo para *shortpipes* y *valves*
## **Inp valve:** *'v\_edit\_inp\_valve'*

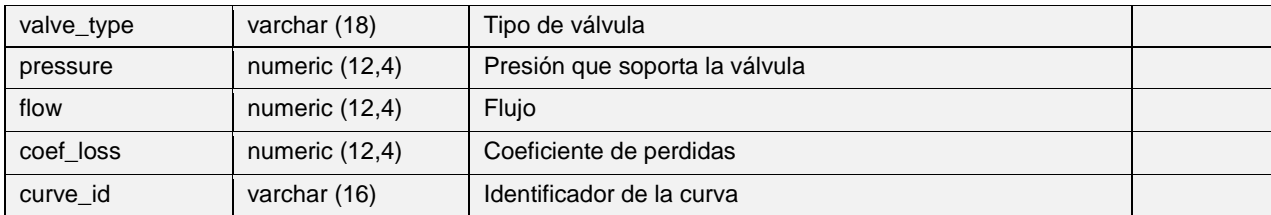

#### **Inp pump:** *'v\_edit\_inp\_pumps'*

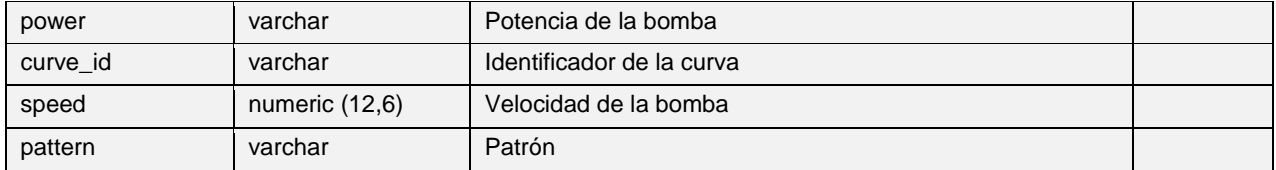

# **Inp pipe:** *'v\_edit\_inp\_pipe'*

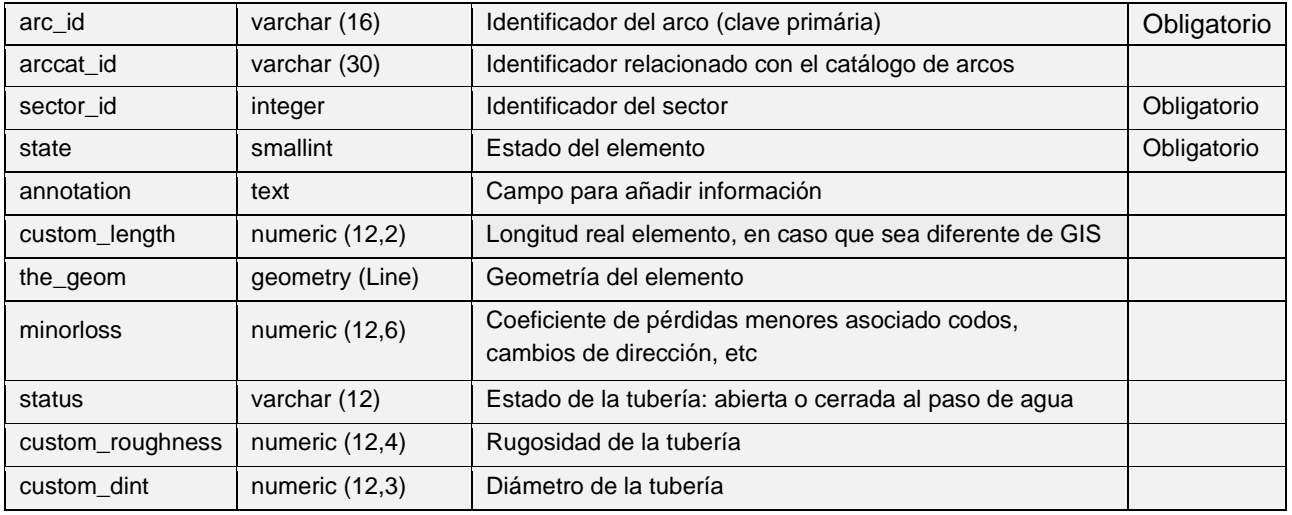

#### Tablas sin geometría

# **Pump additional:** *'inp\_pump\_additional'*

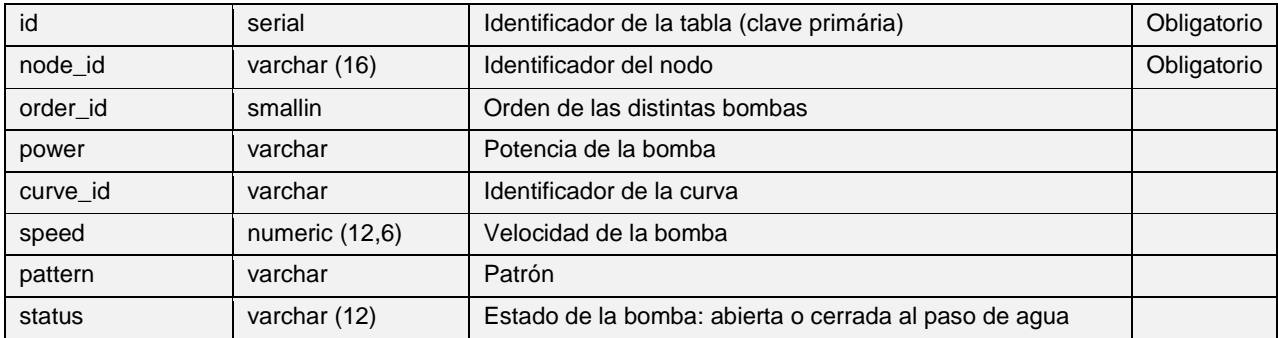

#### **Tablas de EPANET del grupo Controls & Rules**

- **Controls arc:** *'inp\_controls\_x\_arc'*
- **Rules arc:** *'inp\_rules\_x\_arc'*

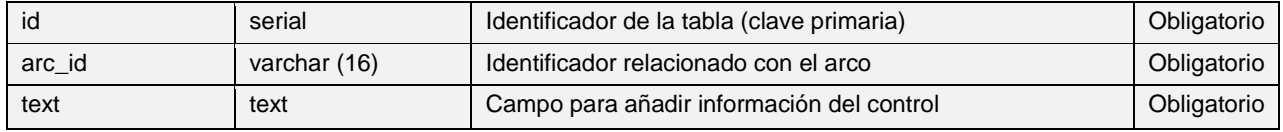

#### **Controls node:** *'inp\_controls\_x\_node'*

#### **Rules node:** *'inp\_rules\_x\_node'*

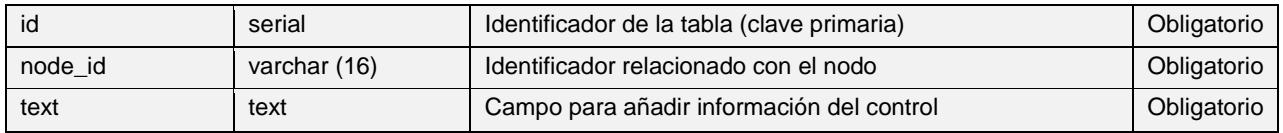

#### **Tablas de EPANET del grupo Curves & Patterns**

#### **Curve catalog:** *'inp\_curve\_id'*

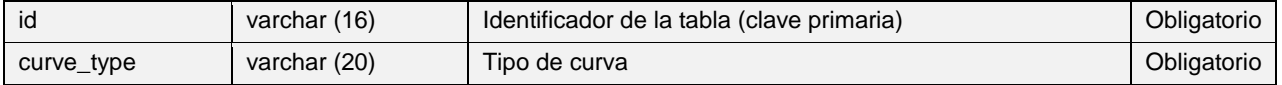

#### **Curve:** *'inp\_curve'*

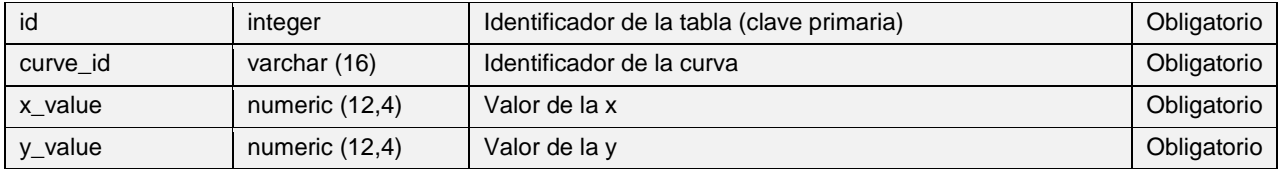

#### **Pattern catalog:** *'inp\_pattern'*

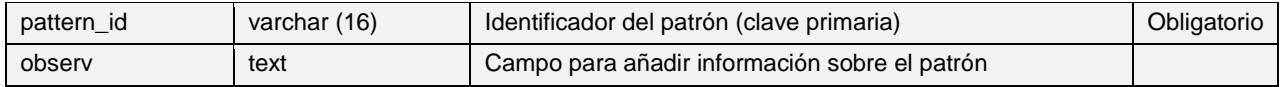

### **Pattern:** *'inp\_pattern\_value'*

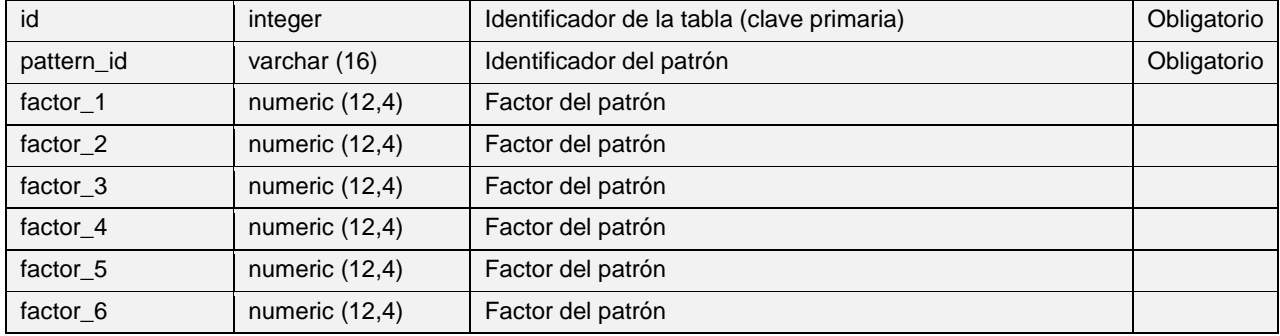

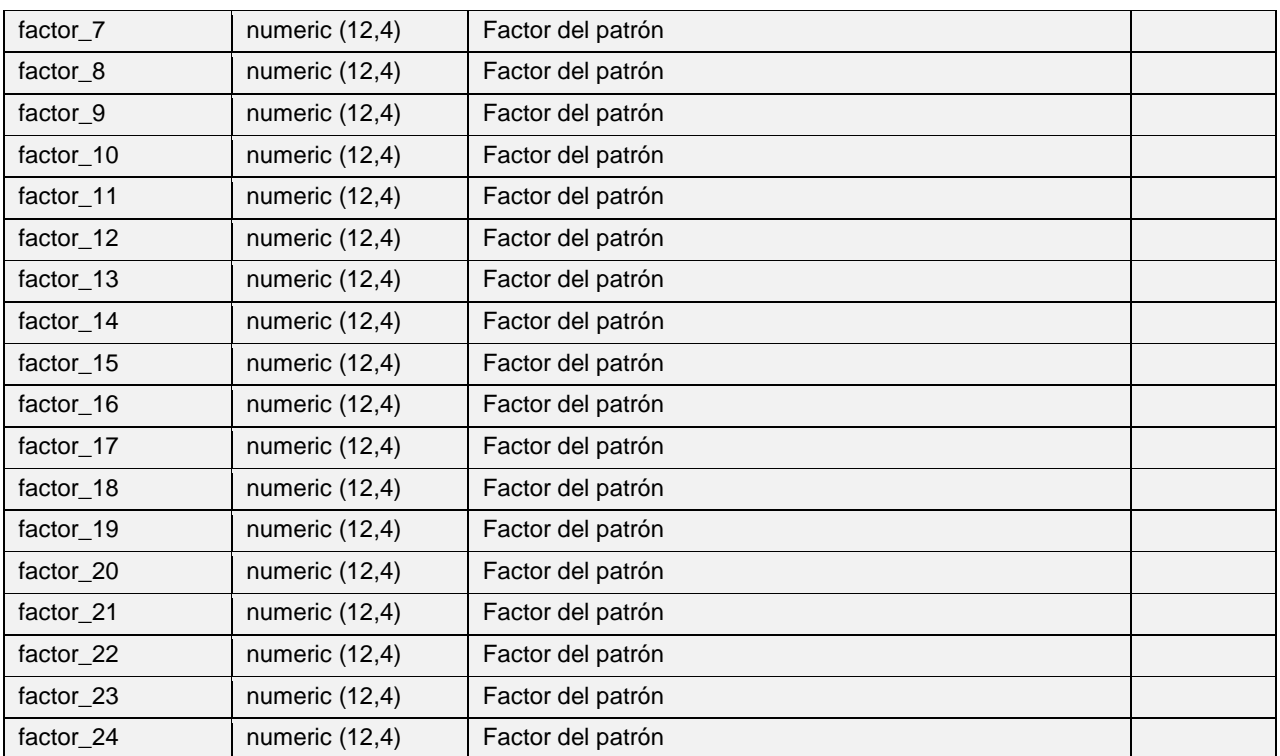

### **Tablas de EPANET del grupo Options**

#### **Quality:** *'inp\_quality'*

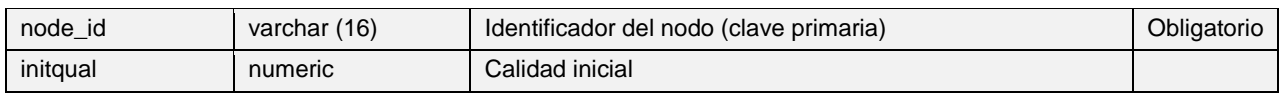

# **Global reactions:** *'inp\_reactions\_gl'*

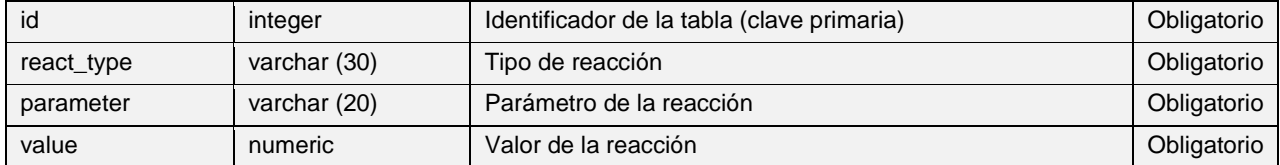

## **Single reactions:** *'inp\_reactions\_el'*

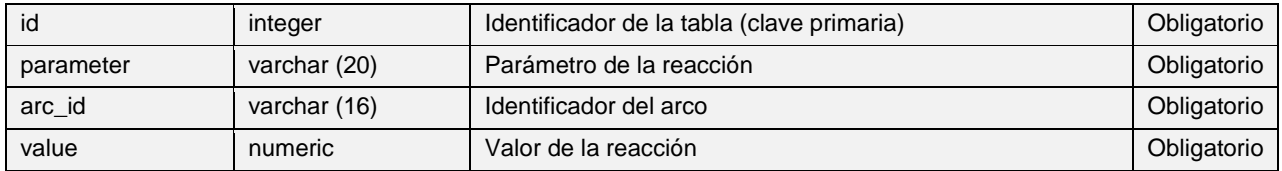

# **Global energy:** *'inp\_energy\_gl'*

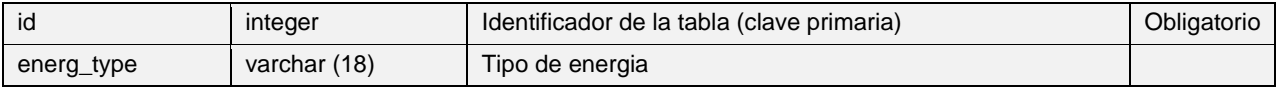

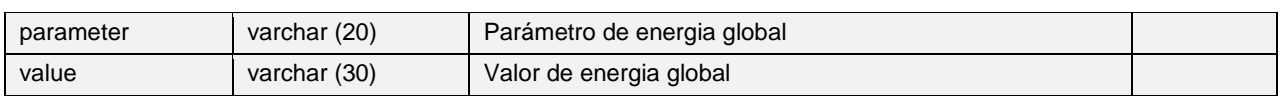

## **Single energy:** *'inp\_energy\_el'*

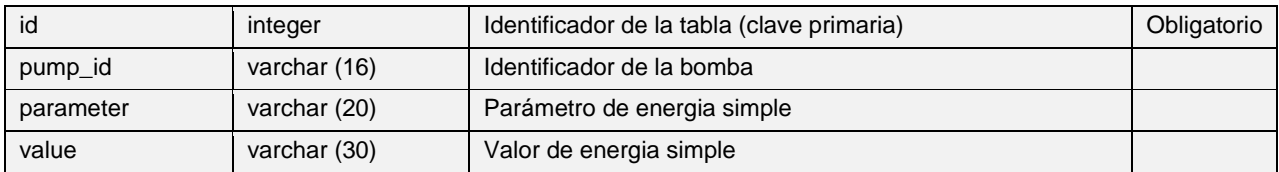

## **Inp demand dscenario:** *'inp\_demand'*

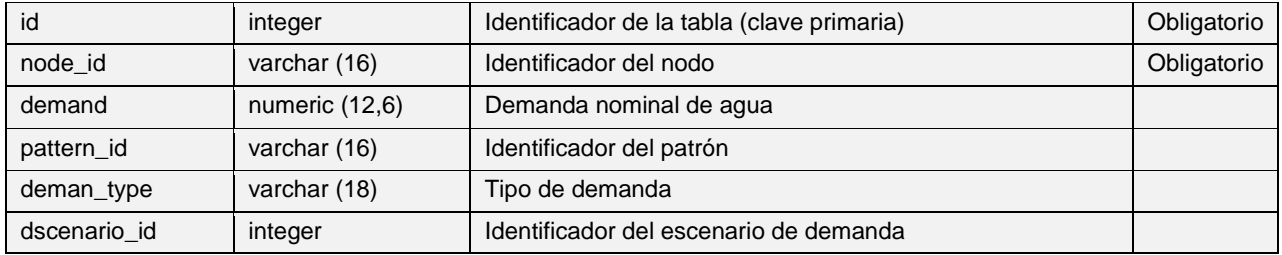

#### **Tags:** *'inp\_tags'*

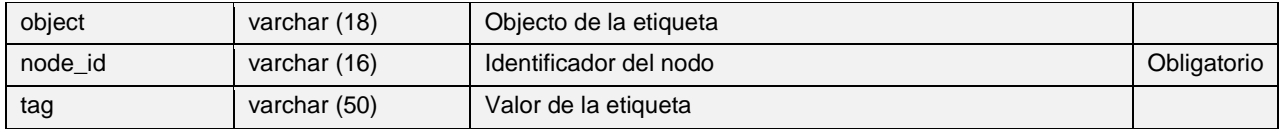

#### **Labels:** *'inp\_label'*

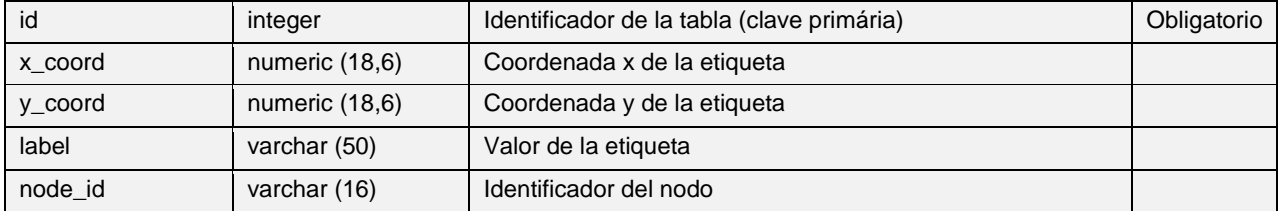

## **Selector result:** *'inp\_selector\_result'*

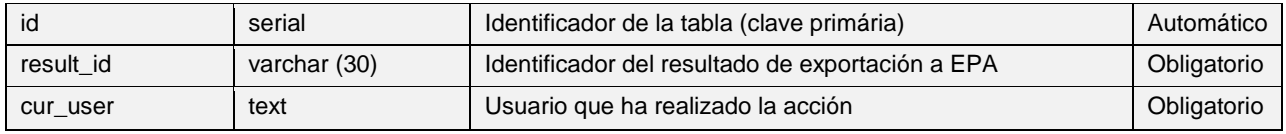

#### **Selector sector:** *'inp\_selector\_sector'*

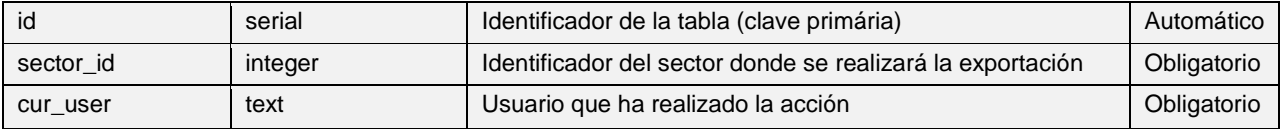

## **Tablas de EPANET del grupo Result**

#### **Node hourly values:** *'v\_rpt\_node\_hourly'*

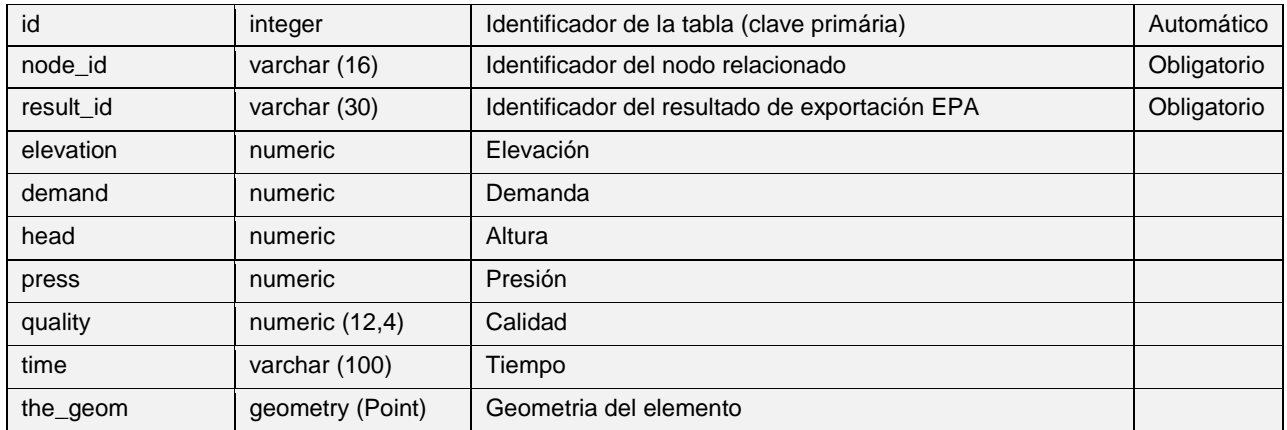

#### **Node mínimum/maximum values:** *'v\_rpt\_node'*

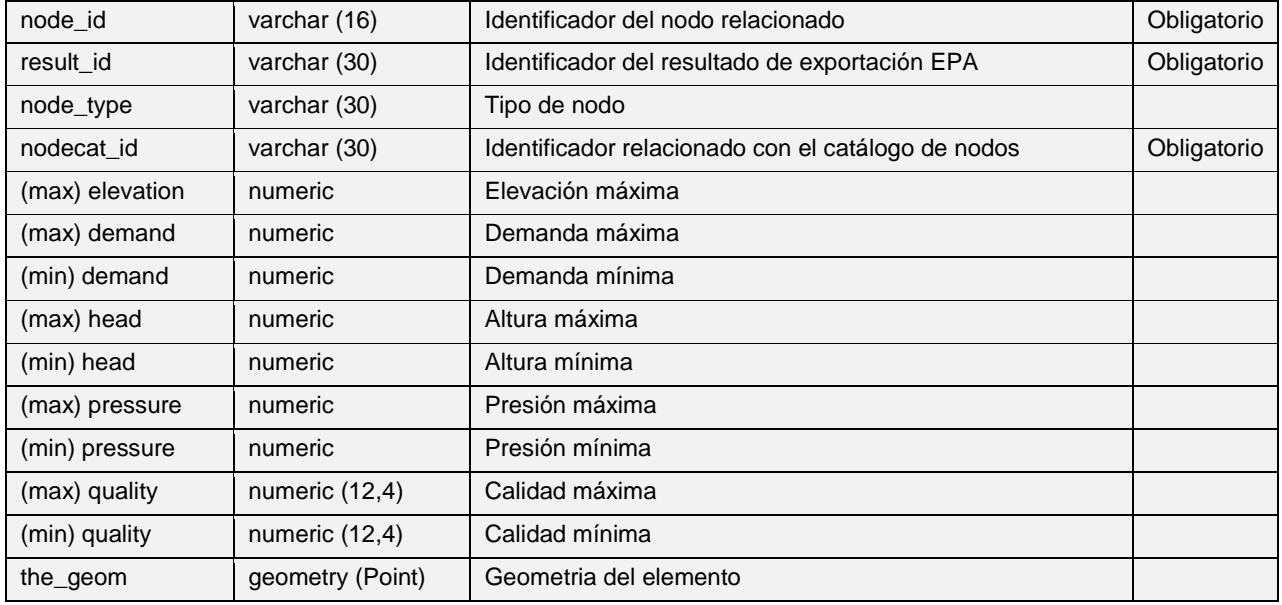

#### **Node all values:** *'v\_rpt\_node\_all'*

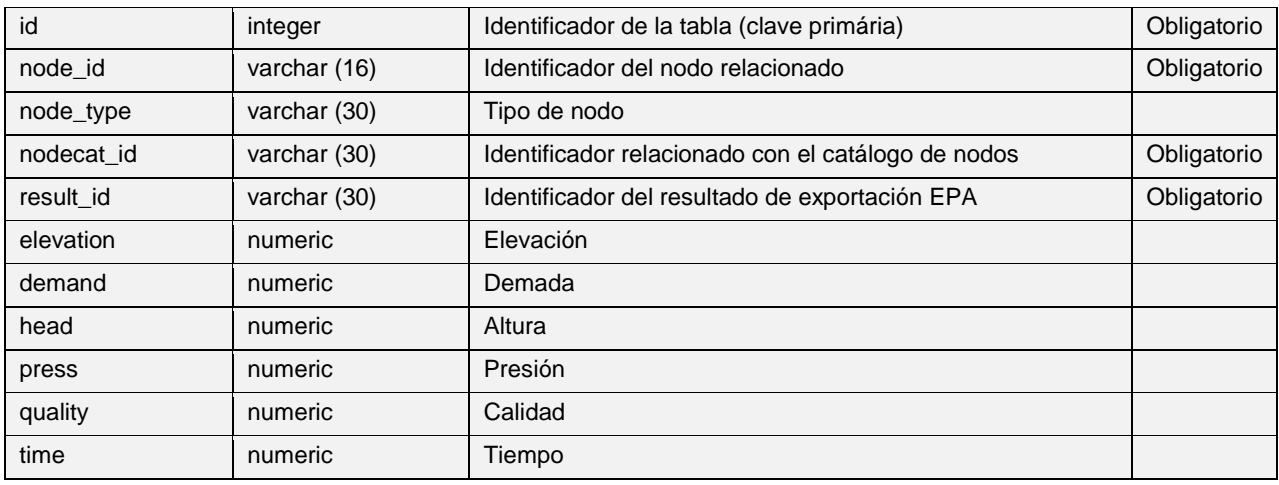

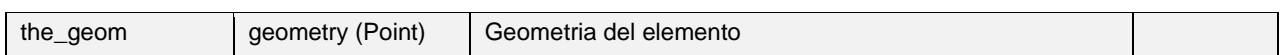

## **Arc hourly values:** *'v\_rpt\_arc\_hourly'*

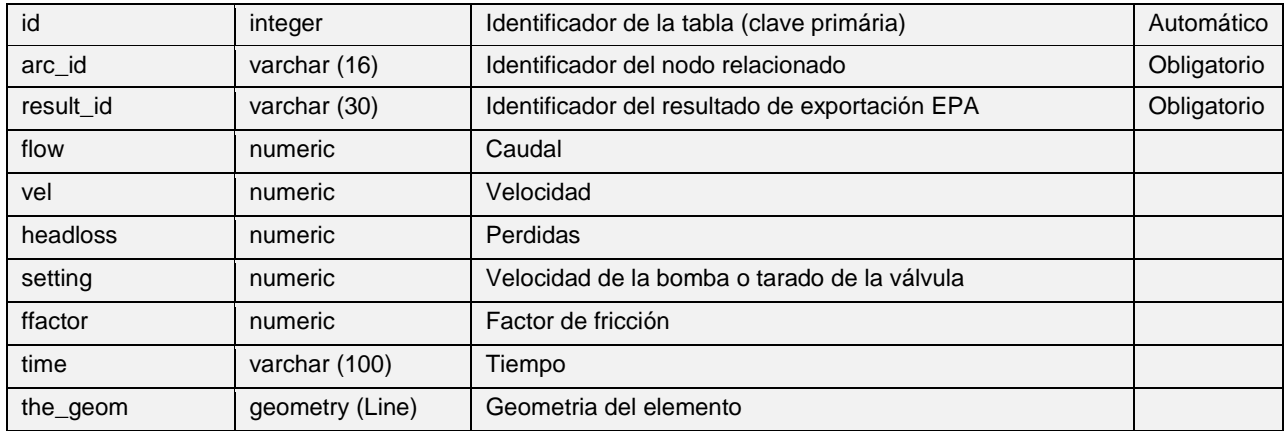

## **Arc mínimum/maximum values:** *'v\_rpt\_arc*

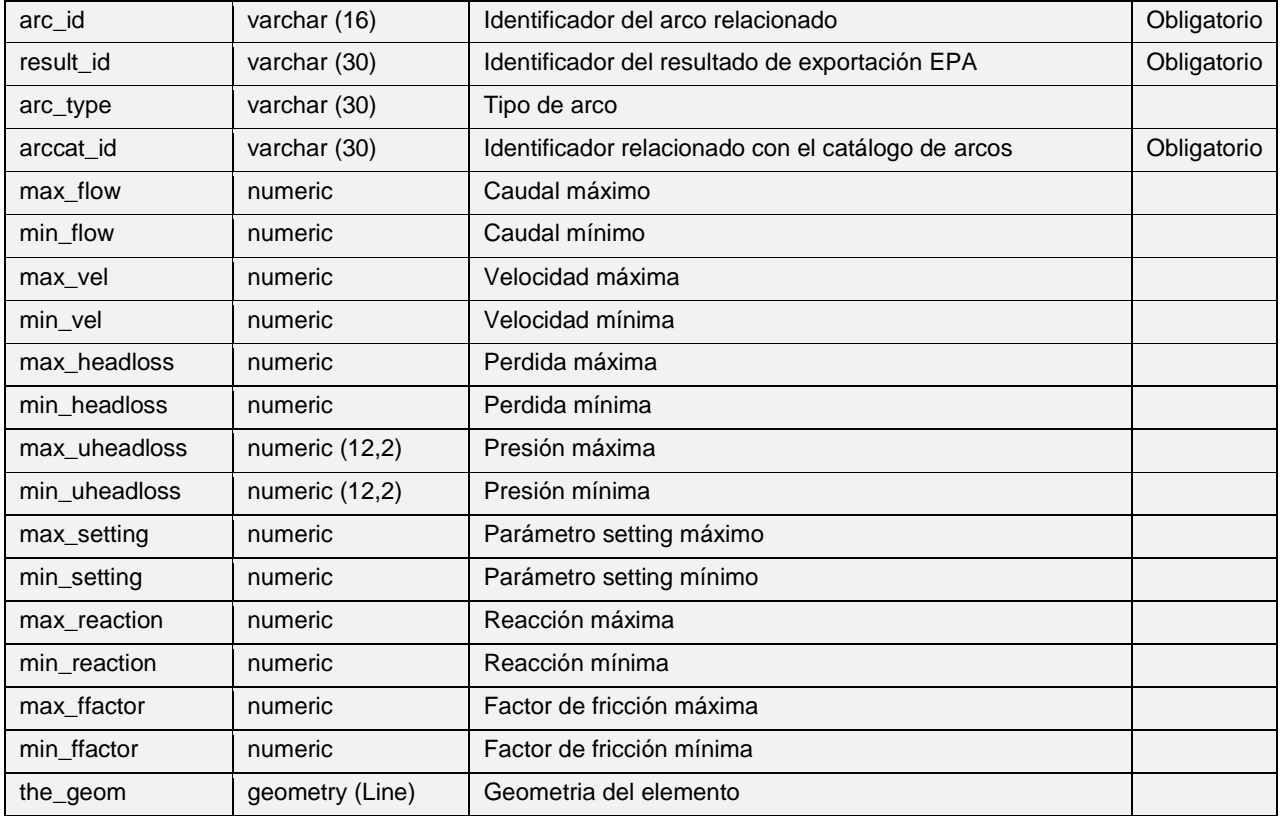

## **Arc all values:** *'v\_rpt\_arc\_all'*

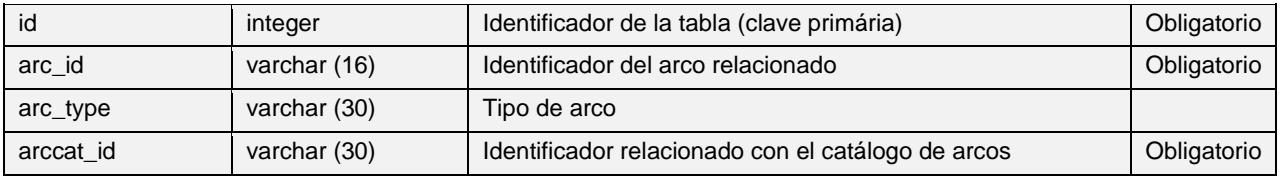

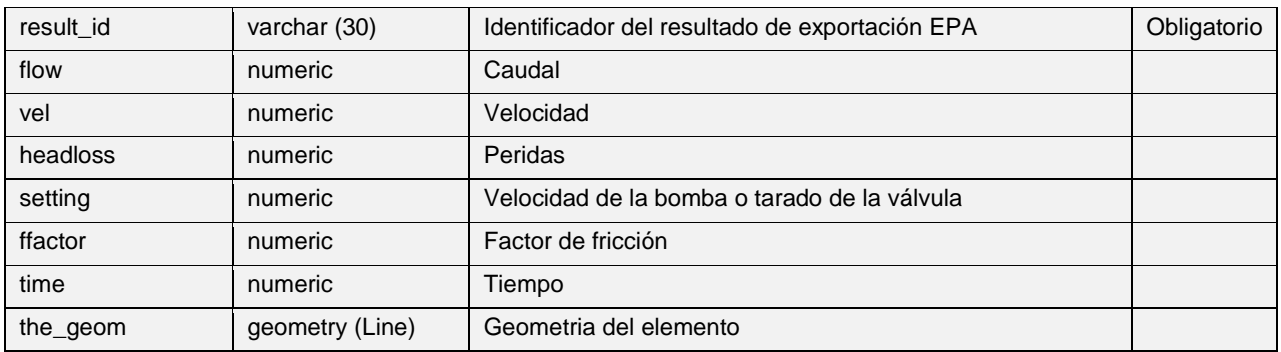

## **Energy usage:** *'v\_rpt\_energy\_usage'*

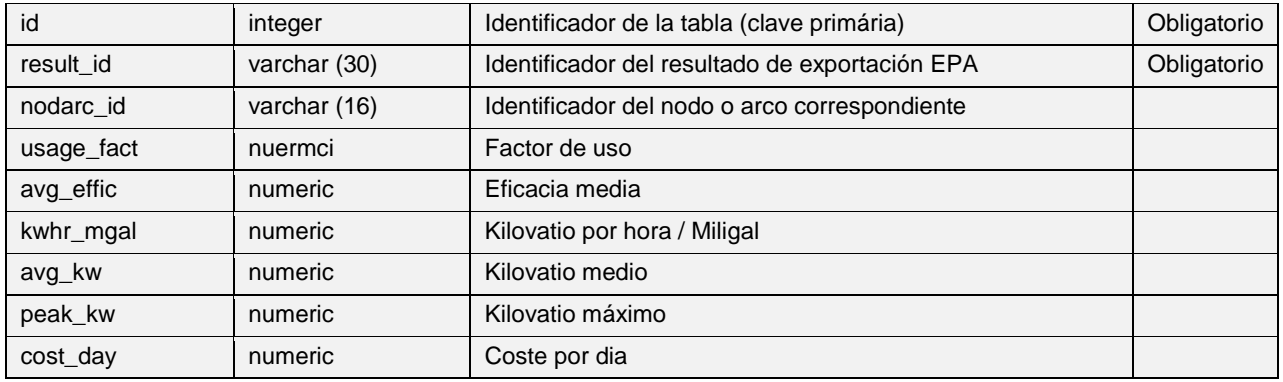

# **Hydraulic status:** *'v\_rpt\_hydraulic\_status'*

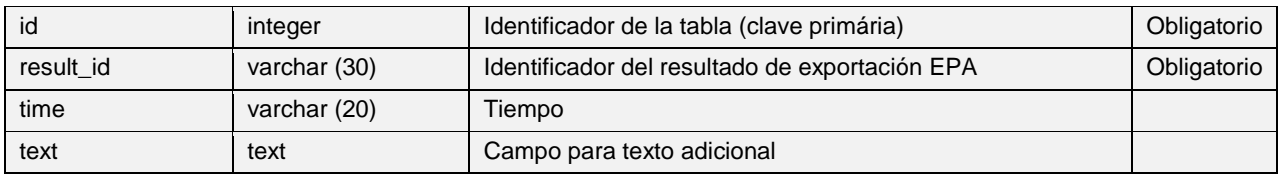

### *8. TABLAS DE SWMM*

#### **Tablas de SWMM del grupo Input data**

## **Files:** *'inp\_files'*

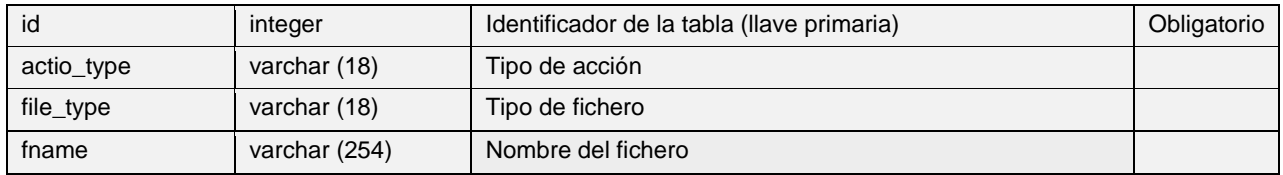

#### **Windspeed:** *'inp\_windspeed'*

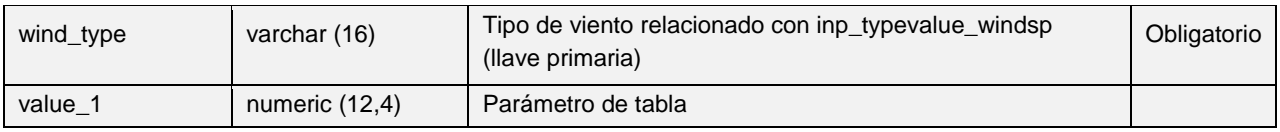

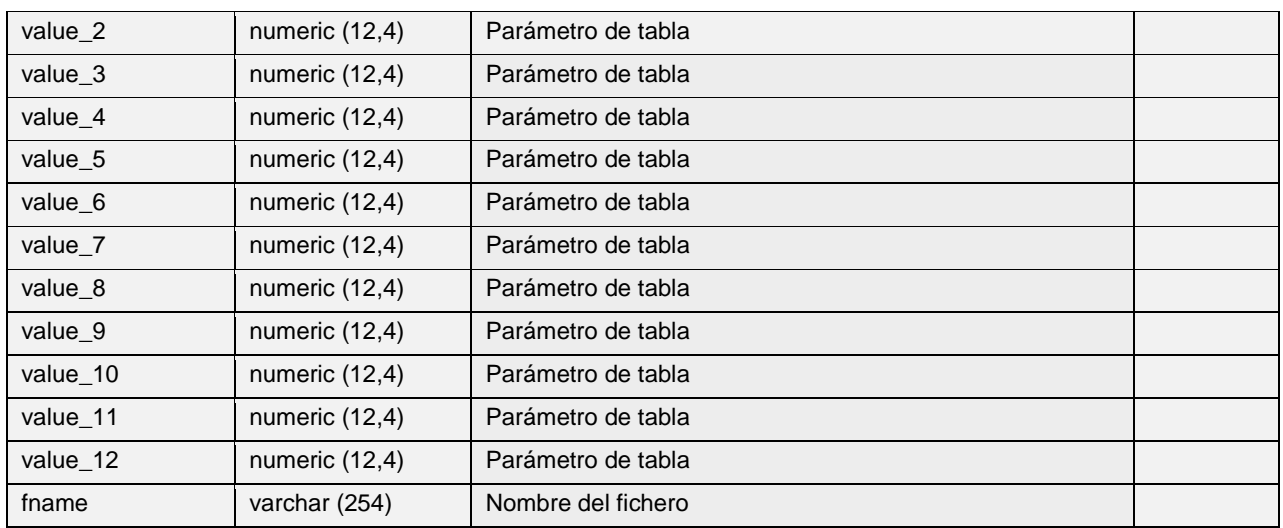

### **Snowmelt:** *'inp\_snowmelt'*

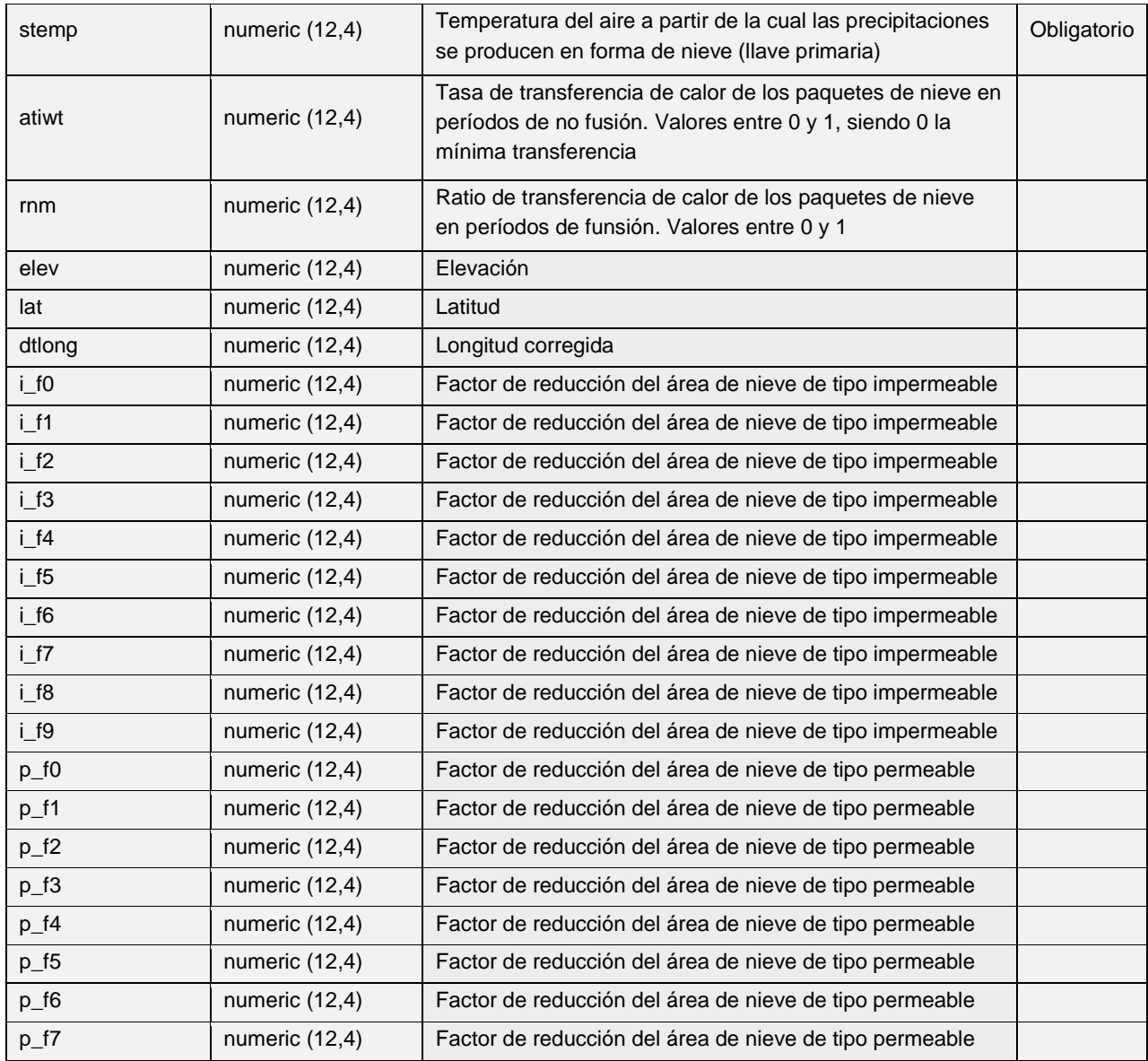

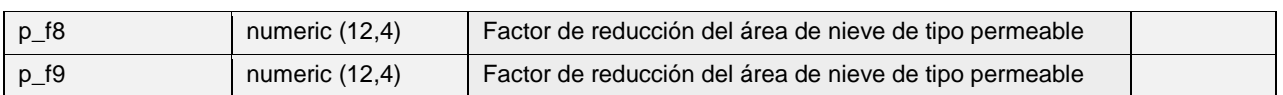

## **Temperature:** *'inp\_temperature'*

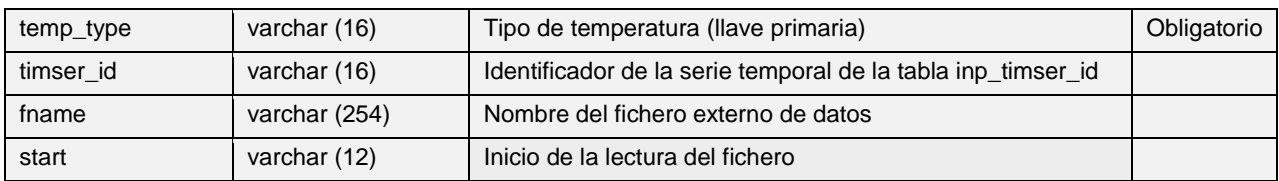

# **Evaporation:** *'inp\_evaporation'*

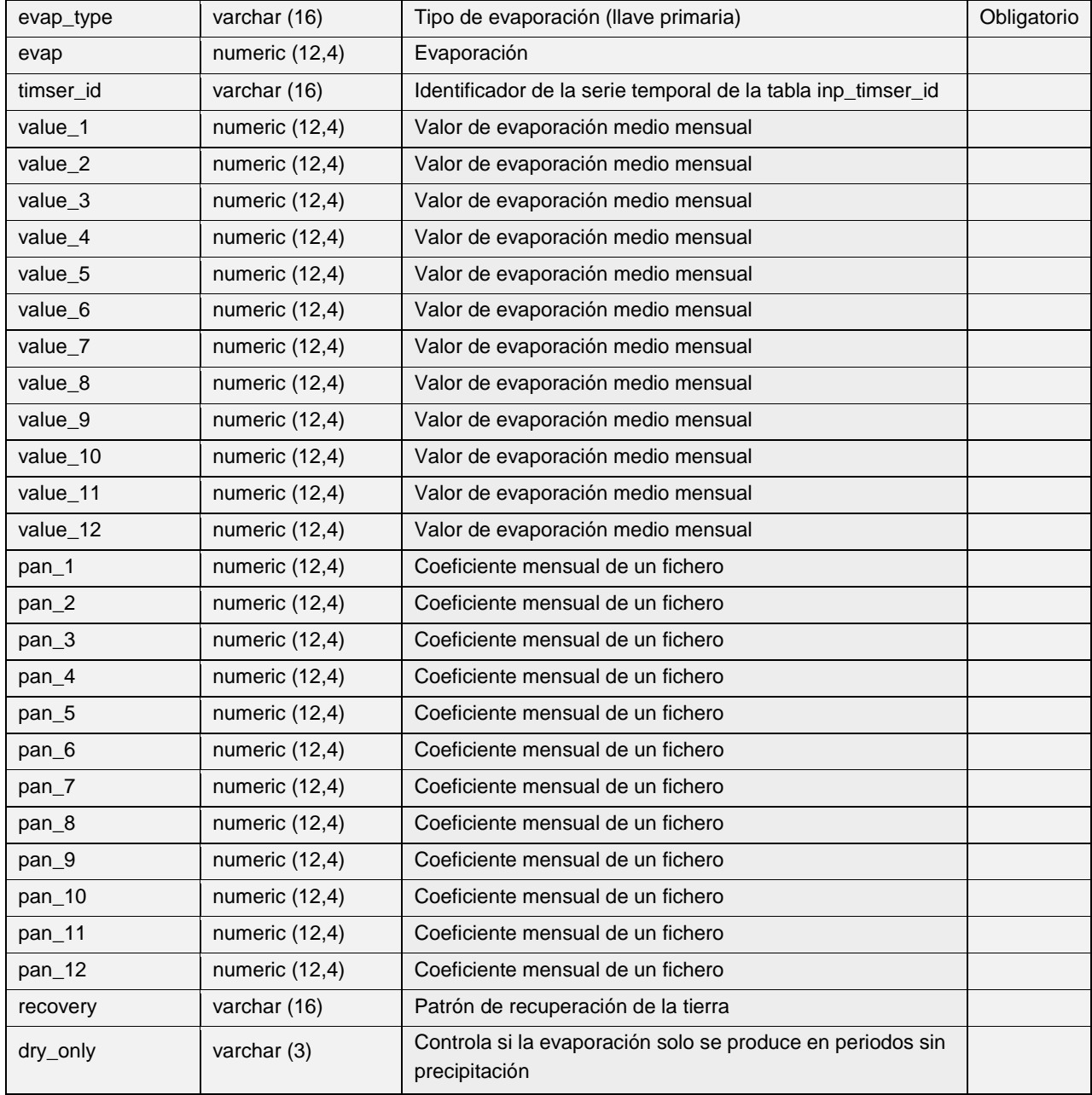

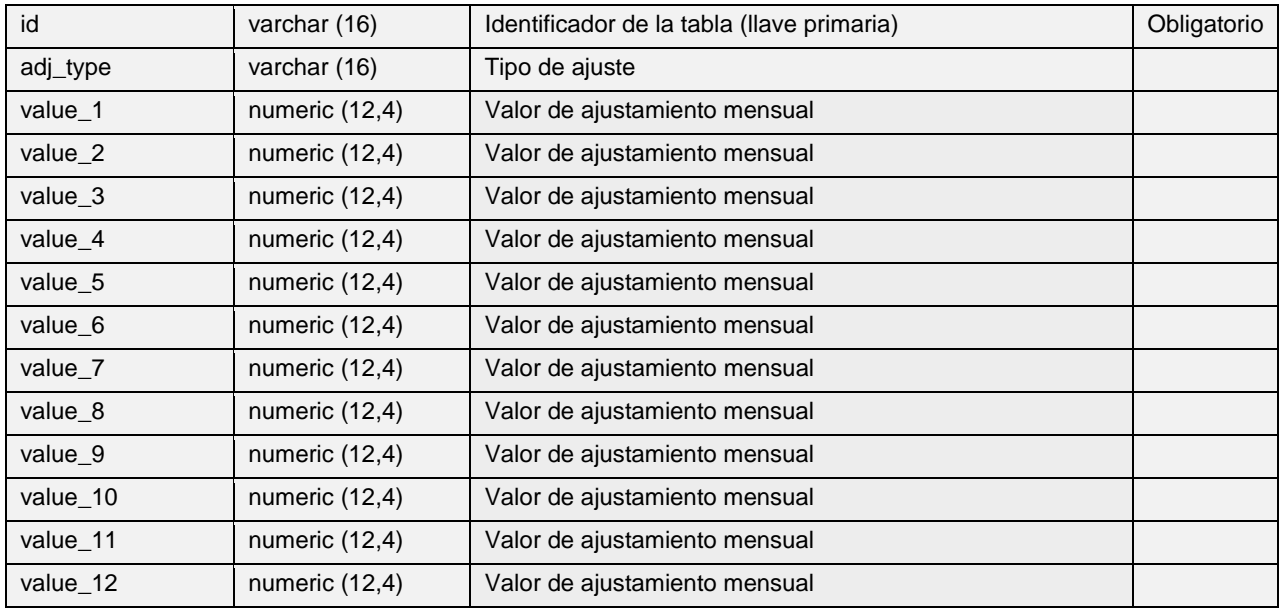

## **Adjustments:** *'inp\_adjustments'*

### **Inp Raingage:** *'v\_edit\_raingage'*

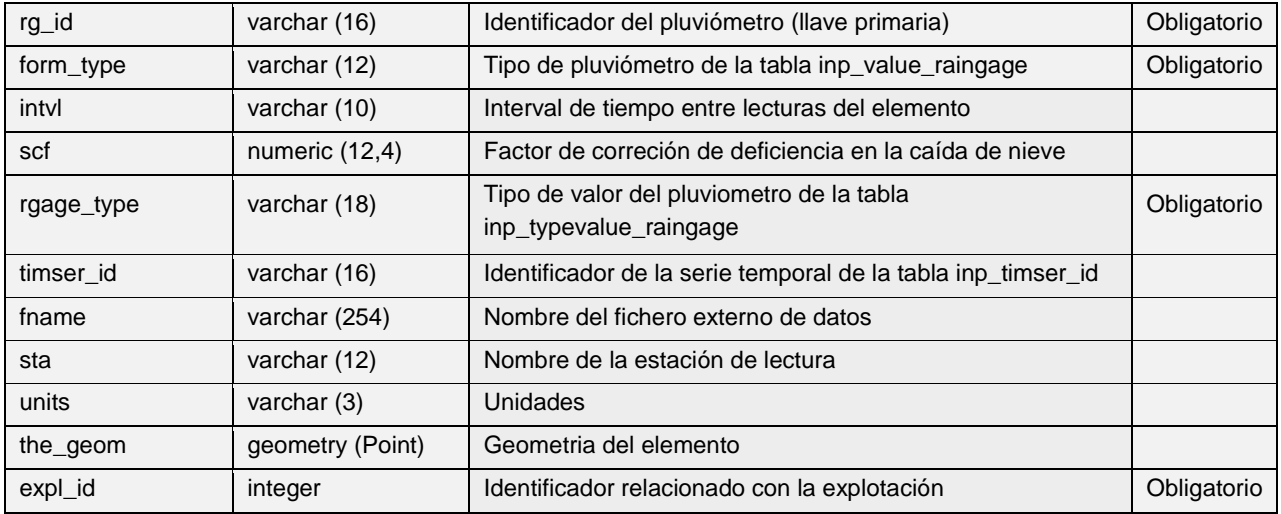

# **Inp Subcatchment:** *'v\_edit\_subcatchment*

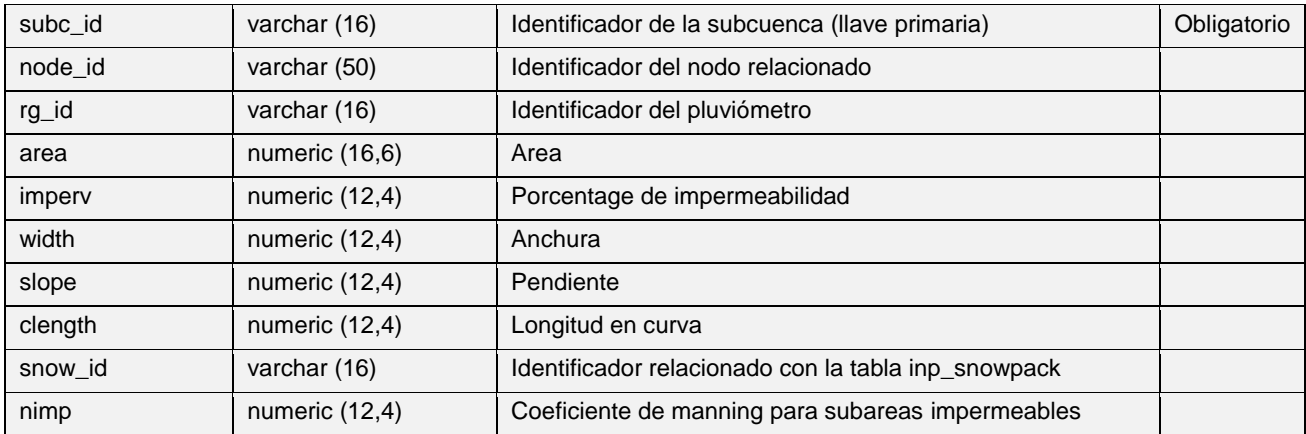

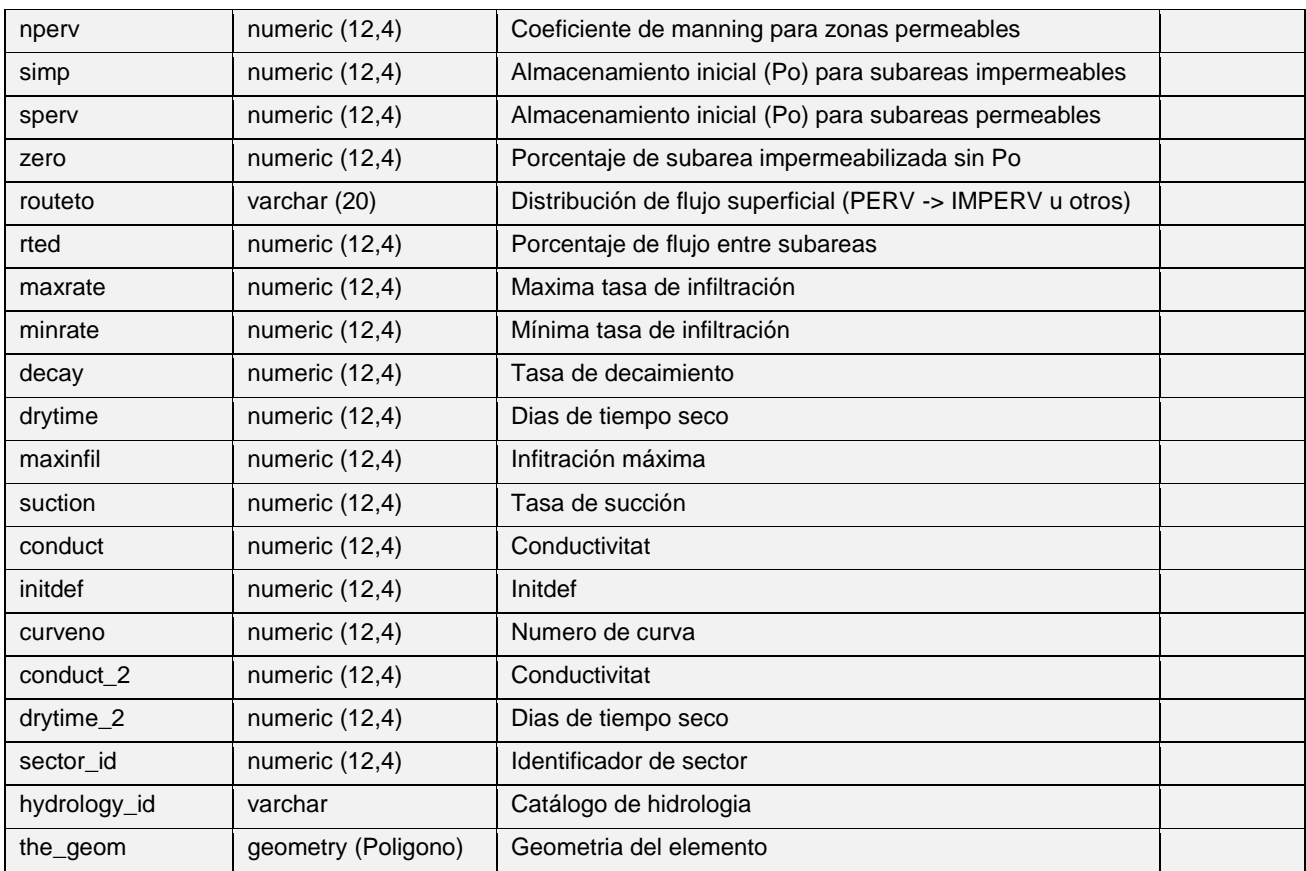

#### *9. TABLAS DE MASTERPLAN*

# **Tablas del grupo Asset unitary price**

## **Simple price:** *'price\_simple'*

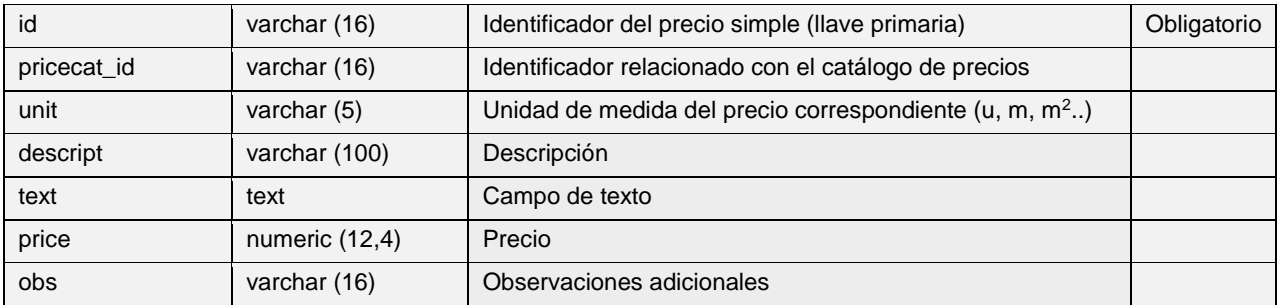

# **Compost price:** *'price\_simple'*

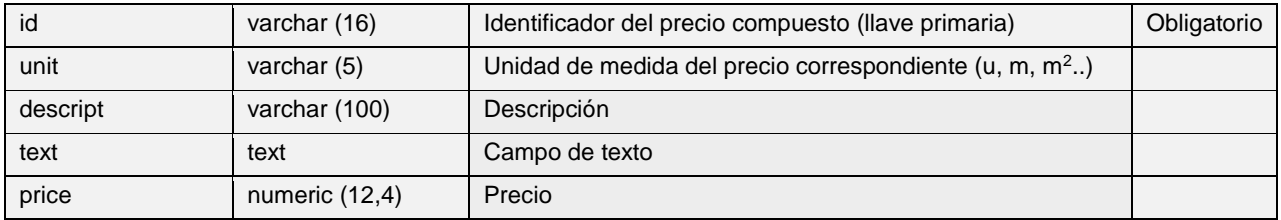

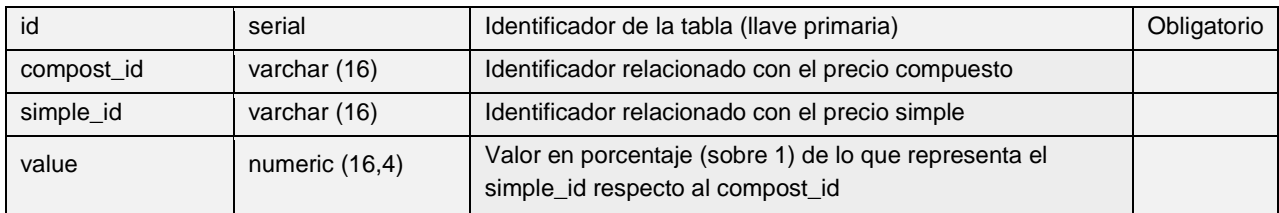

#### **Value compost price:** *'price\_compost\_value'*

#### **Tablas del grupo Input data**

### **Arc x pavement:** *'plan\_arc\_x\_pavement'*

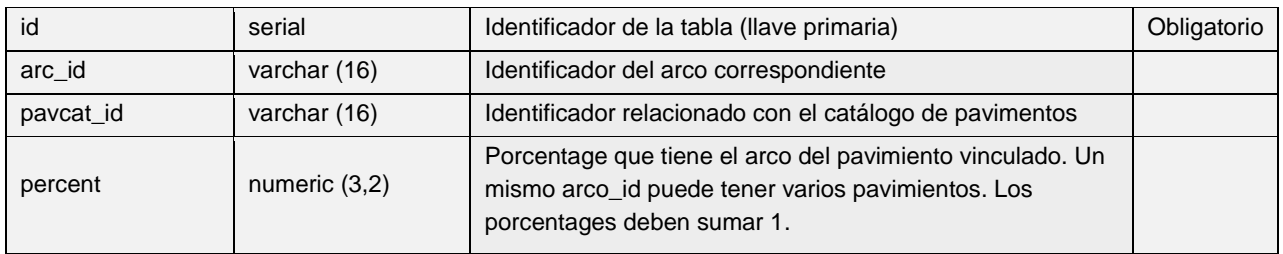

#### **Tablas del grupo Output result**

#### **Plan result node:** *'v\_plan\_result\_node'*

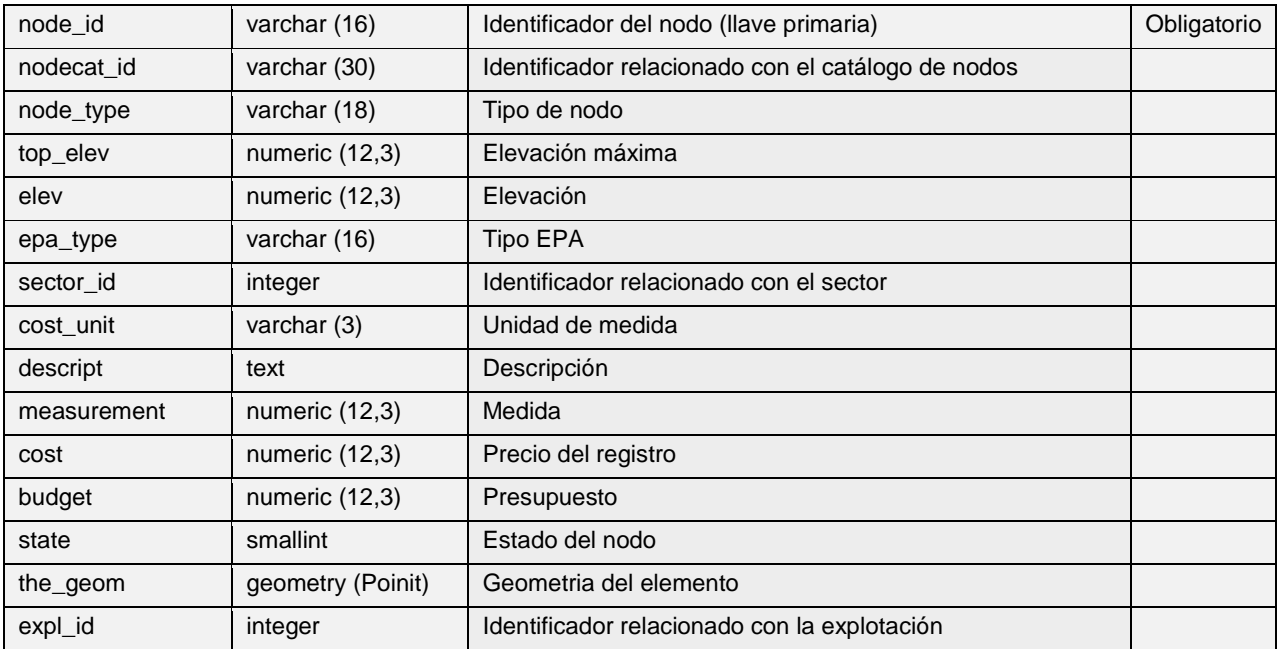

# **Plan result arc:** *'v\_plan\_result\_arc'*

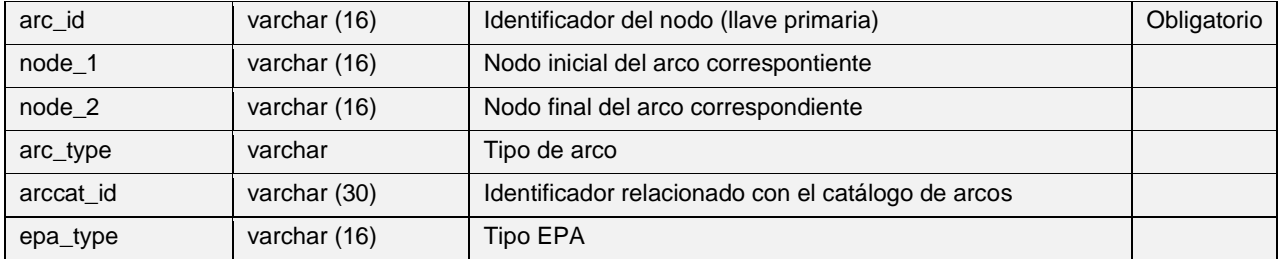

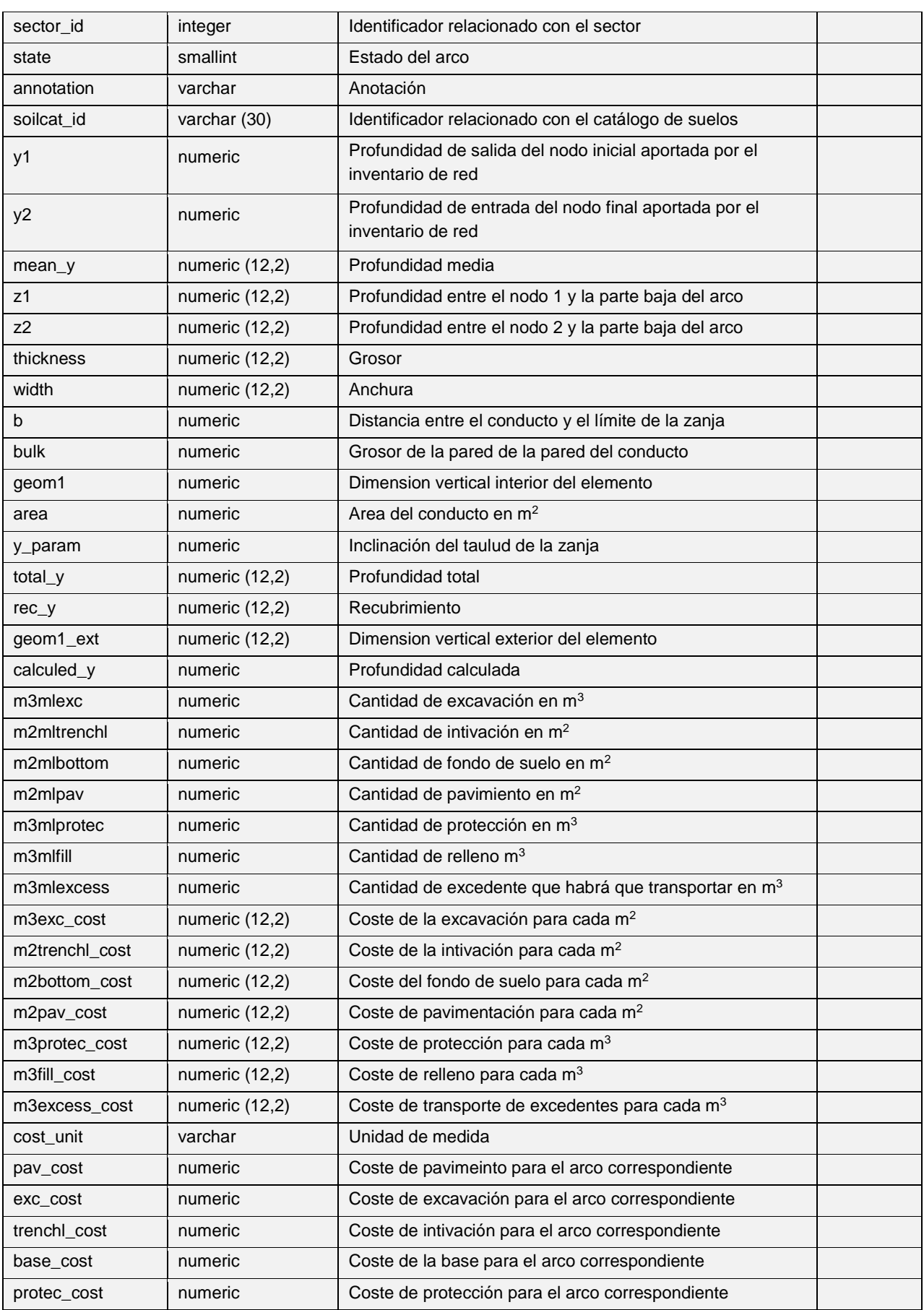

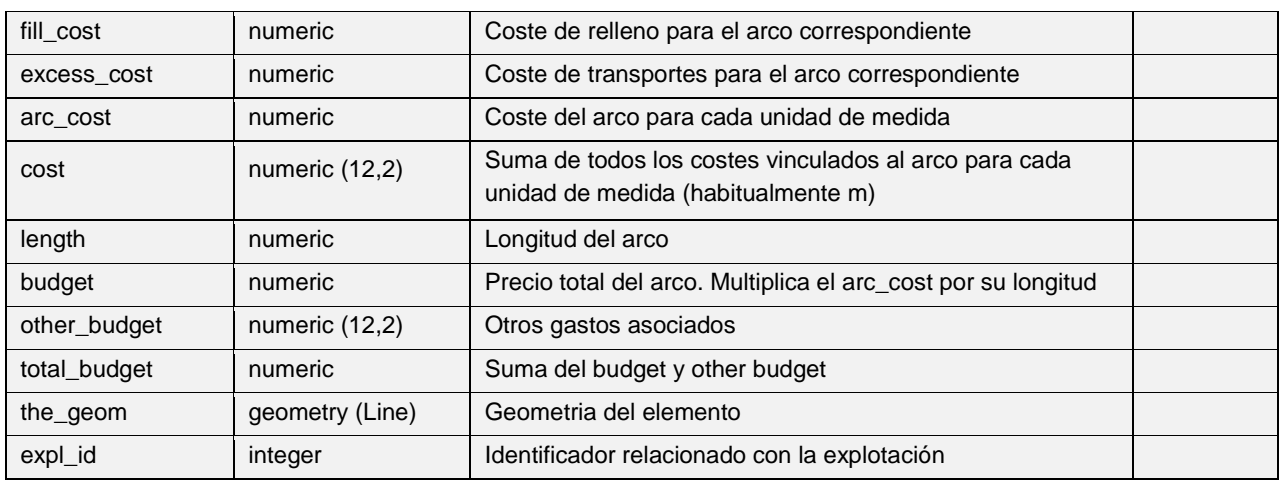

## **Tablas del grupo Psectors**

## **Plan psector cost:** *'v\_plan\_psector'*

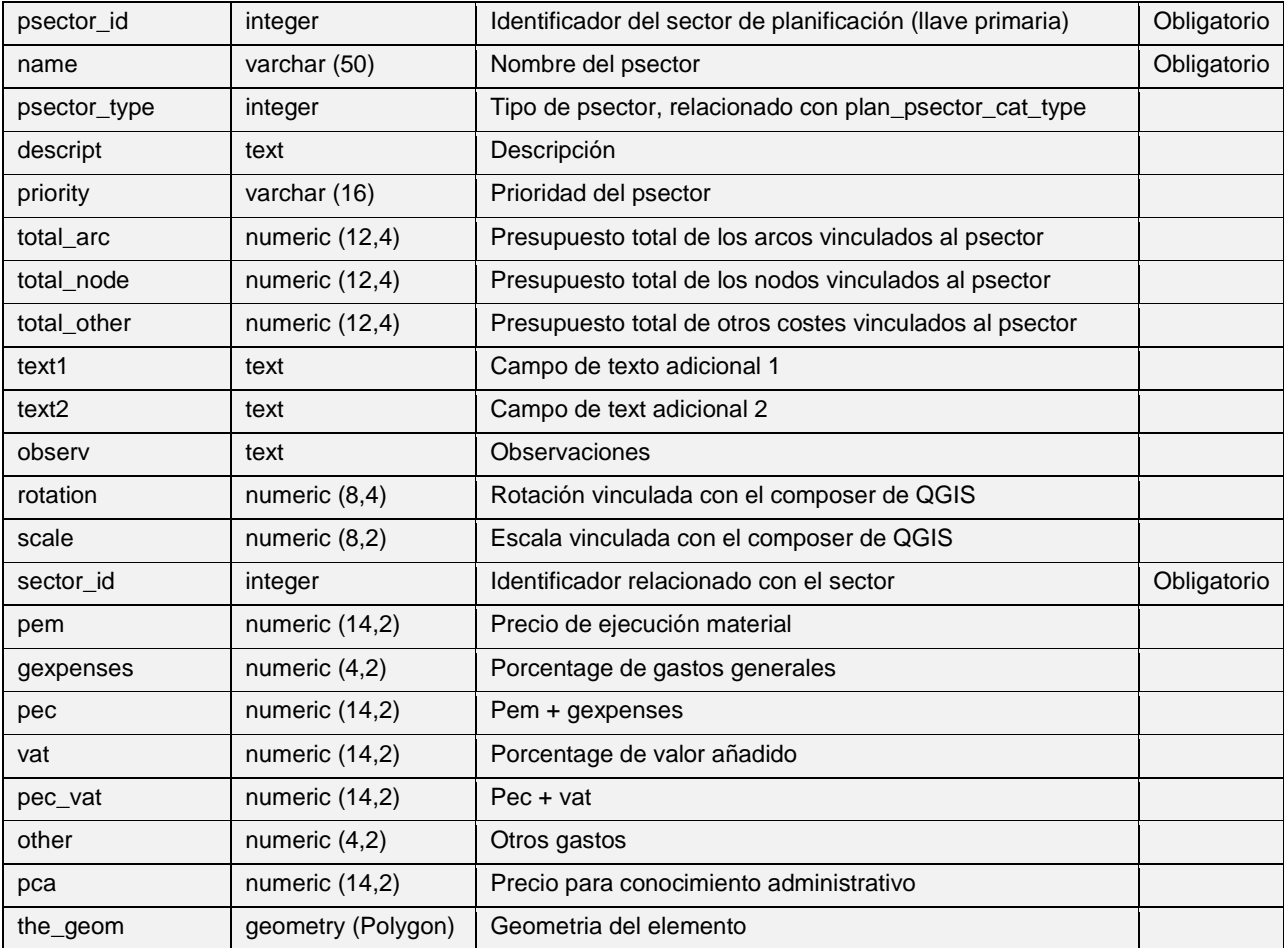

## **Plan psector x node cost:** *'v\_plan\_psector\_x\_node'*

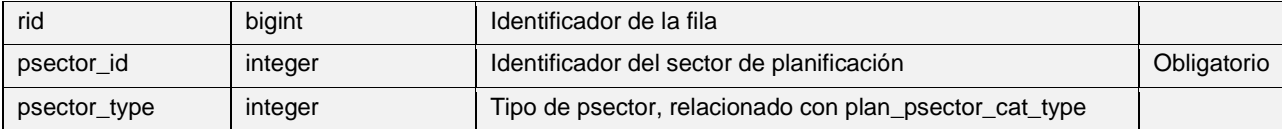

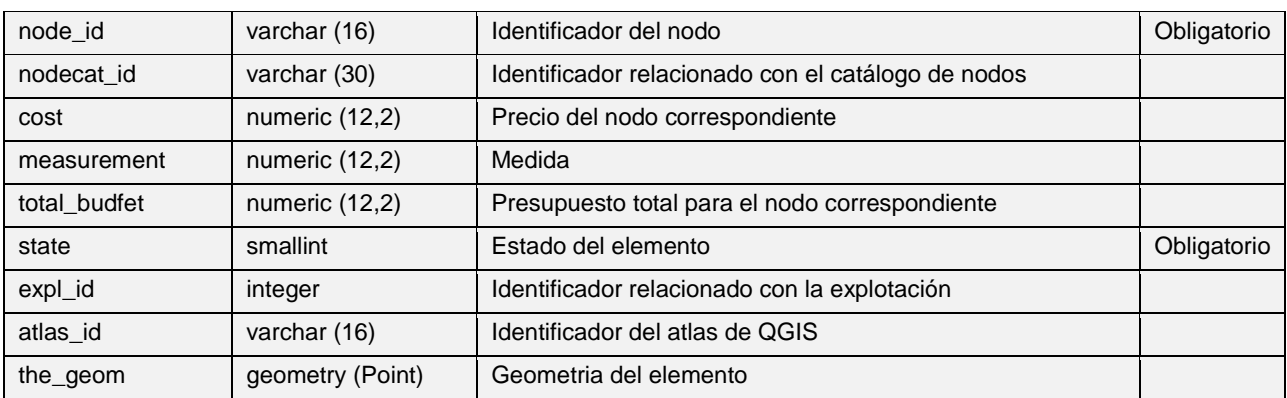

# **Plan psector x arc cost:** *'v\_plan\_psector\_x\_arc'*

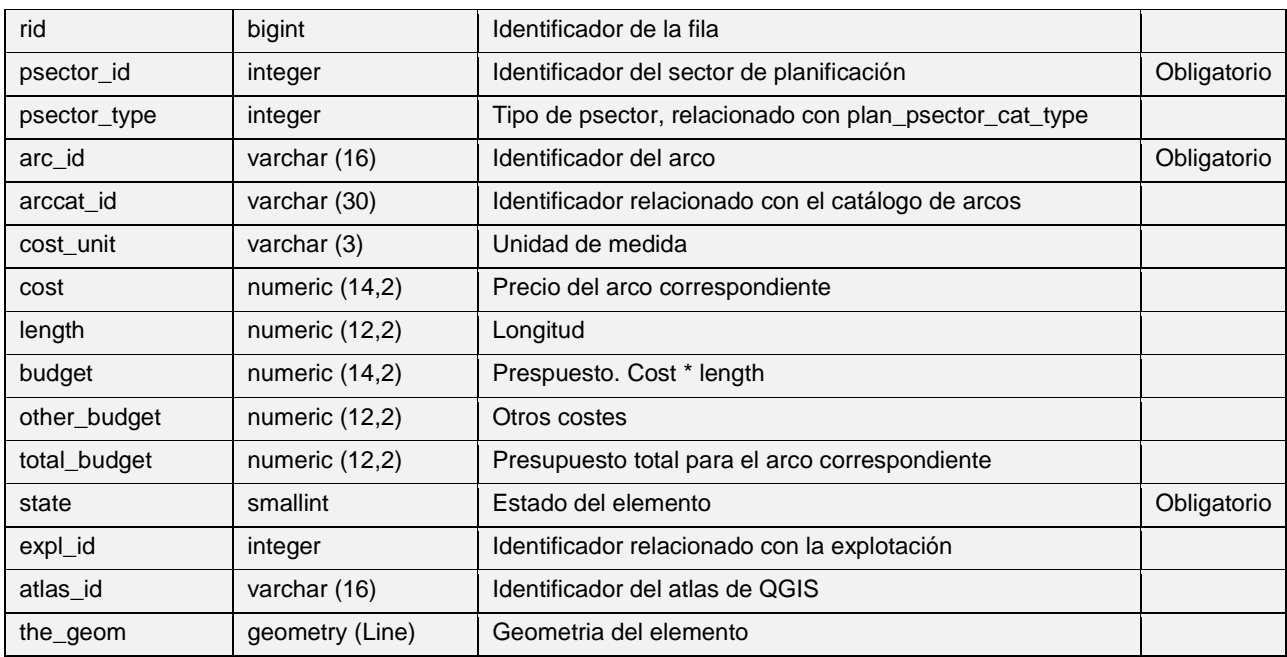

# **Plan psector x other cost:** *'v\_plan\_psector\_x\_other'*

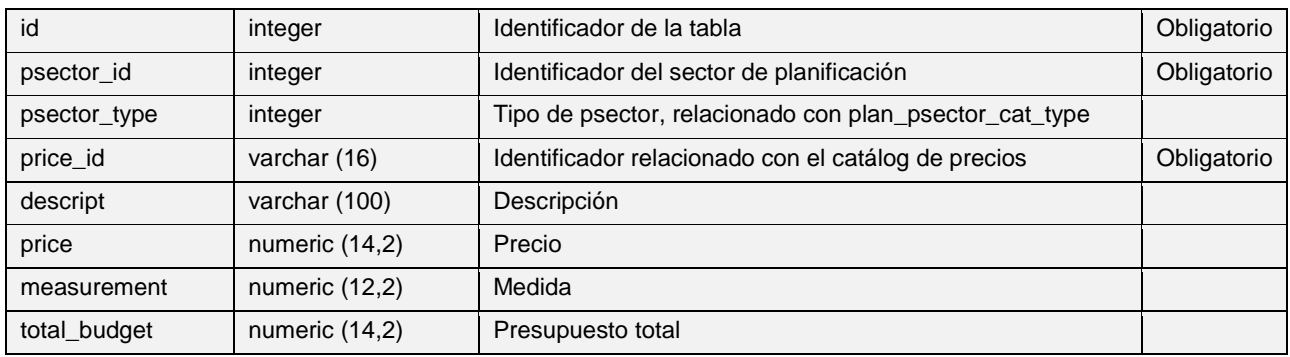

#### *10. TABLAS DE MAPAS BASE*

#### **Tablas del grupo Address**

# **Municipality:** *'ext\_municipality'*

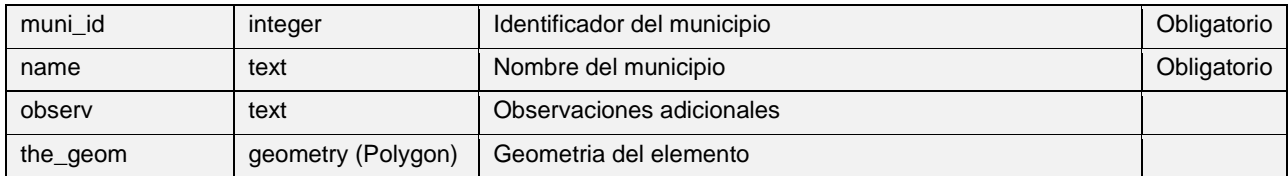

### **Address:** *'v\_ext\_address'*

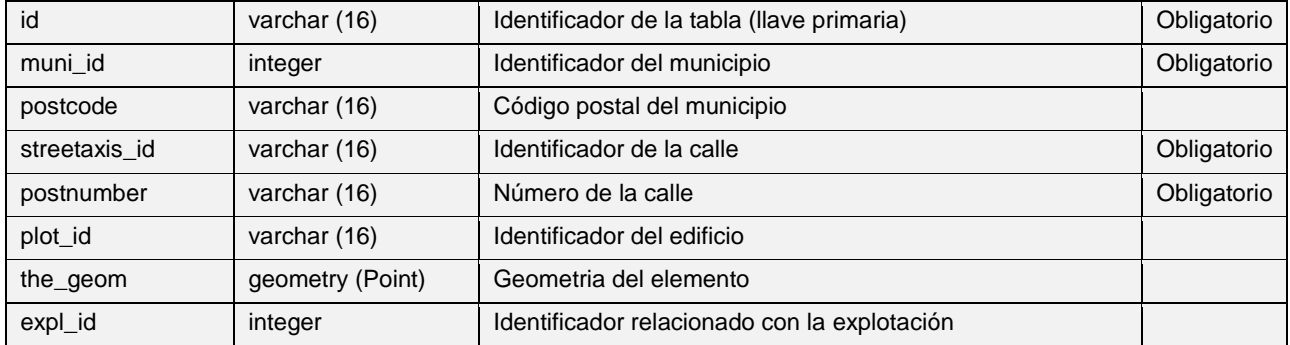

## **Streetaxis:** *'v\_ext\_streetaxis'*

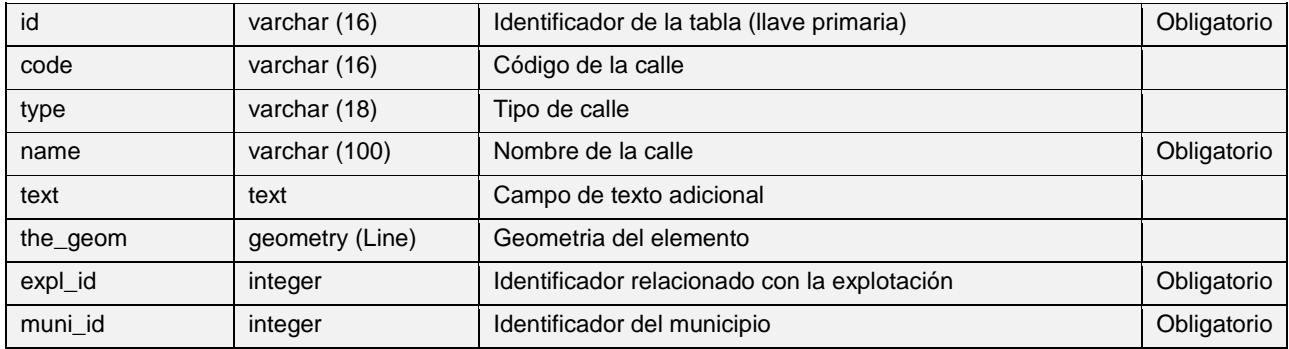

## **Plot:** *'v\_ext\_plot'*

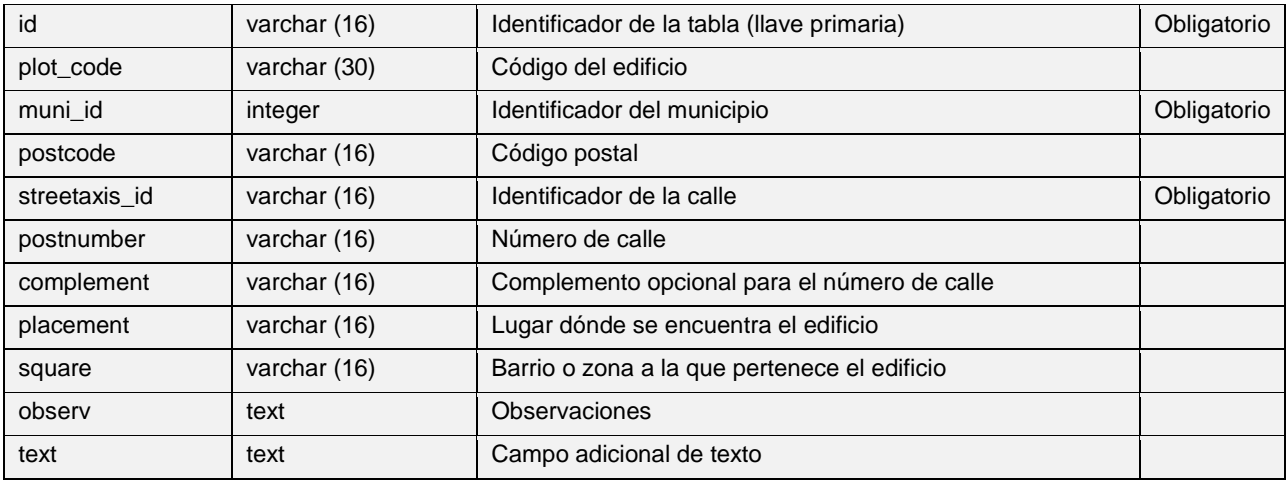

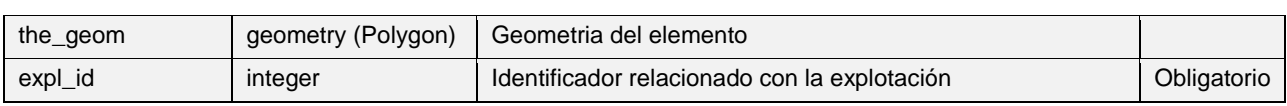

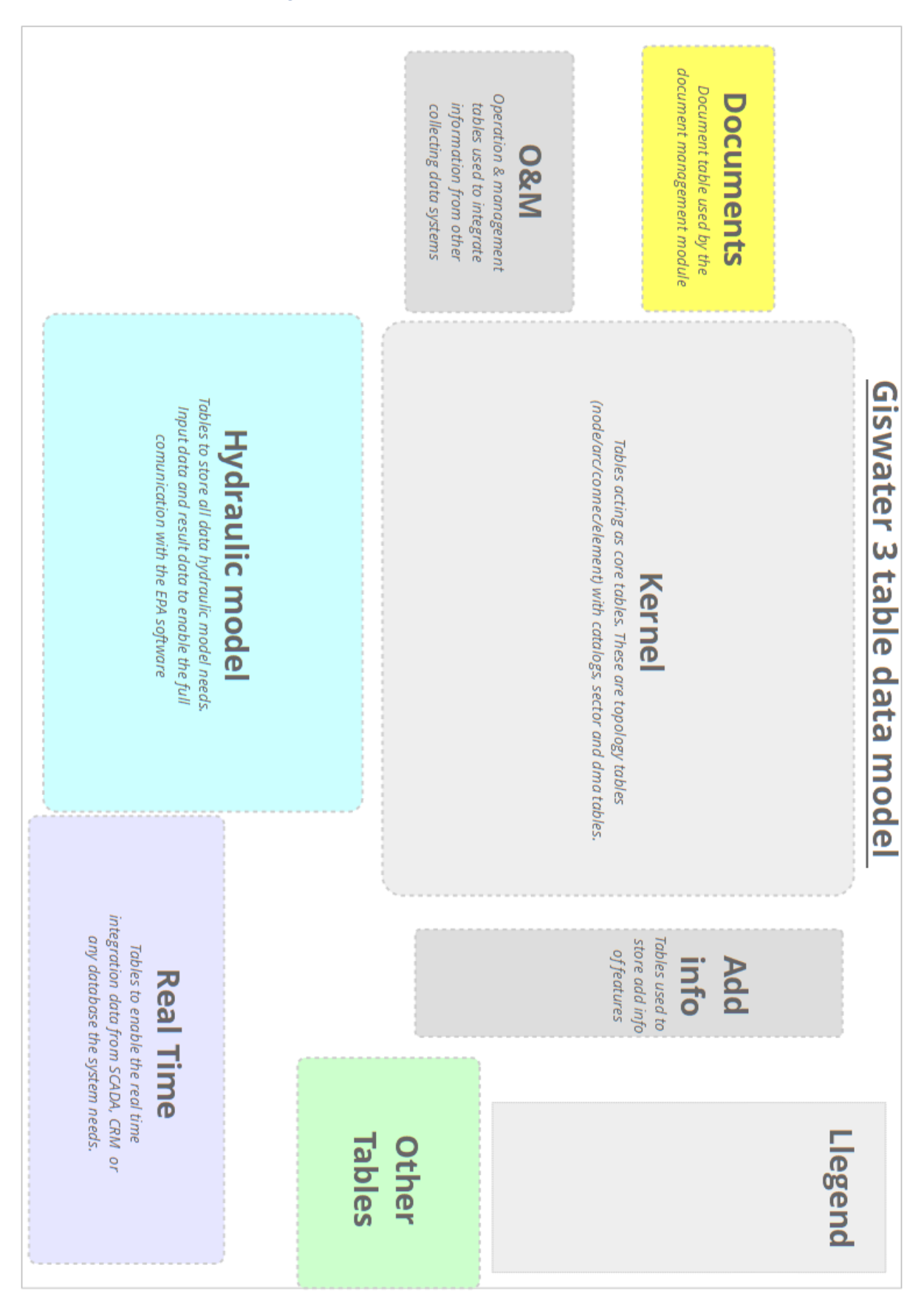

### *SEGUNDA PARTE: Modelo lógico de datos Giswater*

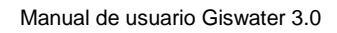

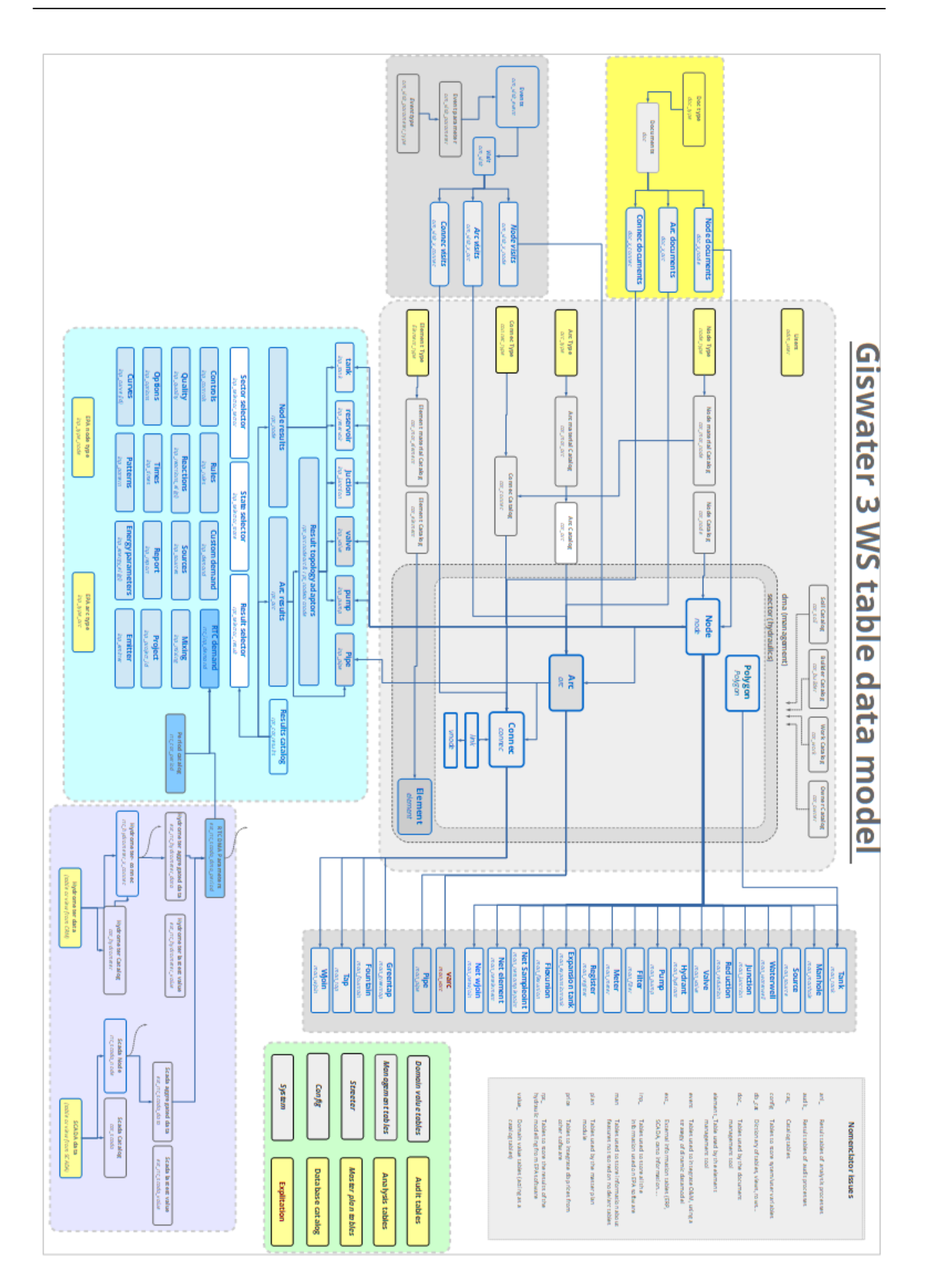

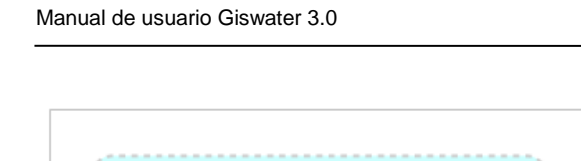

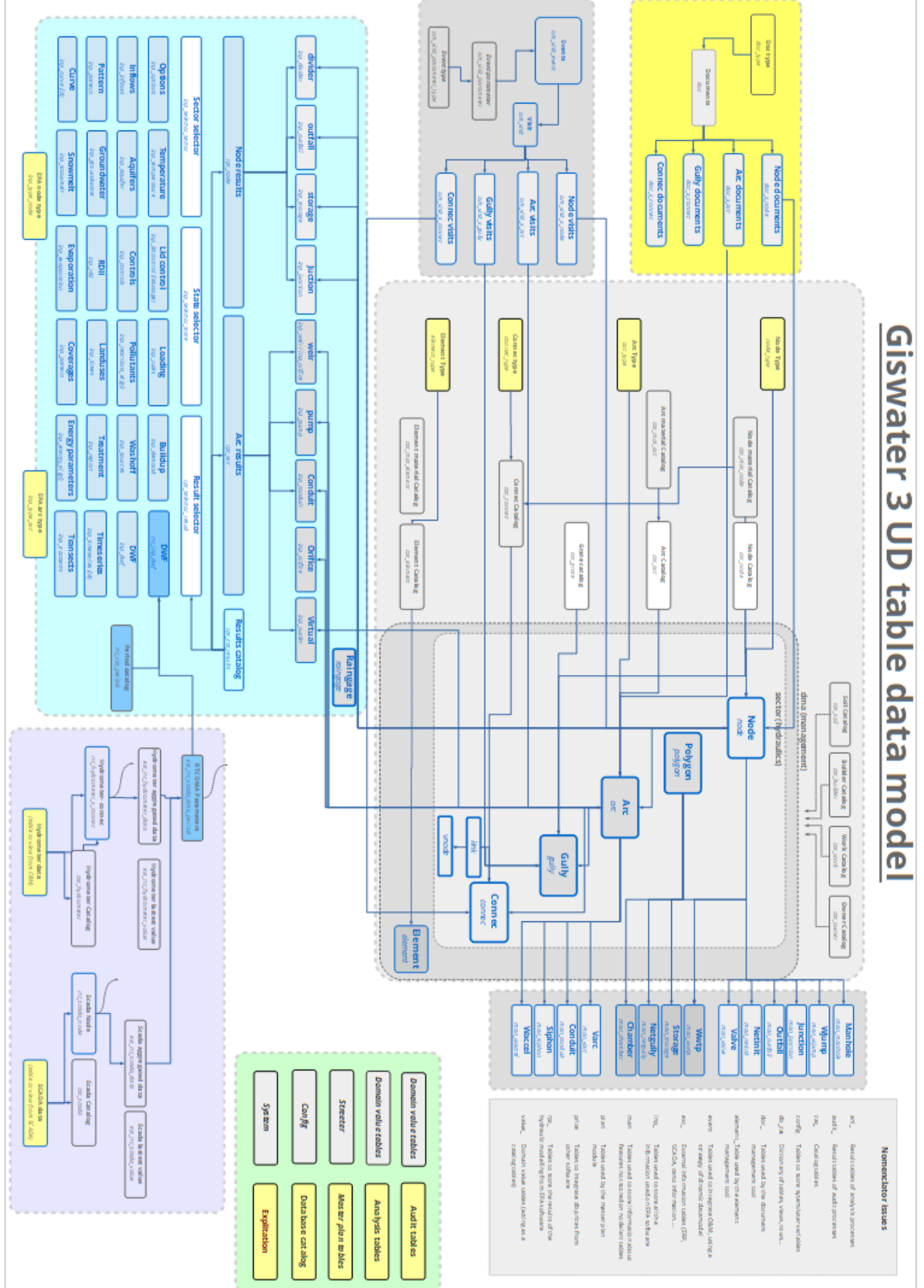

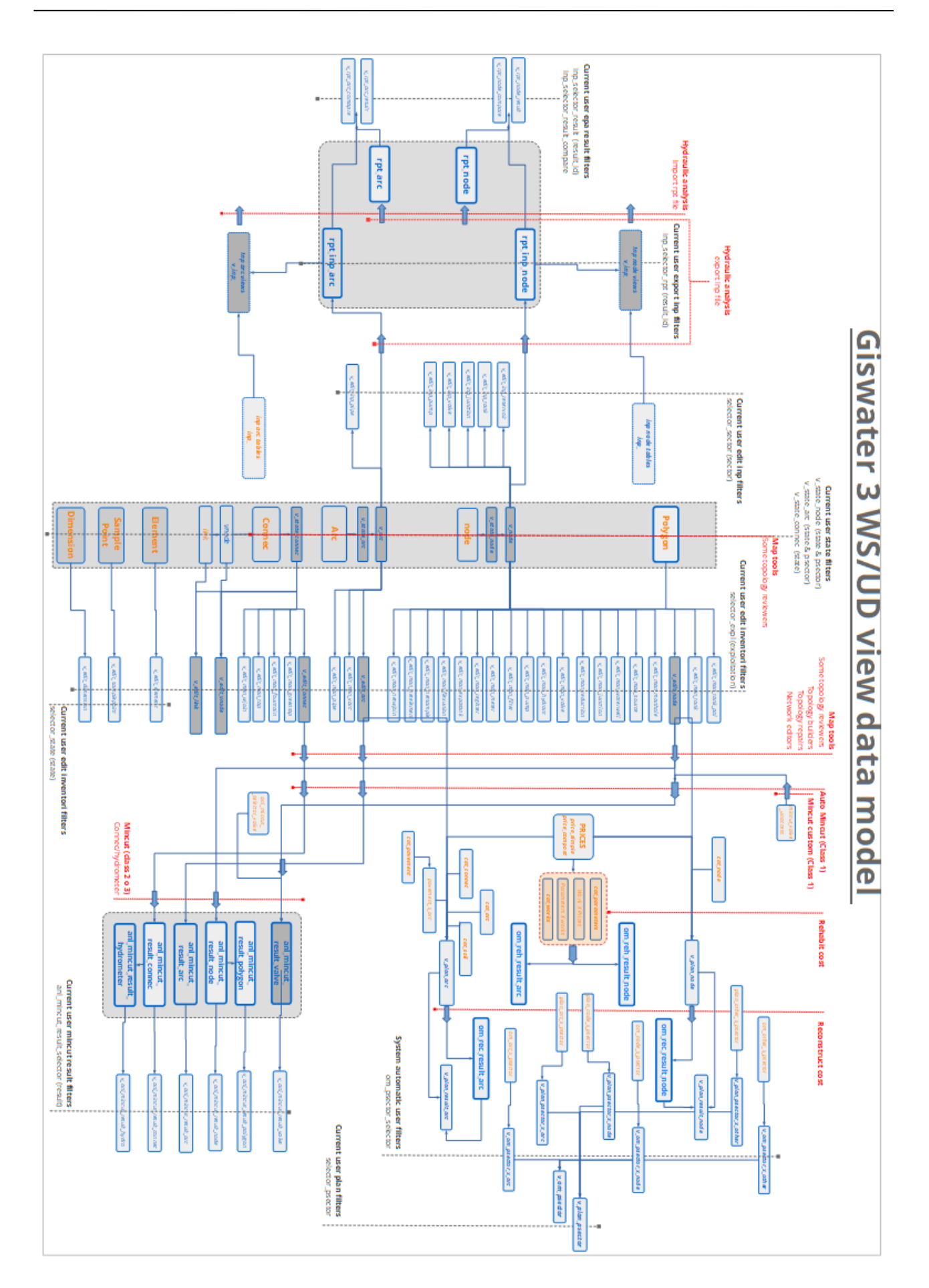

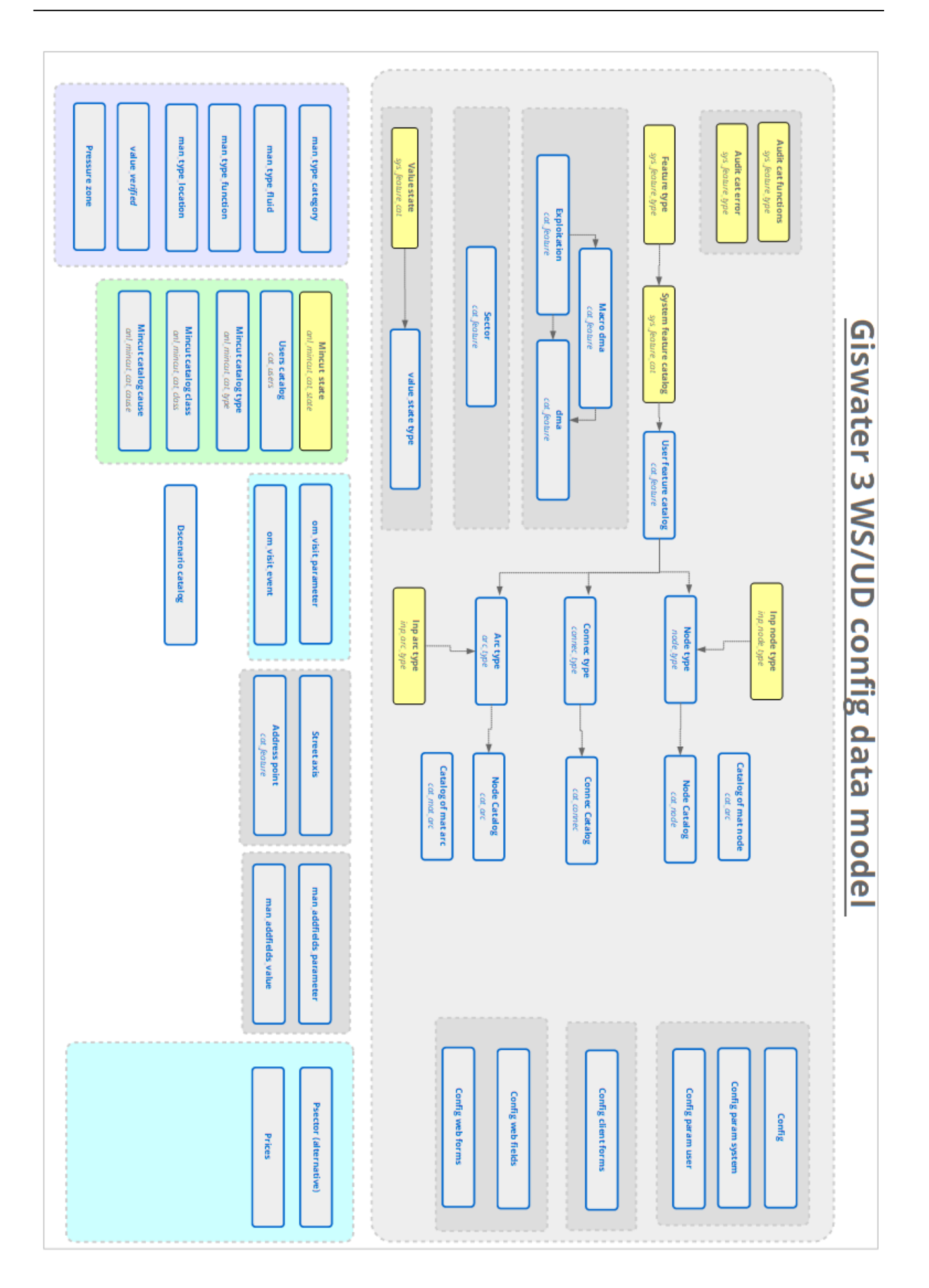

#### *TERCERA PARTE: Referencias*

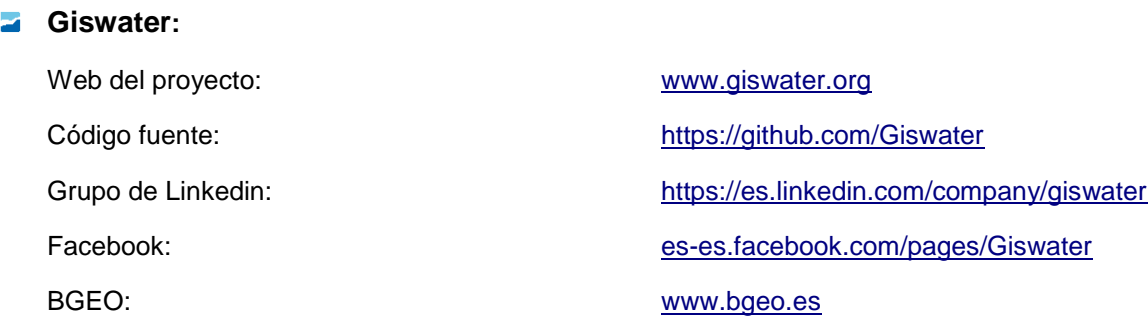

#### **Bases de datos:**

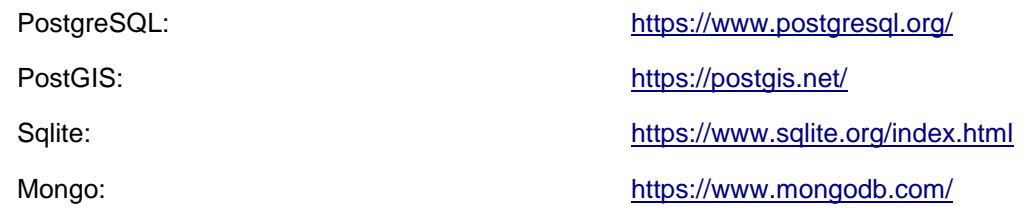

### **Administradores de bases de datos**

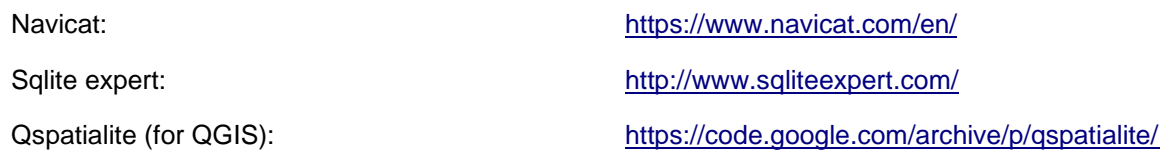

### **EPA SWMM**

EPA SWMM 5.0.022 (portugués): <http://www.lenhs.ct.ufpb.br/>

EPA SWMM 5.0.018 (español): <http://www.instagua.upv.es/swmm/descargas.htm> EPA SWMM 5.1 (inglés): <https://www.giswater.org/descarga/>

### **EPANET**

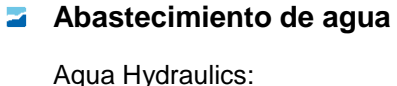

EPANET 2.00.12 (español): <http://www.instagua.upv.es/epanet/EpanetCastellano.htm> EPANET 2.00.12 (portugués): <http://www.lenhs.ct.ufpb.br/> EPANET 2.00.12 (polaco): <http://wodnet.pl/epanet-2> EPANET 2.00.12 (francés): <http://sigea.educagri.fr/> EPANET 2.00.12 (inglés): <https://www.giswater.org/descarga/>

qua Hydraulics: [www.sinotechcc.co.za](http://www.sinotechcc.co.za/)

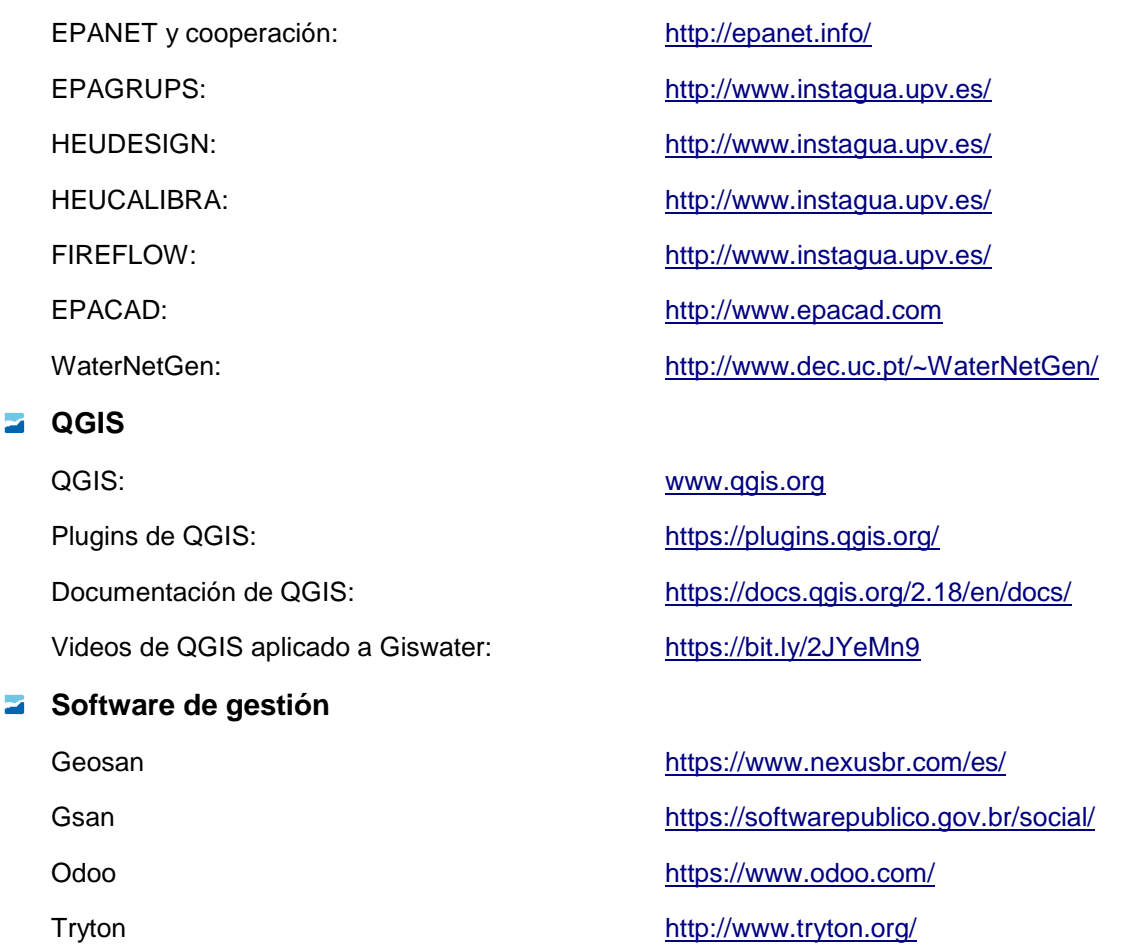

#### **Referencias**

Xavier Torret Requena, Josep Lluís Sala Sanguino, Carlos López Quintanilla (2012). Herramientas de código libre. Una realidad para la gestión municipal aplicada a los servicios urbanos. Magazine gvSIG Association

Roland K Price and Zoran Vojinovic, (2011) Urban Hydroinformatics. Data, Models and Decision Support for integrated Urban Water Management. IWA publishing

Xavier Torret Requena y Carlos López Quintanilla (2011), "Diseño y explotación de redes de saneamiento y drenaje urbano en combinación con EPA-SWMM. Un caso práctico en la corona metropolitana de Barcelona". Granollers, España.

Lewis A. Rossman. (ed. 2010) Water Suply and Water Resources Division National Risk Management Research Laboratory, Cincinanati, OH 45268, EPANET 2 USERS MANUAL.

Lewis A. Rossman. Water Suply and Water Resources Division National Risk Management Research Laboratory, Cincinanati, OH 45268, EPASWMM 5 users manual.

EPA (2005). Storm Water Management Model. User's Manual. Lewis Rossman. Cincinatti.Ohio.

Rossman, L.A. (2005). Storm Water Management Model Quality Assurance Report: Dynamic Wave Flow Routing. National Risk Management Research Laboratory. U.S. EPA.

Rossman, L.A. (2005). Storm Water Management Model User's Manual Version 5.0. National Risk Management Research Laboratory. U.S. EPA

Butler, D., Davies, J.W. (2004). Urban Drainage. Second edition. Spon Press. London.

Departamento de Ingeniería Hidráulica, Marítima y Ambiental (2008). Curso de Hidrología Urbana. Universitat Politècnica de Catalunya. Barcelona.

Streeter, V.L., Wylie, E.B. (1979). Mecánica de Fuidos. McGraw-Hill. México D.F.

Bell, F.C. (1969). Generalized Rainfall–duration–frequency relationships. Journal of Hyd. Div. ASCE. Vol. 95. n. 1. pp. 311–327.

Calenda, G. (1993). Rainfall assessment with inadequate data, en Urban Storm Drainage, Ed. C. Cao, B.C. Yen, M. Benedini. Water Resources Publication.

Chow, V.T., Maidment, D., Mays, L. (1994). Hidrolog´ıa General y Aplicada. McGrawHill. New York.

D. Gral Carreteras (2001). Maximas lluvias diarias en la España peninsular. Publicaciones del M. de Fomento. Madrid.

Keifer, C.J., Chu, H.H. (1957). Synthetic storm pattern for drainage design. ASCE. Journal of Hyd. Division. Vol. 83. HY4. pp. 1–25.

Saint-Venant, A.J.C. (1871). Théorie du mouvement non-permanent des eaux avec application aux crues des riviéres et a l'introduction des marées dans leur lit. Resúmenes de la Academia de Ciencias. Paris. Vol. 73. pp. 148-154, 237-240.